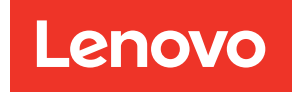

# ThinkSystem SD535 V3 User Guide

Machine Types: 7DD1, 7DD8

#### **Note**

Before using this information and the product it supports, be sure to read and understand the safety information and the safety instructions, which are available at: [https://pubs.lenovo.com/safety\\_documentation/](https://pubs.lenovo.com/safety_documentation/)

In addition, be sure that you are familiar with the terms and conditions of the Lenovo warranty for your server, which can be found at: <http://datacentersupport.lenovo.com/warrantylookup>

First Edition (May 2024)

#### © Copyright Lenovo 2024.

LIMITED AND RESTRICTED RIGHTS NOTICE: If data or software is delivered pursuant to a General Services Administration (GSA) contract, use, reproduction, or disclosure is subject to restrictions set forth in Contract No. GS-35F-05925.

# <span id="page-2-0"></span>**Contents**

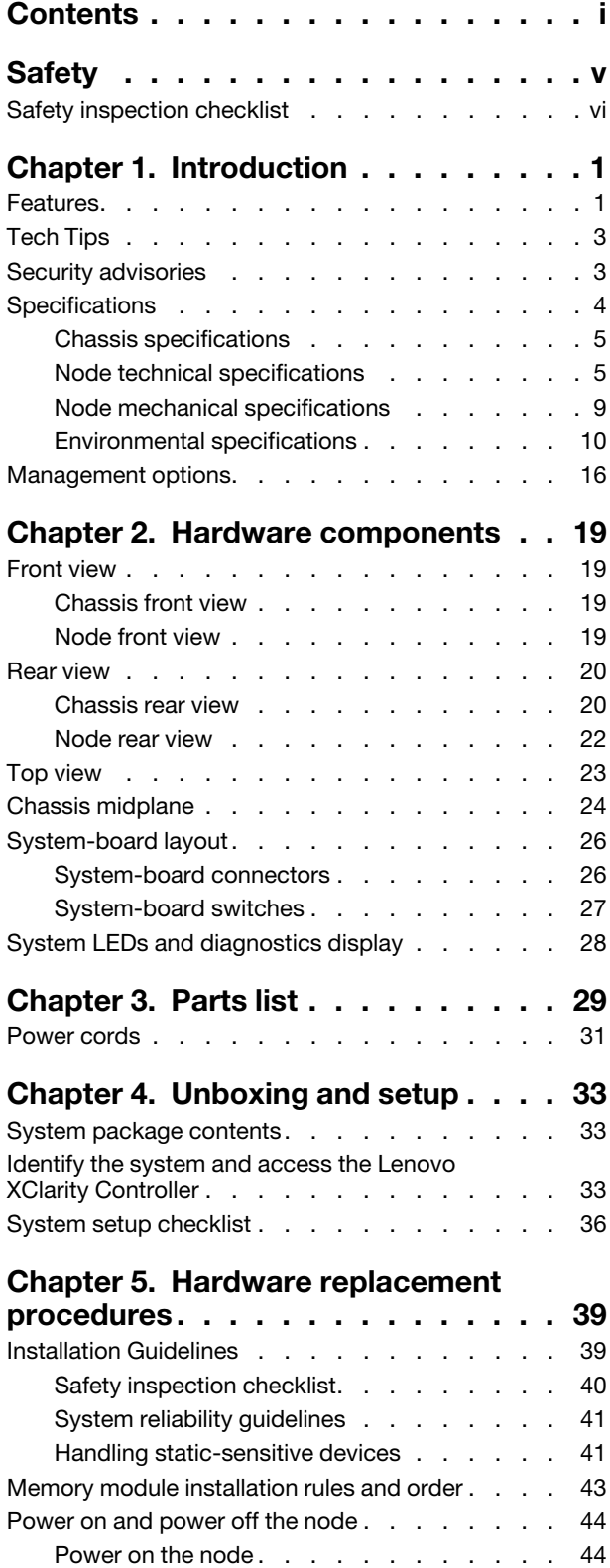

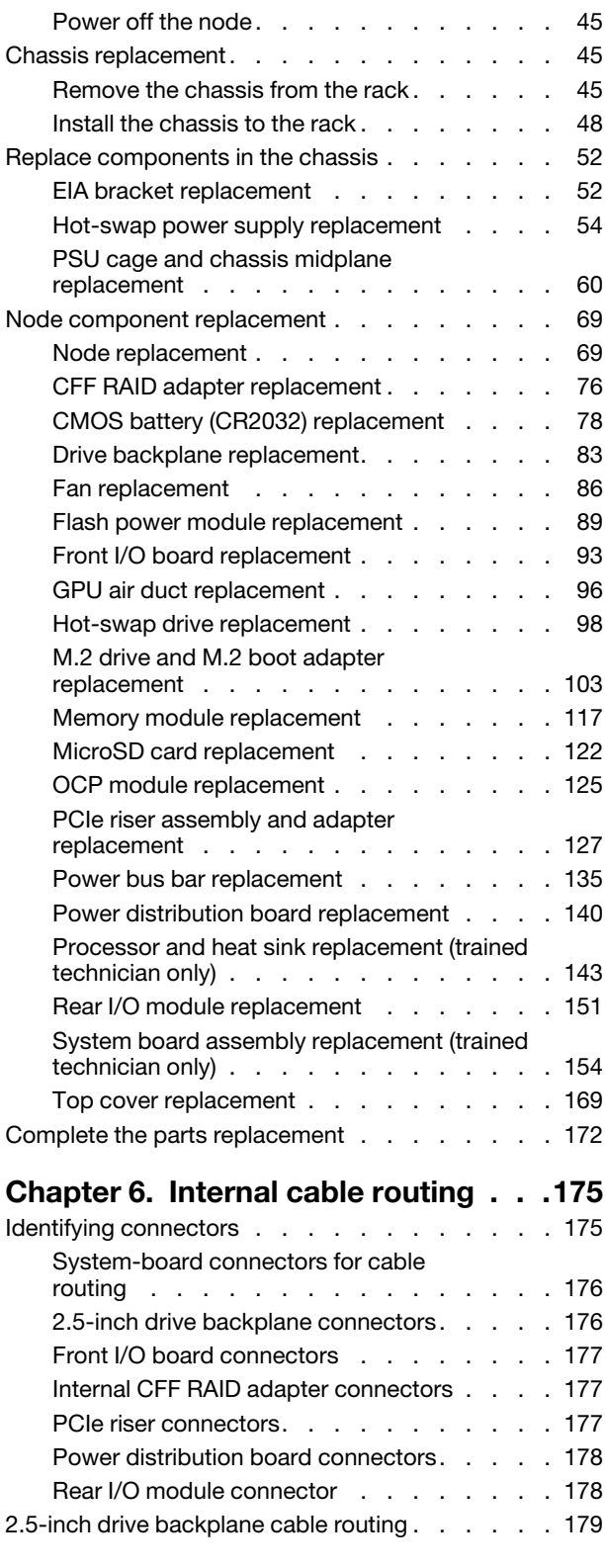

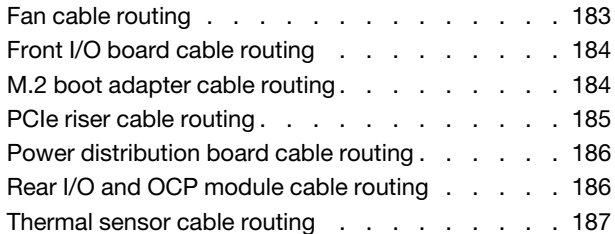

### [Chapter 7. System configuration . . . 189](#page-198-0)

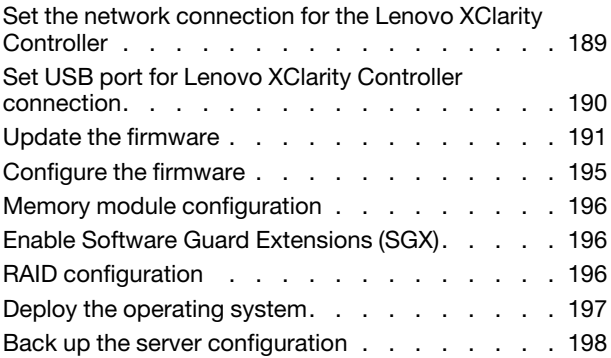

### [Chapter 8. Problem](#page-208-0)

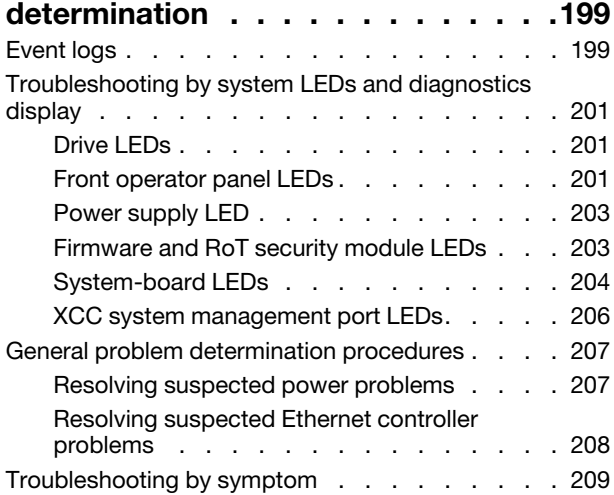

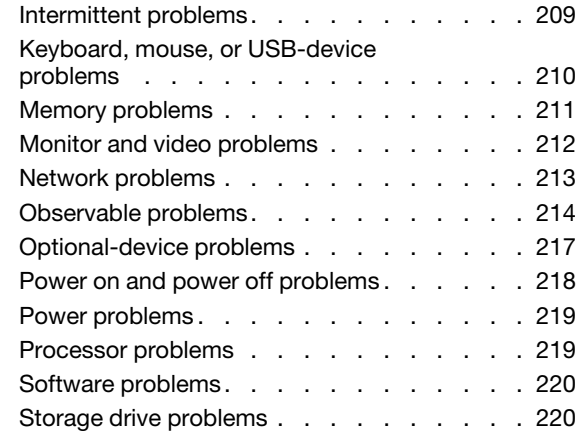

### [Appendix A. Hardware](#page-232-0)

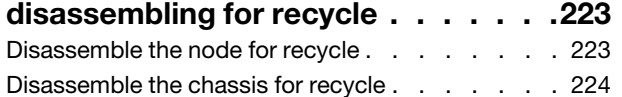

### [Appendix B. Getting help and](#page-234-0)

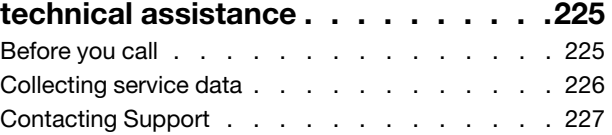

### [Appendix C. Documents and](#page-238-0)

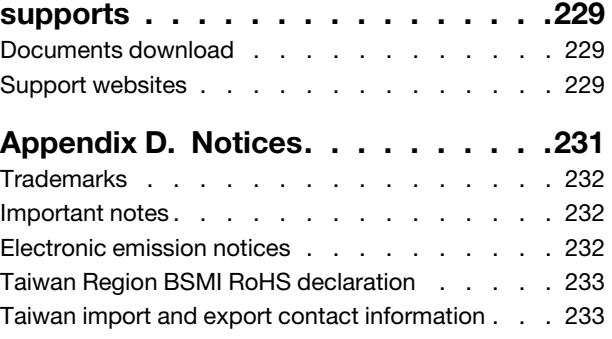

# <span id="page-6-0"></span>**Safety**

Before installing this product, read the Safety Information.

قبل تركيب هذا المنتج، يجب قر اءة الملاحظات الآمنية

Antes de instalar este produto, leia as Informações de Segurança.

在安装本产品之前,请仔细阅读 Safety Information (安全信息)。

安裝本產品之前,請先閱讀「安全資訊」。

Prije instalacije ovog produkta obavezno pročitajte Sigurnosne Upute.

Před instalací tohoto produktu si přečtěte příručku bezpečnostních instrukcí.

Læs sikkerhedsforskrifterne, før du installerer dette produkt.

Lees voordat u dit product installeert eerst de veiligheidsvoorschriften.

Ennen kuin asennat tämän tuotteen, lue turvaohjeet kohdasta Safety Information.

Avant d'installer ce produit, lisez les consignes de sécurité.

Vor der Installation dieses Produkts die Sicherheitshinweise lesen.

Πριν εγκαταστήσετε το προϊόν αυτό, διαβάστε τις πληροφορίες ασφάλειας (safety information).

לפני שתתקינו מוצר זה, קראו את הוראות הבטיחות.

A termék telepítése előtt olvassa el a Biztonsági előírásokat!

Prima di installare questo prodotto, leggere le Informazioni sulla Sicurezza.

製品の設置の前に、安全情報をお読みください。

본 제품을 설치하기 전에 안전 정보를 읽으십시오.

Пред да се инсталира овој продукт, прочитајте информацијата за безбедност.

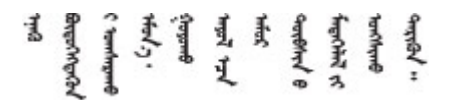

Les sikkerhetsinformasjonen (Safety Information) før du installerer dette produktet.

Przed zainstalowaniem tego produktu, należy zapoznać się z książką "Informacje dotyczące bezpieczeństwa" (Safety Information).

Antes de instalar este produto, leia as Informações sobre Segurança.

Перед установкой продукта прочтите инструкции по технике безопасности.

Pred inštaláciou tohto zariadenia si pečítaje Bezpečnostné predpisy.

Pred namestitvijo tega proizvoda preberite Varnostne informacije.

Antes de instalar este producto, lea la información de seguridad.

Läs säkerhetsinformationen innan du installerar den här produkten.

Bu ürünü kurmadan önce güvenlik bilgilerini okuyun.

مەزكۇر مەھسۇلاتنى ئورنىتىشتىن بۇرۇن بىخەتەرلىك ئۇچۇرلىرىنى ئوقۇپ چىقىڭ.

Youq mwngz yungh canjbinj neix gaxgonq, itdingh aeu doeg aen canjbinj soengq cungj vahgangj ancien siusik.

### <span id="page-7-0"></span>Safety inspection checklist

Use the information in this section to identify potentially unsafe conditions with your system. As each machine was designed and built, required safety items were installed to protect users and service technicians from injury.

Note: The product is not suitable for use at visual display workplaces according to §2 of the Workplace Regulations.

#### CAUTION:

This equipment must be installed or serviced by trained personnel, as defined by the NEC, IEC 62368- 1 & IEC 60950-1, the standard for Safety of Electronic Equipment within the Field of Audio/Video, Information Technology and Communication Technology. Lenovo assumes you are qualified in the servicing of equipment and trained in recognizing hazards energy levels in products. Access to the equipment is by the use of a tool, lock and key, or other means of security, and is controlled by the authority responsible for the location.

Important: Electrical grounding of the system is required for operator safety and correct system function. Proper grounding of the electrical outlet can be verified by a certified electrician.

Use the following checklist to verify that there are no potentially unsafe conditions:

- 1. Make sure that the power is off and the power cord is disconnected.
- 2. Check the power cord.
	- Make sure that the third-wire ground connector is in good condition. Use a meter to measure thirdwire ground continuity for 0.1 ohm or less between the external ground pin and the frame ground.
	- Make sure that the power cord is the correct type.

To view the power cords that are available for the server:

a. Go to:

<http://dcsc.lenovo.com/#/>

b. Click Preconfigured Model or Configure to order.

- c. Enter the machine type and model for your server to display the configurator page.
- d. Click Power ➙ Power Cables to see all line cords.
- Make sure that the insulation is not frayed or worn.
- 3. Check for any obvious non-Lenovo alterations. Use good judgment as to the safety of any non-Lenovo alterations.
- 4. Check inside the server for any obvious unsafe conditions, such as metal filings, contamination, water or other liquid, or signs of fire or smoke damage.
- 5. Check for worn, frayed, or pinched cables.
- 6. Make sure that the power-supply cover tighteners (screws or rivets) have not been removed or tampered with.

# <span id="page-10-0"></span>Chapter 1. Introduction

Lenovo ThinkSystem SD535 V3 (Types 7DD1 and 7DD8) is a dense and economical node in a 1U rack form factor. Combining the efficiency and density of blades with the value and simplicity of rack-based servers, SD535 V3 delivers a cost-efficient scale-out platform that is thermally designed to deliver maximum performance in the smallest footprint. The system consists of a 2U D3 Chassis (Types 7DD0 and 7DD7) containing up to four SD535 V3 nodes, all with front access. Each node incorporates a 4th generation EPYC processor family of AMD. SD535 V3 is well suited for workloads ranging from cloud, analytics to AI and highperformance computing application like Computer Aided Engineering (CAE) or Electronic Design Automation (EDA).

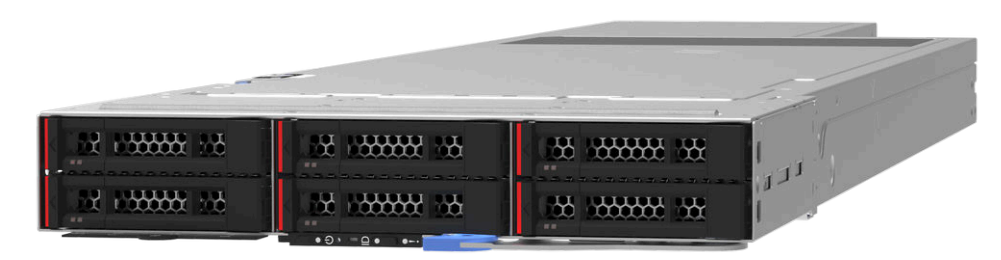

### <span id="page-10-1"></span>Features

Performance, ease of use, reliability, and expansion capabilities were key considerations in the design of your system. These design features make it possible for the user to customize the system hardware to meet the needs today and provide flexible expansion capabilities for the future.

#### Chassis feature

#### • Redundant optional power capabilities

The chassis supports up to three 1300-watt, 1600-watt, or 2700-watt hot-swap CRPS AC power supplies, which provide redundancy.

Important: Power supplies and redundant power supplies in the chassis must be of the same brand, power rating, wattage, or efficiency level, with the same latch color.

#### • Chassis management

The chassis midplane with PSoC (Programmable System on Chip) allows monitor and management of nodes and power supply units in the chassis. A chassis caretaker node is selected by the PSoC firmware for chassis management.

For the management interface, see <https://pubs.lenovo.com/lxcc-overview/>. In XCC, certain management functions can only be performed by the caretaker node, whereas other functions can be performed by all nodes.

| <b>Function</b>                               | Caretaker node <sup>1</sup> | Other nodes |
|-----------------------------------------------|-----------------------------|-------------|
| - Supported: $\checkmark$<br>- Unsupported: X |                             |             |
| PSoC firmware update                          |                             |             |

<sup>1.</sup> By default, the **caretaker node** is automatically selected by the PSoC firmware on the chassis midplane. To change the chassis caretaker preference, see [https://pubs.lenovo.com/xcc2/NN1ia\\_c\\_d3\\_chassis.](https://pubs.lenovo.com/xcc2/NN1ia_c_d3_chassis)

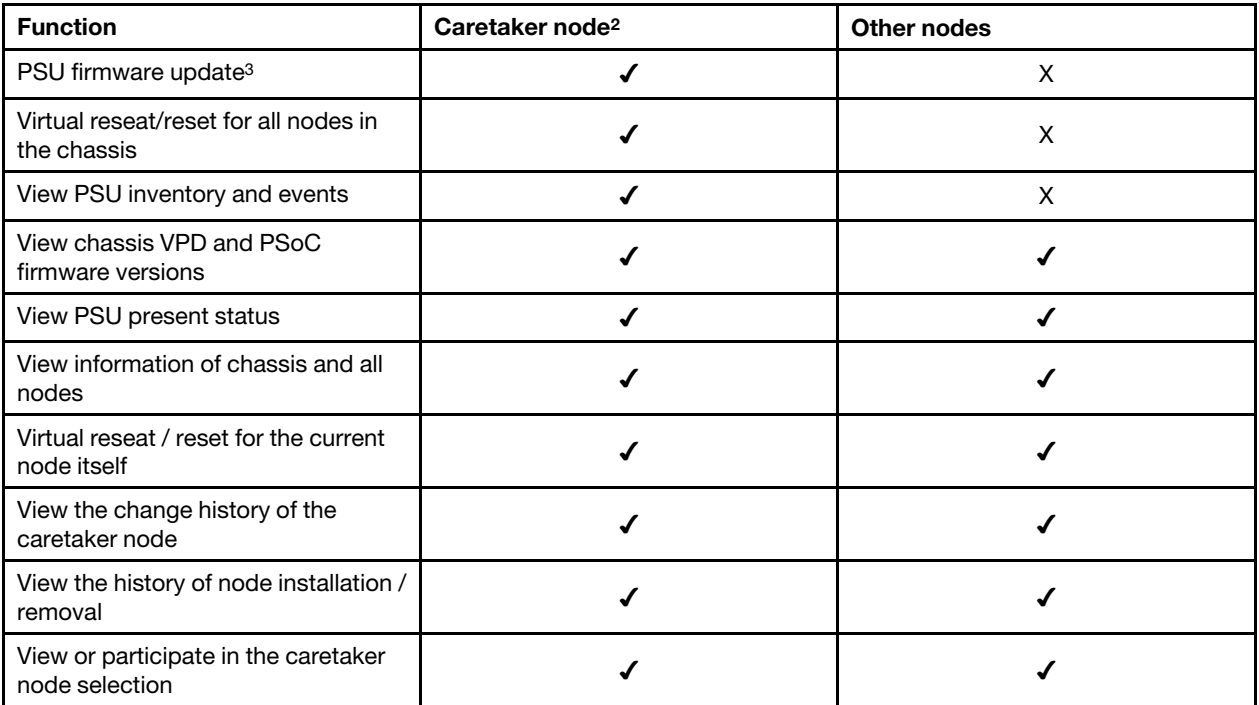

#### Node feature

Your node implements the following features and technologies:

#### • Features on Demand

If a Features on Demand feature is integrated in the system or in an optional device that is installed in the system, you can purchase an activation key to activate the feature. For information about Features on Demand, see:

#### <https://fod.lenovo.com/lkms>

#### • Lenovo XClarity Controller (XCC)

The Lenovo XClarity Controller is the common management controller for Lenovo ThinkSystem server hardware. The Lenovo XClarity Controller consolidates multiple management functions in a single chip on the server system board. Some of the features that are unique to the Lenovo XClarity Controller are enhanced performance, higher-resolution remote video, and expanded security options.

The system supports Lenovo XClarity Controller 2 (XCC2). For additional information about Lenovo XClarity Controller 2 (XCC2), refer to <https://pubs.lenovo.com/lxcc-overview/>.

#### • UEFI-compliant server firmware

Lenovo ThinkSystem firmware is Unified Extensible Firmware Interface (UEFI) compliant. UEFI replaces BIOS and defines a standard interface between the operating system, platform firmware, and external devices.

Lenovo ThinkSystem servers are capable of booting UEFI-compliant operating systems, BIOS-based operating systems, and BIOS-based adapters as well as UEFI-compliant adapters.

Note: The system does not support Disk Operating System (DOS).

<sup>2.</sup> By default, the **caretaker node** is automatically selected by the PSoC firmware on the chassis midplane. To change the chassis caretaker preference, see https://pubs.lenovo.com/xcc2/NN1ia\_c\_d3\_chassis.

<sup>3.</sup> The update of PSU firmware might or might not be available. When it is available, only the caretaker node can perform this update.

#### • Large system-memory capacity

The system supports TruDDR5 DIMMs operating at up to 4800 MHz. For more information about the specific types and maximum amount of memory, see ["Node technical specifications" on page 5](#page-14-1).

#### • Large data-storage capacity

The node supports up to six 2.5-inch hot-swap SAS/SATA/NVMe solid-state drives.

#### • Lightpath Diagnostics

Lightpath Diagnostics provides LEDs to help diagnose problems. For more information about the Lightpath Diagnostics, see ["Troubleshooting by system LEDs and diagnostics display" on page 201.](#page-210-0)

#### • Mobile access to Lenovo Service Information website

The node provides a QR code on the system service label, which is on the node top cover, that you can scan using a QR code reader and scanner with a mobile device to get quick access to the Lenovo Service Information website. The Lenovo Service Information website provides additional information for parts installation, replacement videos, and error codes for system support.

#### • Active Energy Manager

Lenovo XClarity Energy Manager is a power and temperature management solution for data centers. You can monitor and manage the power consumption and temperature of Converged, NeXtScale, System x, and ThinkServer solutions, and improve energy efficiency using Lenovo XClarity Energy Manager.

#### • ThinkSystem RAID support

The ThinkSystem RAID provides hardware RAID support for RAID level 0, 1, 10, 5, 50, 6, 60, 1 Triple, 10 Triple.

### <span id="page-12-0"></span>Tech Tips

Lenovo continually updates the support website with the latest tips and techniques that you can use to solve issues that your server might encounter. These Tech Tips (also called retain tips or service bulletins) provide procedures to work around issues or solve problems related to the operation of your server.

To find the Tech Tips available for your server:

- 1. Go to <http://datacentersupport.lenovo.com> and navigate to the support page for your server.
- 2. Click on **How To's** from the navigation pane.
- 3. Click **Article Type**  $\rightarrow$  **Solution** from the drop-down menu.

Follow the on-screen instructions to choose the category for the problem that you are having.

### <span id="page-12-1"></span>Security advisories

Lenovo is committed to developing products and services that adhere to the highest security standards in order to protect our customers and their data. When potential vulnerabilities are reported, it is the responsibility of the Lenovo Product Security Incident Response Team (PSIRT) to investigate and provide information to our customers so they may put mitigation plans in place as we work toward providing solutions.

The list of current advisories is available at the following site:

[https://datacentersupport.lenovo.com/product\\_security/home](https://datacentersupport.lenovo.com/product_security/home)

## <span id="page-13-0"></span>**Specifications**

Summary of the features and specifications of the chassis and node. Depending on the model, some features might not be available, or some specifications might not apply.

Refer to the below table for specifications categories and the content of each category.

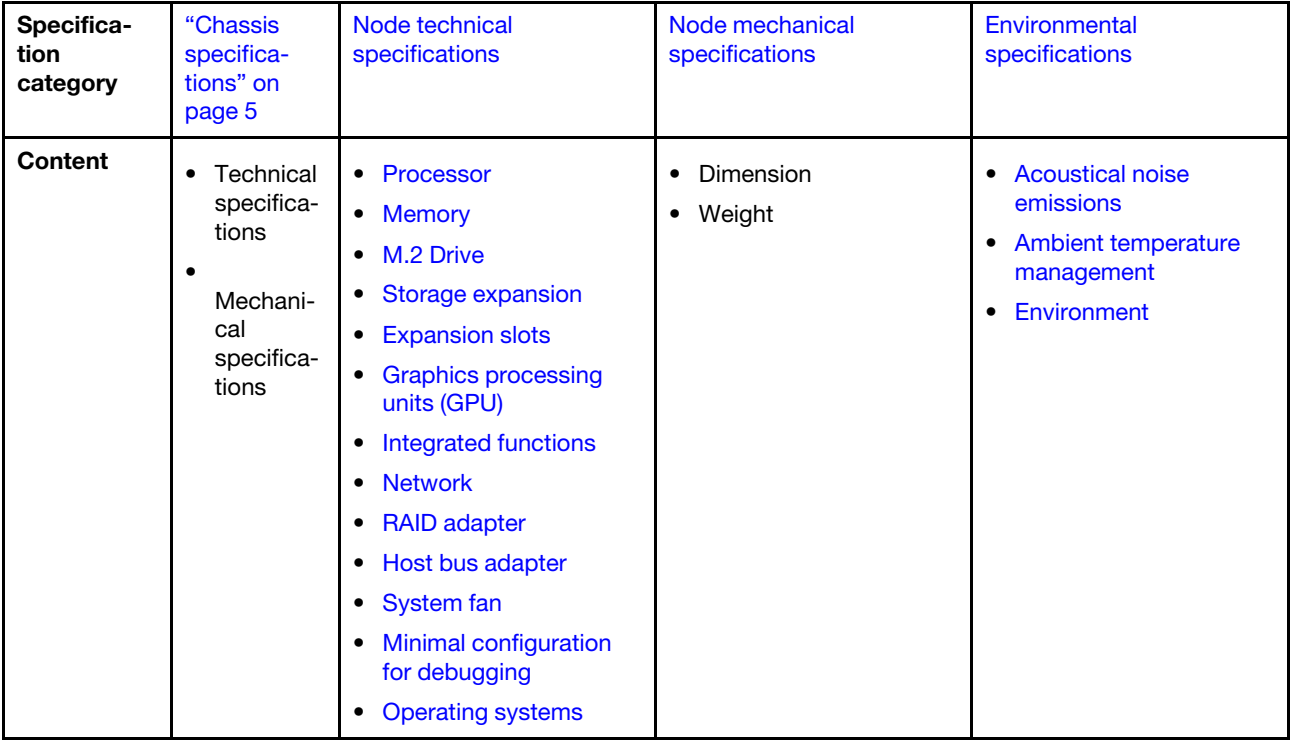

# <span id="page-14-0"></span>Chassis specifications

Summary of the specifications of the ThinkSystem D3 Chassis.

#### Technical specifications

*Table 1. Chassis technical specifications*

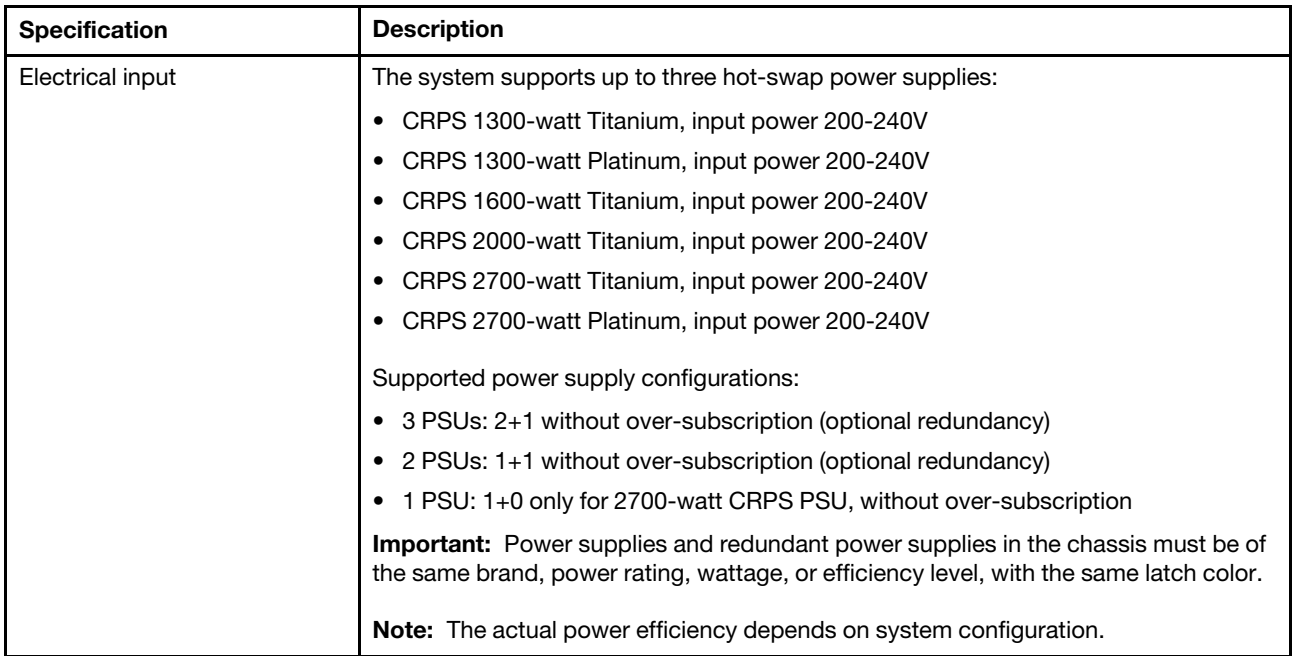

#### Mechanical specifications

Important: For safety, make sure that there is no node or power supply unit installed in the chassis when removing or installing the chassis from or to the rack.

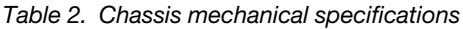

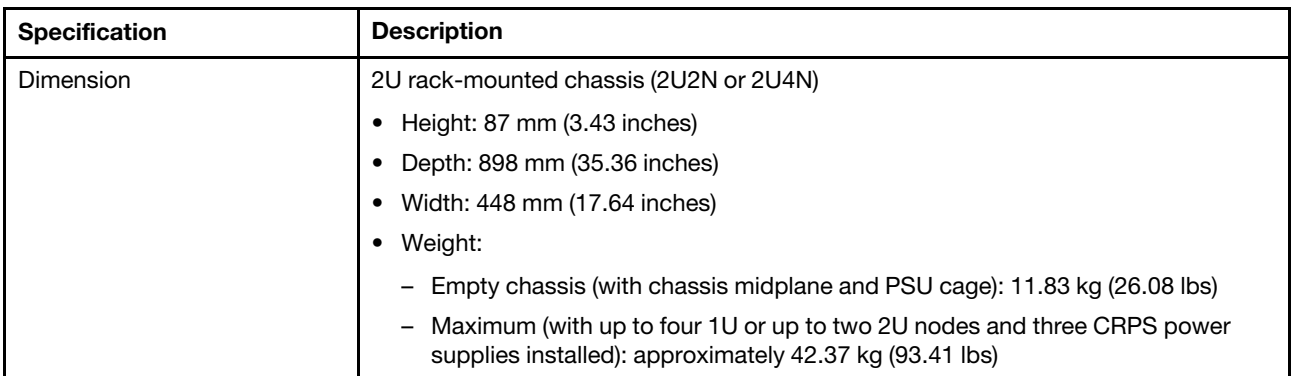

Note: For the supported nodes for the D3 chassis, see ["Chassis front view" on page 19.](#page-28-2)

### <span id="page-14-1"></span>Node technical specifications

Summary of the technical specifications of the node. Depending on the model, some features might not be available, or some specifications might not apply.

#### <span id="page-15-0"></span>Processor

#### Processor

Supports fourth-generation AMD® EPYCTM processors, with 5nm process technology.

- One processor with the new LGA 6096 (SP5) socket
- Up to 128 cores
- Maximum Configurable Thermal Design Power (cTDP): up to 400 watts

For a list of supported processors, see: <https://serverproven.lenovo.com>.

#### <span id="page-15-1"></span>**Memory**

#### **Memory**

See ["Memory module installation rules and order" on page 43](#page-52-0) for detailed information about memory configuration and setup.

- Slots: 12 memory module (DIMM) slots
- Memory module type:
	- 16GB TruDDR5 4800MHz (1Rx8) RDIMM-A
	- 24GB TruDDR5 4800MHz (1Rx8) RDIMM-A
	- 32GB TruDDR5 4800MHz (2Rx8) RDIMM-A
	- 32GB TruDDR5 4800MHz (1Rx4) 10x4 RDIMM-A
	- 48GB TruDDR5 4800MHz (2Rx8) RDIMM-A
	- 64GB TruDDR5 4800MHz (2Rx4) 10x4 RDIMM-A
	- 96GB TruDDR5 4800MHz (2Rx4) RDIMM-A
	- 128GB TruDDR5 4800MHz (2S2Rx4) 3DS RDIMM-A v2
- Capacity:
	- $-$  Minimum: 16 GB (1 x 16 GB RDIMM)
	- Maximum: 1536 GB (12 x 128 GB RDIMMs)
- Speed:
	- The operating speed varies with specific processor models and UEFI settings.
	- Maximum speed: 4800 MT/s

For a list of supported memory modules, see: <https://serverproven.lenovo.com>.

#### <span id="page-16-0"></span>M.2 Drive

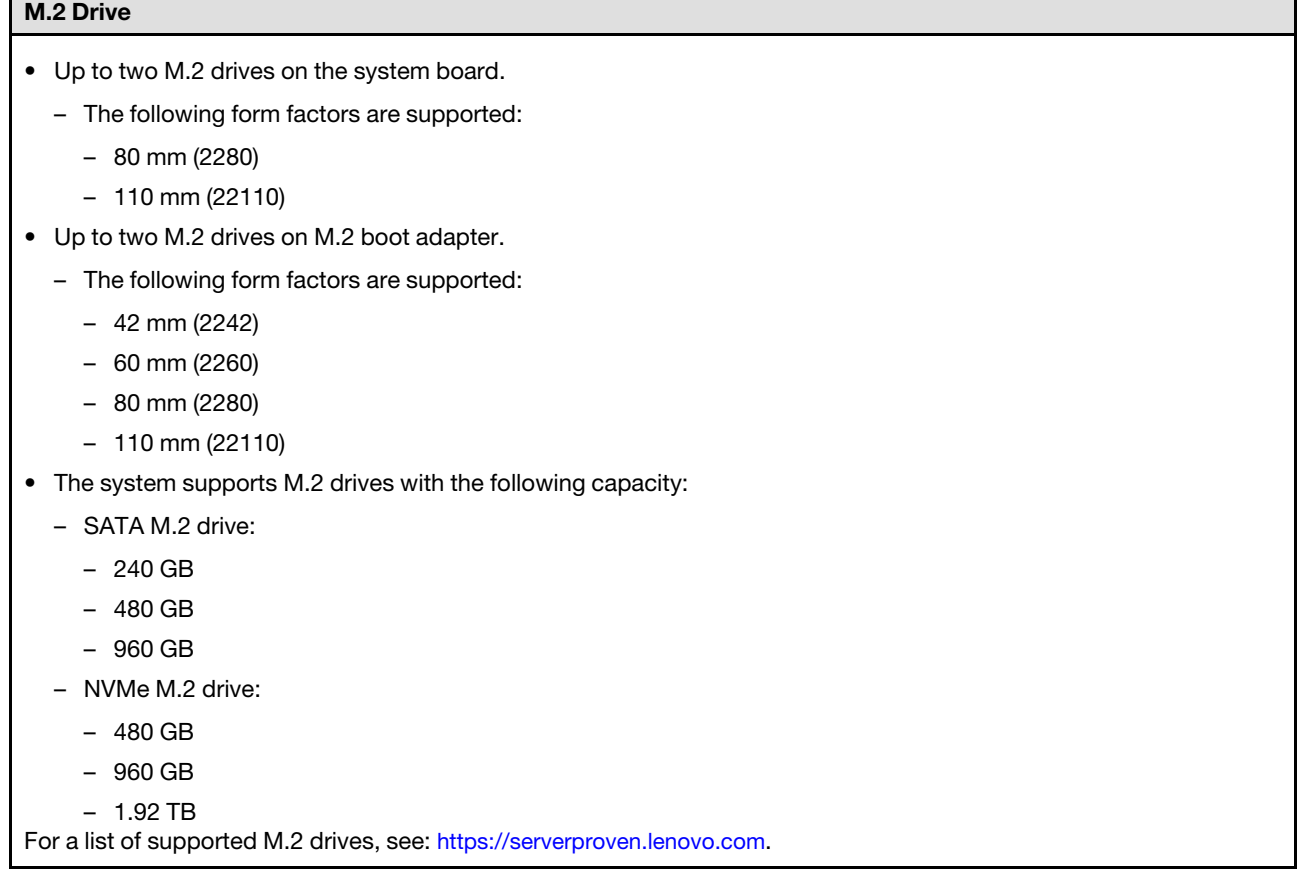

#### <span id="page-16-1"></span>Storage expansion

#### Storage expansion

• Up to six hot-swap 2.5-inch SAS/SATA/NVMe drives

For a list of supported drives, see: <https://serverproven.lenovo.com>.

#### <span id="page-16-2"></span>Expansion slots

#### Expansion slots

- PCIe riser
	- One PCIe riser on rear of node:
		- PCI Express 5.0 x16, HH/HL (single width)
	- PCIe expansion slot can support up to 75 watt PCIe adapter.
- OCP module
	- One OCP module slot

#### <span id="page-16-3"></span>Graphics processing unit (GPU)

#### Graphics processing unit (GPU)

• Up to one 75-watt low-profile GPU

For a list of supported GPUs, see: <https://serverproven.lenovo.com>.

#### <span id="page-17-0"></span>Integrated functions and I/O connectors

#### Integrated functions

- Lenovo XClarity Controller (XCC), which provides service processor control and monitoring functions, video controller, and remote keyboard, video, mouse, and remote drive capabilities.
- One XCC system management port to connect to a systems-management network. This RJ-45 connector is dedicated to the Lenovo XClarity Controller functions and runs at 10/100/1000 Mbps speed.
- Rear connectors:
	- A group of two or four Ethernet connectors on OCP Ethernet adapter
	- One Mini DisplayPort connector
	- One XCC system management port
	- One USB 3.2 Gen 1 connector
	- One USB 2.0 connector with Lenovo XClarity Controller (XCC) system management

Note: The maximum video resolution is 1920 x 1200 at 60 Hz.

#### <span id="page-17-1"></span>Network

#### **Network**

• Two or four connectors on the OCP 3.0 module

#### <span id="page-17-2"></span>RAID adapter

#### RAID adapter

Hardware RAID 0, 1, 10, 5, 50, 6, 60, 1 Triple, 10 Triple

- ThinkSystem RAID 9350-8i 2GB Flash PCIe 12Gb Internal Adapter (supports flash power module)
- ThinkSystem RAID 5350-8i PCIe 12Gb Internal Adapter
- ThinkSystem RAID 540-8i PCIe 12Gb Internal Adapter

For more information about the supported RAID/HBA adapters, see [Lenovo ThinkSystem RAID Adapter and HBA](https://lenovopress.com/lp1288-thinksystem-raid-adapter-and-hba-reference) [Reference](https://lenovopress.com/lp1288-thinksystem-raid-adapter-and-hba-reference).

#### <span id="page-17-3"></span>Host bus adapter

#### Host bus adapter

• ThinkSystem 440-16e SAS/SATA PCIe Gen4 12Gb HBA

For more information about the supported RAID/HBA adapters, see [Lenovo ThinkSystem RAID Adapter and HBA](https://lenovopress.com/lp1288-thinksystem-raid-adapter-and-hba-reference) [Reference](https://lenovopress.com/lp1288-thinksystem-raid-adapter-and-hba-reference).

#### <span id="page-17-4"></span>System fan

#### System fan

Four 4056 fans (40 x 40 x 56 mm)

#### <span id="page-18-1"></span>Minimal configuration for debugging

Minimal configuration for debugging

- The following minimal configuration is required for the node to start:
	- One processor
	- One memory module in DIMM slot 6
	- One power supply in PSU slot 1
	- One boot drive, M.2 or 2.5-inch drive, and RAID adapter if configured (If OS is needed by debugging)
	- Four system fans

#### <span id="page-18-2"></span>Operating systems

#### Operating systems

Supported and certified operating systems:

- Microsoft Windows Server
- VMware ESXi
- Red Hat Enterprise Linux
- SUSE Linux Enterprise Server

References:

- Complete list of available operating systems: <https://lenovopress.lenovo.com/osig>.
- OS deployment instructions, see ["Deploy the operating system" on page 197.](#page-206-0)

### <span id="page-18-0"></span>Node mechanical specifications

Summary of the mechanical specifications of the ThinkSystem SD535 V3 node. Depending on the model, some features might not be available, or some specifications might not apply.

#### Dimension

ThinkSystem SD535 V3 node

- Height: 40.55 mm (1.60 inches)
- Width: 221.4 mm (8.72 inches)
- Depth: 898 mm (35.36 inches)

#### Weight

Maximum:

• 8.32 kg (18.34 lbs)

## <span id="page-19-0"></span>Environmental specifications

Summary of the environmental specifications of server. Depending on the model, some features might not be available, or some specifications might not apply.

#### <span id="page-19-1"></span>Acoustical noise emissions

#### Acoustical noise emissions

The server has the following acoustic noise emissions declaration:

- Sound power level (LwAd)
	- Idling: 7.3 Bel (Typical), 7.4 Bel (Max.)
	- Operating 1: 7.3 Bel (Typical), 7.4 Bel (Max.)
	- Operating 2: 8.3 Bel (Typical), 8.8 Bel (Max.)
- Sound pressure level (L<sub>pAm</sub>):
	- Idling: 57.1 dBA (Typical), 57.8 dBA (Max.)
	- Operating 1: 57.1 dBA (Typical), 57.8 dBA (Max.)
	- Operating 2: 66.4 dBA (Typical), 71.4 dBA (Max.)

#### Notes:

- These sound levels were measured in controlled acoustical environments according to procedures specified by ISO7779 and are reported in accordance with ISO 9296.
- Idle mode is the steady state in which the server is powered on but not operating any intended function. Operating mode 1 is 50% of CPU TDP. Operating Mode 2 is 100% of CPU TDP.
- The declared acoustic sound levels are based on the below-specified configurations, which may change depending on configuration/conditions.

(with four SD535 V3 nodes installed in the chassis)

- Typical: four 300-watt processors (9354P), forty-eight 64 GB RDIMMs, twenty-four SATA SSDs, four 25GB 2 port OCP modules, and two 2700-watt CRPS PSUs
- Maximum: four 400-watt processors (9554P), forty-eight 64 GB RDIMMs, eight NVMe SSDs, four 1GB 4-port OCP modules, four GPU adapters, and three 2700-watt CRPS PSUs
- Government regulations (such as those prescribed by OSHA or European Community Directives) may govern noise level exposure in the workplace and may apply to you and your server installation. The actual sound pressure levels in your installation depend upon a variety of factors, including the number of racks in the installation; the size, materials, and configuration of the room; the noise levels from other equipment; the room ambient temperature, and employee's location in relation to the equipment. Further, compliance with such government regulations depends on a variety of additional factors, including the duration of employees' exposure and whether employees wear hearing protection. Lenovo recommends that you consult with qualified experts in this field to determine whether you are in compliance with the applicable regulations.

#### <span id="page-20-0"></span>Ambient temperature management

#### Ambient temperature management

Adjust ambient temperature when specific components are installed. Notes:

- To avoid throttling, make sure to adopt passive Direct Attach cables when network adapters with 100GbE or higher speed are installed.
- If PCIe adapter with up to 2 ports is installed, the configuration only supports OCP module with up to 4 ports.
- If PCIe adapter with up to 4 ports is installed, the configuration only supports OCP module with up to 2 ports.
- The following processors require a 25°C ambient temperature, and has limited drive and adapter support:
	- ThinkSystem AMD EPYC 9274F 24C 320W 4.05GHz Processor
	- ThinkSystem AMD EPYC 9374F 32C 320W 3.85GHz Processor
	- ThinkSystem AMD EPYC 9474F 48C 360W 3.6GHz Processor
- The following processors are supported at a 25°C ambient temperature with limited drive and adapter support, however processor performance may be impacted:
	- ThinkSystem AMD EPYC 9184X 16C 320W 3.55GHz Processor
	- ThinkSystem AMD EPYC 9384X 32C 320W 3.1GHz Processor

Keep the ambient temperature to 35°C or lower with the following system configuration:

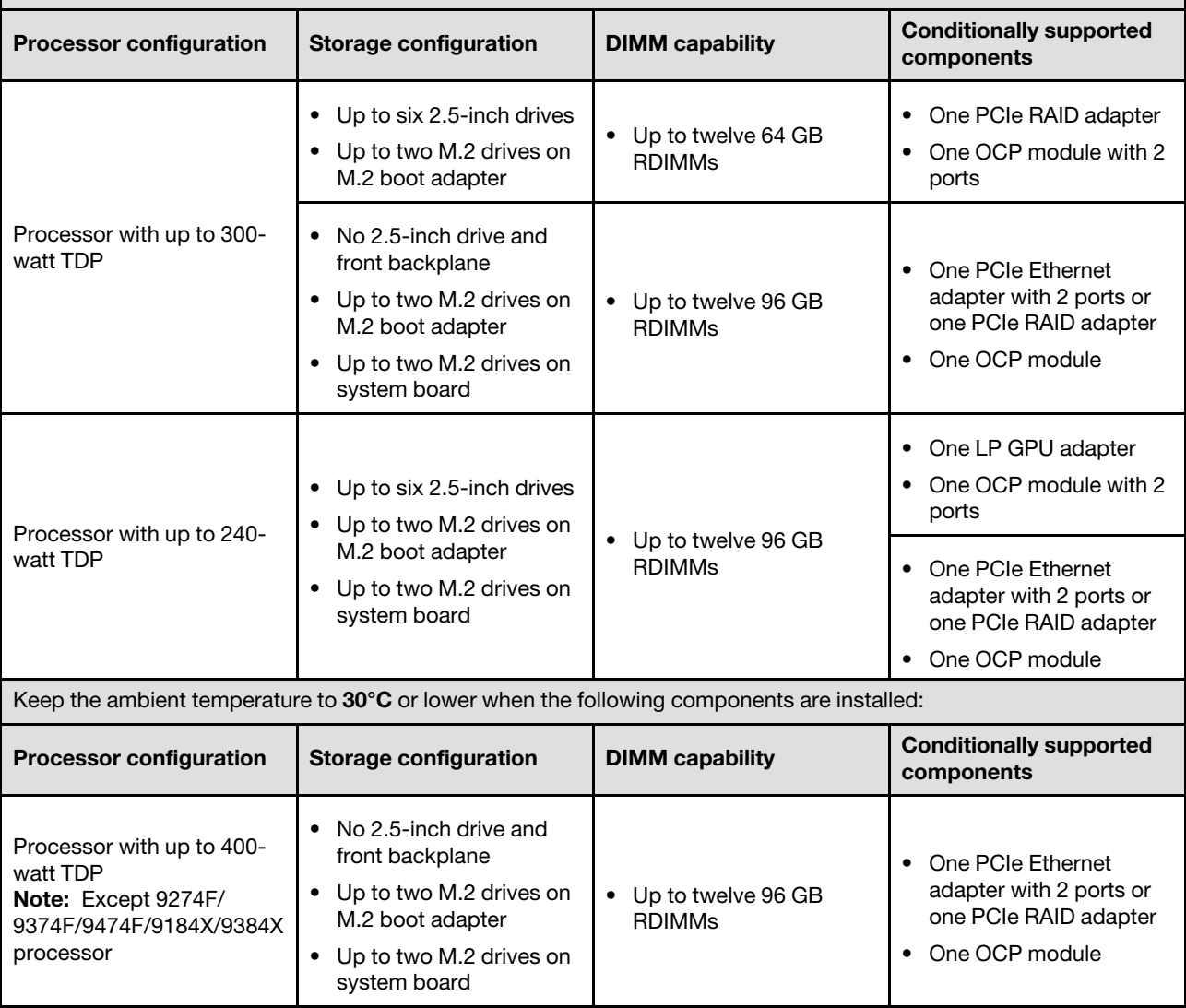

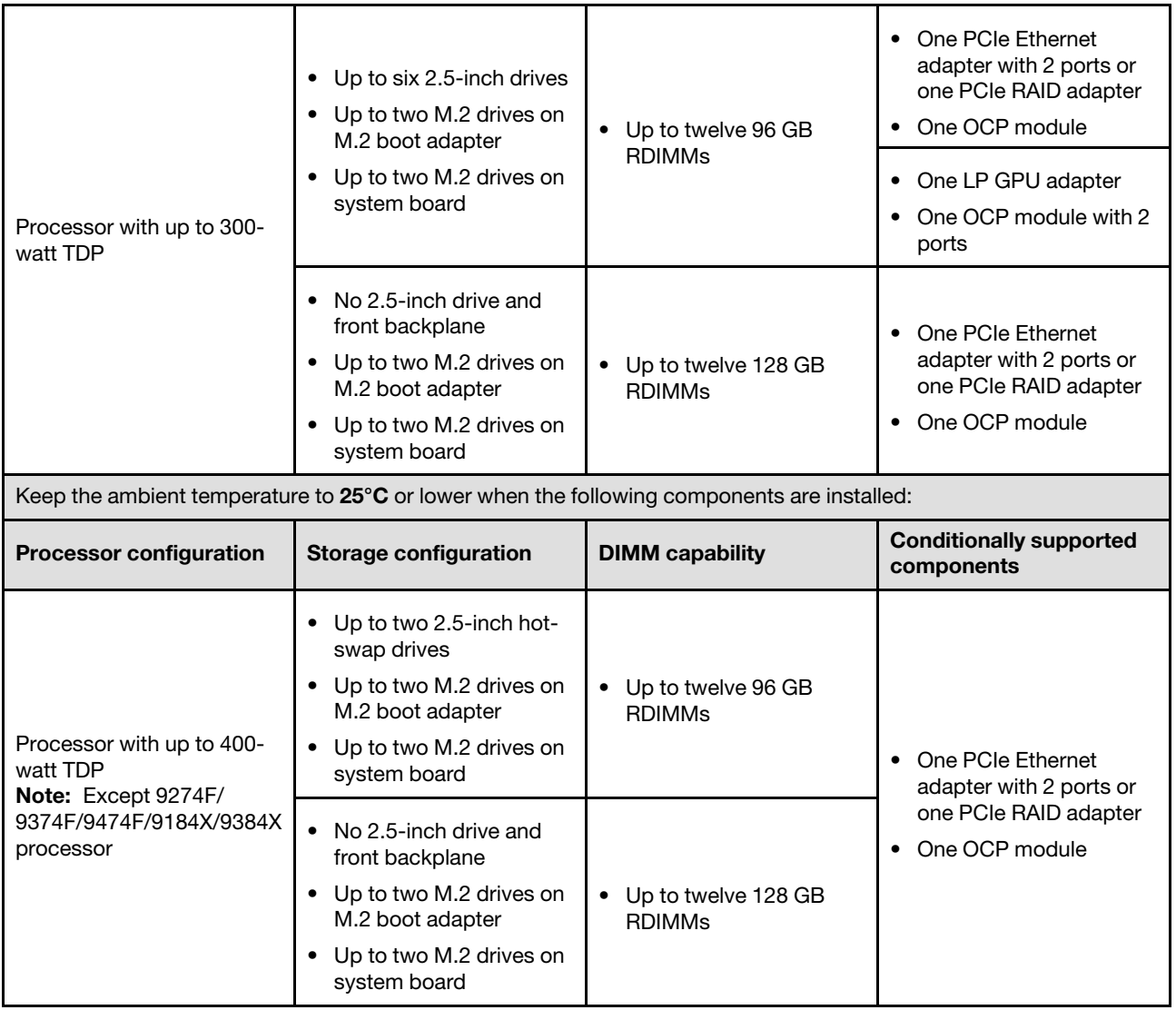

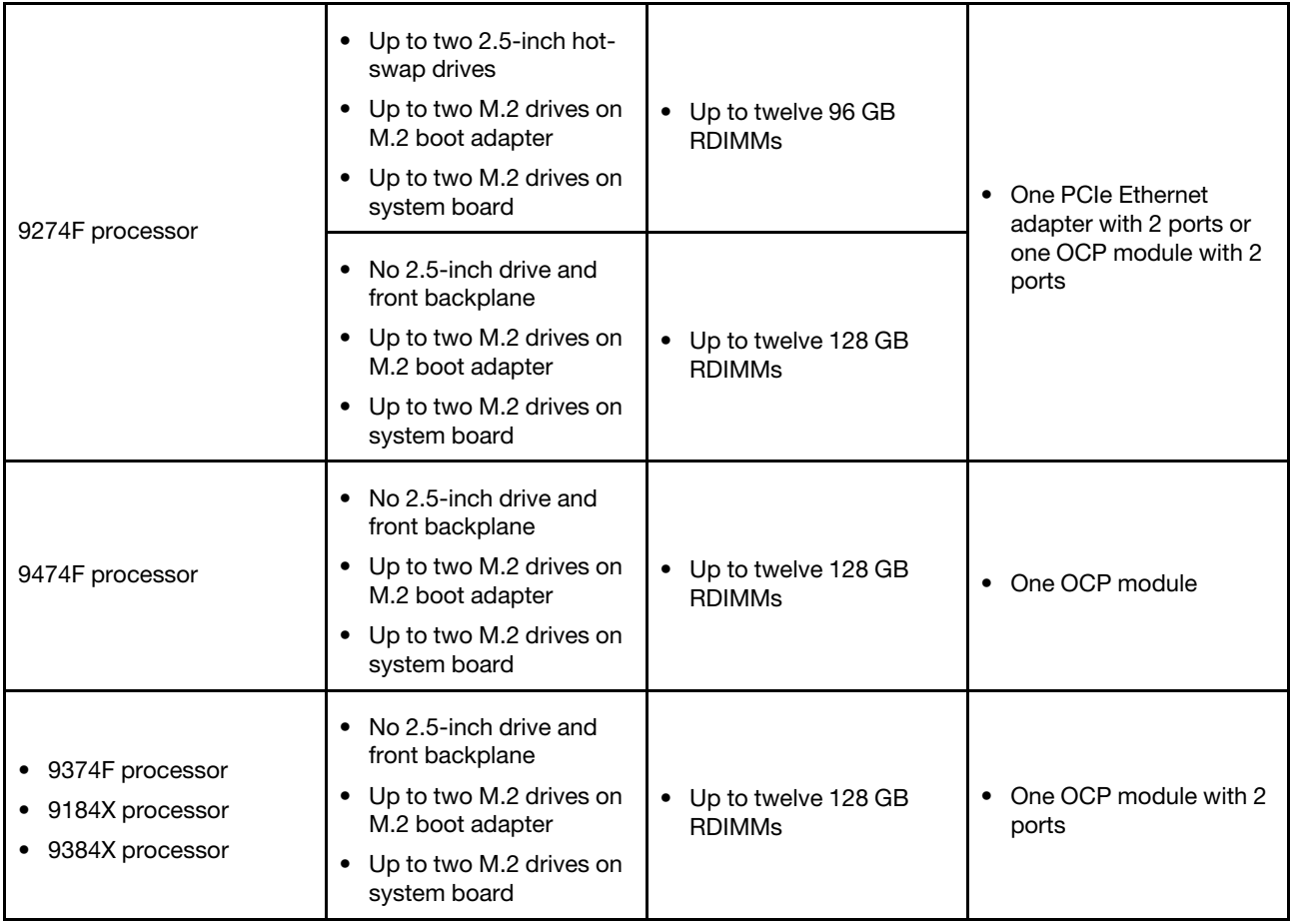

#### <span id="page-23-0"></span>Environment

#### Environment

ThinkSystem SD535 V3 complies with ASHRAE Class A2 specifications. System performance may be impacted when operating temperature is outside AHSRAE A2 specification.

Depending on the hardware configuration, SD535 V3 also complies with ASHRAE Class H1 specification. System performance may be impacted when operating temperature is outside ASHRAE H1 specification.

- Air temperature:
	- Operating
		- ASHRAE Class A2: 10°C to 35°C (50°F to 95°F); the maximum ambient temperature decreases by 1°C for every 300 m (984 ft) increase in altitude above 900 m (2,953 ft).
		- ASHRAE Class H1: 5°C to 25°C (41°F to 77°F); the maximum ambient temperature decreases by 1°C for every 300 m (984 ft) increase in altitude above 900 m (2,953 ft).
	- Server off: 5°C to 45°C (41°F to 113°F)
	- Shipment/storage: -40°C to 60°C (-40°F to 140°F)
- Maximum altitude: 3,050 m (10,000 ft)
- Relative Humidity (non-condensing):
	- Operating
		- ASHRAE Class A2: 8% to 80%; maximum dew point: 21°C (70°F)
		- ASHRAE Class H1: 8% to 80%; maximum dew point: 17°C (62.6°F)
	- Shipment/storage: 8% to 90%
- Particulate contamination

Attention: Airborne particulates and reactive gases acting alone or in combination with other environmental factors such as humidity or temperature might pose a risk to the server. For information about the limits for particulates and gases, see ["Particulate contamination" on page 14.](#page-23-1)

Note: The server is designed for standard data center environment and recommended to be placed in industrial data center.

### <span id="page-23-1"></span>Particulate contamination

Attention: Airborne particulates (including metal flakes or particles) and reactive gases acting alone or in combination with other environmental factors such as humidity or temperature might pose a risk to the device that is described in this document.

Risks that are posed by the presence of excessive particulate levels or concentrations of harmful gases include damage that might cause the device to malfunction or cease functioning altogether. This specification sets forth limits for particulates and gases that are intended to avoid such damage. The limits must not be viewed or used as definitive limits, because numerous other factors, such as temperature or moisture content of the air, can influence the impact of particulates or environmental corrosives and gaseous contaminant transfer. In the absence of specific limits that are set forth in this document, you must implement practices that maintain particulate and gas levels that are consistent with the protection of human health and safety. If Lenovo determines that the levels of particulates or gases in your environment have caused damage to the device, Lenovo may condition provision of repair or replacement of devices or parts on implementation of appropriate remedial measures to mitigate such environmental contamination. Implementation of such remedial measures is a customer responsibility.

*Table 3. Limits for particulates and gases*

| Contaminant                                                                                                    | Limits                                                                                                    |  |
|----------------------------------------------------------------------------------------------------|----------------------------------------------------------------------------------------------------|--|
| Reactive gases                                                                                                    | Severity level G1 as per ANSI/ISA 71.04-1985 <sup>1</sup> :                                                                                                    |  |
|                                                                                                    | • The copper reactivity level shall be less than 200 Angstroms per month ( $\text{\AA}/\text{month} \approx 0.0035$ µg/<br>cm <sup>2</sup> -hour weight gain). <sup>2</sup>                                                                          |  |
|                                                                                                    | • The silver reactivity level shall be less than 200 Angstroms per month ( $\rm \AA$ /month $\approx$ 0.0035 µg/<br>cm <sup>2</sup> -hour weight gain). <sup>3</sup>                                                                                 |  |
|                                                                                                    | • The reactive monitoring of gaseous corrosivity must be conducted approximately 5 cm (2 in.) in<br>front of the rack on the air inlet side at one-quarter and three-quarter frame height off the floor<br>or where the air velocity is much higher. |  |
| Airborne<br>particulates                                                                                                    | Data centers must meet the cleanliness level of ISO 14644-1 class 8.                                                                                                    |  |
|                                                                                                    | For data centers without airside economizer, the ISO 14644-1 class 8 cleanliness might be met by<br>choosing one of the following filtration methods:                                                                                                |  |
|                                                                                                    | • The room air might be continuously filtered with MERV 8 filters.                                                                                                    |  |
|                                                                                                    | • Air entering a data center might be filtered with MERV 11 or preferably MERV 13 filters.                                                                                                    |  |
|                                                                                                    | For data centers with airside economizers, the choice of filters to achieve ISO class 8 cleanliness<br>depends on the specific conditions present at that data center.                                                                               |  |
|                                                                                                    | • The deliquescent relative humidity of the particulate contamination should be more than 60%<br>RH <sup>4</sup>                                                                                                    |  |
|                                                                                                    | Data centers must be free of zinc whiskers. <sup>5</sup>                                                                                                    |  |
| cu                                                                                                    |                                                                                                    |  |
| <sup>1</sup> ANSI/ISA-71.04-1985. Environmental conditions for process measurement and control systems: Airborne<br>contaminants. Instrument Society of America, Research Triangle Park, North Carolina, U.S.A.                                                                                                    |                                                                                                    |  |
| <sup>2</sup> The derivation of the equivalence between the rate of copper corrosion growth in the thickness of the corrosion<br>product in A/month and the rate of weight gain assumes that Cu <sub>2</sub> S and Cu <sub>2</sub> O grow in equal proportions.                                                                |                                                                                                    |  |
| <sup>3</sup> The derivation of the equivalence between the rate of silver corrosion growth in the thickness of the corrosion<br>product in Å/month and the rate of weight gain assumes that Ag2S is the only corrosion product.                                                                                               |                                                                                                    |  |
| <sup>4</sup> The deliquescent relative humidity of particulate contamination is the relative humidity at which the dust absorbs<br>enough water to become wet and promote ionic conduction.                                                                                                    |                                                                                                    |  |
| <sup>5</sup> Surface debris is randomly collected from 10 areas of the data center on a 1.5 cm diameter disk of sticky<br>electrically conductive tape on a metal stub. If examination of the sticky tape in a scanning electron microscope<br>reveals no zinc whiskers, the data center is considered free of zinc whiskers. |                                                                                                    |  |

# <span id="page-25-0"></span>Management options

The XClarity portfolio and other system management options described in this section are available to help you manage the servers more conveniently and efficiently.

#### **Overview**

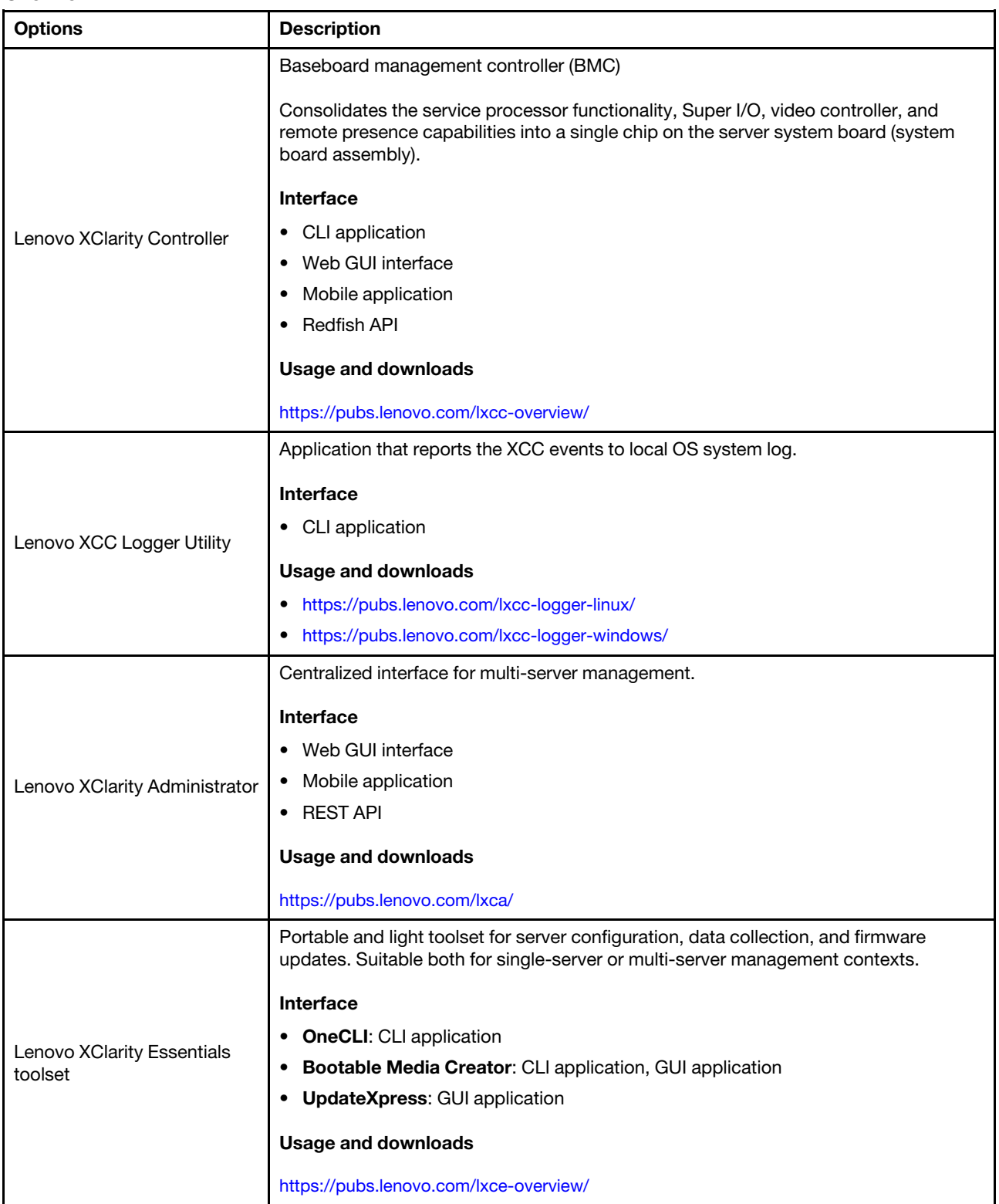

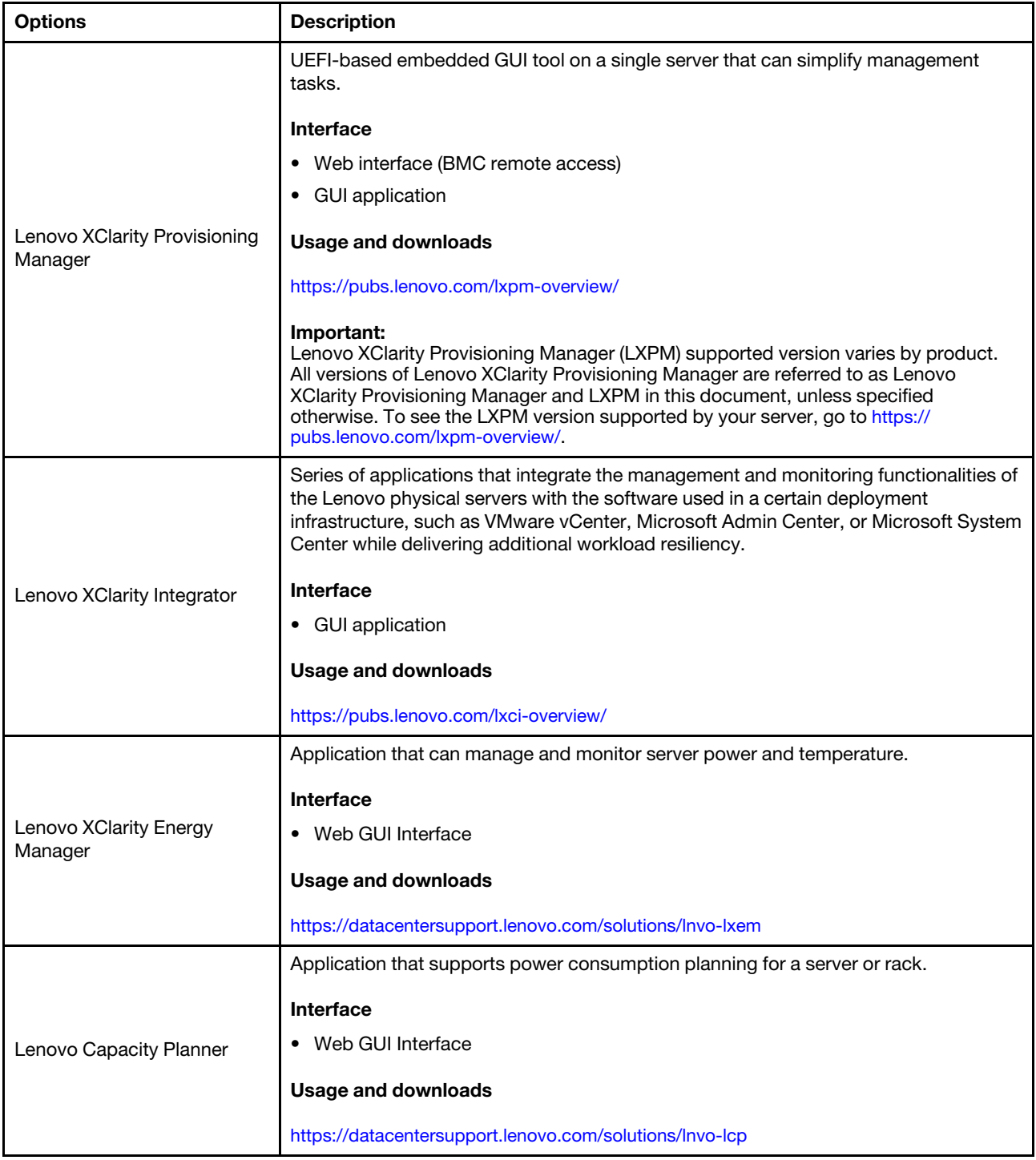

#### **Functions**

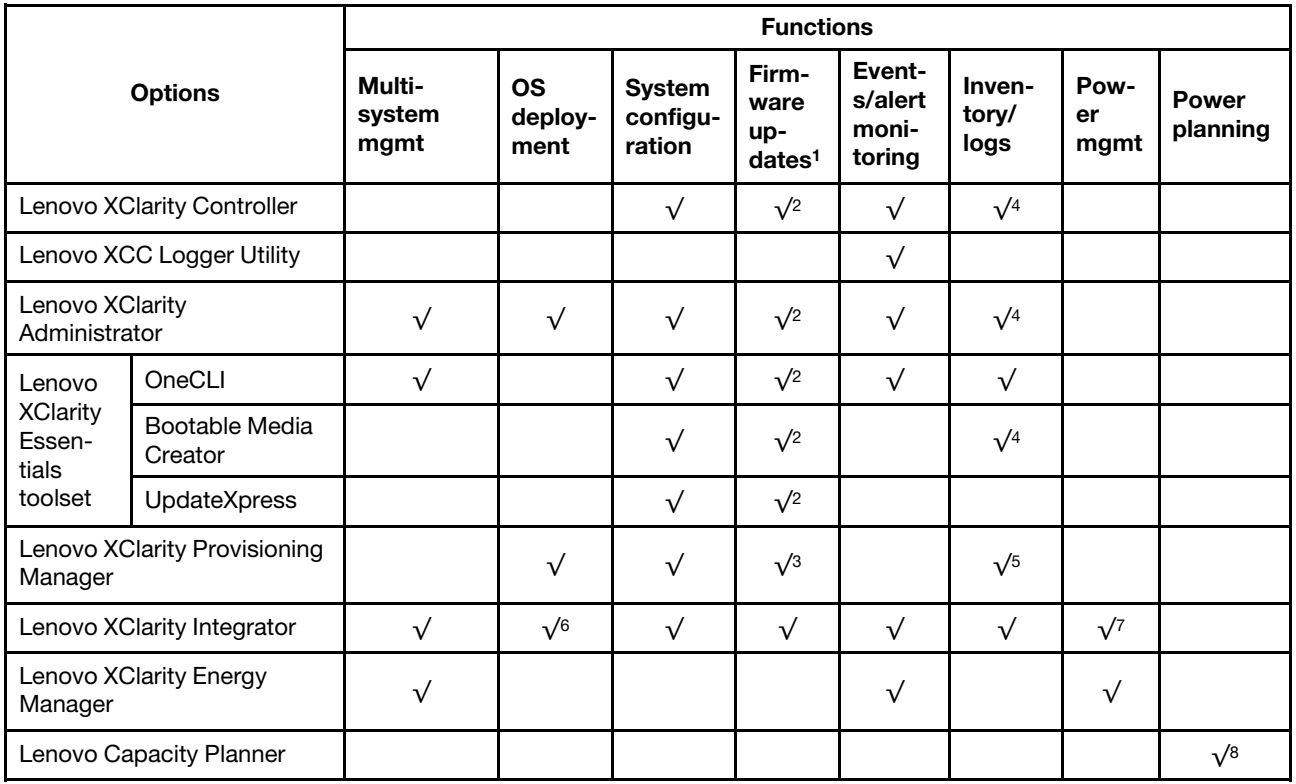

#### Notes:

- 1. Most options can be updated through the Lenovo tools. Some options, such as GPU firmware or Omni-Path firmware require the use of supplier tools.
- 2. The server UEFI settings for option ROM must be set to Auto or UEFI to update firmware using Lenovo XClarity Administrator, Lenovo XClarity Essentials, or Lenovo XClarity Controller.
- 3. Firmware updates are limited to Lenovo XClarity Provisioning Manager, Lenovo XClarity Controller, and UEFI updates only. Firmware updates for optional devices, such as adapters, are not supported.
- 4. The server UEFI settings for option ROM must be set to **Auto** or UEFI for detailed adapter card information, such as model name and firmware levels, to be displayed in Lenovo XClarity Administrator, Lenovo XClarity Controller, or Lenovo XClarity Essentials.
- 5. Limited inventory.
- 6. The Lenovo XClarity Integrator deployment check for System Center Configuration Manager (SCCM) supports Windows operating system deployment.
- 7. Power management function is supported only by Lenovo XClarity Integrator for VMware vCenter.
- 8. It is highly recommended that you check the power summary data for your server using Lenovo Capacity Planner before purchasing any new parts.

# <span id="page-28-0"></span>Chapter 2. Hardware components

<span id="page-28-1"></span>This section contains information about each of the components in the D3 Chassis and SD535 V3 node.

### Front view

The following sections show the controls, LEDs, and connectors on the front of the D3 Chassis and SD535 V3 node.

### <span id="page-28-2"></span>Chassis front view

The following illustrations show the front view of the chassis installed with nodes.

The ThinkSystem D3 Chassis can contain up to four 1U nodes or up to two 2U nodes.

#### Important:

- For proper cooling, each node tray must be installed with either a node or node tray fillers before the nodes in the chassis are powered on.
- The installation of nodes must follow the sequence of the tray numbering.

### Four 1U nodes

For four 1U nodes: the two nodes in the right trays ( **2** and **4** ) must be installed upside down.

The following illustration shows the front view of the chassis and respective node trays in the chassis.

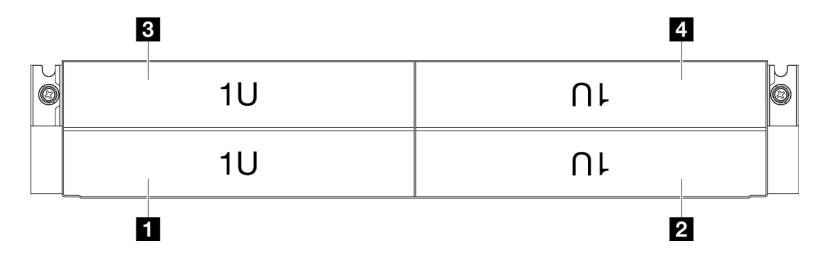

*Figure 1. Chassis front view with four 1U nodes*

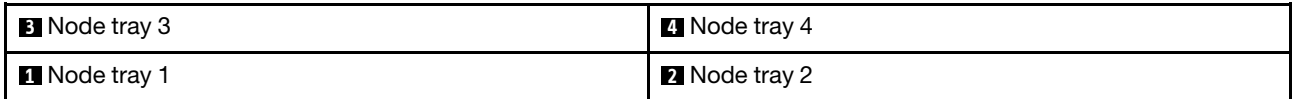

### <span id="page-28-3"></span>Node front view

The following illustrations show the controls and connectors in the front view of the ThinkSystem SD535 V3 node. Depending on the specific configuration, some of the components or connectors might not be supported.

#### Configuration with six 2.5-inch SAS/SATA/NVMe SSDs

See the following illustration for components and connectors in the configuration with six 2.5-inch SAS/ SATA/NVMe SSDs.

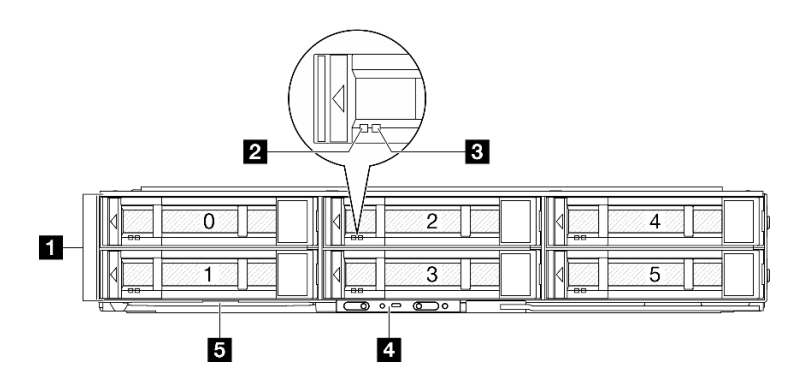

*Figure 2. Configuration with six 2.5-inch SAS/SATA/NVMe SSDs*

*Table 4. Components in the front view of the ThinkSystem SD535 V3 node*

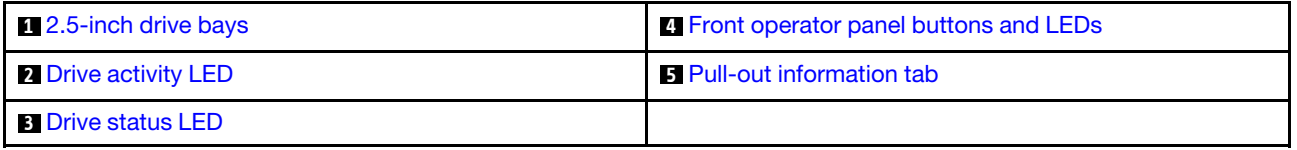

#### <span id="page-29-2"></span>**1** 2.5-inch drive bays

- Install 2.5-inch drives or drive fillers to these bays (see ["Hot-swap drive replacement" on page 98](#page-107-0)).
- For more information about the drive LEDs, see ["Drive LEDs" on page 201](#page-210-1).

#### <span id="page-29-4"></span>**2** & **3** Drive activity LED & Drive status LED

For more information about the drive activity and status LEDs, see ["Drive LEDs" on page 201.](#page-210-1)

#### <span id="page-29-3"></span>**4** Front operator panel buttons and LEDs

For more information about the front operator panel buttons and LEDs, see ["Front operator panel LEDs" on](#page-210-2)  [page 201.](#page-210-2)

#### <span id="page-29-5"></span>**5** Pull-out information tab

This tab contains below information:

- Network information such as MAC address and XCC network access label.
- Drive bay numbers.

For more information about this tab, see ["Identify the system and access the Lenovo XClarity Controller" on](#page-42-2) [page 33](#page-42-2).

### <span id="page-29-0"></span>Rear view

The following sections show the rear of the D3 Chassis and SD535 V3 node.

### <span id="page-29-1"></span>Chassis rear view

The following illustrations show the rear view of the ThinkSystem D3 Chassis.

#### Notes:

- 1. Depending on the specific configuration, the hardware might look slightly different from the illustrations in this section.
- 2. The ThinkSystem D3 Chassis can contain up to four 1U nodes or up to two 2U nodes.

#### Important:

• For proper cooling, each node tray must be installed with either a node or node tray fillers before the nodes in the chassis are powered on.

#### D3 Chassis rear view

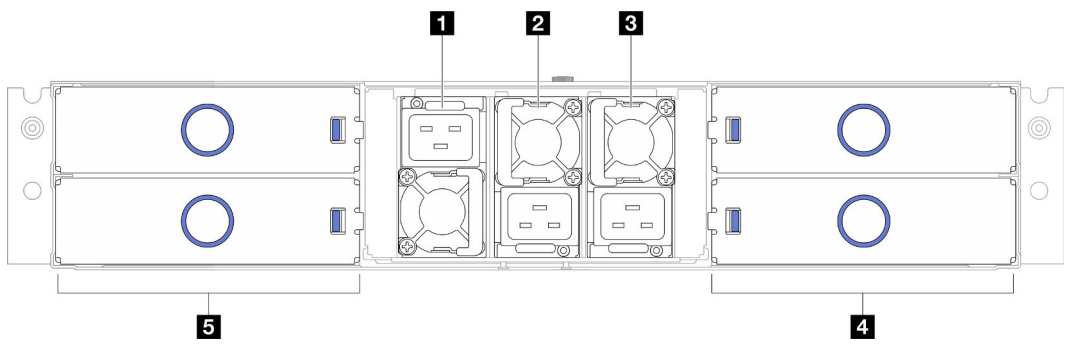

*Figure 3. Chassis rear view*

*Table 5. Components on the rear view of the D3 Chassis*

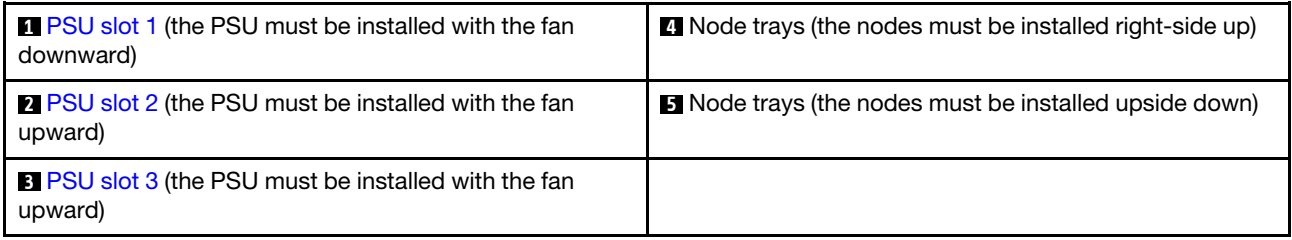

#### <span id="page-30-0"></span>**1** / **2** / **3** PSU slots

Install power supply units to these slots, connect them to power cords. Make sure the power cords are connected properly.

Important: When installing the power supply units, make sure to follow the instruction on the label in each slot.

- For slot 1 ( $\blacksquare$ ), the PSU must be installed with the fan downward.
- For slots 2 and 3 (2 and 3), the PSU must be installed with the fan upward.

Following are the power supplies supported by the system:

- CRPS 1300-watt Titanium, input power 200-240V
- CRPS 1300-watt Platinum, input power 200-240V
- CRPS 1600-watt Titanium, input power 200-240V
- CRPS 2000-watt Titanium, input power 200-240V
- CRPS 2700-watt Titanium, input power 200-240V
- CRPS 2700-watt Platinum, input power 200-240V

For more information on the power supply LED, see ["Power supply LED" on page 203.](#page-212-0)

### <span id="page-31-0"></span>Node rear view

The following illustrations show the controls and connectors on the rear of the ThinkSystem SD535 V3 node. Depending on the specific configuration, some of the components or connectors might not be supported.

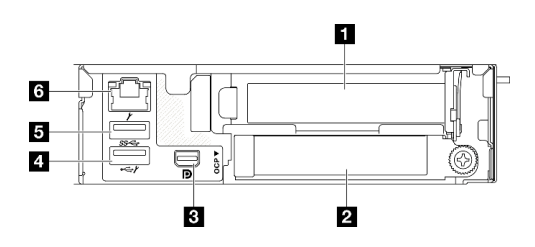

*Figure 4. Rear view*

*Table 6. Components on the rear view*

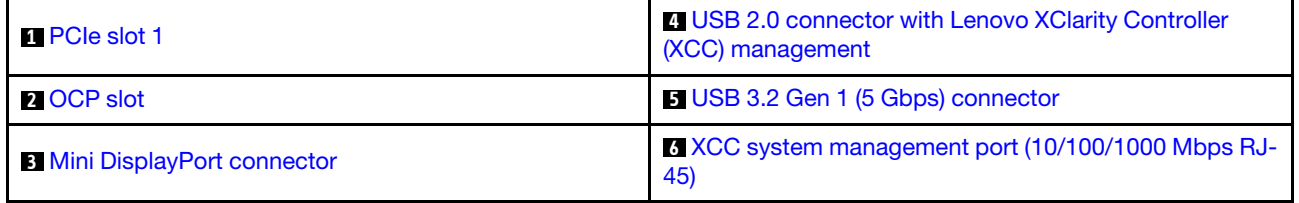

#### <span id="page-31-1"></span>**1** PCIe slots

Install PCIe adapters to the riser.

*Table 7. PCIe slots*

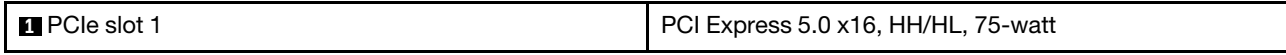

### <span id="page-31-2"></span>**2** OCP slot

The system may support a 2-port or a 4-port OCP module for network connections. Port numbering are shown in the illustrations below.

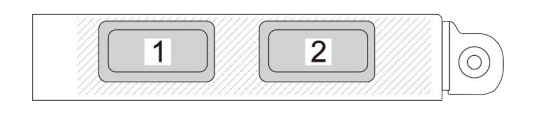

*Figure 5. Port numbering — 2-port OCP module*

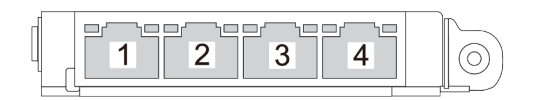

*Figure 6. Port numbering — 4-port OCP 3.0 module*

#### <span id="page-31-3"></span>**3** Mini DisplayPort connector

Connect a Mini DisplayPort-compatible video device, such as a monitor, to this connector.

Note: The maximum video resolution is 1920 x 1200 at 60 Hz.

#### <span id="page-32-1"></span>**4** USB 2.0 connector with Lenovo XClarity Controller (XCC) management

Note: This is the only USB port that supports USB automation update of the firmware and RoT security module.

Connection to Lenovo XClarity Controller is primarily intended for users with a mobile device running the Lenovo XClarity Controller mobile application. When a mobile device is connected to this USB port, an Ethernet over USB connection is established between the mobile application running on the device and the Lenovo XClarity Controller.

#### Select Network in BMC Configuration to view or modify settings.

Four types of settings are available:

• Host only mode

In this mode, the USB port is always solely connected to the server.

• BMC only mode

In this mode, the USB port is always solely connected to Lenovo XClarity Controller.

#### • Shared mode: owned by BMC

In this mode, connection to the USB port is shared by the server and Lenovo XClarity Controller, while the port is switched to Lenovo XClarity Controller.

#### • Shared mode: owned by host

In this mode, connection to the USB port is shared by the server and Lenovo XClarity Controller, while the port is switched to the server.

#### <span id="page-32-2"></span>**5** USB 3.2 Gen 1 (5 Gbps) connector

Connect a USB device, such as a mouse, keyboard, or other devices, to this connector.

#### <span id="page-32-3"></span>**6** XCC system management port (10/100/1000 Mbps RJ-45)

The node has a 10/100/1000 Mbps RJ-45 connector dedicated to Lenovo XClarity Controller, which cannot be accessed directly from the production network. A dedicated management network provides additional security by physically separating the management network traffic from the production network. You can use the Setup Utility to configure the node to use a dedicated systems-management network or a shared network.

See the following for more information:

- ["Set the network connection for the Lenovo XClarity Controller" on page 189](#page-198-1)
- <span id="page-32-0"></span>• ["XCC system management port LEDs" on page 206](#page-215-0)

### Top view

This following illustration provides information on the top view of the ThinkSystem SD535 V3 node.

Note: Depending on the specific configuration, the hardware might look slightly different from the illustrations in this section.

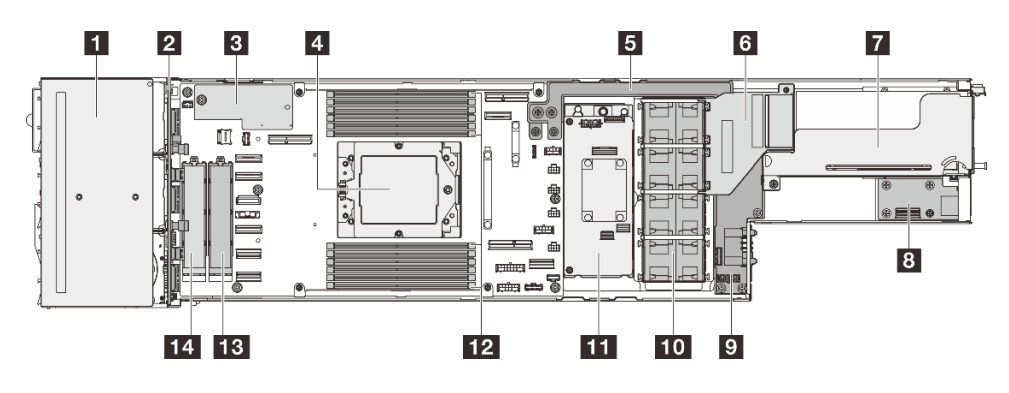

*Figure 7. Top view of SD535 V3*

*Table 8. Components on the top view*

| <b>D</b> Drive cage                                                    | <b>B</b> Rear I/O module <sup>*</sup>                                                          |
|------------------------------------------------------------------------|------------------------------------------------------------------------------------------------|
| 2.5-inch drive backplane                                               | <b>D</b> Power distribution board                                                              |
| <b>B</b> Firmware and RoT security module                              | <b>10</b> Fans and fan cage                                                                    |
| <b>A</b> Processor                                                     | <b>EXPLEMATE:</b> Internal RAID adapter (CFF RAID adapter or M.2 boot<br>adapter) <sup>*</sup> |
| <b>El</b> Power bus bar                                                | <b>12 DIMMs 1-12</b>                                                                           |
| <b>6</b> GPU air duct (required when system is installed with<br>GPU)* | $B$ M.2 bay 2                                                                                  |
| <b>PCI</b> PCIe riser assembly*                                        | 14. M.2 bay 3                                                                                  |

<span id="page-33-0"></span>Note: \* Depending on the specific configuration, the node might not come with this component.

### Chassis midplane

The following illustration shows the location and connectors of the chassis midplane.

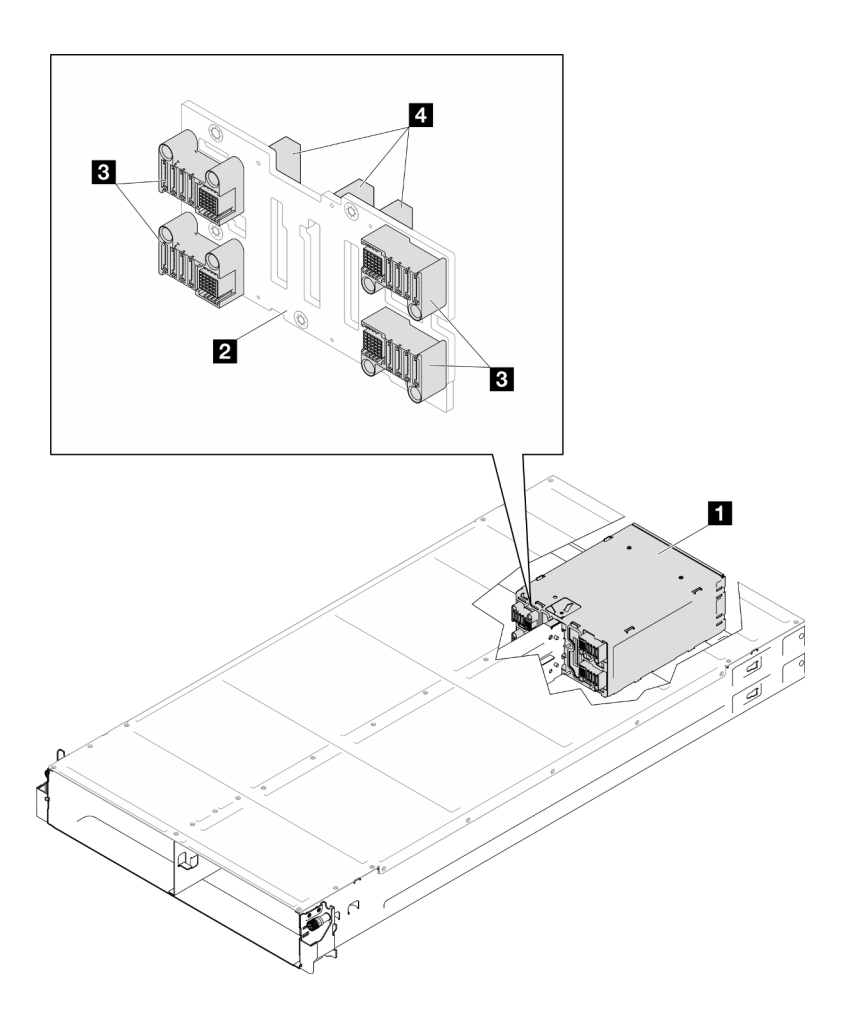

*Figure 8.* Chassis midplane location and connectors

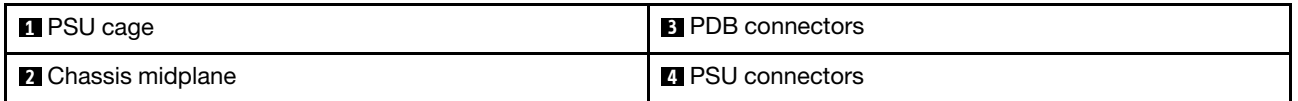

**1** PSU cage: For the PSU slots, see ["Chassis rear view" on page 20](#page-29-1).

**2** Chassis midplane: For the replacement of the PSU cage and Chassis midplane, see ["PSU cage and](#page-69-0) [chassis midplane replacement" on page 60.](#page-69-0)

**3** PDB connectors: When a node is installed in the chassis, the power distribution board (PDB) in the node is connected to the corresponding connector on the chassis midplane.

**4** PSU connectors: When a hot-swap power supply unit (PSU) is installed in the PSU cage, the PSU is connected to the corresponding connector on the chassis midplane.

#### Notes:

- The firmware of the chassis midplane can be updated via Lenovo XClarity Controller (XCC) and Lenovo XClarity Essentials OneCLI (LXCE OneCLI). Only the caretaker node can perform this update.
- By default, the caretaker node is automatically selected by the PSoC firmware on the chassis midplane. To change the chassis caretaker preference, see [https://pubs.lenovo.com/xcc2/NN1ia\\_c\\_d3\\_chassis](https://pubs.lenovo.com/xcc2/NN1ia_c_d3_chassis).
- Go to ["Update the firmware" on page 191](#page-200-0) for more information on firmware updating tools.

### <span id="page-35-0"></span>System-board layout

The following sections provide information about the connectors, switches, and jumpers that are available on the system board.

For more information about the LEDs that are available on the system board, see ["System-board LEDs" on](#page-213-0) [page 204.](#page-213-0)

### <span id="page-35-1"></span>System-board connectors

The following illustrations show the internal connectors on the system board.

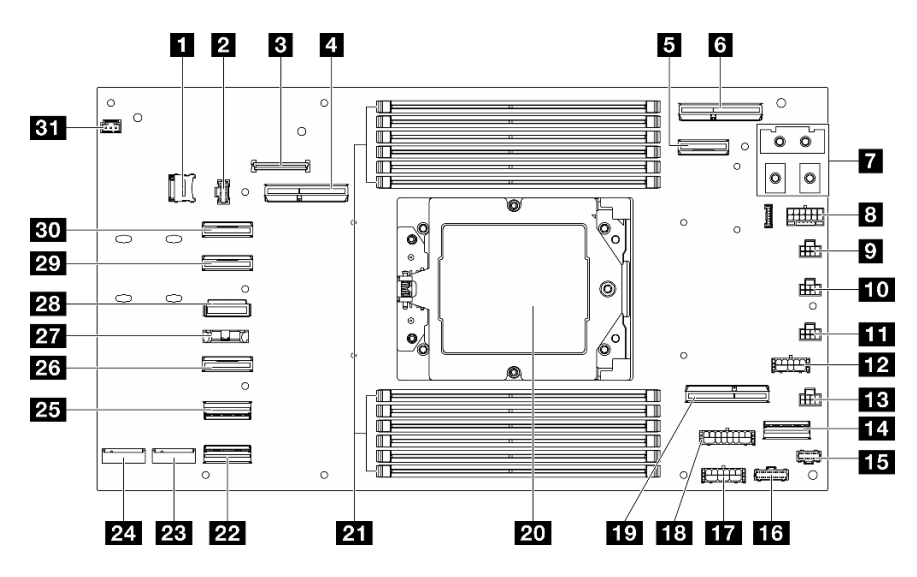

*Table 9. System-board connectors*

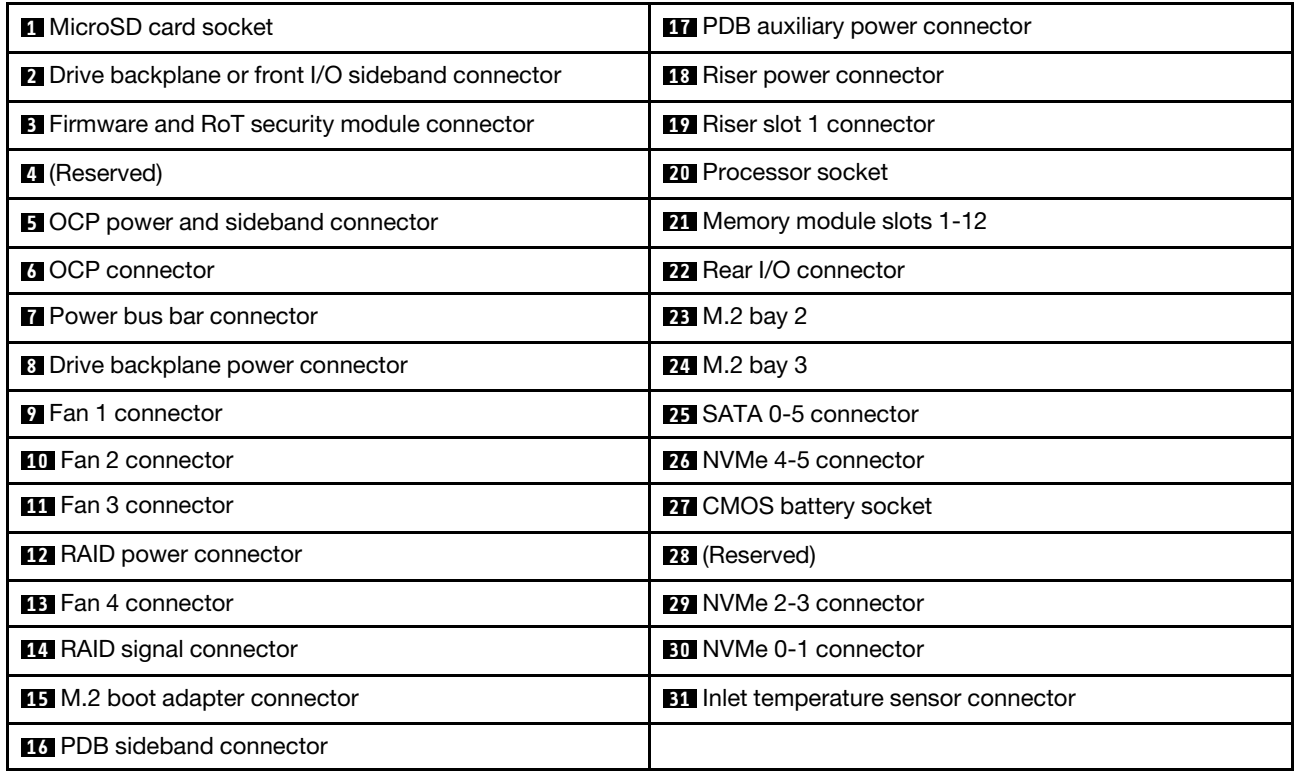
## System-board switches

The following illustrations show the location of the switches, jumpers, and buttons on the server.

#### Important:

- 1. Before you change any switch settings or move any jumpers, turn off the server; then, disconnect all power cords and external cables. Review the following information:
	- [https://pubs.lenovo.com/safety\\_documentation/](https://pubs.lenovo.com/safety_documentation/)
	- ["Installation Guidelines" on page 39](#page-48-0)
	- ["Handling static-sensitive devices" on page 41](#page-50-0)
	- ["Power off the node" on page 45](#page-54-0)
- 2. Any system-board switch or jumper block that is not shown in the illustrations in this document are reserved.

Note: If there is a clear protective sticker on the top of the switch blocks, you must remove and discard it to access the switches.

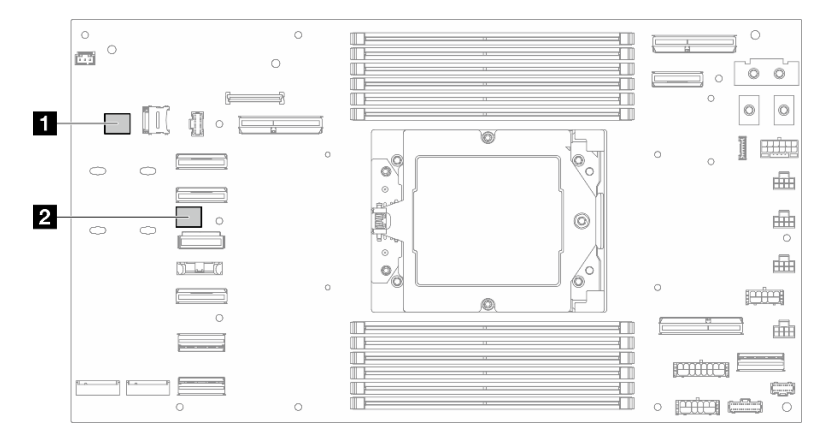

*Figure 9. System-board switches*

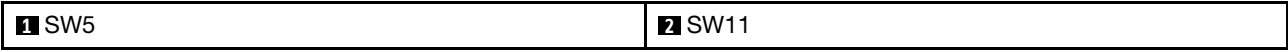

#### SW5 switch block

*Table 10. SW5 switch block definition*

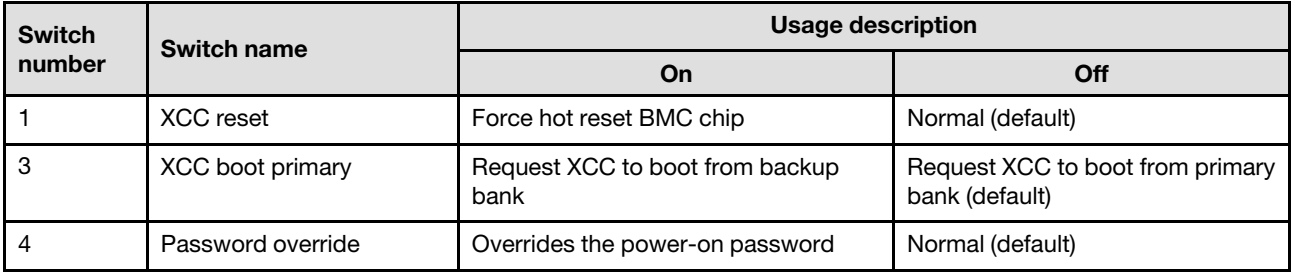

### SW11 switch block

*Table 11. SW11 switch block definition*

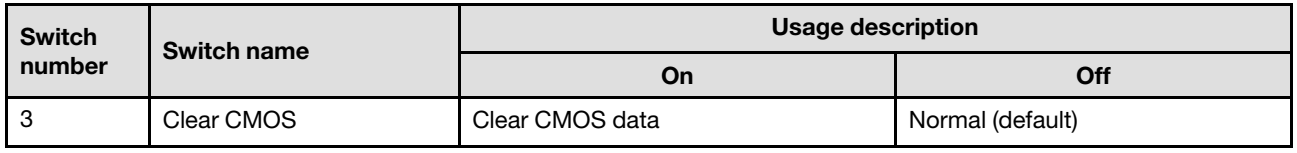

## System LEDs and diagnostics display

The following section provides information on available system LEDs and diagnostics display.

For more information, refer to ["Troubleshooting by system LEDs and diagnostics display" on page 201](#page-210-0).

# <span id="page-38-0"></span>Chapter 3. Parts list

Identify each of the components that is available for your system with the parts list.

For more information about ordering parts:

- 1. Go to <http://datacentersupport.lenovo.com> and navigate to the support page for your node or chassis.
- 2. Click Parts.
- 3. Enter the serial number to view a listing of parts for your system.

It is highly recommended that you check the power summary data for your server using Lenovo Capacity Planner before purchasing any new parts.

Note: Depending on the model, your server components might look slightly different from the illustration.

The parts listed in the following tables are identified as one of the following:

- T1: Tier 1 customer replaceable unit (CRU). Replacement of Tier 1 CRUs is your responsibility. If Lenovo installs a Tier 1 CRU at your request with no service agreement, you will be charged for the installation.
- T2: Tier 2 customer replaceable unit (CRU). You may install a Tier 2 CRU yourself or request Lenovo to install it, at no additional charge, under the type of warranty service that is designated for your server.
- F: Field replaceable unit (FRU). FRUs must be installed only by trained service technicians.
- C: Consumable and Structural parts. Purchase and replacement of consumable and structural parts is your responsibility. If Lenovo acquires or installs a structural component at your request, you will be charged for the service.

#### Chassis components

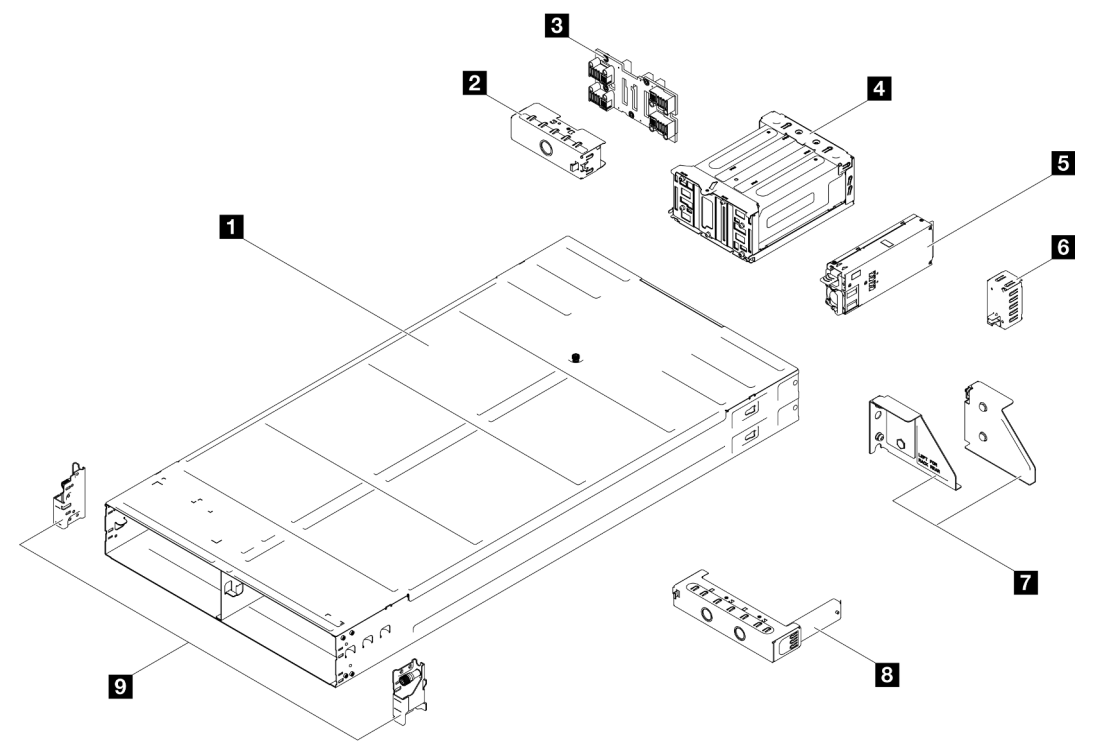

*Figure 10. Chassis components*

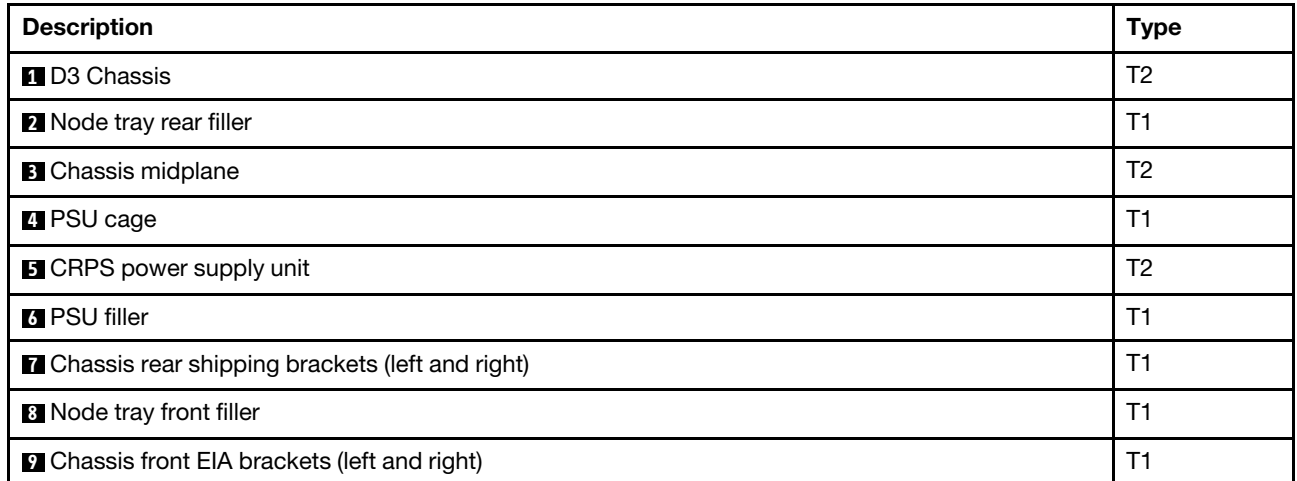

### Node components

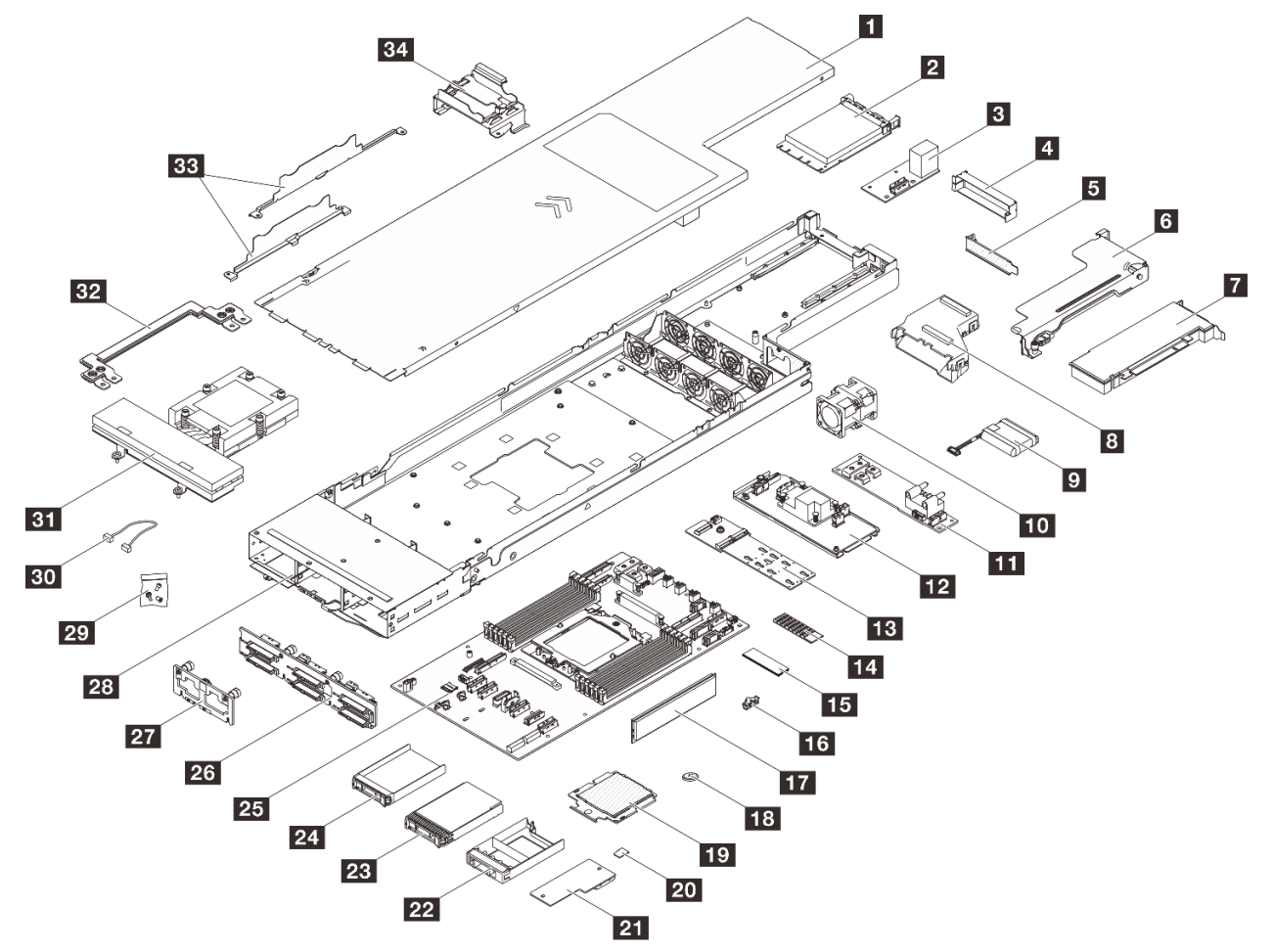

### *Figure 11. Node components*

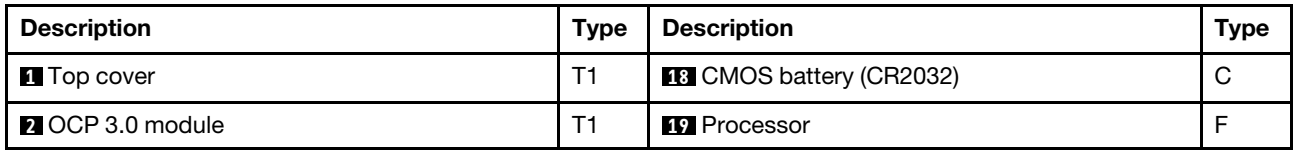

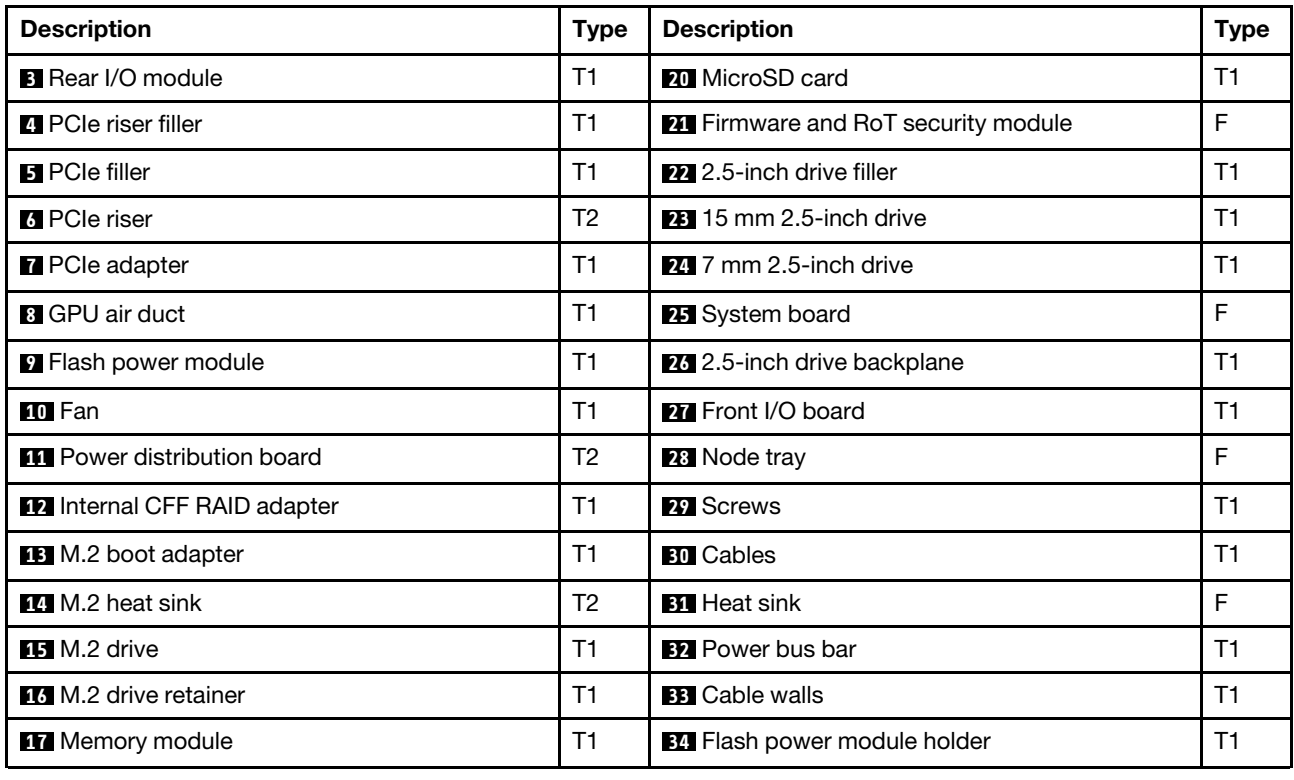

### Power cords

Several power cords are available, depending on the country and region where the server is installed.

To view the power cords that are available for the server:

1. Go to:

### <http://dcsc.lenovo.com/#/>

- 2. Click Preconfigured Model or Configure to order.
- 3. Enter the machine type and model for your server to display the configurator page.
- 4. Click Power  $\rightarrow$  Power Cables to see all line cords.

#### Notes:

- For your safety, a power cord with a grounded attachment plug is provided to use with this product. To avoid electrical shock, always use the power cord and plug with a properly grounded outlet.
- Power cords for this product that are used in the United States and Canada are listed by Underwriter's Laboratories (UL) and certified by the Canadian Standards Association (CSA).
- For units intended to be operated at 115 volts: Use a UL-listed and CSA-certified cord set consisting of a minimum 18 AWG, Type SVT or SJT, three-conductor cord, a maximum of 15 feet in length and a parallel blade, grounding-type attachment plug rated 15 amperes, 125 volts.
- For units intended to be operated at 230 volts (U.S. use): Use a UL-listed and CSA-certified cord set consisting of a minimum 18 AWG, Type SVT or SJT, three-conductor cord, a maximum of 15 feet in length and a tandem blade, grounding-type attachment plug rated 15 amperes, 250 volts.
- For units intended to be operated at 230 volts (outside the U.S.): Use a cord set with a grounding-type attachment plug. The cord set should have the appropriate safety approvals for the country in which the equipment will be installed.
- Power cords for a specific country or region are usually available only in that country or region.

# <span id="page-42-0"></span>Chapter 4. Unboxing and setup

Information in this section assists you on unboxing and setting up the system. When unboxing the chassis and node, check if the items in the package are correct, and learn where to find information of system serial number and Lenovo XClarity Controller access. Make sure to follow the instructions in ["System setup](#page-45-0)  [checklist" on page 36](#page-45-0) when setting up the chassis and node.

## <span id="page-42-1"></span>System package contents

When you receive your system, verify that the shipment contains everything that you expected to receive.

The system package includes the following items:

- Node
- Chassis
- Rail installation kit\*. Installation guide is provided in the package.
- Material box, including items such as power cords\* , accessory kit, and printed documents.

#### Notes:

- Some of the items listed are available on select models only.
- Items marked with asterisk(\*) are optional.

If any item is missing or damaged, contact your place of purchase. Make sure that you retain your proof of purchase and packing material. They might be required to receive warranty service.

## Identify the system and access the Lenovo XClarity Controller

This section contains instruction on how to identify the system and where to find the Lenovo XClarity Controller access information.

### Identifying your system

When you contact Lenovo for help, the machine type, model, and serial number information help support technicians to identify your system and provide faster service.

The illustration below shows the location of the ID label which contains the chassis model number, machine type, and serial number of the chassis. You can also add other system information labels to the front of the node in the customer label spaces.

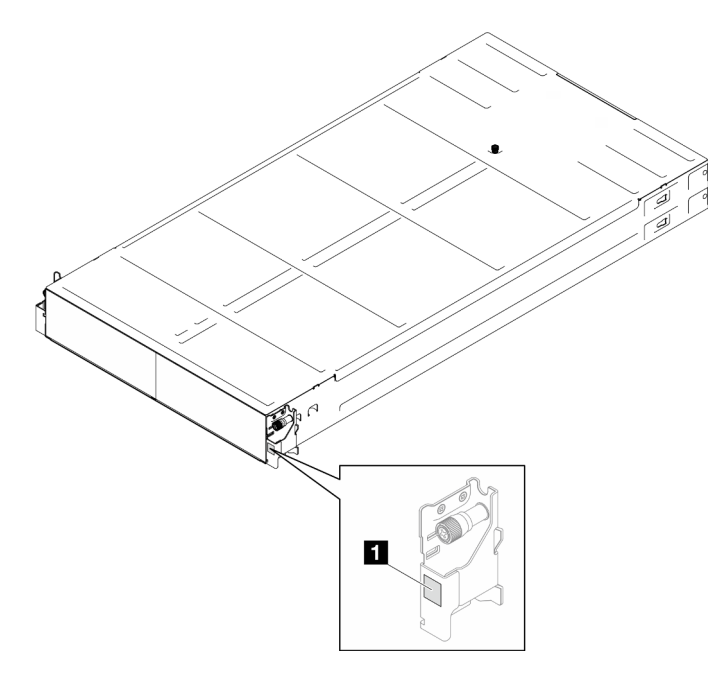

*Figure 12. Location of the ID label on the chassis*

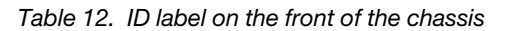

**1 ID label** 

The node's model number can be found on the front of the node, as shown in the following illustration.

#### Lenovo XClarity Controller network access label

In addition, the Lenovo XClarity Controller network access label for the node can be found on the pull-out information tag located at the front of the node. This pull-out information tag also shows the bay numbers of the hot-swap drives. You can use the information on the pull-out tag to access the XCC MAC address and LLA for the node. The left node information is at the left bottom side, while the right node information is on the right upper side. You can also use the information tag for your own node labeling information, such as the hostname, the system name, and the inventory bar code.

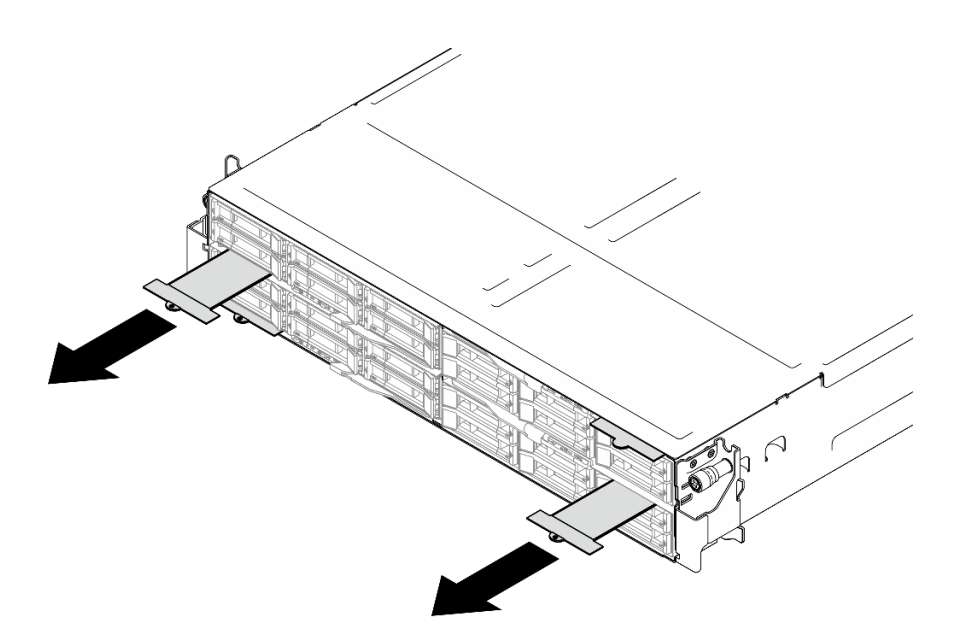

*Figure 13. Lenovo XClarity Controller network access label on the pull-out information tab*

### Service Label and QR code

In addition, the System Service Label is located on the inside surface of the node cover, providing a quick response (QR) code for mobile access to service information. You can scan the QR code with a mobile device using a QR code reader application and get quick access to the Service Information web page. The Service Information web page provides additional information for parts installation and replacement videos, and error codes for system support.

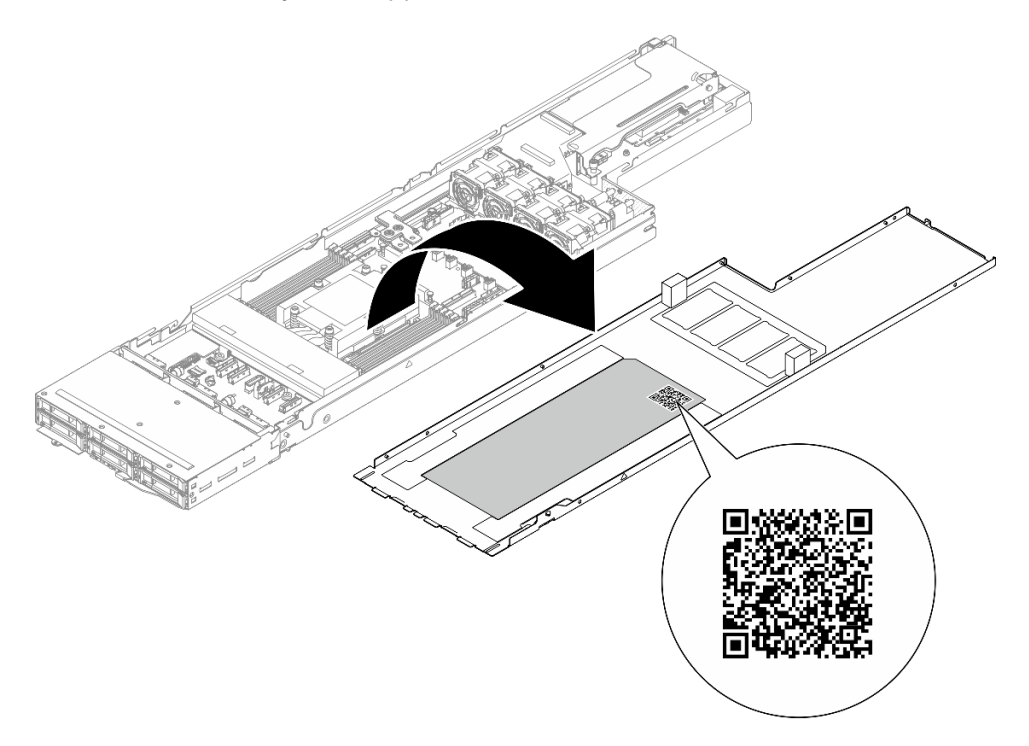

*Figure 14. Service Label and QR code*

## <span id="page-45-0"></span>System setup checklist

Use the system setup checklist to make sure that you have performed all tasks that are required to set up your system.

The system setup procedure varies depending on the configuration of the system when it was delivered. In some cases, the system is fully configured and you just need to connect the system to the network and an AC power source, and then you can power on the system. In other cases, the system needs to have hardware options installed, requires hardware and firmware configuration, and requires an operating system to be installed.

The following steps describe the general procedure for setting up a system.

#### Setup the system hardware

Complete the following procedures to setup the system hardware.

- 1. Unpack the system package. See ["System package contents" on page 33](#page-42-1).
- 2. Install any required hardware or system options. See the related topics in [Chapter 5 "Hardware](#page-48-1)  [replacement procedures" on page 39](#page-48-1).
- 3. If necessary, install the rail to a standard rack cabinet. Follow the instruction in *Rail Installation Guide*  that comes with the rail installation kit.
- 4. To install the chassis to the rack, see ["Install the chassis to the rack" on page 48.](#page-57-0)

To install the node into the chassis, see ["Install a node to the chassis" on page 72.](#page-81-0)

5. Connect all external cables to the system. See [Chapter 2 "Hardware components" on page 19](#page-28-0) for connectors locations.

Typically, you will need to connect the following cables:

- Connect the system to the power source.
- Connect the system to the data network.
- Connect the system to the storage device.
- Connect the system to the management network.
- 6. Power on the system.

The power button location and power LED are specified in ["Troubleshooting by system LEDs and](#page-210-0) [diagnostics display" on page 201.](#page-210-0)

A node can be turned on (power LED on) in any of the following ways:

- You can press the power button.
- The node can restart automatically after a power interruption.
- The node can respond to remote power-on requests sent to the Lenovo XClarity Controller.

Note: You can access the management processor interface to configure the system without powering on the system. Whenever the system is connected to power, the management processor interface is available. For details about accessing the management system processor, see "Opening and Using the XClarity Controller Web Interface" section in the XCC documentation compatible with your system at <https://pubs.lenovo.com/lxcc-overview/>.

7. Validate the system. Make sure that the power LED, Ethernet connector LED, and network LED are lit with green light, which means the system hardware was set up successfully.

See ["Troubleshooting by system LEDs and diagnostics display" on page 201](#page-210-0) for more information on the LED indications.

### Configure the system

Complete the following procedures to configure the system. For detailed instructions, refer to [Chapter 7](#page-198-0) ["System configuration" on page 189](#page-198-0).

- 1. Set the network connection for the Lenovo XClarity Controller to the management network.
- 2. Update the firmware for the system, if necessary.
- 3. Configure the firmware for the system.

The following information is available for RAID configuration:

- <https://lenovopress.lenovo.com/lp0578-lenovo-raid-introduction>
- <https://lenovopress.lenovo.com/lp0579-lenovo-raid-management-tools-and-resources>
- 4. Install the operating system.
- 5. Back up the system configuration.
- 6. Install the applications and programs for which the system is intended to be used.

# <span id="page-48-1"></span>Chapter 5. Hardware replacement procedures

This section provides installation and removal procedures for all serviceable system components. Each component replacement procedure references any tasks that need to be performed to gain access to the component being replaced.

## <span id="page-48-0"></span>Installation Guidelines

Before installing components in your node or chassis, read the installation guidelines.

Before installing optional devices, read the following notices carefully:

Attention: Prevent exposure to static electricity, which might lead to system halt and loss of data, by keeping static-sensitive components in their static-protective packages until installation, and handling these devices with an electrostatic-discharge wrist strap or other grounding system.

- Read the safety information and guidelines to ensure your safety at work:
	- A complete list of safety information for all products is available at:

[https://pubs.lenovo.com/safety\\_documentation/](https://pubs.lenovo.com/safety_documentation/)

- The following guideline is also available at: ["Handling static-sensitive devices" on page 41.](#page-50-0)
- Make sure the components you are installing are supported by your system.
	- For a list of supported optional components for the system, see <https://serverproven.lenovo.com>.
	- For the option package contents, see <https://serveroption.lenovo.com/>.
- For more information about ordering parts:
	- 1. Go to <http://datacentersupport.lenovo.com> and navigate to the support page for your node or chassis.
	- 2. Click Parts.
	- 3. Enter the serial number to view a listing of parts for your system.
- When you install a new node, download and apply the latest firmware. This will help ensure that any known issues are addressed, and that your node is ready to work with optimal performance. Go to [https://](https://datacentersupport.lenovo.com/products/servers/thinksystem/sd535v3/7dd1/downloads/driver-list/) [datacentersupport.lenovo.com/products/servers/thinksystem/sd535v3/7dd1/downloads/driver-list](https://datacentersupport.lenovo.com/products/servers/thinksystem/sd535v3/7dd1/downloads/driver-list/) to download the latest firmware and driver updates for your server.

Important: Some cluster solutions require specific code levels or coordinated code updates. If the component is part of a cluster solution, verify the latest Best Recipe code level menu for cluster supported firmware and driver before you update the code.

- If you replace a part, such as an adapter, that contains firmware, you might also need to update the firmware for that part. For more information about updating firmware, see ["Update the firmware" on page](#page-200-0) [191.](#page-200-0)
- It is good practice to make sure that the system is working correctly before installing an optional component.
- Keep the working area clean, and place the removed components on a flat and smooth surface that does not shake or tilt.
- Do not attempt to lift an object that might be too heavy for you. If you have to lift a heavy object, read the following precautions carefully:
	- Make sure that you can stand steadily without slipping.
	- Distribute the weight of the object equally between your feet.
- Use a slow lifting force. Never move suddenly or twist when you lift a heavy object.
- To avoid straining the muscles in your back, lift by standing or by pushing up with your leg muscles.
- Back up all important data before you make changes related to the disk drives.
- Have a small flat-blade screwdriver, a small Phillips screwdriver, and a T8 torx screwdriver available.
- To view the error LEDs on the system board (system board assembly) and internal components, leave the power on.
- You do not have to turn off the node to remove or install hot-swap power supplies, hot-swap drives, or hot-plug USB devices. However, you must turn off the node and remove it from the chassis before performing any steps that involve removing or installing components or cables inside the node.
- When replacing power supply units, make sure to refer to redundancy rules.
- Blue on a component indicates touch points, where you can hold to remove a component from or install it in the system, open or close a latch, and so on.
- Orange on or near a component indicates that the component can be hot-swapped if the node and operating system support hot-swap capability, which means that you can remove or install the component while the node is still running (Orange can also indicate touch points on hot-swap components). See the instructions for removing or installing a specific hot-swap component for any additional procedures that you might have to perform before you remove or install the component.
- The Red strip on the drives, adjacent to the release latch, indicates that the drive can be hot-swapped if the node and operating system support hot-swap capability. This means that you can remove or install the drive while the node is still running.

Note: See the system specific instructions for removing or installing a hot-swap drive for any additional procedures that you might need to perform before you remove or install the drive.

• After finishing working on the node or chassis, make sure to reinstall all safety shields, guards, labels, and ground wires.

## <span id="page-49-0"></span>Safety inspection checklist

Use the information in this section to identify potentially unsafe conditions with your system. As each machine was designed and built, required safety items were installed to protect users and service technicians from injury.

Note: The product is not suitable for use at visual display workplaces according to §2 of the Workplace Regulations.

### CAUTION:

This equipment must be installed or serviced by trained personnel, as defined by the NEC, IEC 62368- 1 & IEC 60950-1, the standard for Safety of Electronic Equipment within the Field of Audio/Video, Information Technology and Communication Technology. Lenovo assumes you are qualified in the servicing of equipment and trained in recognizing hazards energy levels in products. Access to the equipment is by the use of a tool, lock and key, or other means of security, and is controlled by the authority responsible for the location.

**Important:** Electrical grounding of the system is required for operator safety and correct system function. Proper grounding of the electrical outlet can be verified by a certified electrician.

Use the following checklist to verify that there are no potentially unsafe conditions:

- 1. Make sure that the power is off and the power cord is disconnected.
- 2. Check the power cord.
	- Make sure that the third-wire ground connector is in good condition. Use a meter to measure thirdwire ground continuity for 0.1 ohm or less between the external ground pin and the frame ground.

• Make sure that the power cord is the correct type.

To view the power cords that are available for the server:

a. Go to:

### <http://dcsc.lenovo.com/#/>

- b. Click Preconfigured Model or Configure to order.
- c. Enter the machine type and model for your server to display the configurator page.
- d. Click **Power**  $\rightarrow$  **Power Cables** to see all line cords.
- Make sure that the insulation is not frayed or worn.
- 3. Check for any obvious non-Lenovo alterations. Use good judgment as to the safety of any non-Lenovo alterations.
- 4. Check inside the server for any obvious unsafe conditions, such as metal filings, contamination, water or other liquid, or signs of fire or smoke damage.
- 5. Check for worn, frayed, or pinched cables.
- 6. Make sure that the power-supply cover tighteners (screws or rivets) have not been removed or tampered with.

## System reliability guidelines

Review the system reliability guidelines to ensure proper system cooling and reliability.

Make sure the following requirements are met:

- When the system comes with redundant power, a power supply must be installed in each power-supply bay.
- Adequate space around the node and chassis must be spared to allow the cooling system to work properly. Leave approximately 50 mm (2.0 in.) of open space around the front and rear of the chassis. Do not place any object in front of the fans.
- For proper cooling and airflow, refit the node cover before you turn the power on. Do not operate the node with the node cover removed, for it might damage node components.
- Cabling instructions that come with optional components must be followed.
- A removed hot-swap drive must be replaced within two minutes after removal.
- A removed hot-swap power supply must be replaced by another power supply unit or a PSU filler within two minutes after removal.
- All processor sockets must contain either a socket cover or a processor with heat sink.

## <span id="page-50-0"></span>Handling static-sensitive devices

Review these guidelines before you handle static-sensitive devices to reduce the possibility of damage from electrostatic discharge.

Attention: Prevent exposure to static electricity, which might lead to system halt and loss of data, by keeping static-sensitive components in their static-protective packages until installation, and handling these devices with an electrostatic-discharge wrist strap or other grounding system.

- Limit your movement to prevent building up static electricity around you.
- Take additional care when handling devices during cold weather, for heating would reduce indoor humidity and increase static electricity.
- Always use an electrostatic-discharge wrist strap or other grounding system.
- While the device is still in its static-protective package, touch it to an unpainted metal surface on the outside of the node or chassis for at least two seconds. This drains static electricity from the package and from your body.
- Remove the device from the package and install it directly into the node or chassis without putting it down. If it is necessary to put the device down, put it back into the static-protective package. Never place the device on the node or chassis or on any metal surface.
- When handling a device, carefully hold it by the edges or the frame.
- Do not touch solder joints, pins, or exposed circuitry.
- Keep the device from others' reach to prevent possible damages.

## Memory module installation rules and order

Memory modules must be installed in a specific order based on the memory configuration that you implement and the number of processors and memory modules installed in the server.

#### Supported memory types

For information on the types of memory module supported by this server, see "Memory" section in ["Node](#page-14-0) [technical specifications" on page 5](#page-14-0).

Information about optimizing memory performance and configuring memory is available at the Lenovo Press website:

#### <https://lenovopress.lenovo.com/servers/options/memory>

In addition, you can take advantage of a memory configurator, which is available at the following site:

[https://dcsc.lenovo.com/#/memory\\_configuration](https://dcsc.lenovo.com/#/memory_configuration)

For the specific information about the required installation order of memory modules in SD535 V3 based on the system configuration and memory mode that you are implementing, see below.

#### Memory modules and processor layout

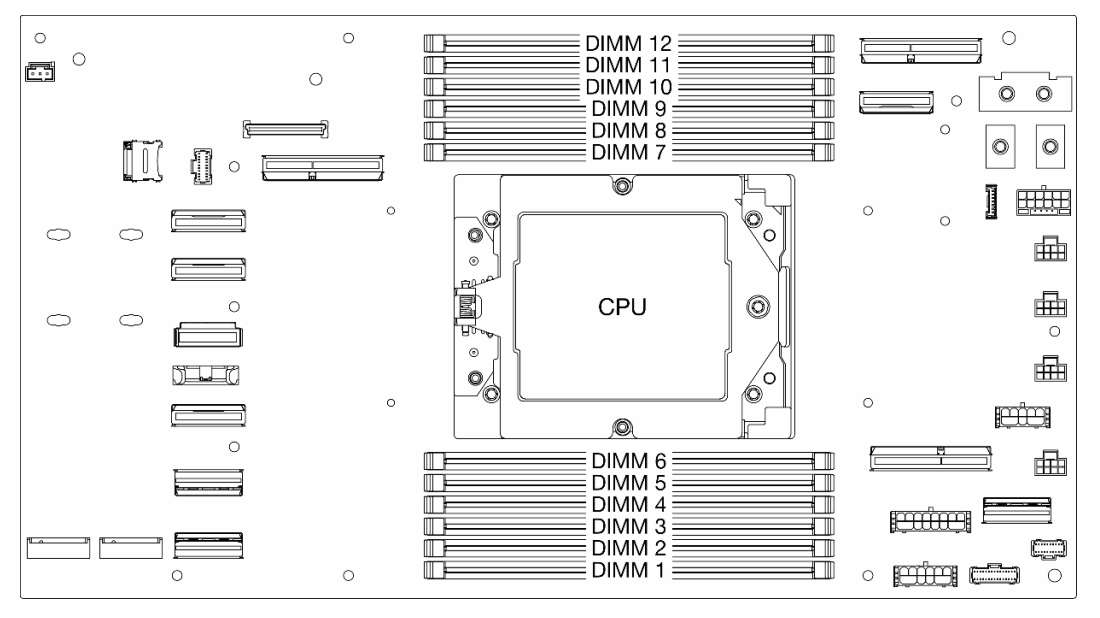

*Figure 15. Memory modules and processor layout*

The memory-channel configuration table below shows the relationship between the processors, memory controllers, memory channels, and memory module slot numbers.

*Table 13. Memory slot and channel identification*

| UMC No.            |    | - - |   | 10     |        |            |        |        | u |   |  |
|--------------------|----|-----|---|--------|--------|------------|--------|--------|---|---|--|
| <b>Channel No.</b> | -  |     |   | ы<br>п | ⌒<br>◡ | $\sqrt{ }$ | D<br>D | ⌒<br>ີ | ◡ | _ |  |
| <b>DIMM No.</b>    | 12 | 10  | У |        |        |            | ັ      | 4      | ີ |   |  |

### Memory module installation guideline

Follow the rules below when installing DIMMs:

- Mixing DIMMs from different vendors is supported in a system.
- Mixing x4 and x8 DIMMs is not allowed in a system.
- Mixing 3DS RDIMM and non-3DS RDIMM is not allowed in a system.
- Mixing 4-rank 3DS RDIMM and 8-rank 3DS RDIMM is not allowed in a system.
- Mixing 16Gbit (16GB, 32GB, 64GB) and 24Gbit (24GB, 48GB, 96GB) memory module is not allowed in a system.
- Only single-rank and dual-rank DIMM mixing is allowed in a system.
- When installing DIMMs with different capacity, install the DIMM with the highest capacity first following population sequence.
- For best performance, the population recommends identical memory capacity and rank across all 12 channels.

#### Memory module installation order

Notes: In the following tables:

- S1-S12 indicate DIMM slots 1-12.
- 1-12 indicate the installation order.

The following table shows the DIMM population sequence.

| <b>Total DIMMs</b> | Slot number |            |            |                |                |                |                |                |    |                |                |                |
|--------------------|-------------|------------|------------|----------------|----------------|----------------|----------------|----------------|----|----------------|----------------|----------------|
|                    | <b>S12</b>  | <b>S11</b> | <b>S10</b> | S <sub>9</sub> | S <sub>8</sub> | S7             | S <sub>6</sub> | S <sub>5</sub> | S4 | S <sub>3</sub> | S <sub>2</sub> | S <sub>1</sub> |
| 1 DIMM             |             |            |            |                |                |                |                |                |    |                |                |                |
| 2 DIMMs            |             |            |            |                |                | 2              |                |                |    |                |                |                |
| 4 DIMMs            |             |            |            | $\overline{4}$ |                | 2              |                |                | 3  |                |                |                |
| 6 DIMMs            |             |            |            | 4              | 6              | $\overline{2}$ |                | 5              | 3  |                |                |                |
| 8 DIMMs            |             | 8          |            | 4              | 6              | 2              |                | 5              | 3  |                | $\overline{7}$ |                |
| 10 DIMMs           |             | 8          | 10         | 4              | 6              | $\overline{2}$ |                | 5              | 3  | 9              | $\overline{ }$ |                |
| 12 DIMMs           | 12          | 8          | 10         | $\overline{4}$ | 6              | 2              |                | 5              | 3  | 9              | $\overline{7}$ | 11             |

*Table 14. DIMM population sequence* 

### Power on and power off the node

Follow the instructions in this section to power on and power off the node.

### <span id="page-53-0"></span>Power on the node

After the node performs a short self-test (power status LED flashes quickly) when connected to input power, it enters a standby state (power status LED flashes once per second).

Power button location and power LED are specified in:

- [Chapter 2 "Hardware components" on page 19](#page-28-0)
- ["Troubleshooting by system LEDs and diagnostics display" on page 201](#page-210-0)

A node can be turned on (power LED on) in any of the following ways:

- You can press the power button.
- The node can restart automatically after a power interruption.
- The node can respond to remote power-on requests sent to the Lenovo XClarity Controller.

For information about powering off the compute node, see ["Power off the node" on page 45.](#page-54-0)

## <span id="page-54-0"></span>Power off the node

The node remains in a standby state when it is connected to a power source, allowing the Lenovo XClarity Controller to respond to remote power-on requests. To completely power off the node (power status LED off), you must disconnect all power cables.

Power button location and power LED are specified in:

- [Chapter 2 "Hardware components" on page 19](#page-28-0)
- ["Troubleshooting by system LEDs and diagnostics display" on page 201](#page-210-0)

To place the node in a standby state (power status LED flashes once per second):

Note: The Lenovo XClarity Controller can place the node in a standby state as an automatic response to a critical system failure.

- Start an orderly shutdown using the operating system (if supported by your operating system).
- Press the power button to start an orderly shutdown (if supported by your operating system).
- Press and hold the power button for more than 4 seconds to force a shutdown.

When in a standby state, the node can respond to remote power-on requests sent to the Lenovo XClarity Controller. For information about powering on the compute node, see ["Power on the node" on page 44](#page-53-0).

### Chassis replacement

Follow instructions in this section to remove or install the chassis from or to the rack.

Important: For safety, make sure that there is no node or power supply unit installed in the chassis when removing or installing the chassis from or to the rack.

### <span id="page-54-1"></span>Remove the chassis from the rack

Follow instructions in this section to remove the chassis from the rack.

### About this task

To avoid potential danger, make sure to read and follow the safety information.

#### R006

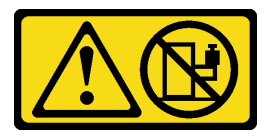

CAUTION:

Do not place any object on top of a rack-mounted device unless that rack-mounted device is intended for use as a shelf.

#### Attention:

- Read ["Installation Guidelines" on page 39](#page-48-0) and ["Safety inspection checklist" on page 40](#page-49-0) to make sure that you work safely.
- Use safe practices when lifting the chassis. It is advised that the task of removing or installing the chassis be executed by two persons.

#### CAUTION:

#### Use safe practices when lifting the chassis.

### Procedure

Step 1. Make preparations for this task.

- a. If shipping brackets are installed on the rear of the rack, remove them.
	- 1.  $\bullet$  Remove the screws that secure the rear brackets.
	- 2.  $\bullet$  Slide the brackets toward the rear of the rack; then, remove the brackets from the rack and the chassis.

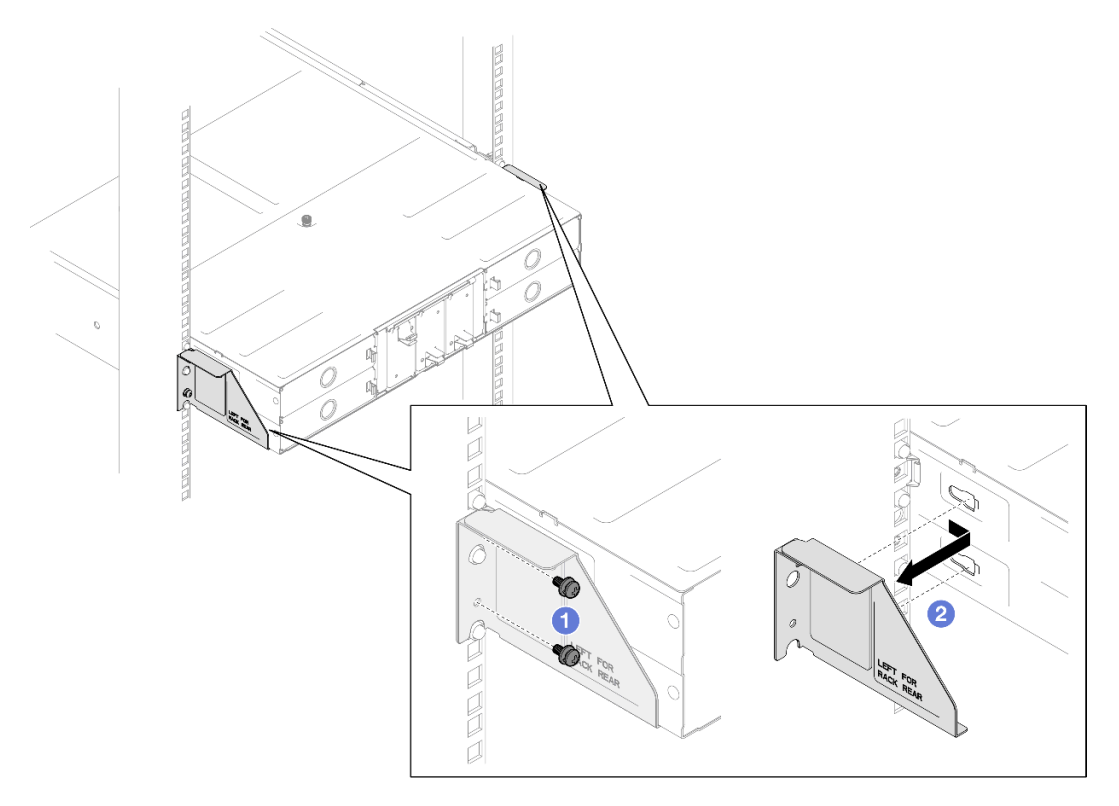

*Figure 16. Removal of shipping brackets for 29-inch or 28.31-inch deep racks*

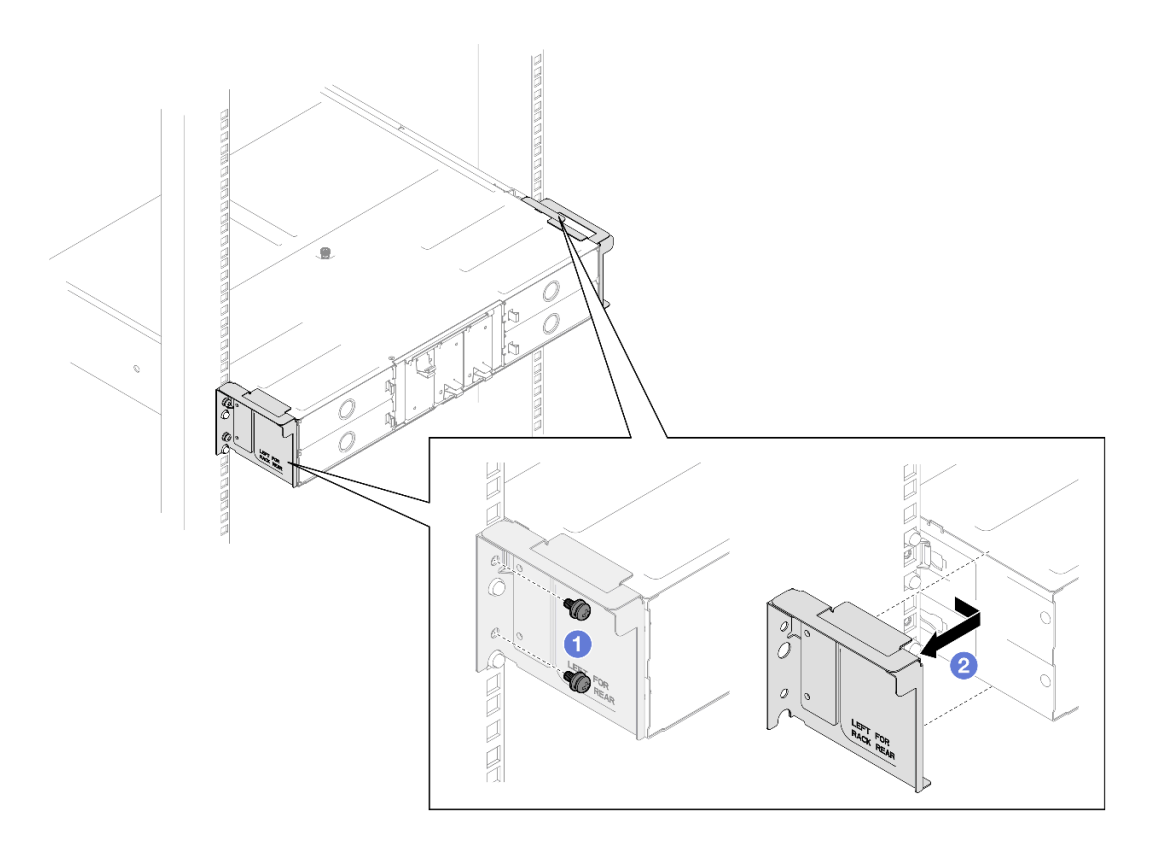

*Figure 17. Removal of shipping brackets for 29.5-inch deep racks*

- b. If any nodes are installed in the chassis, power off all the nodes and disconnect all external cables from the nodes; then, remove the nodes from the chassis (see ["Power off the node" on](#page-54-0)  [page 45](#page-54-0) and ["Remove a node from the chassis" on page 69\)](#page-78-0).
- c. If any power supply units are installed in the chassis, remove them (see ["Remove a hot-swap](#page-63-0) [power supply" on page 54\)](#page-63-0).
- Step 2. Loosen the captive screws on the front of the chassis.
- Step 3. Carefully pull the chassis out of the rack; then, remove the chassis from the rails.

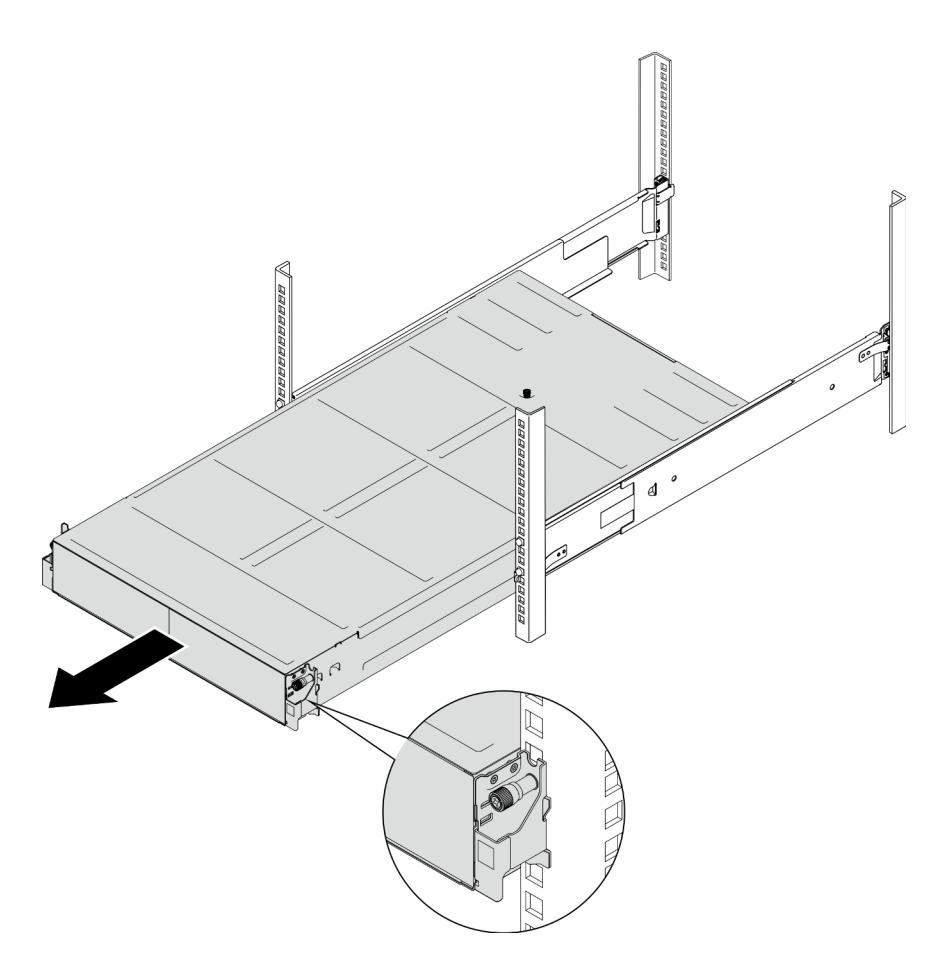

*Figure 18. Chassis removal*

Step 4. Carefully lay the chassis on a flat, static-protective surface.

### After this task is completed

1. To remove the rails from the rack, follow the instructions below:

[https://pubs.lenovo.com/st650-v2/thinksystem\\_l\\_shaped\\_rail\\_kit.pdf](https://pubs.lenovo.com/st650-v2/thinksystem_l_shaped_rail_kit.pdf)

2. If you are instructed to return the component or optional device, follow all packaging instructions, and use any packaging materials for shipping that are supplied to you.

### Demo video

<https://www.youtube.com/watch?v=3yK2cjTXQeA>

### <span id="page-57-0"></span>Install the chassis to the rack

Follow instructions in this section to install the chassis to the rack.

### About this task

To avoid potential danger, make sure to read and follow the safety information.

### R006

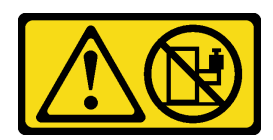

#### CAUTION:

Do not place any object on top of a rack-mounted device unless that rack-mounted device is intended for use as a shelf.

### Attention:

- Read ["Installation Guidelines" on page 39](#page-48-0) and ["Safety inspection checklist" on page 40](#page-49-0) to make sure that you work safely.
- To install the rails into a rack, follow the instructions below:

[https://pubs.lenovo.com/st650-v2/thinksystem\\_l\\_shaped\\_rail\\_kit.pdf](https://pubs.lenovo.com/st650-v2/thinksystem_l_shaped_rail_kit.pdf)

After the rails are installed successfully, complete the following steps to install the chassis to the rack.

### CAUTION:

### Use safe practices when lifting the chassis.

### Procedure

- Step 1. Make preparations for this task.
	- a. If the EIA brackets are not installed to the front of the chassis yet, install them (see ["Install the](#page-62-0) [EIA brackets to the chassis" on page 53\)](#page-62-0).
- Step 2. Align the chassis with the rails; then, slide the chassis into the rack.
- Step 3. Tighten the captive screws on the front to secure the chassis to the rack.

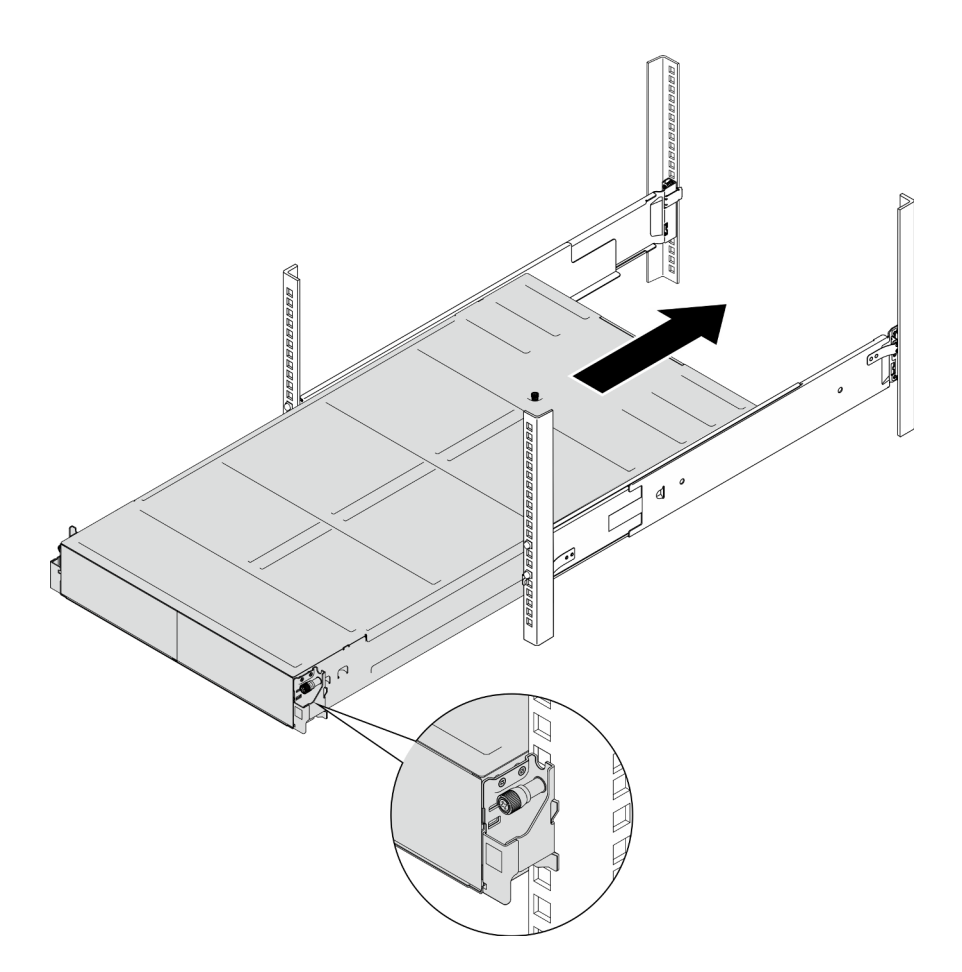

*Figure 19. Chassis installation*

### After this task is completed

- Reinstall each PSU slot with a PSU or PSU filler (see ["Install a hot-swap power supply" on page 57](#page-66-0) and [Installation of a PSU filler](#page-66-1)).
- Reinstall the nodes into the chassis (see ["Install a node to the chassis" on page 72](#page-81-0)).
- Proceed to complete the parts replacement (see ["Complete the parts replacement" on page 172\)](#page-181-0).
- If the chassis is to be shipped in the cabinet, install shipping brackets on the rear to secure the chassis to the rack.

### Shipping brackets for 29-inch deep racks

- 1. <sup>O</sup> Align the shipping brackets with the guide holes on the rack and the chassis; then, insert the brackets and push it toward the front to engage the brackets in place.
- 2.  $\bullet$  Tighten the screws to secure the shipping brackets to the chassis and the rack.

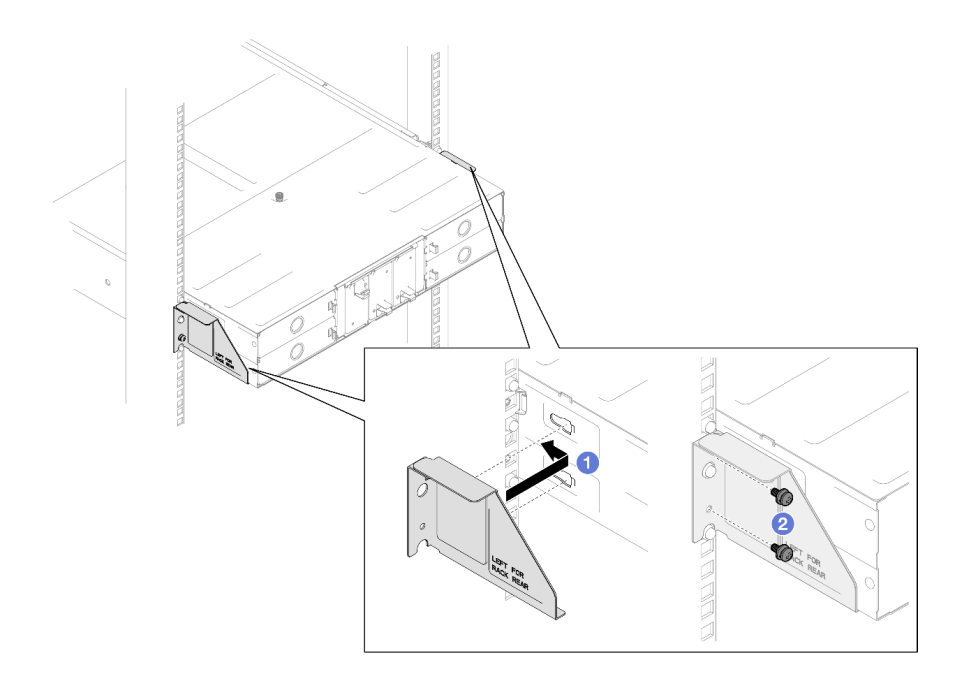

*Figure 20. Installation of shipping brackets for 29-inch or 28.31-inch deep racks*

### Shipping brackets for 29.5-inch deep racks

- 1. <sup>O</sup> Align the shipping brackets with the chassis; then, slide the brackets towards the rack post.
- 2.  $\bullet$  Tighten the screws to secure the shipping brackets to the rack post.

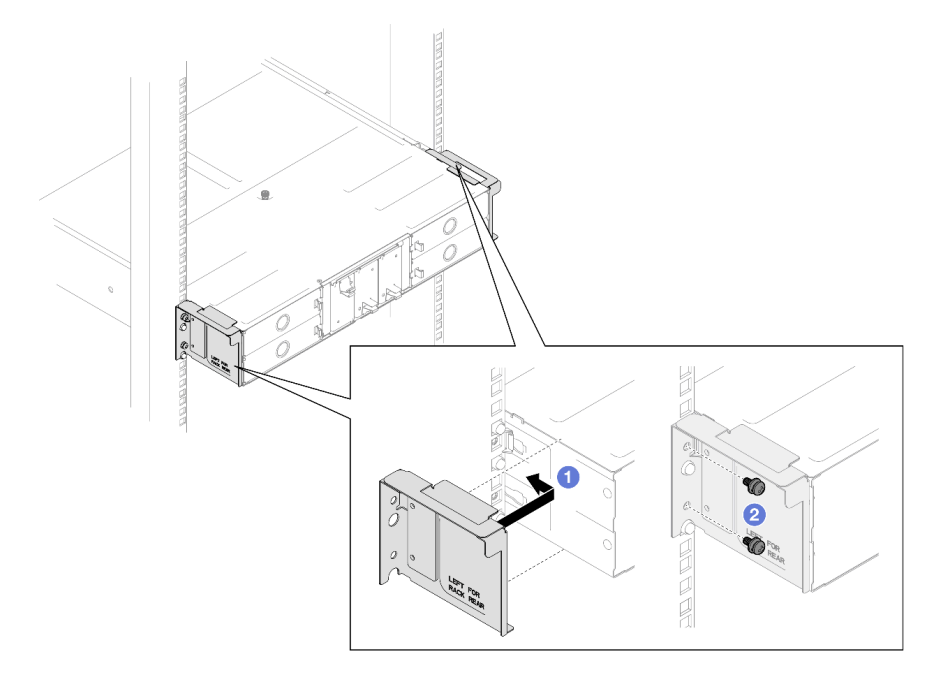

*Figure 21. Installation of shipping brackets for 29.5-inch deep racks*

### Demo video

<https://www.youtube.com/watch?v=aTAsdWTPUF0>

## Replace components in the chassis

Follow instructions in this section to remove or install components from or to the chassis.

## EIA bracket replacement

Follow instructions in this section to remove or install the EIA brackets from or to the D3 Chassis.

### Remove the EIA brackets from the chassis

Follow instructions in this section to remove the EIA brackets from the chassis.

### About this task

To avoid potential danger, make sure to read and follow the safety information.

### Attention:

• Read ["Installation Guidelines" on page 39](#page-48-0) and ["Safety inspection checklist" on page 40](#page-49-0) to make sure that you work safely.

### Procedure

Step 1. Make preparations for this task.

- a. Power off all the nodes (see ["Power off the node" on page 45](#page-54-0)); then, disconnect all external cables from the nodes.
- b. Remove all the nodes from the chassis (see ["Remove a node from the chassis" on page 69\)](#page-78-0).
- c. Remove all power supply units and PSU fillers from the PSU cage (see ["Remove a hot-swap](#page-63-0)  [power supply" on page 54](#page-63-0) and [Removal of a PSU filler](#page-68-0)).
- d. Remove the chassis from the rack (see ["Remove the chassis from the rack" on page 45](#page-54-1)); then, lay the chassis on a flat, static-protective surface.
- Step 2. Remove the left and right EIA brackets from the chassis.
	- a. Remove the screws that secure the EIA brackets to the chassis.
	- b. Remove the EIA brackets from the chassis.

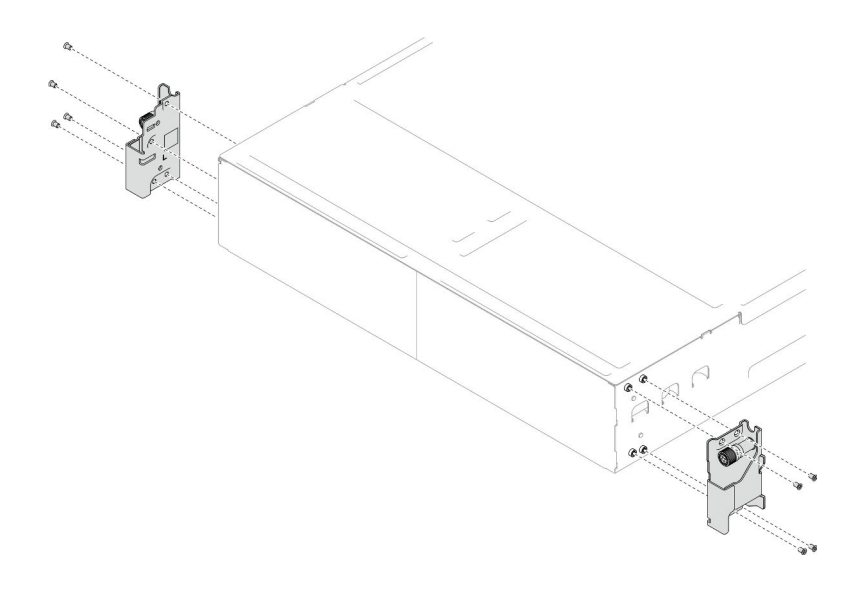

*Figure 22. Removal of the EIA brackets*

### After this task is completed

- 1. Install a replacement unit (see ["Install the EIA brackets to the chassis" on page 53](#page-62-0)).
- 2. If you are instructed to return the component or optional device, follow all packaging instructions, and use any packaging materials for shipping that are supplied to you.

### Demo video

<https://www.youtube.com/watch?v=3yK2cjTXQeA>

### <span id="page-62-0"></span>Install the EIA brackets to the chassis

Follow instructions in this section to install the EIA brackets to the chassis.

### About this task

To avoid potential danger, make sure to read and follow the safety information.

#### Attention:

• Read ["Installation Guidelines" on page 39](#page-48-0) and ["Safety inspection checklist" on page 40](#page-49-0) to make sure that you work safely.

### Procedure

- Step 1. Align the left EIA bracket with the screw holes on the left of the chassis; then, secure it to the chassis with the screws.
- Step 2. Repeat the same step to secure the right EIA bracket to the right of the chassis.

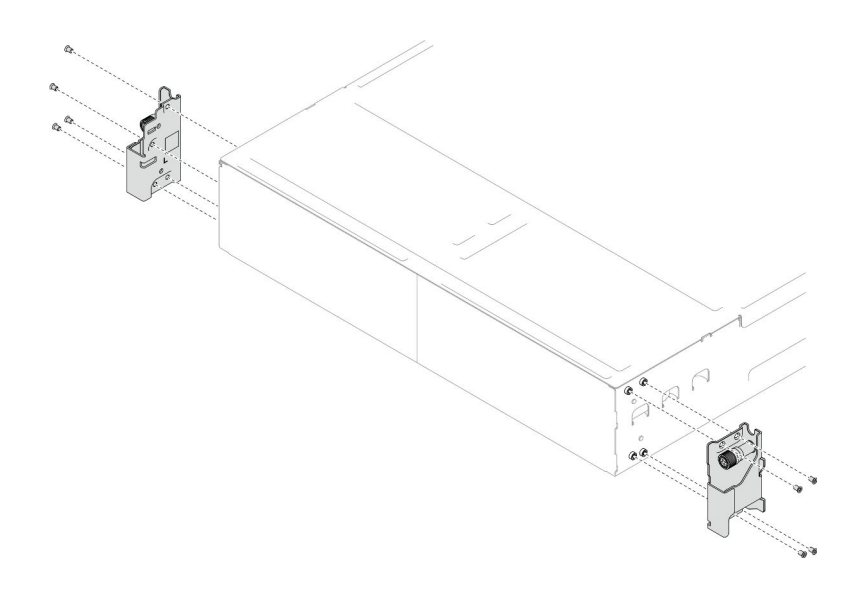

*Figure 23. Installation of the EIA brackets*

### After this task is completed

- Install the chassis to the rack (see ["Install the chassis to the rack" on page 48\)](#page-57-0).
- Reinstall each PSU slot with a PSU or PSU filler (see ["Install a hot-swap power supply" on page 57](#page-66-0) and [Installation of a PSU filler](#page-66-1)).
- Reinstall the nodes into the chassis (see ["Install a node to the chassis" on page 72](#page-81-0)).
- Proceed to complete the parts replacement (see ["Complete the parts replacement" on page 172\)](#page-181-0).

### Demo video

<https://www.youtube.com/watch?v=aTAsdWTPUF0>

### Hot-swap power supply replacement

Follow instructions in this section to remove or install a hot-swap power supply unit (PSU).

### <span id="page-63-0"></span>Remove a hot-swap power supply

Follow instructions in this section to remove a power supply unit (PSU).

### About this task

To avoid potential danger, make sure to read and follow the safety information.

### S001

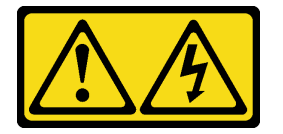

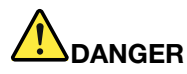

Electrical current from power, telephone, and communication cables is hazardous. To avoid a shock hazard:

- Connect all power cords to a properly wired and grounded electrical outlet/source.
- Connect any equipment that will be attached to this product to properly wired outlets/sources.
- When possible, use one hand only to connect or disconnect signal cables.
- Never turn on any equipment when there is evidence of fire, water, or structural damage.
- The device might have more than one power cord, to remove all electrical current from the device, ensure that all power cords are disconnected from the power source.

S002

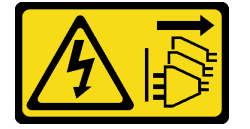

### CAUTION:

The power-control button on the device and the power switch on the power supply do not turn off the electrical current supplied to the device. The device also might have more than one power cord. To remove all electrical current from the device, ensure that all power cords are disconnected from the power source.

S035

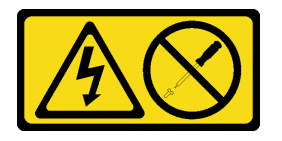

#### CAUTION:

Never remove the cover on a power supply or any part that has this label attached. Hazardous voltage, current, and energy levels are present inside any component that has this label attached. There are no serviceable parts inside these components. If you suspect a problem with one of these parts, contact a service technician.

#### Attention:

- Read ["Installation Guidelines" on page 39](#page-48-0) and ["Safety inspection checklist" on page 40](#page-49-0) to make sure that you work safely.
- If only one hot-swap power supply is installed in the chassis, the installed nodes must be turned off before the power supply is to be removed.

### Procedure

- Step 1. Make preparations for this task.
	- a. Disconnect the power cord from the connector on the back of the power supply unit.
- Step 2. Remove the power supply unit.
	- a.  $\bullet$  Press and hold on the release tab of the power supply unit.
	- b.  $\bullet$  Hold the handle and pull the power supply unit out of the slot.

Note: The color of the CRPS power supply unit release tab might be different from the illustration.

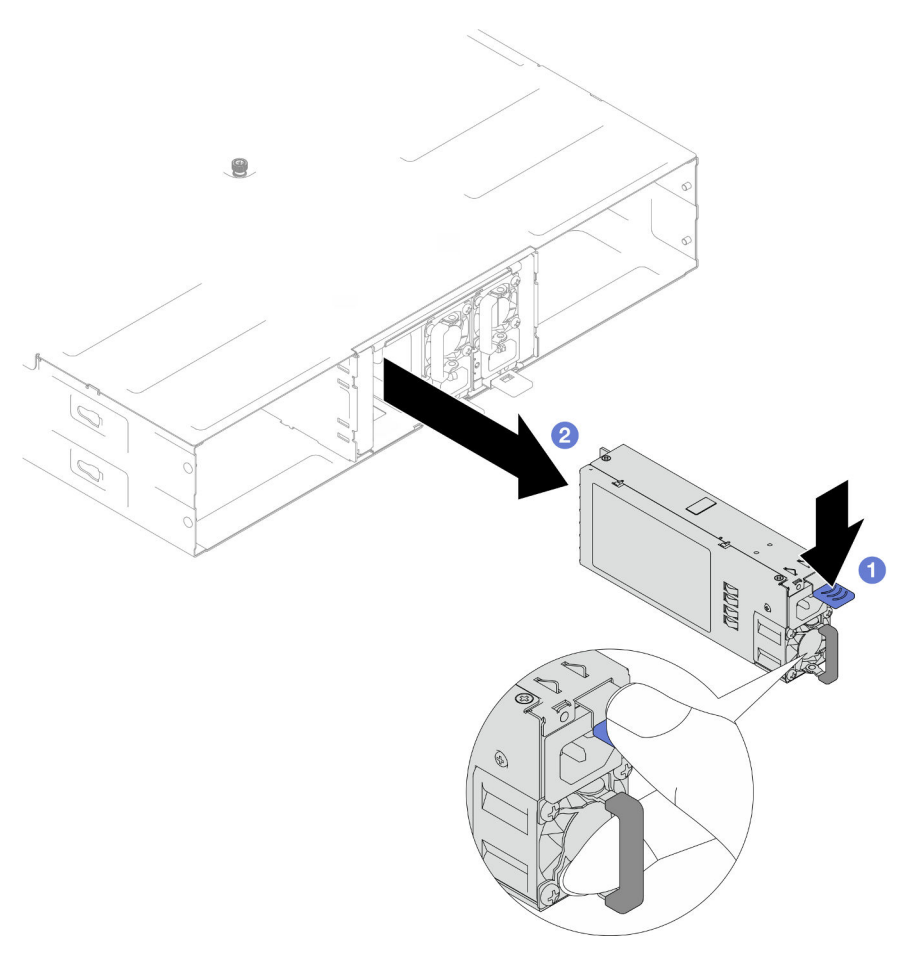

*Figure 24. Removal of a hot-swap PSU*

### After this task is completed

1. Install a replacement unit or filler (see ["Install a hot-swap power supply" on page 57\)](#page-66-0) .

#### Important:

- A removed hot-swap power supply must be replaced by another power supply unit or a PSU filler within two minutes after removal.
- For PSU slots 2 and 3, the PSU filler must be installed with the latch downward. For PSU slot 1, the filler must be installed with the latch upward.

<span id="page-66-1"></span>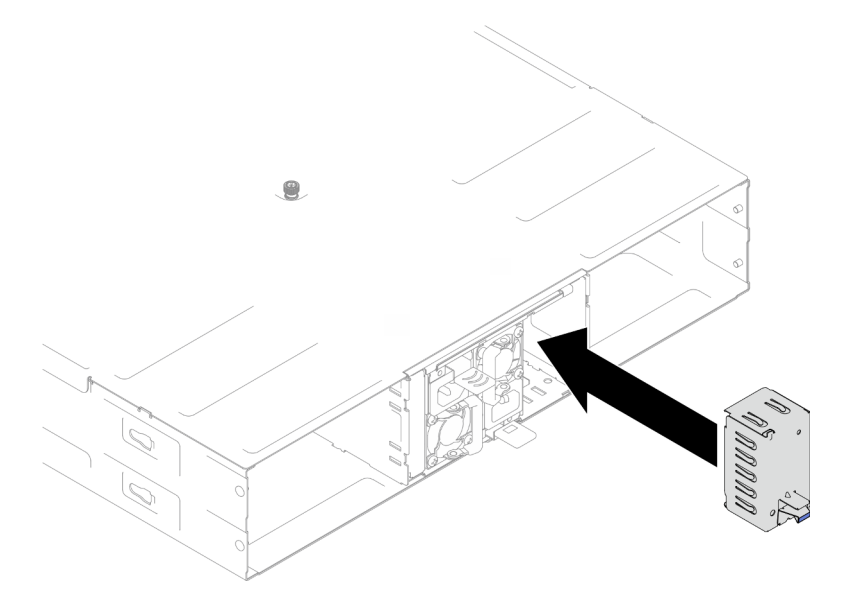

*Figure 25. Installation of a PSU filler*

2. If you are instructed to return the component or optional device, follow all packaging instructions, and use any packaging materials for shipping that are supplied to you.

### Demo video

[https://www.youtube.com/watch?v=Veu\\_2a1x79g](https://www.youtube.com/watch?v=Veu_2a1x79g)

### <span id="page-66-0"></span>Install a hot-swap power supply

Follow instructions in this section to install a power supply unit (PSU).

### About this task

To avoid potential danger, make sure to read and follow the safety information.

S001

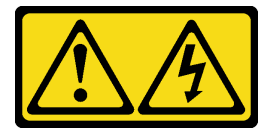

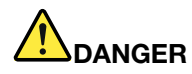

Electrical current from power, telephone, and communication cables is hazardous. To avoid a shock hazard:

- Connect all power cords to a properly wired and grounded electrical outlet/source.
- Connect any equipment that will be attached to this product to properly wired outlets/sources.
- When possible, use one hand only to connect or disconnect signal cables.
- Never turn on any equipment when there is evidence of fire, water, or structural damage.
- The device might have more than one power cord, to remove all electrical current from the device, ensure that all power cords are disconnected from the power source.

S035

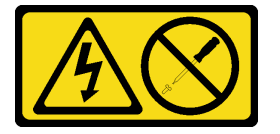

### CAUTION:

Never remove the cover on a power supply or any part that has this label attached. Hazardous voltage, current, and energy levels are present inside any component that has this label attached. There are no serviceable parts inside these components. If you suspect a problem with one of these parts, contact a service technician.

### CAUTION:

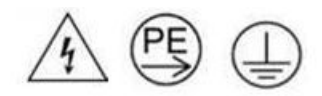

#### High touch current. Connect to earth before connecting to supply.

#### Attention:

- Read ["Installation Guidelines" on page 39](#page-48-0) and ["Safety inspection checklist" on page 40](#page-49-0) to make sure that you work safely.
- The following notes describe the type of power supply that the chassis supports and other information that you must consider when installing a power supply:
	- For redundancy support, an additional hot-swap power supply must be installed, if one is not installed in the chassis.
	- Make sure that the devices that you are installing are supported. For a list of supported optional devices for the chassis, see <https://serverproven.lenovo.com>.

### Procedure

- Step 1. Make preparations for this task.
	- a. Make sure that the power supply unit to be installed is of the same wattage and same vendor (for CRPS models) as the installed ones. Otherwise, complete the following steps:
		- 1. Power off the node; then, disconnect the power cords.
- 2. Remove the power supply units of wattages (or of different vendor for CRPS model) different from other power supply units.
- 3. Make sure that all the power supply units in the chassis are of the same wattage, same vendor, and same latch color. Avoid mixing power supply units of different wattages or vendors in one chassis.
- b. If a PSU filler is installed in the PSU slot, remove it.
	- 1. **O** Press and hold the latch on the PSU filler.
	- 2. **P** Pull the filler out of the PSU slot.

<span id="page-68-0"></span>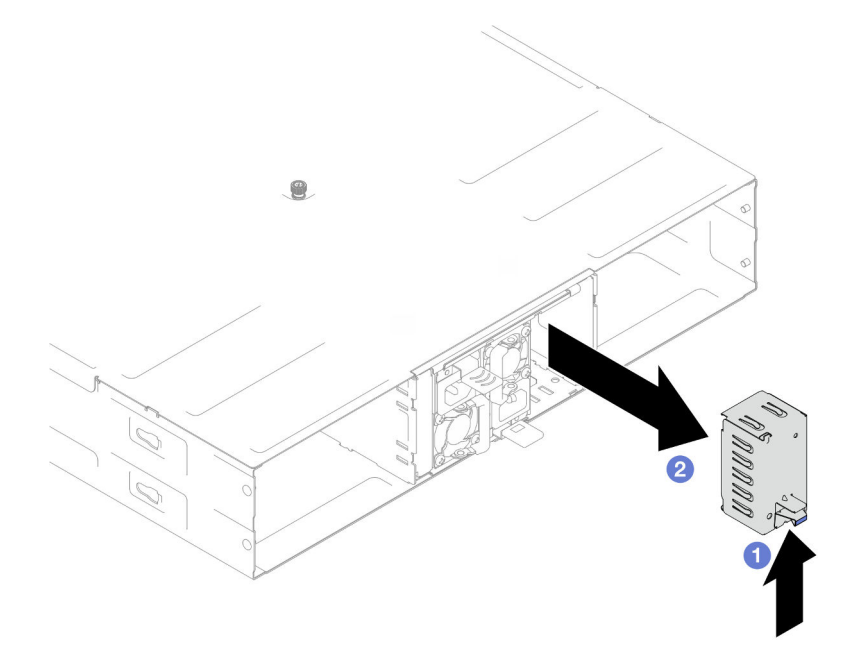

*Figure 26. Removal of a PSU filler*

- c. If more than one power supply units are to be installed, start with the lowest available number of PSU slot.
- Step 2. Insert the hot-swap power supply into the slot until the release latch clicks into place.

#### Important:

- During normal operation, each power-supply slot must contain either a power supply or powersupply filler for proper cooling.
- Make sure to follow the instruction on the guiding label in each slot. For slot 1, the power supply unit must be installed with the fan downward; for slots 2 and 3, the power supply units must be installed with the fan upward.
- After docking the power supply, hold the handle and slightly pull the power supply to make sure that it is securely engaged and cannot be pulled out.

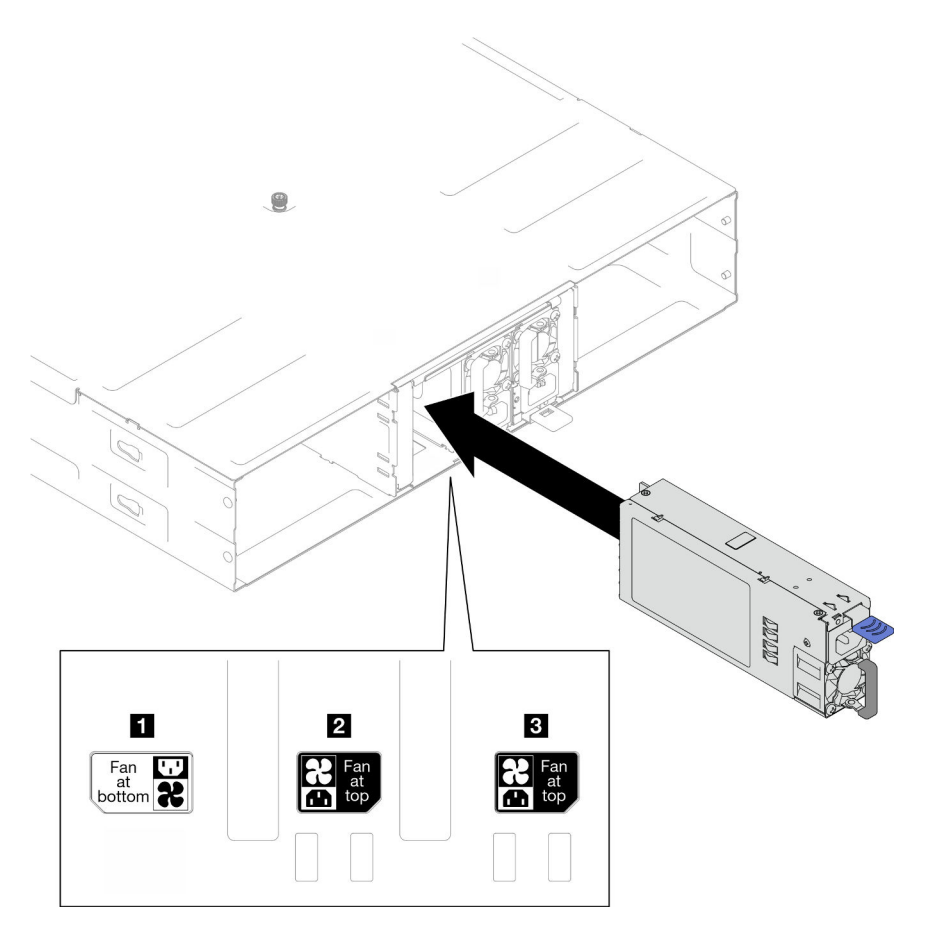

*Figure 27. Installation of a hot-swap power supply*

Step 3. Connect one end of the power cord to the AC connector on the back of the new power supply; then, connect the other end of the power cord to a properly grounded electrical outlet.

### After this task is completed

Make sure that the power LED on the power supply is lit, indicating that the power supply is operating correctly.

### Demo video

<https://www.youtube.com/watch?v=uPvhuBCt8mw>

### PSU cage and chassis midplane replacement

Follow instructions in this section to remove or install the PSU cage and the chassis midplane.

### Remove the PSU cage

Follow instructions in this section to remove the PSU cage.

### About this task

To avoid potential danger, make sure to read and follow the safety information.

S001

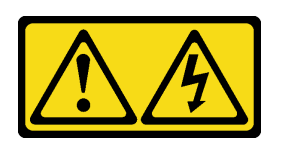

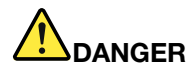

Electrical current from power, telephone, and communication cables is hazardous. To avoid a shock hazard:

- Connect all power cords to a properly wired and grounded electrical outlet/source.
- Connect any equipment that will be attached to this product to properly wired outlets/sources.
- When possible, use one hand only to connect or disconnect signal cables.
- Never turn on any equipment when there is evidence of fire, water, or structural damage.
- The device might have more than one power cord, to remove all electrical current from the device, ensure that all power cords are disconnected from the power source.

S002

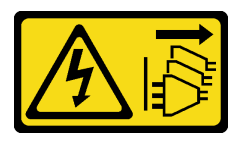

#### CAUTION:

The power-control button on the device and the power switch on the power supply do not turn off the electrical current supplied to the device. The device also might have more than one power cord. To remove all electrical current from the device, ensure that all power cords are disconnected from the power source.

S035

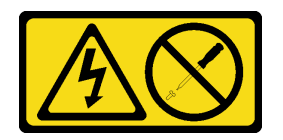

#### CAUTION:

Never remove the cover on a power supply or any part that has this label attached. Hazardous voltage, current, and energy levels are present inside any component that has this label attached. There are no serviceable parts inside these components. If you suspect a problem with one of these parts, contact a service technician.

CAUTION:

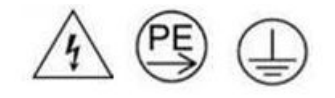

### High touch current. Connect to earth before connecting to supply.

### Attention:

• Read ["Installation Guidelines" on page 39](#page-48-0) and ["Safety inspection checklist" on page 40](#page-49-0) to make sure that you work safely.

### Procedure

- Step 1. Make preparations for this task.
	- a. Power off all the nodes (see ["Power off the node" on page 45](#page-54-0)); then, disconnect all external cables from the nodes.
	- b. Remove all the nodes from the chassis (see ["Remove a node from the chassis" on page 69\)](#page-78-0).
	- c. Remove all power supply units and PSU fillers from the PSU cage (see ["Remove a hot-swap](#page-63-0)  [power supply" on page 54](#page-63-0) and [Removal of a PSU filler](#page-68-0)).
	- d. Remove the chassis from the rack (see ["Remove the chassis from the rack" on page 45](#page-54-1)); then, lay the chassis on a flat, static-protective surface.
- Step 2. Remove the PSU cage from the chassis.
	- a. Loosen the thumbscrew located on the top of the chassis.
	- b. Hold the vertical partitions between the PSU slots; then, pull the PSU cage out of the chassis.

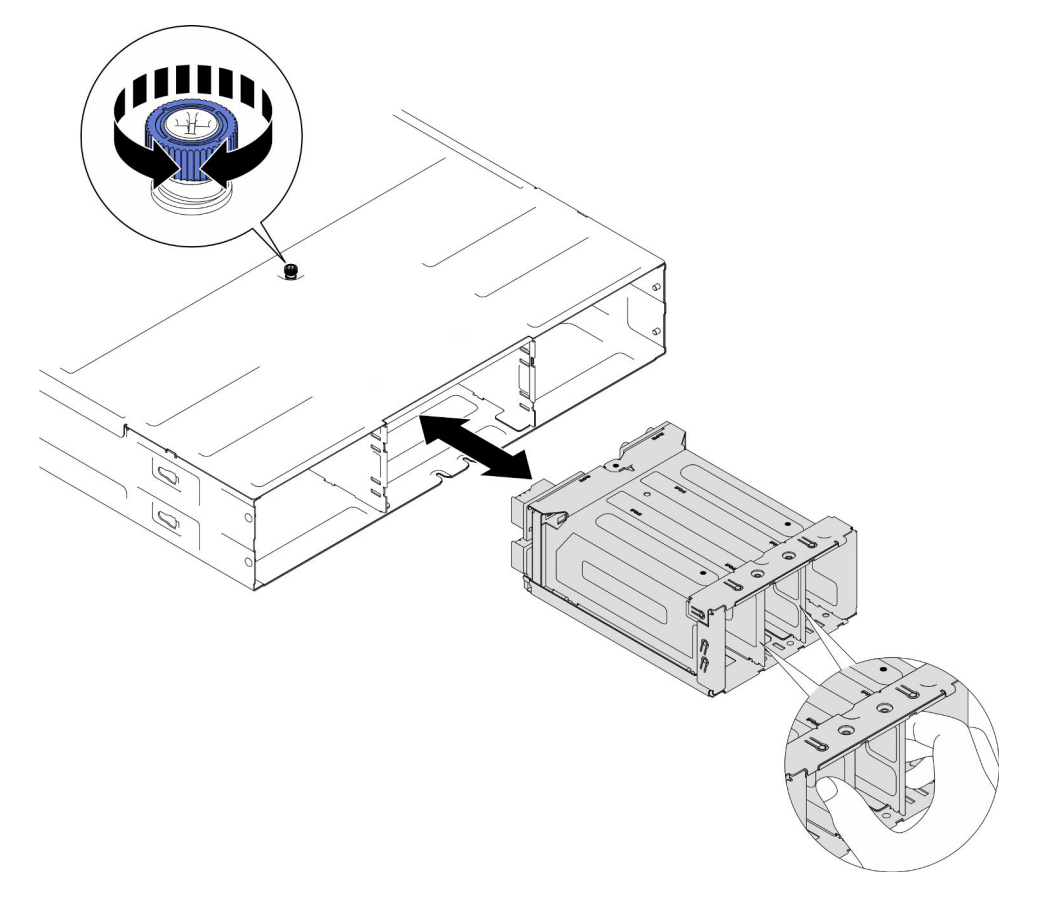

*Figure 28. Removal of the PSU cage* 

Step 3. Carefully lay the PSU cage on a flat, static-protective surface.
- 1. Install a replacement unit (see ["Install a PSU cage" on page 67\)](#page-76-0).
- 2. If you are instructed to return the component or optional device, follow all packaging instructions, and use any packaging materials for shipping that are supplied to you.

### Demo video

[https://www.youtube.com/watch?v=fpsEcN\\_KA4Q](https://www.youtube.com/watch?v=fpsEcN_KA4Q)

### Remove the chassis midplane

Follow instructions in this section to remove the chassis midplane.

### About this task

To avoid potential danger, make sure to read and follow the safety information.

#### S002

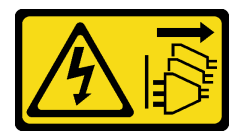

#### CAUTION:

The power-control button on the device and the power switch on the power supply do not turn off the electrical current supplied to the device. The device also might have more than one power cord. To remove all electrical current from the device, ensure that all power cords are disconnected from the power source.

#### Attention:

- Read ["Installation Guidelines" on page 39](#page-48-0) and ["Safety inspection checklist" on page 40](#page-49-0) to make sure that you work safely.
- Power off all the nodes in the chassis; then, disconnect all the power cords from the installed power supply units.

### Procedure

Step 1. Make preparations for this task.

- a. Power off all the nodes (see ["Power off the node" on page 45](#page-54-0)); then, disconnect all external cables from the nodes.
- b. Remove all the nodes from the chassis (see ["Remove a node from the chassis" on page 69\)](#page-78-0).
- c. Remove all power supply units and PSU fillers from the PSU cage (see ["Remove a hot-swap](#page-63-0) [power supply" on page 54](#page-63-0) and [Removal of a PSU filler\)](#page-68-0).
- d. Remove the chassis from the rack (see ["Remove the chassis from the rack" on page 45\)](#page-54-1); then, lay the chassis on a flat, static-protective surface.
- e. Remove the PSU cage from the chassis (see ["Remove the PSU cage" on page 60\)](#page-69-0); then, carefully lay the PSU cage on a flat, static-protective surface, orienting the midplane upward.
- Step 2. Loosen the six screws that secure the chassis midplane to the PSU cage.
- Step 3. Lift the chassis midplane away from the PSU cage.

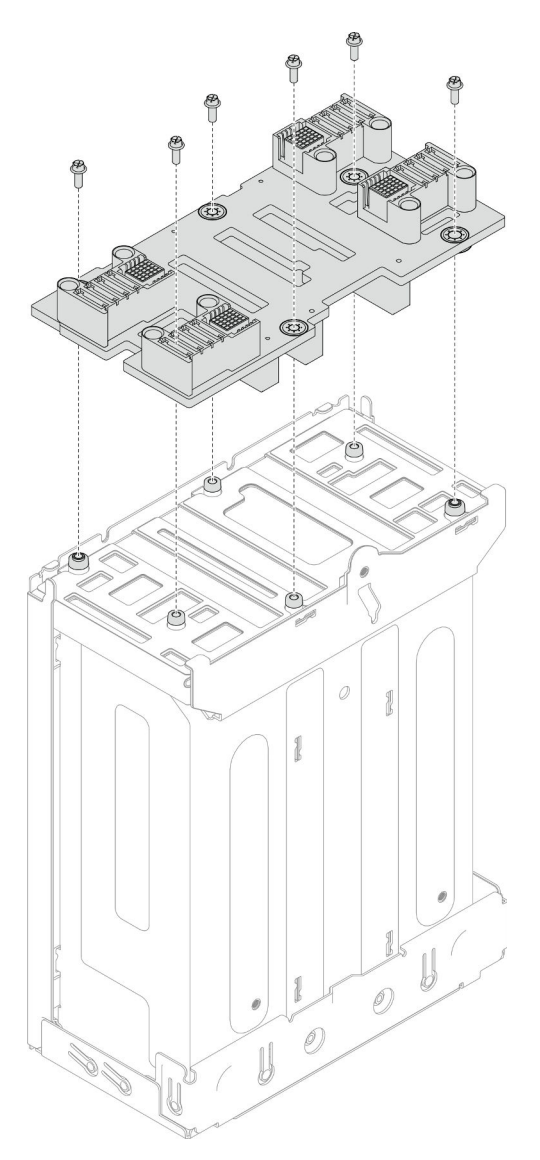

*Figure 29. Removal of the chassis midplane*

- 1. Install a replacement unit (see ["Install the chassis midplane" on page 65\)](#page-74-0).
- 2. If you are instructed to return the component or optional device, follow all packaging instructions, and use any packaging materials for shipping that are supplied to you.

# Demo video

<https://www.youtube.com/watch?v=tI88mbxQAgk>

## <span id="page-74-0"></span>Install the chassis midplane

Follow instructions in this section to install the chassis midplane.

## About this task

To avoid potential danger, make sure to read and follow the safety information.

### S002

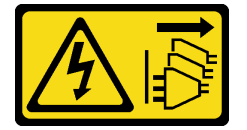

#### CAUTION:

The power-control button on the device and the power switch on the power supply do not turn off the electrical current supplied to the device. The device also might have more than one power cord. To remove all electrical current from the device, ensure that all power cords are disconnected from the power source.

#### Attention:

- Read ["Installation Guidelines" on page 39](#page-48-0) and ["Safety inspection checklist" on page 40](#page-49-0) to make sure that you work safely.
- Prevent exposure to static electricity, which might lead to system halt and loss of data, by keeping staticsensitive components in their static-protective packages until installation, and handling these devices with an electrostatic-discharge wrist strap or other grounding system.

#### Notes:

- The firmware of the chassis midplane can be updated via Lenovo XClarity Controller (XCC) and Lenovo XClarity Essentials OneCLI (LXCE OneCLI). Only the caretaker node can perform this update.
- By default, the **caretaker node** is automatically selected by the PSoC firmware on the chassis midplane. To change the chassis caretaker preference, see [https://pubs.lenovo.com/xcc2/NN1ia\\_c\\_d3\\_chassis](https://pubs.lenovo.com/xcc2/NN1ia_c_d3_chassis).
- Go to ["Update the firmware" on page 191](#page-200-0) for more information on firmware updating tools.

### Procedure

- Step 1. Align the chassis midplane with the screw holes and edges of the PSU cage; then, place the midplane onto the PSU cage.
- Step 2. Tighten the six screws to secure the chassis midplane to the PSU cage.

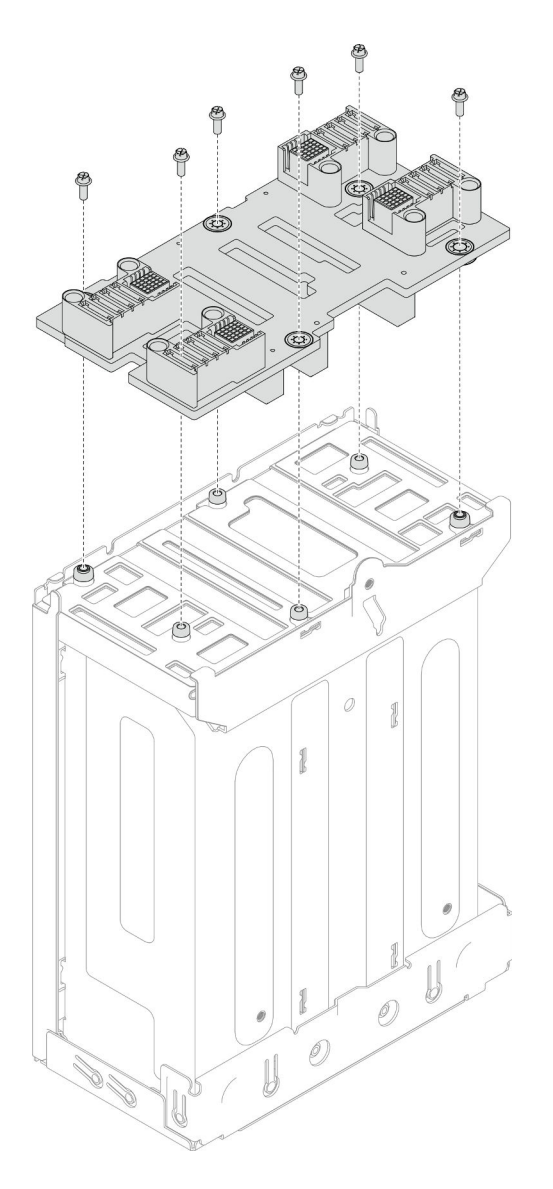

*Figure 30. Installation of the chassis midplane*

- 1. Reinstall the PSU cage to the chassis (see ["Install a PSU cage" on page 67\)](#page-76-0).
- 2. Install the chassis to the rack (see ["Install the chassis to the rack" on page 48](#page-57-0)).
- 3. Reinstall the nodes into the chassis (see ["Install a node to the chassis" on page 72\)](#page-81-0).
- 4. Reinstall each PSU slot with a PSU or PSU filler (see ["Install a hot-swap power supply" on page 57](#page-66-0) and [Installation of a PSU filler\)](#page-66-1).
- 5. Proceed to complete the parts replacement (see ["Complete the parts replacement" on page 172](#page-181-0)).

### Demo video

<https://www.youtube.com/watch?v=gElqsboo8os>

## <span id="page-76-0"></span>Install a PSU cage

Follow instructions in this section to install a PSU cage.

## About this task

To avoid potential danger, make sure to read and follow the safety information.

### S001

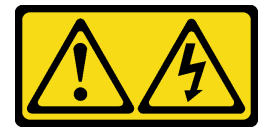

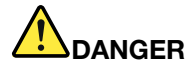

Electrical current from power, telephone, and communication cables is hazardous. To avoid a shock hazard:

- Connect all power cords to a properly wired and grounded electrical outlet/source.
- Connect any equipment that will be attached to this product to properly wired outlets/sources.
- When possible, use one hand only to connect or disconnect signal cables.
- Never turn on any equipment when there is evidence of fire, water, or structural damage.
- The device might have more than one power cord, to remove all electrical current from the device, ensure that all power cords are disconnected from the power source.

#### S035

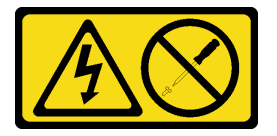

#### CAUTION:

Never remove the cover on a power supply or any part that has this label attached. Hazardous voltage, current, and energy levels are present inside any component that has this label attached. There are no serviceable parts inside these components. If you suspect a problem with one of these parts, contact a service technician.

#### CAUTION:

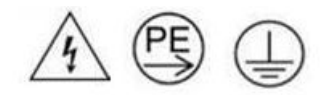

#### High touch current. Connect to earth before connecting to supply.

#### Attention:

• Read ["Installation Guidelines" on page 39](#page-48-0) and ["Safety inspection checklist" on page 40](#page-49-0) to make sure that you work safely.

• Prevent exposure to static electricity, which might lead to system halt and loss of data, by keeping staticsensitive components in their static-protective packages until installation, and handling these devices with an electrostatic-discharge wrist strap or other grounding system.

### Procedure

- Step 1. Insert the PSU cage into the chassis until it stops.
- Step 2. Tighten the thumbscrew located on the top of the chassis.

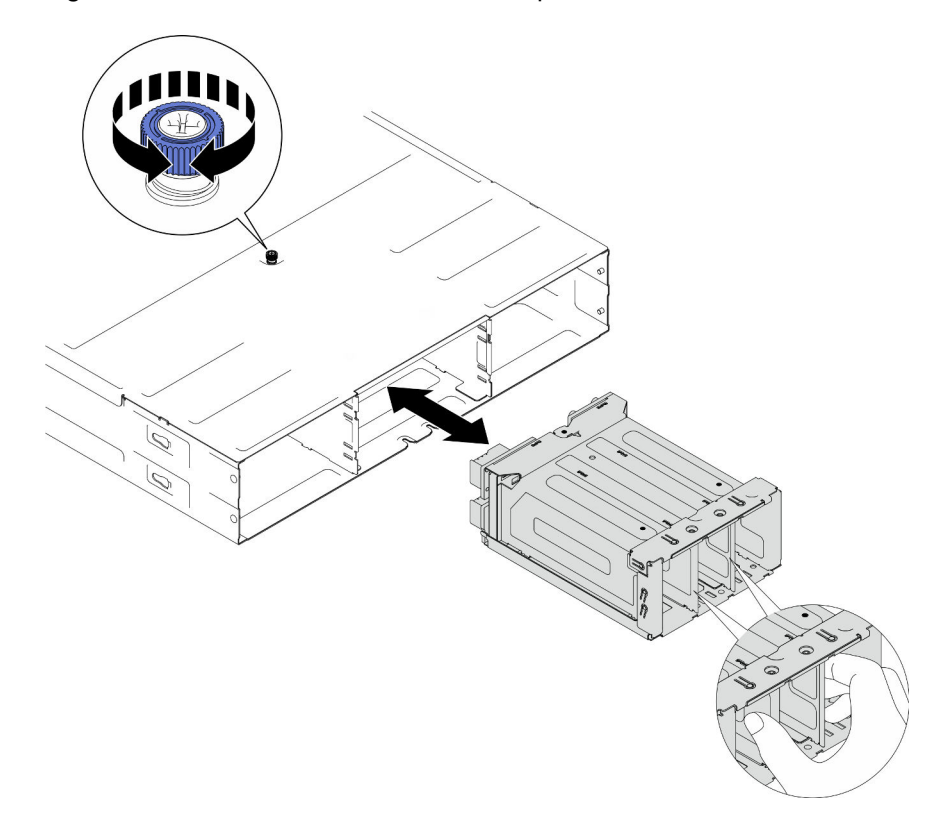

*Figure 31. Installation of the PSU cage*

## After this task is completed

- 1. Install the chassis to the rack (see ["Install the chassis to the rack" on page 48](#page-57-0)).
- 2. Reinstall the nodes into the chassis (see ["Install a node to the chassis" on page 72\)](#page-81-0).
- 3. Reinstall each PSU slot with a PSU or PSU filler (see ["Install a hot-swap power supply" on page 57](#page-66-0) and [Installation of a PSU filler\)](#page-66-1).
- 4. Proceed to complete the parts replacement (see ["Complete the parts replacement" on page 172](#page-181-0)).

### Demo video

<https://www.youtube.com/watch?v=RXenXuPc-JA>

# Node component replacement

Follow instructions in this section to remove or install the node components.

# Node replacement

Follow instructions in this section to remove or install a SD535 V3 node from or to the D3 Chassis.

## <span id="page-78-0"></span>Remove a node from the chassis

Follow instructions in this section to remove a SD535 V3 node from the D3 Chassis.

## About this task

To avoid potential danger, make sure to read and follow the safety information.

### R006

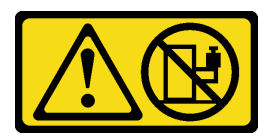

#### CAUTION:

Do not place any object on top of a rack-mounted device unless that rack-mounted device is intended for use as a shelf.

#### Attention:

- Read ["Installation Guidelines" on page 39](#page-48-0) and ["Safety inspection checklist" on page 40](#page-49-0) to make sure that you work safely.
- When removing the node, note the node tray number and make sure to install the node in the same tray from which it was removed. Reinstalling the node into a different tray requires the node to be reconfigured.
- Be careful when removing or installing the node to avoid damaging the node connectors.
- For proper cooling, each node tray must be installed with either a node or node tray fillers before the nodes in the chassis are powered on.

Note: Depending on the specific configuration, the hardware might look slightly different from the illustrations in this section.

### Procedure

- Step 1. Make preparations for this task.
	- a. Power off the node (see ["Power off the node" on page 45](#page-54-0)); then, disconnect all external cables from the node.
- Step 2. Remove the node from the chassis.
	- $a.$  Pivot and release the front handle of the node.
	- b. **O** Carefully slide the node out of the chassis until you see the warning icon on the side label of the node. Then, hold the node with both hands as illustrated and carefully pull it out of the chassis.

Attention: For safety, make sure to hold the node with both hands when lifting the node.

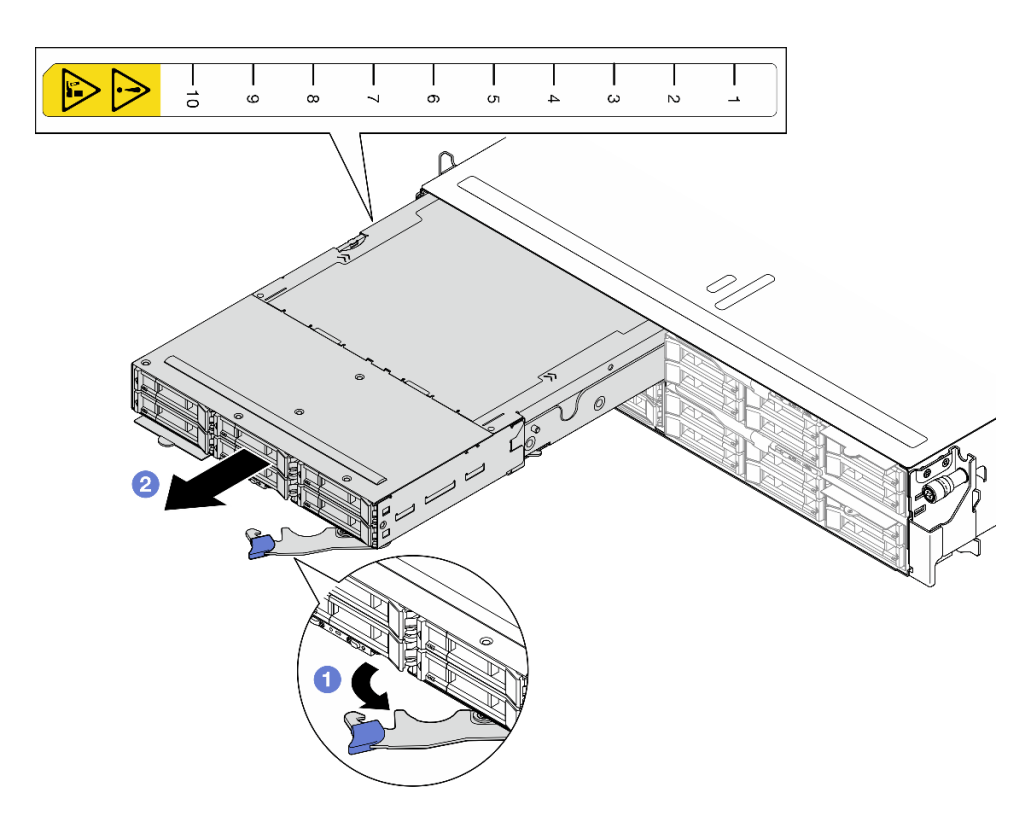

*Figure 32. Node removal from a left tray*

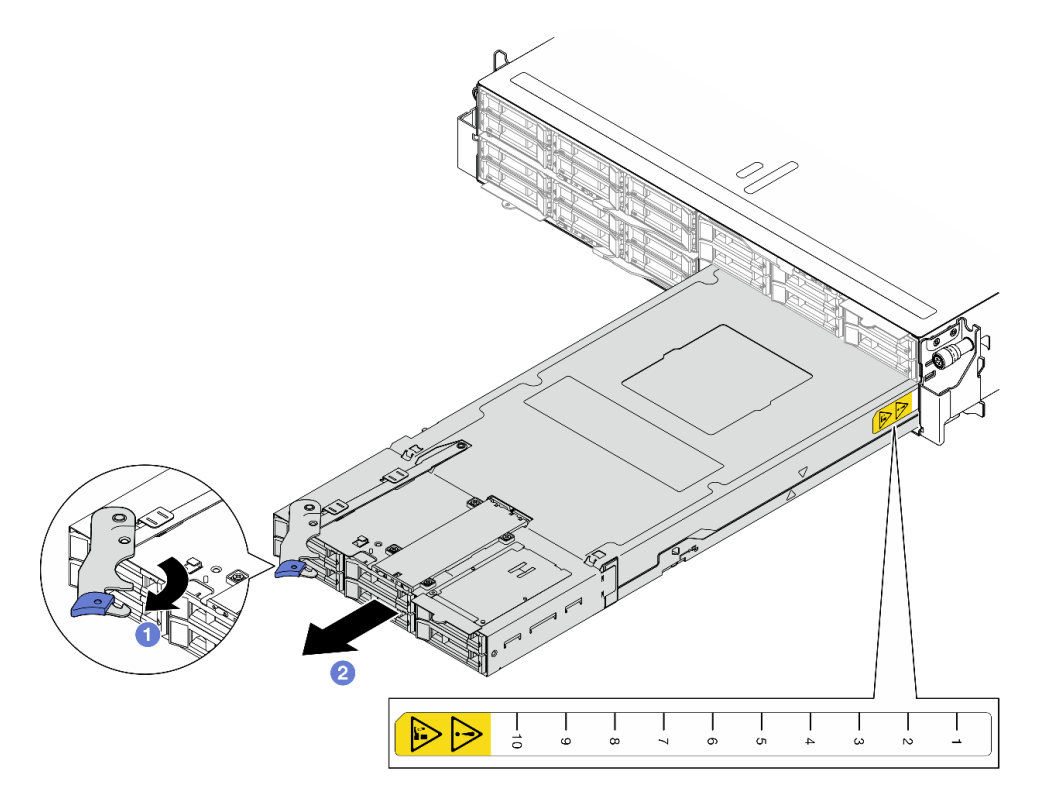

*Figure 33. Node removal from a right tray*

1. Install either a replacement node (see ["Install a node to the chassis" on page 72](#page-81-0)) or front and rear node tray fillers into the node tray within one minute.

Important: For proper cooling, each node tray must be installed with either a node or node tray fillers before the nodes in the chassis are powered on.

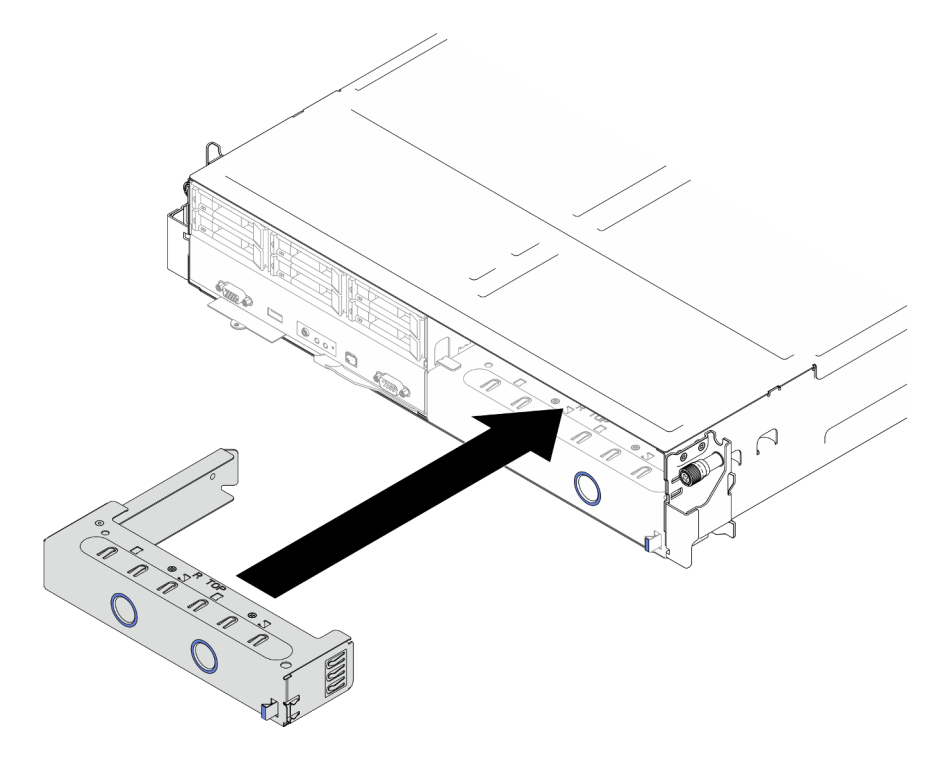

*Figure 34. Installation of a front node tray filler*

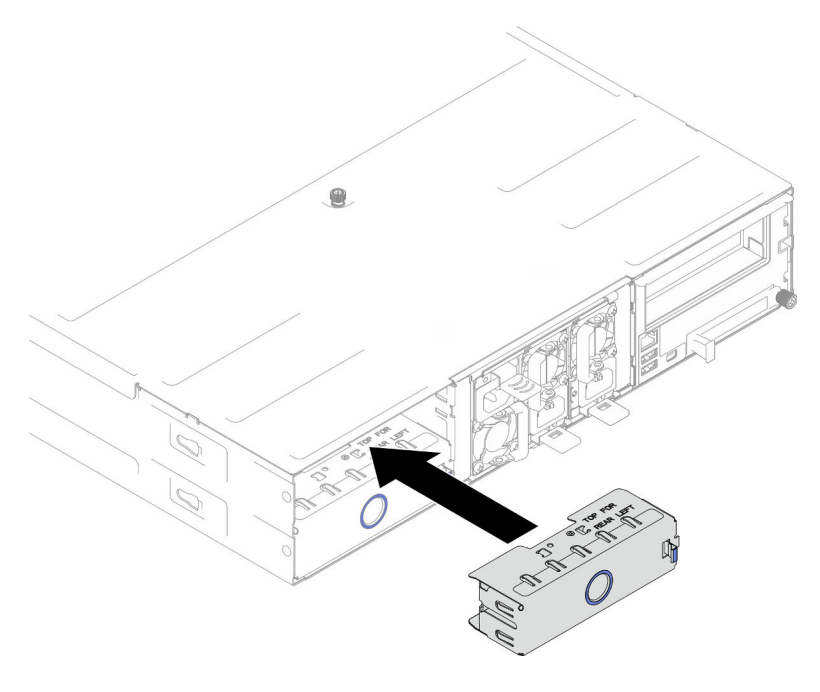

*Figure 35. Installation of a rear node tray filler*

2. If you are instructed to return the component or optional device, follow all packaging instructions, and use any packaging materials for shipping that are supplied to you.

### Demo video

<https://www.youtube.com/watch?v=BRbHlhIF1Jo>

### <span id="page-81-0"></span>Install a node to the chassis

Follow instructions in this section to install a SD535 V3 node into the D3 Chassis.

### About this task

To avoid potential danger, make sure to read and follow the safety information.

#### R006

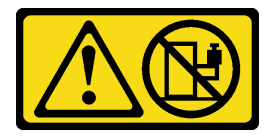

#### CAUTION:

Do not place any object on top of a rack-mounted device unless that rack-mounted device is intended for use as a shelf.

#### Attention:

- Read ["Installation Guidelines" on page 39](#page-48-0) and ["Safety inspection checklist" on page 40](#page-49-0) to make sure that you work safely.
- Be careful when removing or installing the node to avoid damaging the node connectors.
- When removing the node, note the node tray number and make sure to install the node in the same tray from which it was removed. Reinstalling the node into a different tray requires the node to be reconfigured.
- The time required for a node to initialize varies by system configurations. The power LED flashes rapidly; the power button on the node will not respond until the power LED flashes slowly, indicating that the initialization process is complete.
- For proper cooling, each node tray must be installed with either a node or node tray fillers before the nodes in the chassis are powered on.

Note: Depending on the specific configuration, the hardware might look slightly different from the illustrations in this section.

### Procedure

Step 1. Make preparations for this task.

- a. If node tray fillers are installed, remove them from the chassis.
	- 1. **O** Press and hold on the latch of the filler.
	- 2.  $\bullet$  Pull the filler out of the node tray.

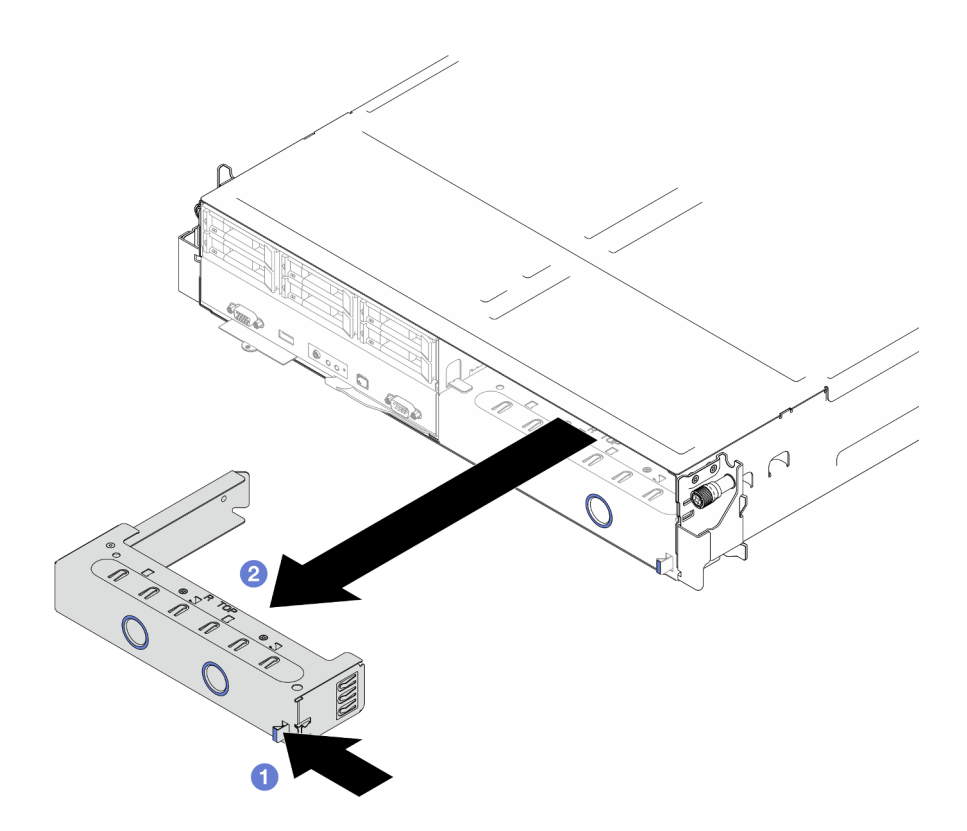

*Figure 36. Removal of a front node tray filler*

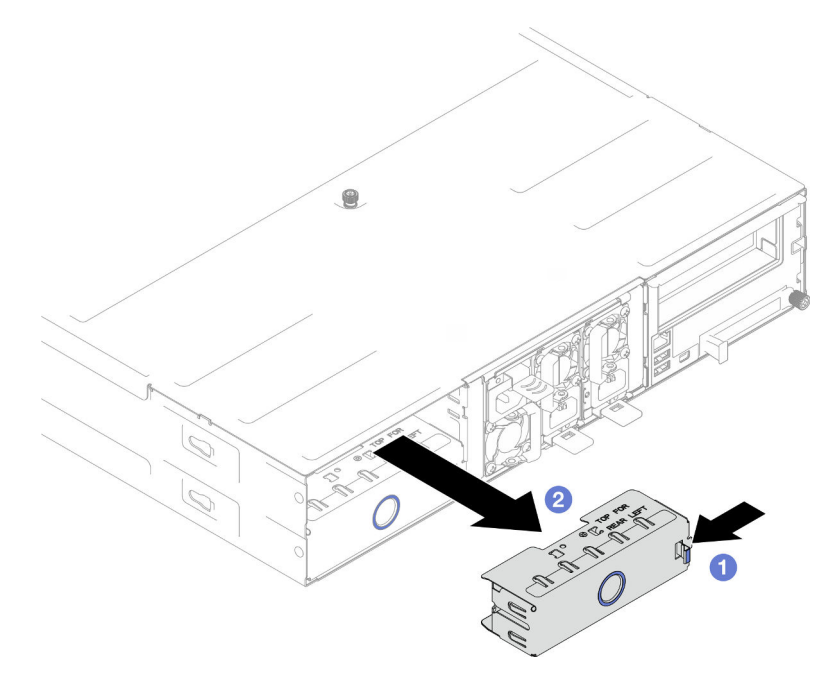

*Figure 37. Removal of a rear node tray filler*

- Step 2. Install the node into the chassis.
	- a. <sup>O</sup> Make sure that the front handle on the node is in the fully open position; then, slide the node into the node tray until it stops.
	- b. <sup>@</sup> Pivot the front handle to the fully closed position until the handle latch clicks.

### Attention:

- For safety, make sure to hold the node with both hands when lifting the node.
- To avoid damage to the chassis midplane,
	- In the left tray (seen from the front), the node must be installed right-side up.
	- In the right tray (seen from the front), the node must be installed upside down.

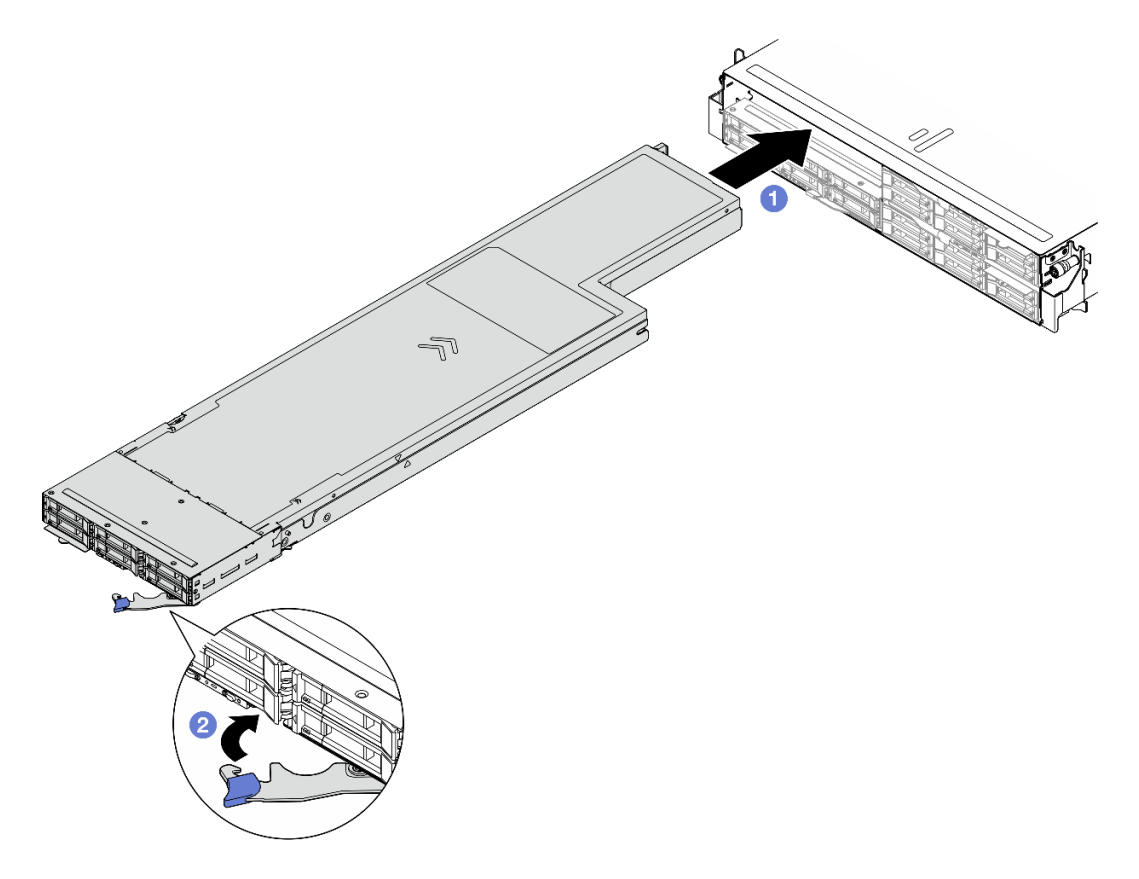

*Figure 38. Node installation to a left tray*

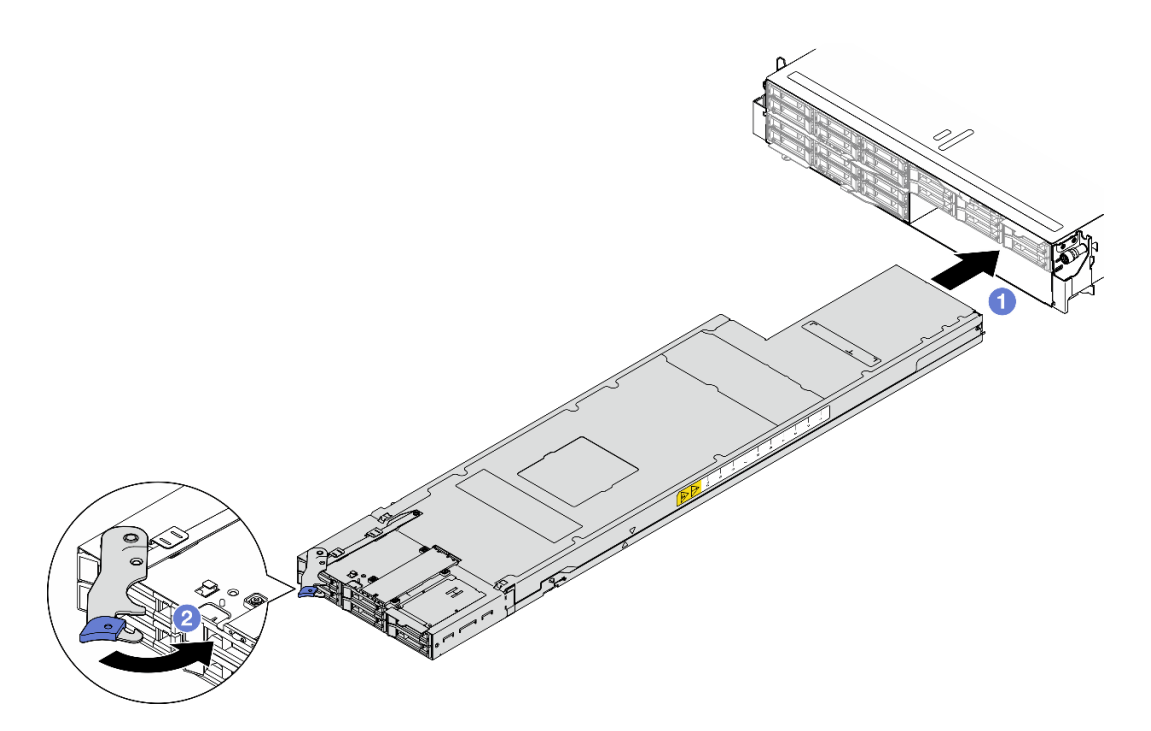

*Figure 39. Node installation to a right tray*

Step 3. If there is another node or node tray fillers to install, install them now.

Important: For proper cooling, each node tray must be installed with either a node or node tray fillers before the nodes in the chassis are powered on.

### After this task is completed

- 1. Make sure that the required power supply units are installed and power cords are connected; then, power on the node (see ["Install a hot-swap power supply" on page 57](#page-66-0) and ["Power on the node" on page](#page-53-0) [44.](#page-53-0))
- 2. Check the power LED to make sure it transitions between fast blink and slow blink to indicate the node is ready to be powered on; then, power on the node.
- 3. Make sure that the power LED is lit continuously, indicating that the node is receiving power and is turned on.
- 4. If this is the initial installation of the node into the chassis, you must configure the node through the Lenovo XClarity Provisioning Manager and install the node operating system (see [https://](https://pubs.lenovo.com/lxpm-overview/) [pubs.lenovo.com/lxpm-overview/](https://pubs.lenovo.com/lxpm-overview/)).
- 5. If the node access over local console is not available, refer to the following sections in the XCC documentation compatible with your node at <https://pubs.lenovo.com/lxcc-overview/>.
	- a. Access Lenovo XClarity Controller web interface (see "Accessing the XClarity Controller web interface" section).
	- b. Set up Lenovo XClarity Controller network connection through Lenovo XClarity Provisioning Manager (see "Setting up the XClarity Controller network connection through the XClarity Provisioning Manager" section).
	- c. Log in to Lenovo XClarity Controller(see "Logging in to the XClarity Controller" section).
- 6. If you have changed the configuration of the node, or if you are installing a different node from the one that you removed, make sure to configure the node through the Setup utility, and you might have to install the node operating system. For more details, see [Chapter 7 "System configuration" on page 189](#page-198-0).

7. You can place the identifying information on the pull-out label tab that are accessible on the front of the node (see ["Identify the system and access the Lenovo XClarity Controller" on page 33\)](#page-42-0).

### Demo video

<https://www.youtube.com/watch?v=BfdiutmetaA>

# CFF RAID adapter replacement

Follow instructions in this section to remove or install the CFF HBA/RAID adapter.

Note: Depending on the specific configuration, the node might not come with this component.

### Remove the internal CFF RAID adapter

Follow instructions in this section to remove the internal CFF RAID adapter.

### About this task

To avoid potential danger, make sure to read and follow the safety information.

Attention: Read ["Installation Guidelines" on page 39](#page-48-0) and ["Safety inspection checklist" on page 40](#page-49-0) to make sure that you work safely.

### Procedure

Step 1. Make preparations for this task.

- a. Power off the node (see ["Power off the node" on page 45\)](#page-54-0); then, disconnect all external cables from the node.
- b. Remove the node from the chassis (see ["Remove a node from the chassis" on page 69](#page-78-0)); then, carefully lay the node on a flat, static-protective surface, orienting the node with the front toward you.

- When removing the node, note the node tray number and make sure to install the node in the same tray from which it was removed. Reinstalling the node into a different tray requires the node to be reconfigured.
- For safety, make sure to hold the node with both hands when lifting the node.
- c. Remove the top cover (see ["Remove the top cover" on page 169\)](#page-178-0).
- d. Disconnect all the fan cables from the system board.
- e. Disconnect all the cables from the CFF RAID adapter.
- Step 2. Remove the CFF RAID adapter from the node.
	- a. Lift and hold the release pin to disengage the CFF RAID adapter from the node.
	- b.  $\bullet$  Slightly slide the CFF RAID adapter toward the pin; then, carefully pull it out of the node.

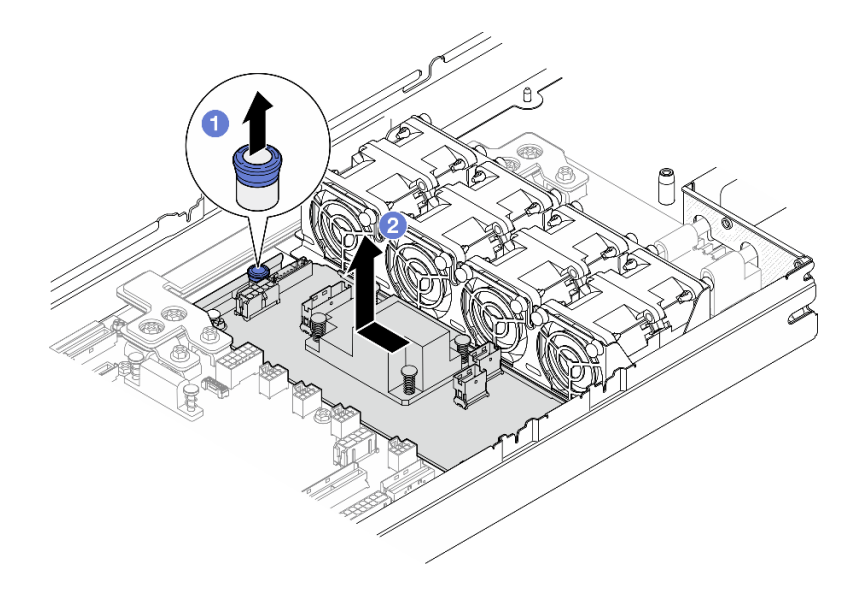

*Figure 40. Removal of the internal CFF RAID adapter*

- 1. Install a replacement unit (see ["Install an internal CFF RAID adapter" on page 77](#page-86-0)).
- 2. If you are instructed to return the component or optional device, follow all packaging instructions, and use any packaging materials for shipping that are supplied to you.

### Demo video

#### <https://www.youtube.com/watch?v=dnlSlW-XHFE>

### <span id="page-86-0"></span>Install an internal CFF RAID adapter

Follow instructions in this section to install an internal CFF RAID adapter.

### About this task

To avoid potential danger, make sure to read and follow the safety information.

#### Attention:

- Read ["Installation Guidelines" on page 39](#page-48-0) and ["Safety inspection checklist" on page 40](#page-49-0) to make sure that you work safely.
- Touch the static-protective package that contains the component to any unpainted metal surface on the node and chassis; then, take the component out of the package and place it on a static-protective surface.

### Procedure

Step 1. Install the internal CFF RAID adapter to the node.

- a. **O** Align the notches of the CFF RAID adapter tray with the guide pins on the bracket.
- b. **O** Lower the CFF RAID adapter and slide it as illustrated until the CFF RAID adapter is securely seated in the bracket.

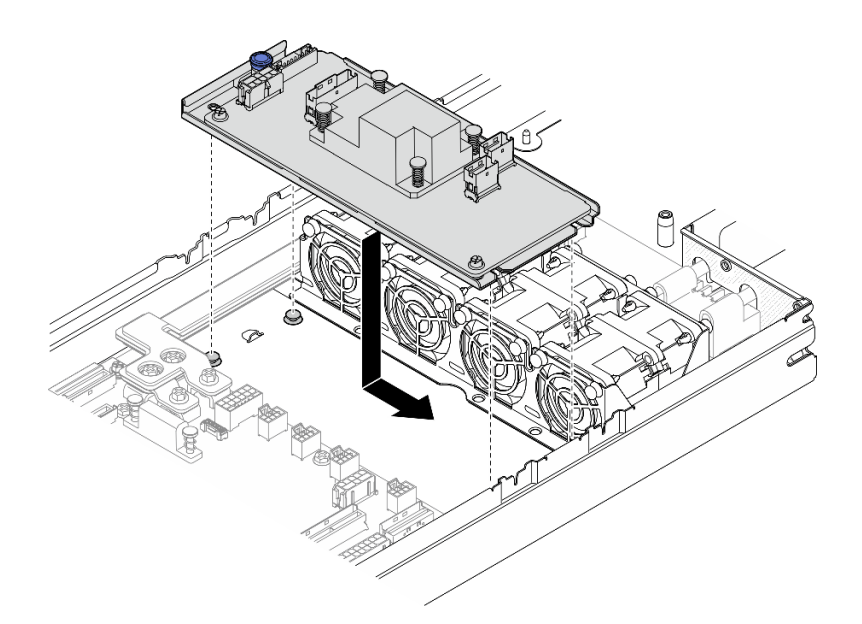

*Figure 41. Installation of the internal CFF RAID adapter*

- Step 2. Connect all the required cables to the CFF RAID adapter (see ["2.5-inch drive backplane cable](#page-188-0) [routing" on page 179](#page-188-0)).
- Step 3. (Optional) If necessary, make sure to connect the CFF RAID adapter to the flash power module (see ["2.5-inch drive backplane cable routing" on page 179\)](#page-188-0).
- Step 4. Reconnect all the required fan cables to the system board (see ["Fan cable routing" on page 183\)](#page-192-0).

- 1. Make sure that all the required cables are routed and connected correctly; then, reinstall the top cover (see ["Install the top cover" on page 171](#page-180-0)).
- 2. Reinstall the node into the chassis (see ["Install a node to the chassis" on page 72\)](#page-81-0).
- 3. Make sure that the required power supply units are installed and power cords are connected; then, power on the node (see ["Install a hot-swap power supply" on page 57](#page-66-0) and ["Power on the node" on page](#page-53-0)  [44.](#page-53-0))
- 4. Proceed to complete the parts replacement (see ["Complete the parts replacement" on page 172](#page-181-0)).

### Demo video

<https://www.youtube.com/watch?v=1qZjHVmNBWs>

## CMOS battery (CR2032) replacement

Follow instructions in this section to remove or install the CMOS battery (CR2032).

### Remove the CMOS battery (CR2032)

Follow instructions in this section to remove the CMOS battery (CR2032).

### About this task

To avoid potential danger, make sure to read and follow the safety information.

#### S004

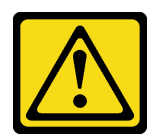

#### CAUTION:

When replacing the lithium battery, use only Lenovo specified part number or an equivalent type of battery recommended by the manufacturer. If your system has a module containing a lithium battery, replace it only with the same module type made by the same manufacturer. The battery contains lithium and can explode if not properly used, handled, or disposed of.

*Do not:* 

- Throw or immerse into water
- Heat to more than 100°C (212°F)
- Repair or disassemble

Dispose of the battery as required by local ordinances or regulations.

S005

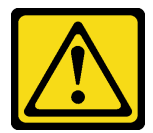

#### CAUTION:

The battery is a lithium ion battery. To avoid possible explosion, do not burn the battery. Exchange it only with the approved part. Recycle or discard the battery as instructed by local regulations.

#### Attention:

- Read ["Installation Guidelines" on page 39](#page-48-0) and ["Safety inspection checklist" on page 40](#page-49-0) to make sure that you work safely.
- Make sure to read the following notes carefully before replacing the CMOS battery in the node.
	- Do not make CMOS battery in contact with any metal surface during the replacement. Any contact with a metal surface, such as the node and chassis side, can cause damages to the battery.
	- When replacing the battery, you must replace it with another CMOS battery of the exact same type (CR2032) made by the same manufacturer.
	- After replacing the battery, make sure to reconfigure the node and reset the system date and time.
	- Dispose of the battery as required by local ordinances or regulations.

### **Procedure**

- Step 1. Make preparations for this task.
	- a. Power off the node (see ["Power off the node" on page 45](#page-54-0)); then, disconnect all external cables from the node.
	- b. Remove the node from the chassis (see ["Remove a node from the chassis" on page 69\)](#page-78-0); then, carefully lay the node on a flat, static-protective surface, orienting the node with the front toward you.

- When removing the node, note the node tray number and make sure to install the node in the same tray from which it was removed. Reinstalling the node into a different tray requires the node to be reconfigured.
- For safety, make sure to hold the node with both hands when lifting the node.
- c. Remove the top cover (see ["Remove the top cover" on page 169\)](#page-178-0).
- d. Disconnect all the cables from the drive backplane.
- e. Locate the CMOS battery socket on the system board.

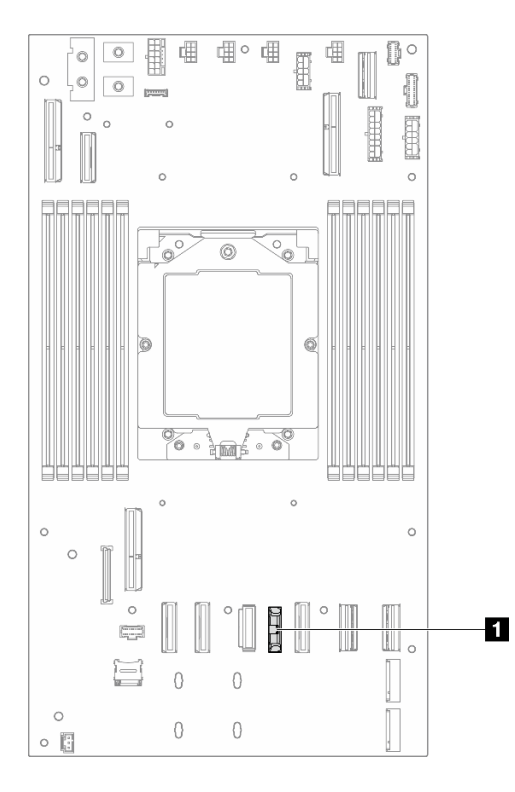

*Figure 42. Location of the CMOS battery socket*

- Step 2. Remove the CMOS battery from the node.
	- a. Gently push the battery socket clip backward to release the CMOS battery.
	- b.  $\bullet$  Carefully take the battery out of the socket.

Attention: Avoid using excessive force on the CMOS battery, as it might damage the socket on the system board and result in system board replacement.

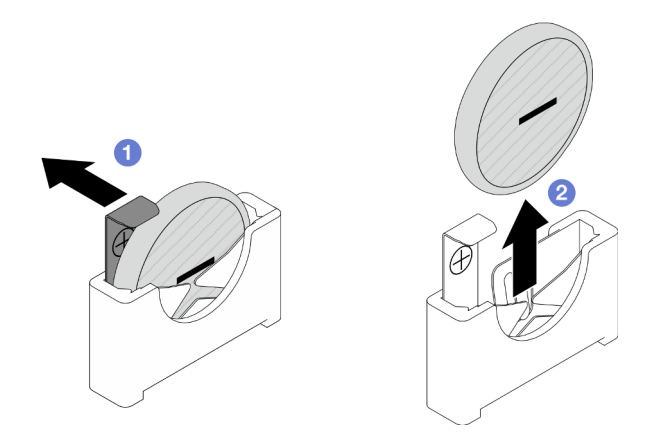

*Figure 43. Removal of the CMOS battery*

- 1. Install a replacement unit (see ["Install a CMOS battery \(CR2032\)" on page 81](#page-90-0)).
- 2. Dispose of the CMOS battery as required by local ordinances or regulations.

## Demo video

<https://www.youtube.com/watch?v=j4QAPPDsNsc>

## <span id="page-90-0"></span>Install a CMOS battery (CR2032)

Follow instructions in this section to install a CMOS battery (CR2032).

## About this task

To avoid potential danger, make sure to read and follow the safety information.

### S004

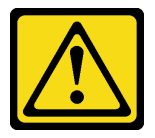

#### CAUTION:

When replacing the lithium battery, use only Lenovo specified part number or an equivalent type of battery recommended by the manufacturer. If your system has a module containing a lithium battery, replace it only with the same module type made by the same manufacturer. The battery contains lithium and can explode if not properly used, handled, or disposed of.

*Do not:* 

- Throw or immerse into water
- Heat to more than 100°C (212°F)
- Repair or disassemble

Dispose of the battery as required by local ordinances or regulations.

S005

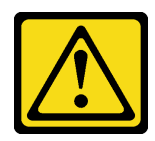

#### CAUTION:

The battery is a lithium ion battery. To avoid possible explosion, do not burn the battery. Exchange it only with the approved part. Recycle or discard the battery as instructed by local regulations.

#### Attention:

- Read ["Installation Guidelines" on page 39](#page-48-0) and ["Safety inspection checklist" on page 40](#page-49-0) to make sure that you work safely.
- Touch the static-protective package that contains the component to any unpainted metal surface on the node and chassis; then, take the component out of the package and place it on a static-protective surface.
- Make sure to read the following notes carefully before replacing the CMOS battery in the node.
	- Do not make CMOS battery in contact with any metal surface during the replacement. Any contact with a metal surface, such as the node and chassis side, can cause damages to the battery.
	- When replacing the battery, you must replace it with another CMOS battery of the exact same type (CR2032) made by the same manufacturer.
	- After replacing the battery, make sure to reconfigure the node and reset the system date and time.
	- Dispose of the battery as required by local ordinances or regulations.

### Procedure

Step 1. Locate the CMOS battery socket on the system board.

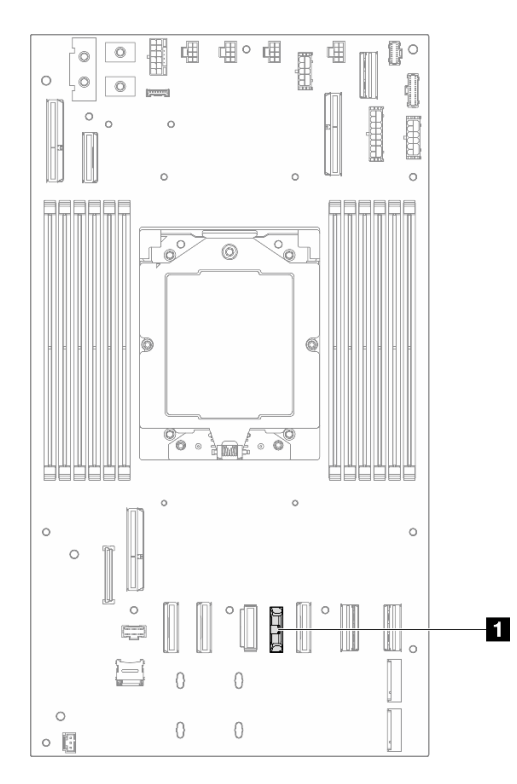

*Figure 44. Location of the CMOS battery socket*

- Step 2. Follow any special handling and installation instructions that come with the CMOS battery.
- Step 3. Install the new CMOS battery into the node.
	- a. G Slightly pivot open the socket clip of the CMOS battery socket.
	- b.  $\bullet$  Insert the battery into the socket, orienting the battery so that the positive  $(+)$  side faces toward the positive side of the socket.
	- c. **C** Make sure that the battery clip holds the battery securely.

Attention: Avoid using excessive force on the CMOS battery, as it might damage the socket on the system board and result in system board replacement.

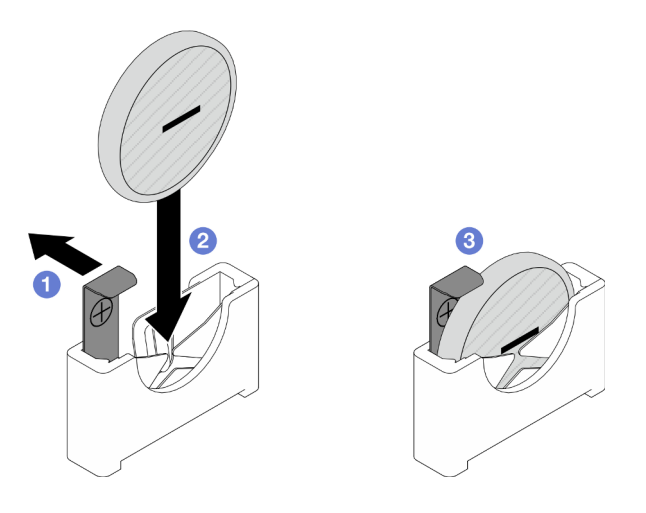

*Figure 45. Installation of a CMOS battery*

### After this task is completed

- 1. Reconnect all the cables to the drive backplane (see ["2.5-inch drive backplane cable routing" on page](#page-188-0)  [179](#page-188-0)).
- 2. Make sure that all the required cables are routed and connected correctly; then, reinstall the top cover (see ["Install the top cover" on page 171\)](#page-180-0).
- 3. Reinstall the node into the chassis (see ["Install a node to the chassis" on page 72](#page-81-0)).
- 4. Reinstall all drives and drive fillers (if any) to the node (see ["Install a hot-swap drive" on page 101\)](#page-110-0).
- 5. Make sure that the required power supply units are installed and power cords are connected; then, power on the node (see ["Install a hot-swap power supply" on page 57](#page-66-0) and ["Power on the node" on page](#page-53-0) [44.](#page-53-0))
- 6. Proceed to complete the parts replacement (see ["Complete the parts replacement" on page 172\)](#page-181-0).
- 7. Set the date, time, and any passwords via the **Setup Utility.** After the CMOS battery installation, the node must be reconfigured, and the system date and time must be reset.

### Demo video

<https://www.youtube.com/watch?v=1BGlZIxb2-Q>

## Drive backplane replacement

Follow instructions in this section to remove or install the drive backplane.

Note: Depending on the specific configuration, the node might not come with this component.

## Remove the drive backplane

Follow instructions in this section to remove the drive backplane.

### About this task

To avoid potential danger, make sure to read and follow the safety information.

Attention: Read ["Installation Guidelines" on page 39](#page-48-0) and ["Safety inspection checklist" on page 40](#page-49-0) to make sure that you work safely.

### Procedure

Step 1. Make preparations for this task.

- a. Power off the node (see ["Power off the node" on page 45\)](#page-54-0); then, disconnect all external cables from the node.
- b. Remove the node from the chassis (see ["Remove a node from the chassis" on page 69](#page-78-0)); then, carefully lay the node on a flat, static-protective surface, orienting the node with the front toward you.

- When removing the node, note the node tray number and make sure to install the node in the same tray from which it was removed. Reinstalling the node into a different tray requires the node to be reconfigured.
- For safety, make sure to hold the node with both hands when lifting the node.
- c. Remove all the installed drives and drive fillers (if any) from the node; then, place the drives and fillers on a flat, static-protective surface (see ["Remove a hot-swap drive" on page 98](#page-107-0)).
- d. Remove the top cover (see ["Remove the top cover" on page 169\)](#page-178-0).
- e. Disconnect all the cables from the drive backplane.
- Step 2. Remove the drive backplane from the drive cage.
	- a. **O** Rotate both plungers counterclockwise to the unlocked position.
	- b.  $\bullet$  Hold on both plungers and pull the drive backplane upward then slightly away from the drive cage to disengage the backplane; then, continue to pull up and remove the backplane.

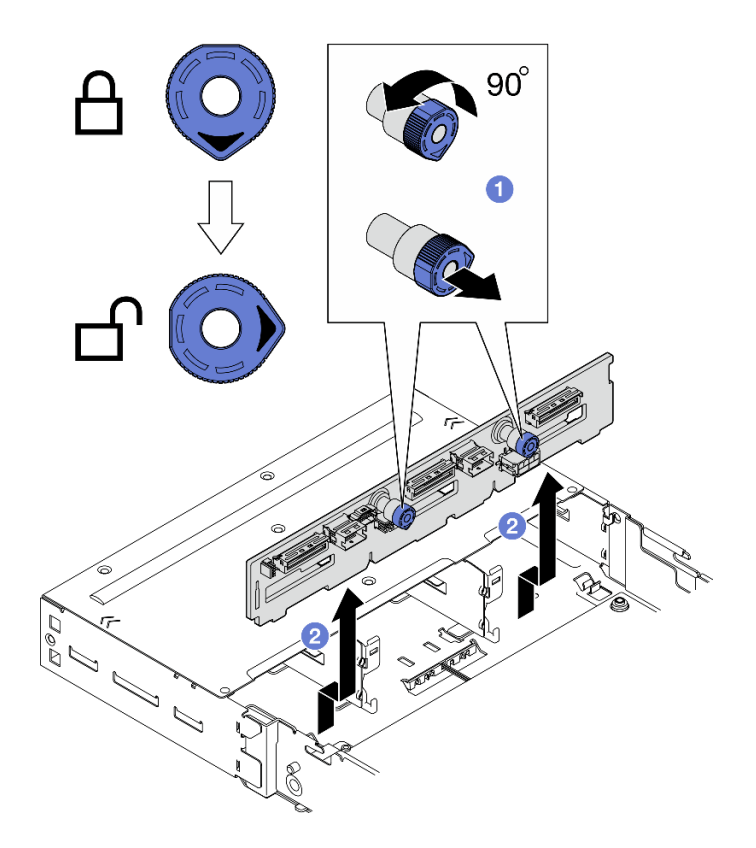

*Figure 46. Removal of the drive backplane*

- 1. Install a replacement unit (see ["Install a drive backplane" on page 85\)](#page-94-0).
- 2. If you are instructed to return the component or optional device, follow all packaging instructions, and use any packaging materials for shipping that are supplied to you.

### Demo video

#### <https://www.youtube.com/watch?v=EYZKFfKI06g>

#### <span id="page-94-0"></span>Install a drive backplane

Follow instructions in this section to install a drive backplane.

### About this task

To avoid potential danger, make sure to read and follow the safety information.

#### Attention:

- Read ["Installation Guidelines" on page 39](#page-48-0) and ["Safety inspection checklist" on page 40](#page-49-0) to make sure that you work safely.
- Touch the static-protective package that contains the component to any unpainted metal surface on the node and chassis; then, take the component out of the package and place it on a static-protective surface.

## Procedure

- Step 1. **C** Reconnect the power cable to the drive backplane first if necessary. Align the drive backplane with the corresponding guide pins on the drive cage; then, lower and insert the drive backplane into place.
- Step 2. **@** Push and hold both plungers to secure the drive backplane.
- Step 3. **C** Rotate the plungers clockwise to the locked position.

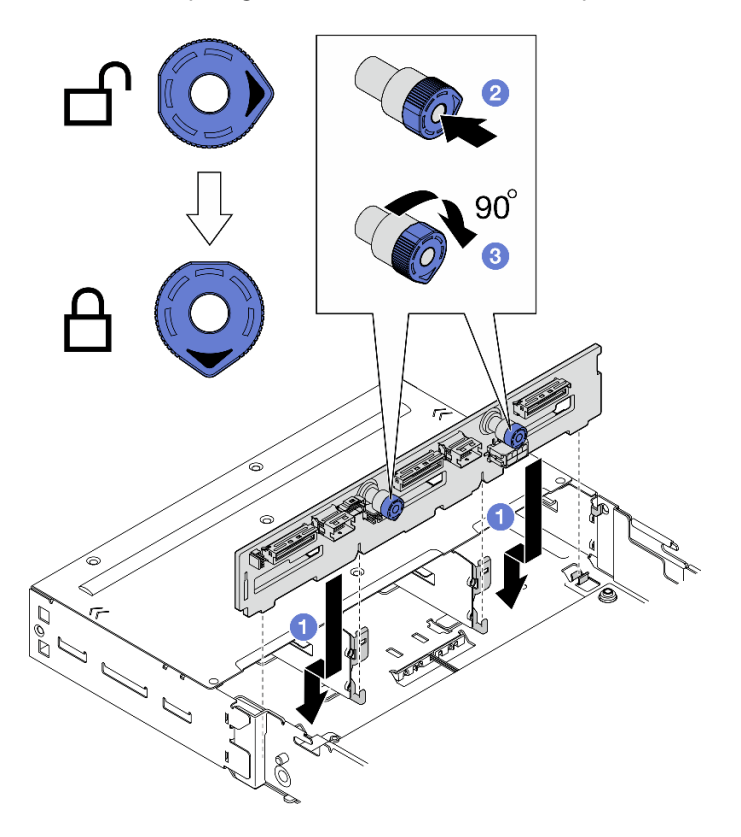

*Figure 47. Installation of the drive backplane*

- 1. Reconnect all the cables to the drive backplane (see ["2.5-inch drive backplane cable routing" on page](#page-188-0)  [179](#page-188-0)).
- 2. Make sure that all the required cables are routed and connected correctly; then, reinstall the top cover (see ["Install the top cover" on page 171](#page-180-0)).
- 3. Reinstall the node into the chassis (see ["Install a node to the chassis" on page 72\)](#page-81-0).
- 4. Reinstall all drives and drive fillers (if any) to the node (see ["Install a hot-swap drive" on page 101](#page-110-0)).
- 5. Make sure that the required power supply units are installed and power cords are connected; then, power on the node (see ["Install a hot-swap power supply" on page 57](#page-66-0) and ["Power on the node" on page](#page-53-0)  [44.](#page-53-0))
- 6. Proceed to complete the parts replacement (see ["Complete the parts replacement" on page 172](#page-181-0)).

### Demo video

<https://www.youtube.com/watch?v=TWJjQ-tj2bg>

# Fan replacement

Follow instructions in this section to remove or install the fans.

### Remove a fan

Follow instructions in this section to remove a fan.

## About this task

To avoid potential danger, make sure to read and follow the safety information.

Attention: Read ["Installation Guidelines" on page 39](#page-48-0) and ["Safety inspection checklist" on page 40](#page-49-0) to make sure that you work safely.

### Procedure

Step 1. Make preparations for this task.

- a. Power off the node (see ["Power off the node" on page 45](#page-54-0)); then, disconnect all external cables from the node.
- b. Remove the node from the chassis (see ["Remove a node from the chassis" on page 69\)](#page-78-0); then, carefully lay the node on a flat, static-protective surface, orienting the node with the front toward you.

#### Notes:

- When removing the node, note the node tray number and make sure to install the node in the same tray from which it was removed. Reinstalling the node into a different tray requires the node to be reconfigured.
- For safety, make sure to hold the node with both hands when lifting the node.
- c. Remove the top cover (see ["Remove the top cover" on page 169](#page-178-0)).
- d. If the GPU air duct is installed in the node, remove it (see ["Remove the GPU air duct" on page](#page-105-0) [96](#page-105-0)).
- Step 2. Identify the fan to be removed; then, remove the fan from the fan cage.
	- a.  $\bullet$  Pull out the four rivets that secure the fan to the fan cage on the top side.
	- b. **P** Press and hold the fan cable latch.
	- c. **O** Disconnect the fan cable from the system board.
	- d.  $\bullet$  Lift the fan out of the fan cage.

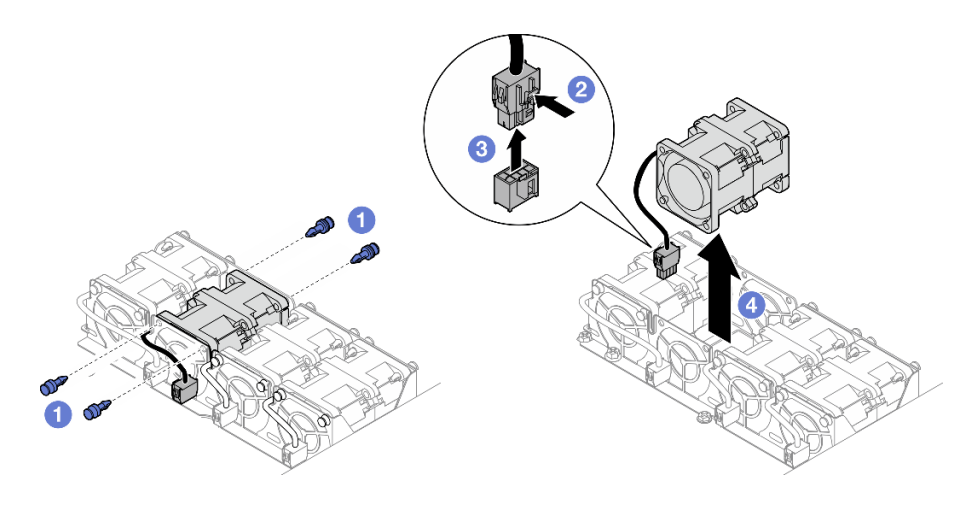

*Figure 48. Fan removal*

## After this task is completed

1. Install a replacement unit (see ["Install a fan" on page 88](#page-97-0)).

Important: To maintain proper cooling, all the fans must be installed during operation.

2. If you are instructed to return the component or optional device, follow all packaging instructions, and use any packaging materials for shipping that are supplied to you.

### Demo video

<https://www.youtube.com/watch?v=jvDIHeml07k>

#### <span id="page-97-0"></span>Install a fan

Follow instructions in this section to install a fan.

### About this task

To avoid potential danger, make sure to read and follow the safety information.

#### Attention:

- Read ["Installation Guidelines" on page 39](#page-48-0) and ["Safety inspection checklist" on page 40](#page-49-0) to make sure that you work safely.
- Touch the static-protective package that contains the component to any unpainted metal surface on the node and chassis; then, take the component out of the package and place it on a static-protective surface.

### **Procedure**

Step 1. Install the fan.

- a.  $\bullet$  Align the fan with the fan slot in the fan cage as illustrated; then, lower and press the fan into the fan slot until it is securely seated.
- b. **O** Connect the fan cable to the system board. See ["Fan cable routing" on page 183](#page-192-0).
- c. **Insert the four rivets on the top side from the exterior of the fan cage to secure the fan to the** fan cage.

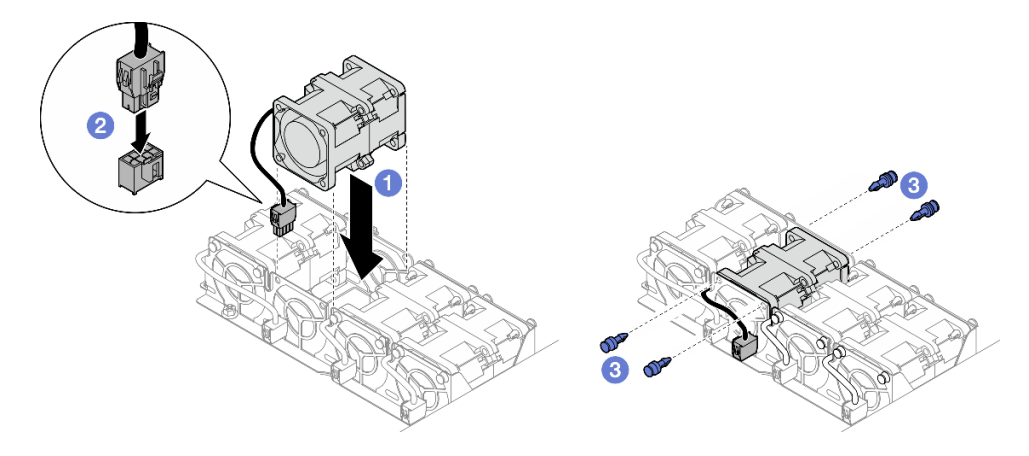

*Figure 49. Fan installation*

### After this task is completed

1. If necessary, reinstall the GPU air duct (see ["Install a GPU air duct" on page 97](#page-106-0)).

- 2. Make sure that all the required cables are routed and connected correctly; then, reinstall the top cover (see ["Install the top cover" on page 171\)](#page-180-0).
- 3. Reinstall the node into the chassis (see ["Install a node to the chassis" on page 72](#page-81-0)).
- 4. Make sure that the required power supply units are installed and power cords are connected; then, power on the node (see ["Install a hot-swap power supply" on page 57](#page-66-0) and ["Power on the node" on page](#page-53-0) [44.](#page-53-0))
- 5. Proceed to complete the parts replacement (see ["Complete the parts replacement" on page 172\)](#page-181-0).

### Demo video

[https://www.youtube.com/watch?v=q6MwE\\_rs7TA](https://www.youtube.com/watch?v=q6MwE_rs7TA)

## Flash power module replacement

Follow instructions in this section to remove or install a flash power module.

The flash power module protects the cache memory on the installed RAID adapters. Flash power modules can be purchased from Lenovo.

For a list of supported options, see: <https://serverproven.lenovo.com>

Note: Depending on the specific configuration, the node might not come with this component.

### Remove the flash power module

Follow instructions in this section to remove the flash power module.

### About this task

To avoid potential danger, make sure to read and follow the safety information.

Attention: Read ["Installation Guidelines" on page 39](#page-48-0) and ["Safety inspection checklist" on page 40](#page-49-0) to make sure that you work safely.

### Procedure

Step 1. Make preparations for this task.

- a. Power off the node (see ["Power off the node" on page 45](#page-54-0)); then, disconnect all external cables from the node.
- b. Remove the node from the chassis (see ["Remove a node from the chassis" on page 69\)](#page-78-0); then, carefully lay the node on a flat, static-protective surface, orienting the node with the front toward you.

- When removing the node, note the node tray number and make sure to install the node in the same tray from which it was removed. Reinstalling the node into a different tray requires the node to be reconfigured.
- For safety, make sure to hold the node with both hands when lifting the node.
- c. Remove the top cover (see ["Remove the top cover" on page 169](#page-178-0)).
- Step 2. Disconnect the flash power module cable from the CFF RAID adapter.
- Step 3. Remove the flash power module from the holder.
	- a.  $\bullet$  Gently press open the retaining clip.

b. <sup>•</sup> Pivot the flash power module to disengage and remove it from the holder.

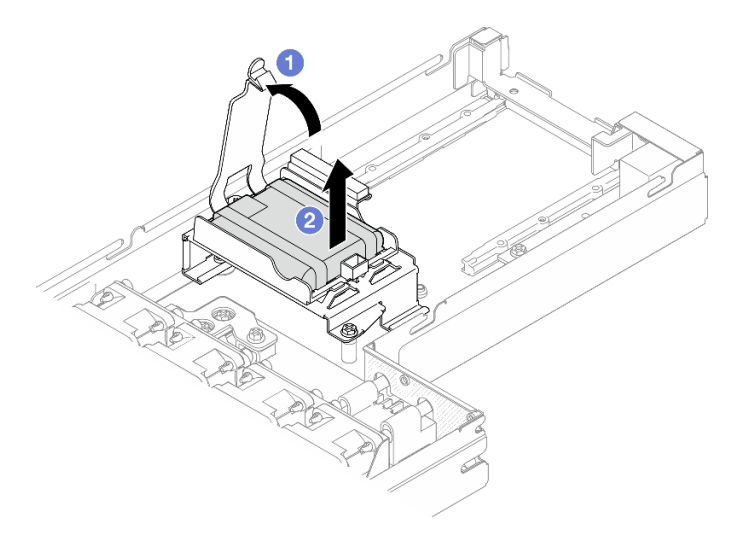

*Figure 50. Removal of the flash power module*

- Step 4. Remove the flash power module holder if necessary.
	- a. **O** Loosen the screws that secure the flash power module holder.
	- b. <sup>•</sup> Hold the edges of the flash power module holder; then, lift the flash power module holder out of the node.

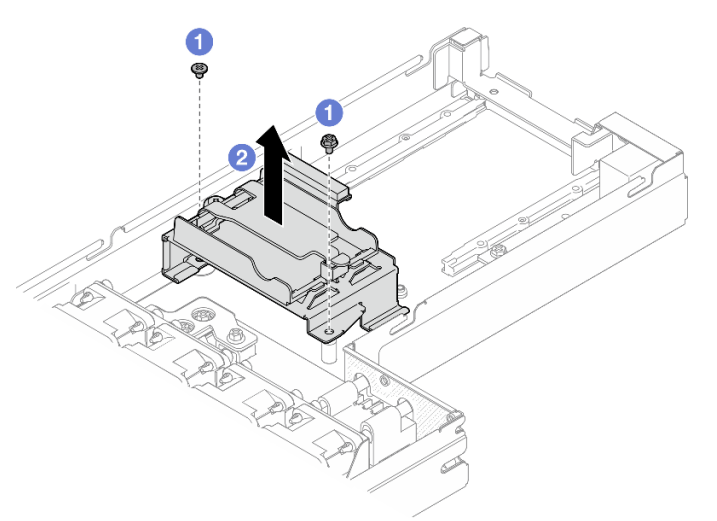

*Figure 51. Removal of the flash power module holder*

### After this task is completed

- 1. Install a replacement unit (see ["Install a flash power module" on page 91](#page-100-0)).
- 2. If you are instructed to return the component or optional device, follow all packaging instructions, and use any packaging materials for shipping that are supplied to you.

### Demo video

<https://www.youtube.com/watch?v=zwdDRfZOyDI>

## <span id="page-100-0"></span>Install a flash power module

Follow instructions in this section to install a flash power module.

## About this task

To avoid potential danger, make sure to read and follow the safety information.

### Attention:

- Read ["Installation Guidelines" on page 39](#page-48-0) and ["Safety inspection checklist" on page 40](#page-49-0) to make sure that you work safely.
- Touch the static-protective package that contains the component to any unpainted metal surface on the node and chassis; then, take the component out of the package and place it on a static-protective surface.

## Procedure

Step 1. Install the flash power module holder.

- a. **O** Align the flash power module holder with the guide pins. Lower and insert the flash power module holder until it is securely seated in place.
- b.  $\bullet$  Tighten the flat head screw.
- c.  $\bullet$  Tighten the Hex head screw.

- Make sure that the standoffs are securely seated in the holes of the flash power module holder as illustrated.
- Make sure that the flat head screw is installed in the slot near the bus bar as illustrated.

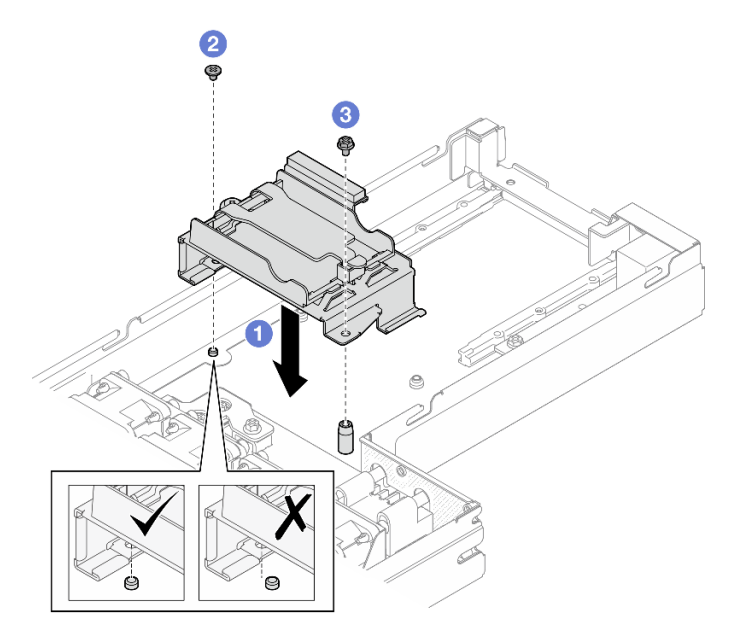

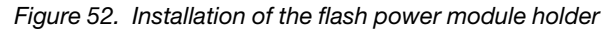

- Step 2. Install the flash power module to the holder.
	- a. Note the orientation of the flash power module; then, gently insert one side of the flash power module into the retaining clip. Press down the flash power module on the other side until it snaps into place.

b. **O** Close the retaining latch.

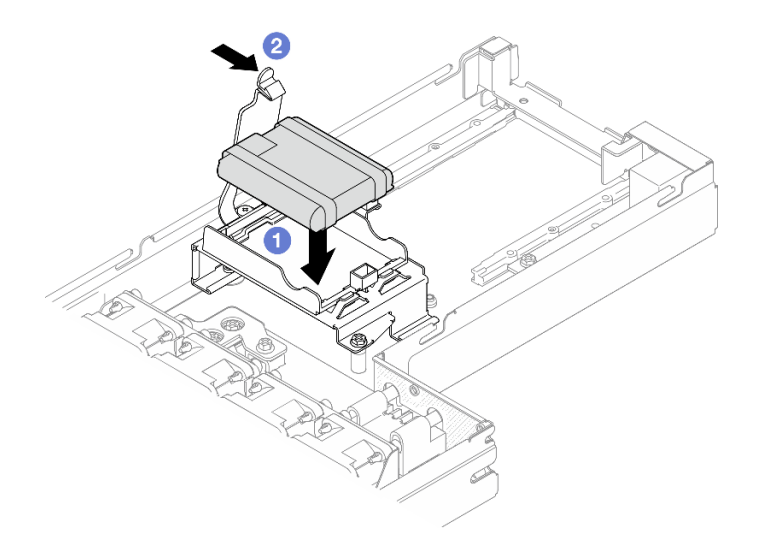

*Figure 53. Installation of the flash power module*

Step 3. Route and connect the flash power module cable and its extension cable that comes with the flash power module kit to the CFF RAID adapter.

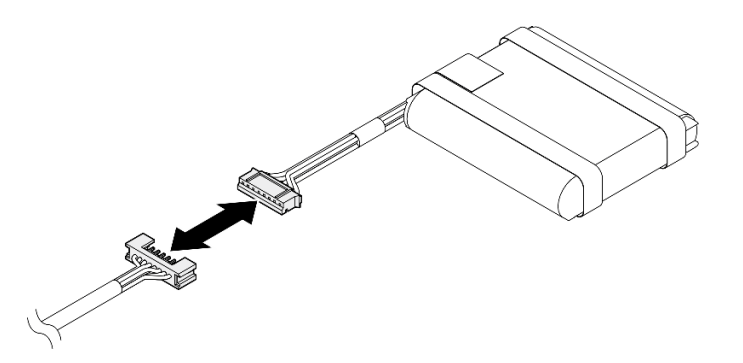

*Figure 54. Flash power module extension cable*

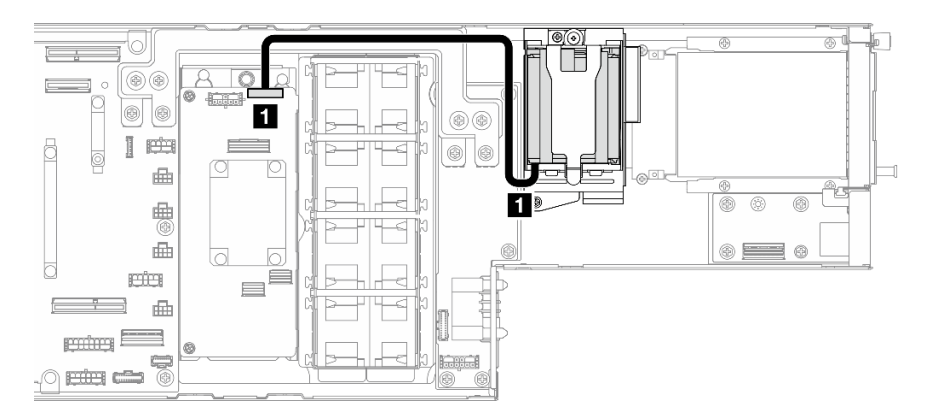

*Figure 55. CFF RAID and flash power module cable*

## After this task is completed

- 1. Make sure that all the required cables are routed and connected correctly; then, reinstall the top cover (see ["Install the top cover" on page 171\)](#page-180-0).
- 2. Reinstall the node into the chassis (see ["Install a node to the chassis" on page 72](#page-81-0)).
- 3. Make sure that the required power supply units are installed and power cords are connected; then, power on the node (see ["Install a hot-swap power supply" on page 57](#page-66-0) and ["Power on the node" on page](#page-53-0) [44.](#page-53-0))
- 4. Proceed to complete the parts replacement (see ["Complete the parts replacement" on page 172\)](#page-181-0).

### Demo video

<https://www.youtube.com/watch?v=4QPUITtUaWs>

## Front I/O board replacement

Follow instructions in this section to remove or install the front I/O board.

### Remove the front I/O board

Follow instructions in this section to remove the front I/O board.

### About this task

To avoid potential danger, make sure to read and follow the safety information.

Attention: Read ["Installation Guidelines" on page 39](#page-48-0) and ["Safety inspection checklist" on page 40](#page-49-0) to make sure that you work safely.

### Procedure

Step 1. Make preparations for this task.

- a. Power off the node (see ["Power off the node" on page 45](#page-54-0)); then, disconnect all external cables from the node.
- b. Remove the node from the chassis (see ["Remove a node from the chassis" on page 69\)](#page-78-0); then, carefully lay the node on a flat, static-protective surface, orienting the node with the front toward you.

- When removing the node, note the node tray number and make sure to install the node in the same tray from which it was removed. Reinstalling the node into a different tray requires the node to be reconfigured.
- For safety, make sure to hold the node with both hands when lifting the node.
- c. Remove all the installed drives and drive fillers (if any) from the node; then, place the drives and fillers on a flat, static-protective surface (see ["Remove a hot-swap drive" on page 98\)](#page-107-0).
- d. Remove the top cover (see ["Remove the top cover" on page 169](#page-178-0)).
- e. Disconnect all the cables from the front I/O board.
- Step 2. Remove the front I/O board from the drive cage.
	- a. **C** Rotate both plungers counterclockwise to the unlocked position to disengage the front I/O board from the drive cage.
	- b. <sup>©</sup> Pull up the front I/O board and push it lightly toward the rear of the node; then, continue to pull the front I/O board out of the drive cage.

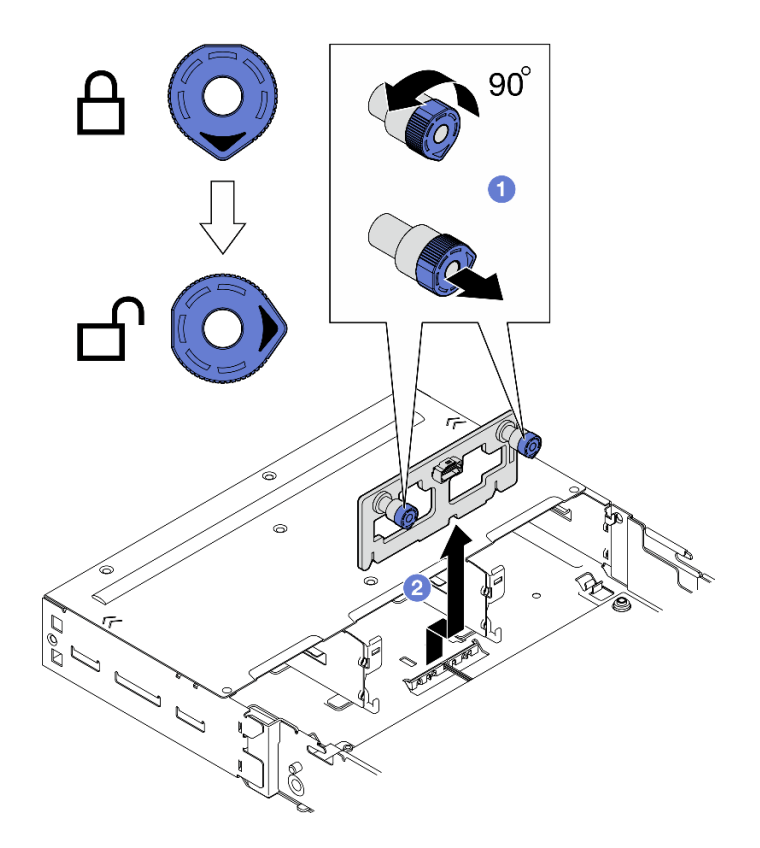

*Figure 56. Removal of the front I/O board*

- 1. Install a replacement unit (see ["Install the front I/O board" on page 94](#page-103-0)).
- 2. If you are instructed to return the component or optional device, follow all packaging instructions, and use any packaging materials for shipping that are supplied to you.

### <span id="page-103-0"></span>Install the front I/O board

Follow instructions in this section to install the front I/O board.

### About this task

To avoid potential danger, make sure to read and follow the safety information.

#### Attention:

- Read ["Installation Guidelines" on page 39](#page-48-0) and ["Safety inspection checklist" on page 40](#page-49-0) to make sure that you work safely.
- Touch the static-protective package that contains the component to any unpainted metal surface on the node and chassis; then, take the component out of the package and place it on a static-protective surface.
- Firmware and driver download: You might need to update the firmware or driver after replacing a component.
	- Go to [https://datacentersupport.lenovo.com/products/servers/thinksystem/sd535v3/7dd1/downloads/](https://datacentersupport.lenovo.com/products/servers/thinksystem/sd535v3/7dd1/downloads/driver-list/)  [driver-list](https://datacentersupport.lenovo.com/products/servers/thinksystem/sd535v3/7dd1/downloads/driver-list/) to see the latest firmware and driver updates for your server.

– Go to ["Update the firmware" on page 191](#page-200-0) for more information on firmware updating tools.

## Procedure

- Step 1. Align the front I/O board with the corresponding guide pins on the drive cage; then, lower and insert the front I/O board into place.
- Step 2. <sup>O</sup> Push and hold both plungers to secure the front I/O board.
- Step 3. **C** Rotate the plungers clockwise to the locked position.

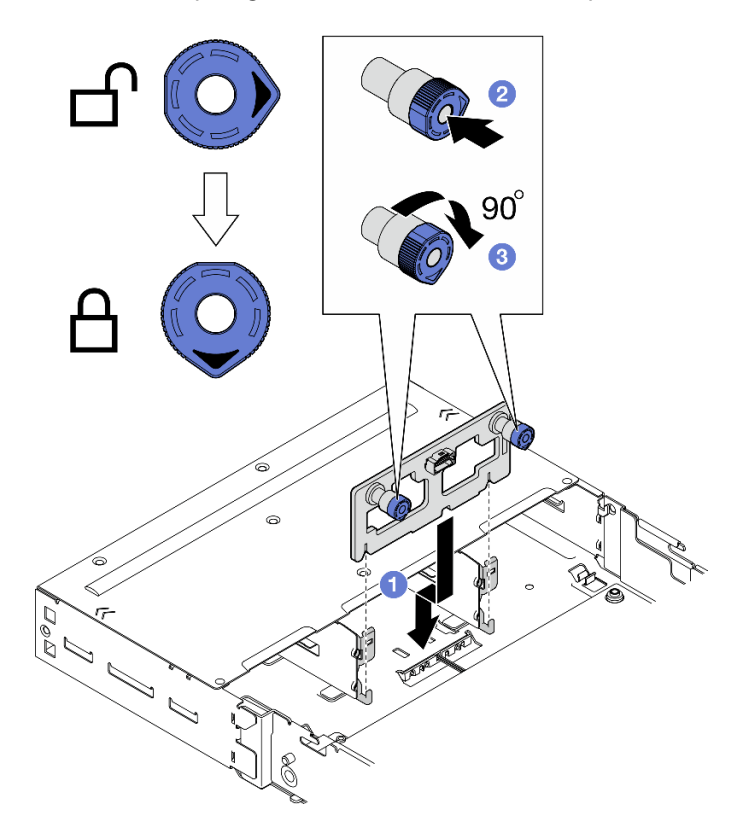

*Figure 57. Installation of the front I/O board*

### After this task is completed

- 1. Reconnect all the required cables to the front I/O board (see ["Front I/O board cable routing" on page](#page-193-0) [184](#page-193-0)).
- 2. Make sure that all the required cables are routed and connected correctly; then, reinstall the top cover (see ["Install the top cover" on page 171\)](#page-180-0).
- 3. Reinstall the node into the chassis (see ["Install a node to the chassis" on page 72](#page-81-0)).
- 4. Reinstall all drives and drive fillers (if any) to the node (see ["Install a hot-swap drive" on page 101\)](#page-110-0).
- 5. Make sure that the required power supply units are installed and power cords are connected; then, power on the node (see ["Install a hot-swap power supply" on page 57](#page-66-0) and ["Power on the node" on page](#page-53-0) [44.](#page-53-0))
- 6. Proceed to complete the parts replacement (see ["Complete the parts replacement" on page 172\)](#page-181-0).

# GPU air duct replacement

Follow instructions in this section to remove or install the GPU air duct.

Note: Depending on the specific configuration, the node might not come with this component.

### <span id="page-105-0"></span>Remove the GPU air duct

Follow instructions in this section to remove the GPU air duct.

### About this task

To avoid potential danger, make sure to read and follow the safety information.

Attention: Read ["Installation Guidelines" on page 39](#page-48-0) and ["Safety inspection checklist" on page 40](#page-49-0) to make sure that you work safely.

### Procedure

Step 1. Make preparations for this task.

- a. Power off the node (see ["Power off the node" on page 45\)](#page-54-0); then, disconnect all external cables from the node.
- b. Remove the node from the chassis (see ["Remove a node from the chassis" on page 69](#page-78-0)); then, carefully lay the node on a flat, static-protective surface, orienting the node with the front toward you.

- When removing the node, note the node tray number and make sure to install the node in the same tray from which it was removed. Reinstalling the node into a different tray requires the node to be reconfigured.
- For safety, make sure to hold the node with both hands when lifting the node.
- c. Remove the top cover (see ["Remove the top cover" on page 169\)](#page-178-0).
- Step 2. Remove the GPU air duct.
	- a. **O** Loosen the screw that secures the GPU air duct.
	- b.  $\bullet$  Hold the edges of the GPU air duct; then, lift the GPU air duct out of the node.

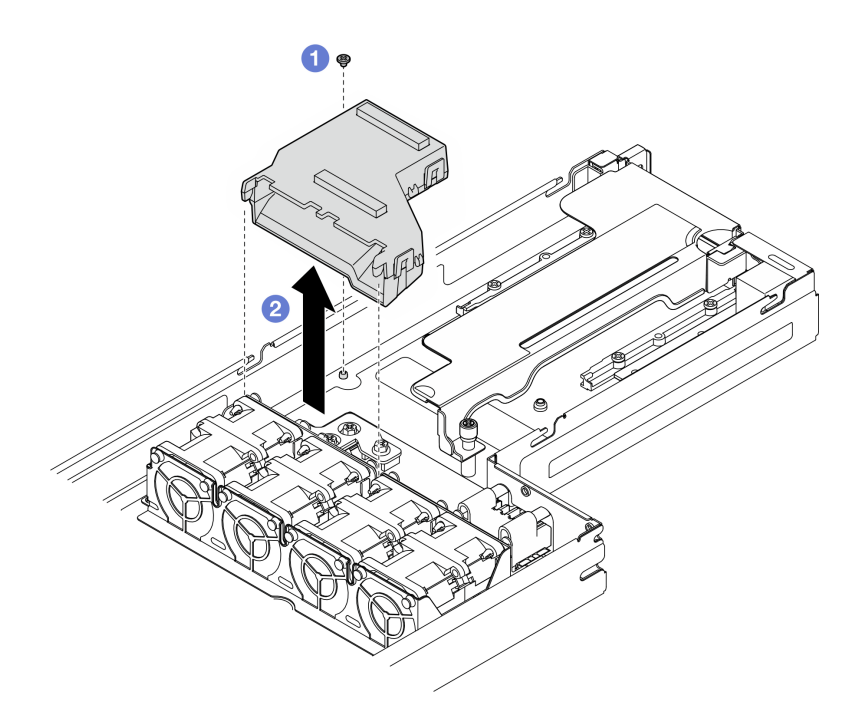

*Figure 58. Removal of the GPU air duct*

- 1. Install a replacement unit (see ["Install a GPU air duct" on page 97\)](#page-106-0).
- 2. If you are instructed to return the component or optional device, follow all packaging instructions, and use any packaging materials for shipping that are supplied to you.

### Demo video

#### <https://www.youtube.com/watch?v=OHWvltnbuvA>

### <span id="page-106-0"></span>Install a GPU air duct

Follow instructions in this section to install a GPU air duct.

### About this task

To avoid potential danger, make sure to read and follow the safety information.

#### Attention:

- Read ["Installation Guidelines" on page 39](#page-48-0) and ["Safety inspection checklist" on page 40](#page-49-0) to make sure that you work safely.
- Touch the static-protective package that contains the component to any unpainted metal surface on the node and chassis; then, take the component out of the package and place it on a static-protective surface.

### Procedure

Step 1. Install the GPU air duct.

- a. **I** Align the GPU air duct with the guide pins on the edge of the fan cage. Lower and insert the GPU air duct until it is securely seated in place.
- b.  $\bullet$  Tighten the screw to secure the GPU air duct.

#### Notes:

- Manage the cables so the GPU air duct can be seated securely.
- Make sure that the standoffs are securely seated in the holes of the GPU air duct as illustrated.

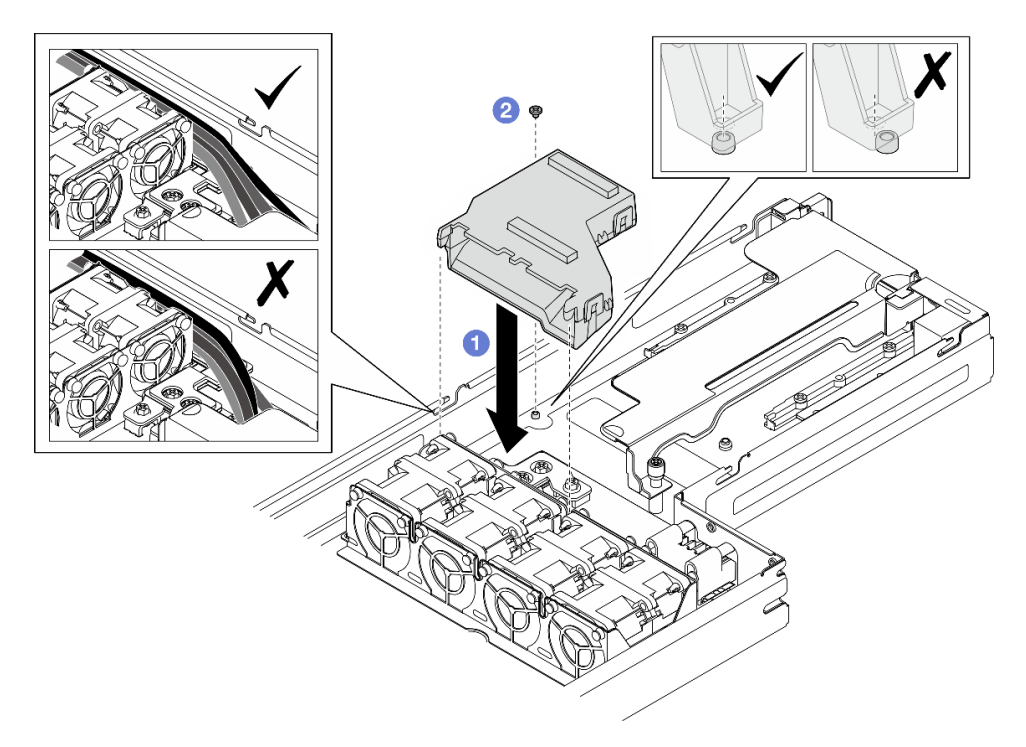

*Figure 59. Installation of the GPU air duct*

### After this task is completed

- 1. Make sure that all the required cables are routed and connected correctly; then, reinstall the top cover (see ["Install the top cover" on page 171](#page-180-0)).
- 2. Reinstall the node into the chassis (see ["Install a node to the chassis" on page 72\)](#page-81-0).
- 3. Make sure that the required power supply units are installed and power cords are connected; then, power on the node (see ["Install a hot-swap power supply" on page 57](#page-66-0) and ["Power on the node" on page](#page-53-0)  [44.](#page-53-0))
- 4. Proceed to complete the parts replacement (see ["Complete the parts replacement" on page 172](#page-181-0)).

### Demo video

<https://www.youtube.com/watch?v=qZwejak5L3I>

# Hot-swap drive replacement

Follow instructions in this section to remove or install a hot-swap drive.

### <span id="page-107-0"></span>Remove a hot-swap drive

Follow instructions in this section to remove a hot-swap drive.

## About this task

### Attention:
- Make sure to save the data on the drive, especially if it is part of a RAID array, before removing it from the node.
- To avoid damage to the drive connectors, make sure that the node top cover is installed and fully closed whenever installing or removing a drive.
- To make sure that there is adequate system cooling, do not operate the node for more than two minutes without either a drive or a filler installed in each drive bay.
- If one or more NVMe solid-state drives are to be removed, it is recommended to disable them beforehand via the operating system.
- Before removing or making changes to the drives, drive controllers (including controllers that are integrated on the system board), drive backplanes, or drive cables, make sure to back up all important data that is stored on the drives.
- Before removing any component of a RAID array (drive, RAID card, etc.), back up all RAID configuration information.
- Make sure to have the drive bay fillers readily available if some drive bays will be left empty after the removal.

## Procedure

- Step 1. Make preparations for this task.
	- a. Identify the hot-swap drive to be removed.
	- b. Make sure to save the data on the drive before removing it from the node.
- Step 2. Remove the hot-swap drive.
	- $a.$  **O** Slide the latch to unlock the drive handle.
	- b. **O** Open and hold the handle.
	- c.  $\bullet$  Pull the drive out of the drive bay.

#### Notes:

- Depending on the specific configuration, the hot-swap drive to be removed may be a 7 mm or 15 mm 2.5-inch solid-state drive. The removal procedures are the same.
- In the right bay (seen from the front), the node must be installed upside down. From this node, the drive to be removed is also upside down, but the removal procedures are the same.

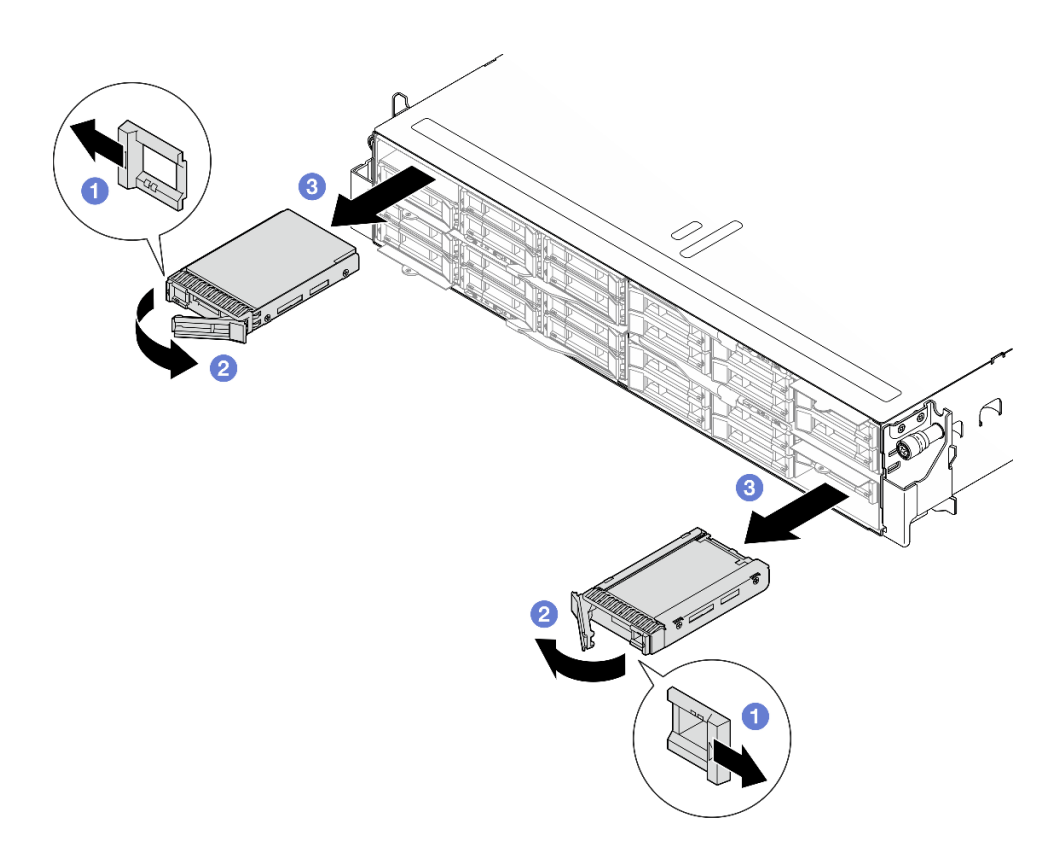

*Figure 60. Removal of a solid-state drive*

### After this task is completed

1. Install a replacement unit or filler (See ["Install a hot-swap drive" on page 101.](#page-110-0))

Important: During normal operation, the drive bay must contain either a drive or a drive filler for proper cooling.

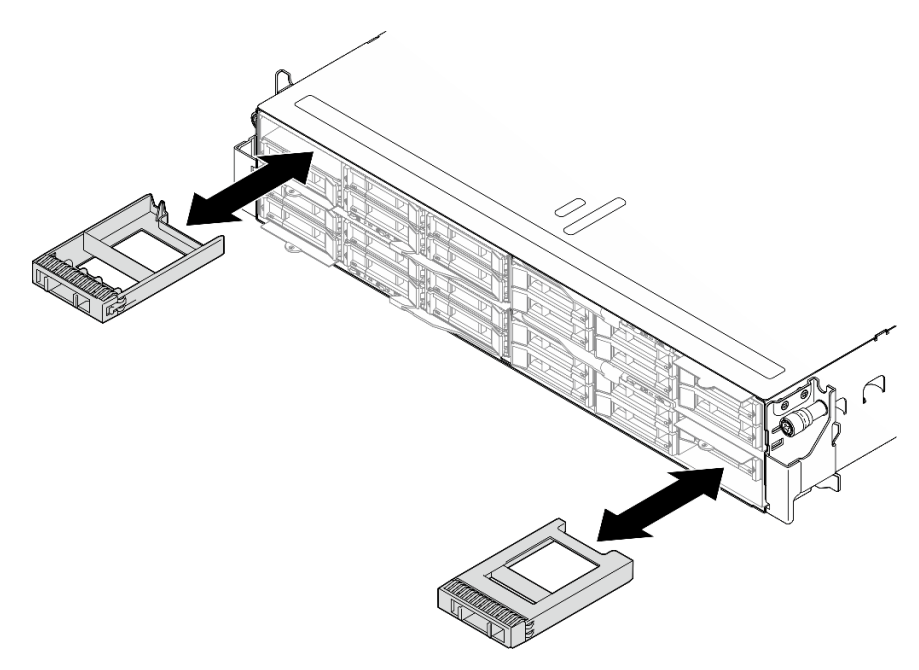

*Figure 61. Replacement of a drive filler*

2. If you are instructed to return the component or optional device, follow all packaging instructions, and use any packaging materials for shipping that are supplied to you.

# Demo video

#### <https://www.youtube.com/watch?v=jKKhaLJ3PxI>

### <span id="page-110-0"></span>Install a hot-swap drive

Follow instructions in this section to install a hot-swap drive.

### About this task

#### Attention:

- To avoid damage to the drive connectors, make sure that the node top cover is installed and fully closed whenever installing or removing a drive.
- To make sure that there is adequate system cooling, do not operate the node for more than two minutes without either a drive or a filler installed in each drive bay.
- The drive bays are numbered in installation ordering (starting from number "0"). Follow this sequential order of the drive bays when installing a drive. To locate the drive bays of the node, see the pull-out information tab on the front of the node or ["Node front view" on page 19](#page-28-0).
- The following notes describe the type of drives that the node supports and other information that must be considered for drive installation.
	- Locate the documentation that comes with the drive and follow those instructions in addition to the instructions in this topic.
	- The drive cage supports up to six 7mm or 15mm 2.5-inch SAS/SATA/NVMe solid-state drives.
	- The electromagnetic interference (EMI) integrity and cooling of the node are protected by having all bays and PCI and PCIe slots covered or occupied. When installing a drive, PCI, or PCIe adapter, save the EMC shield and filler panel from the bay or PCI or PCIe adapter slot cover in the event that you later remove the device.
	- For a complete list of supported optional devices for the node, see <https://serverproven.lenovo.com>.

**Firmware and driver download:** You might need to update the firmware or driver after replacing a component.

- Go to [https://datacentersupport.lenovo.com/products/servers/thinksystem/sd535v3/7dd1/downloads/driver](https://datacentersupport.lenovo.com/products/servers/thinksystem/sd535v3/7dd1/downloads/driver-list/)[list](https://datacentersupport.lenovo.com/products/servers/thinksystem/sd535v3/7dd1/downloads/driver-list/) to see the latest firmware and driver updates for your server.
- Go to ["Update the firmware" on page 191](#page-200-0) for more information on firmware updating tools.

#### Procedure

Step 1. If the drive bay contains a filler, pull the release lever on the filler and slide it out of the bay.

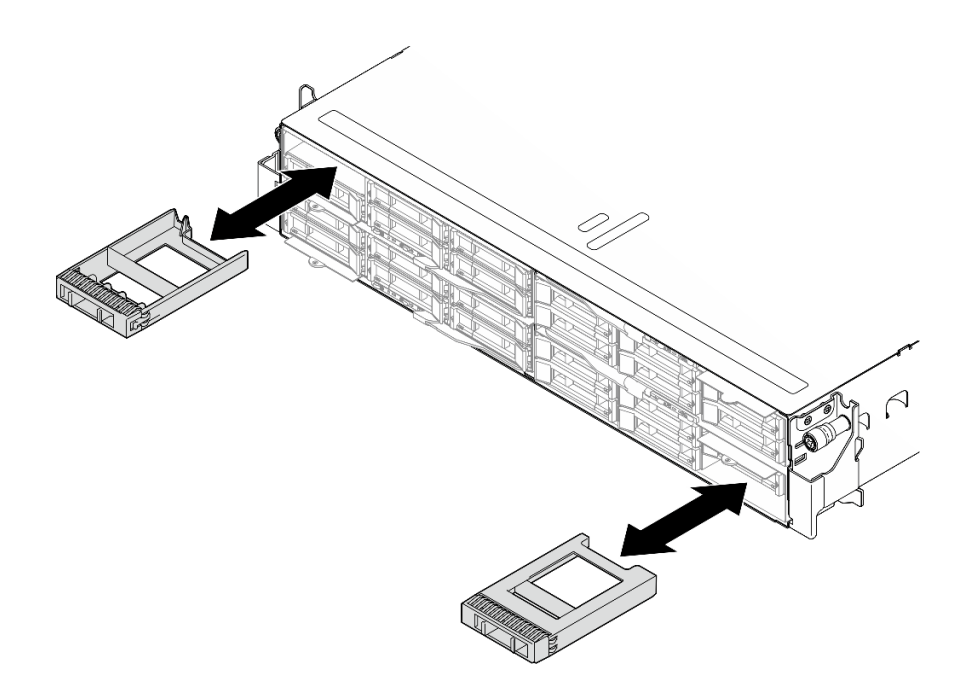

*Figure 62. Replacement of a drive filler*

- Step 2. Install the hot-swap drive.
	- a.  $\bullet$  Make sure that the drive handle is in the open position; then, align the drive with the guide rails in the bay and gently push the drive into the bay until the drive stops.
	- b. <sup>©</sup> Pivot the drive handle to the fully closed position until the handle latch clicks into place.

#### Notes:

- Depending on the specific configuration, the hot-swap drive to be installed may be a 7 mm or 15 mm 2.5-inch solid-state drive. The installation procedures are the same.
- In the right bay (seen from the front), the node must be installed upside down. From this node, the drive to be installed is also upside down, but the installation procedures are the same.

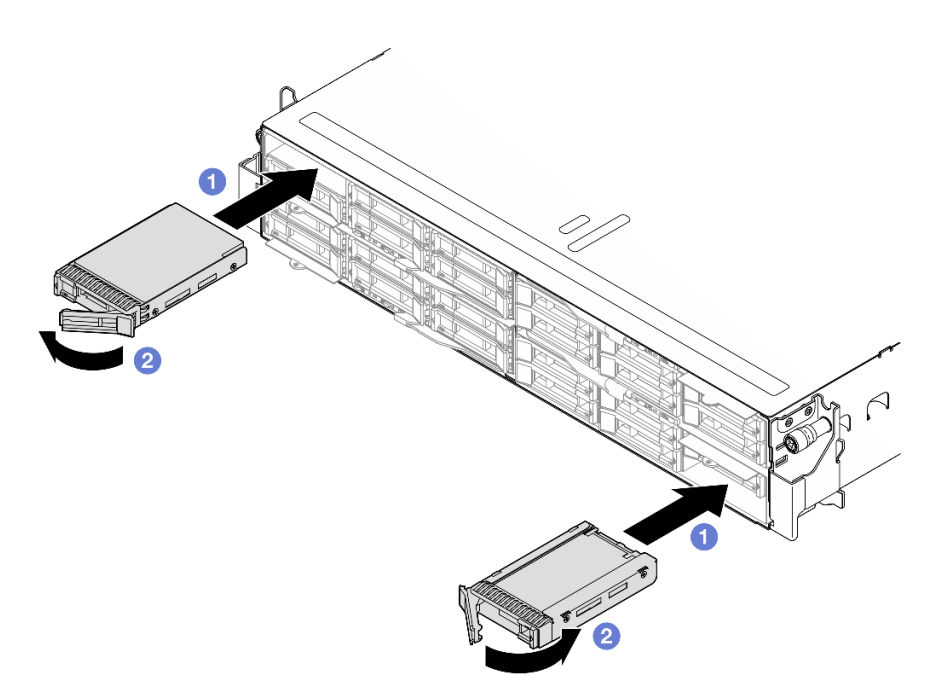

*Figure 63. Installation of a solid-state drive*

1. Check the drive status LED to verify that the drive is operating correctly (see ["Drive LEDs" on page 201](#page-210-0)). If the yellow drive status LED of a drive is lit continuously, that drive is faulty and must be replaced. If the green drive activity LED is flashing, the drive is being accessed.

## Demo video

<https://www.youtube.com/watch?v=pzvDiMfRWa4>

# M.2 drive and M.2 boot adapter replacement

Follow the instructions in this section to remove or install an M.2 drive and the M.2 boot adapter.

#### <span id="page-112-1"></span>Remove an M.2 drive

Follow instructions in this section to remove an M.2 drive.

## About this task

To avoid potential danger, make sure to read and follow the safety information.

Attention: Read ["Installation Guidelines" on page 39](#page-48-1) and ["Safety inspection checklist" on page 40](#page-49-0) to make sure that you work safely.

Depending on your configuration, follow the corresponding procedures below for proper removal procedure.

- ["Remove an M.2 drive from the system board" on page 103](#page-112-0)
- ["Remove an M.2 drive from the M.2 boot adapter" on page 105](#page-114-0)

# <span id="page-112-0"></span>Remove an M.2 drive from the system board

### **Procedure**

- Step 1. Make preparations for this task.
	- a. Power off the node (see ["Power off the node" on page 45\)](#page-54-0); then, disconnect all external cables from the node.
	- b. Remove the node from the chassis (see ["Remove a node from the chassis" on page 69](#page-78-0)); then, carefully lay the node on a flat, static-protective surface, orienting the node with the front toward you.

Notes:

- When removing the node, note the node tray number and make sure to install the node in the same tray from which it was removed. Reinstalling the node into a different tray requires the node to be reconfigured.
- For safety, make sure to hold the node with both hands when lifting the node.
- c. Remove the top cover (see ["Remove the top cover" on page 169\)](#page-178-0).
- d. Disconnect all the cables from the drive backplane.
- e. Locate the M.2 connectors on the system board.

*Figure 64. Location of the M.2 bays on the system board* 

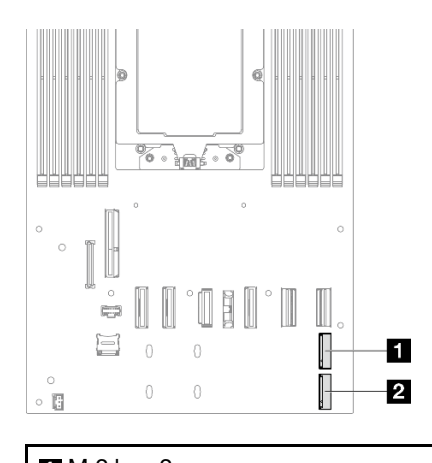

**1** M.2 bay 2 **2** M.2 bay 3

- Step 2. Remove the M.2 drive from the system board.
	- a.  $\bullet$  Slightly press the retainer away from the M.2 drive to disengage the M.2 drive.
	- b.  $\bullet$  Pivot the rear side of the M.2 drive slightly away from the system board.
	- c.  $\bullet$  Pull the M.2 drive out of the connector at an angle of approximately 15 degrees.

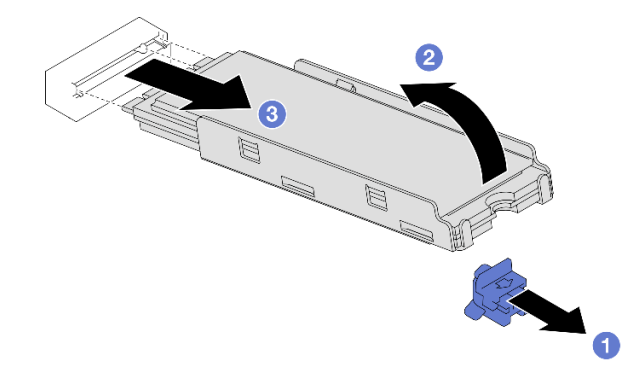

*Figure 65. Removal of an M.2 drive*

- Step 3. (Optional) If necessary, remove the M.2 heat sink and the M.2 drive from the tray.
	- a.  $\bullet$  Press the tabs on the M.2 and heat sink tray to disengage the heat sink.

Note: If necessary, press the tabs with a flat-head screwdriver.

- b.  $\bullet$  Lift the M.2 heat sink out of the tray.
- c.  $\bullet$  Slide the M.2 drive outward and remove it from the tray.

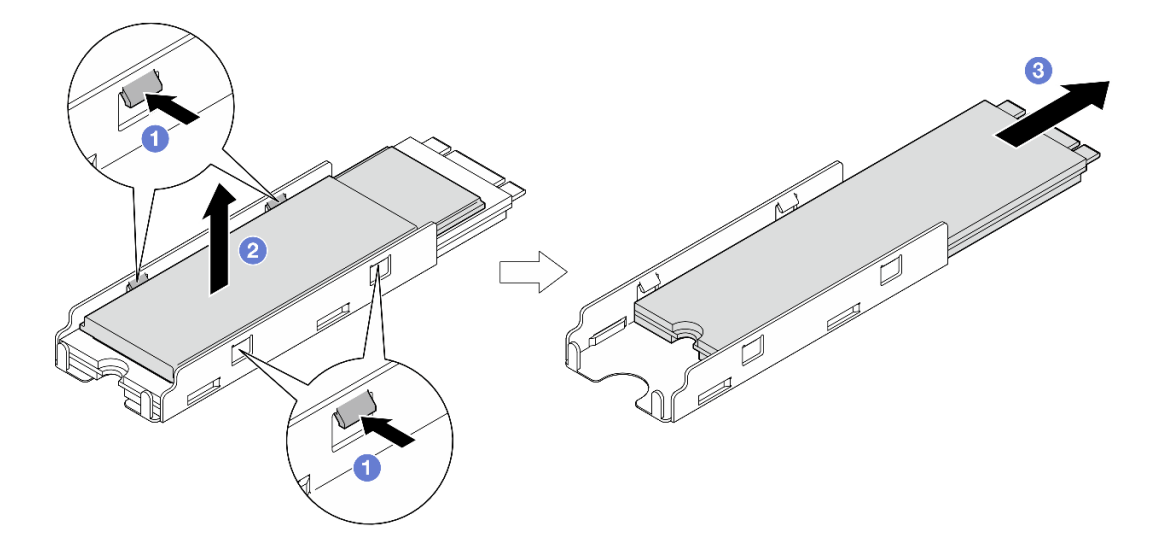

*Figure 66. Removal of the M.2 heat sink*

#### After this task is completed

- 1. If necessary, adjust location of the M.2 drive retainer to accommodate another M.2 drive of a different size (see ["Adjust an M.2 drive retainer" on page 111\)](#page-120-0).
- 2. Install a replacement unit (see ["Install an M.2 drive" on page 113\)](#page-122-0).
- 3. If you are instructed to return the component or optional device, follow all packaging instructions, and use any packaging materials for shipping that are supplied to you.

### Demo video

#### <https://www.youtube.com/watch?v=6xgYtCqn2nk>

#### <span id="page-114-0"></span>Remove an M.2 drive from the M.2 boot adapter

#### Procedure

- Step 1. Make preparations for this task.
	- a. Power off the node (see ["Power off the node" on page 45](#page-54-0)); then, disconnect all external cables from the node.
	- b. Remove the node from the chassis (see ["Remove a node from the chassis" on page 69\)](#page-78-0); then, carefully lay the node on a flat, static-protective surface, orienting the node with the front toward you.

#### Notes:

• When removing the node, note the node tray number and make sure to install the node in the same tray from which it was removed. Reinstalling the node into a different tray requires the node to be reconfigured.

- For safety, make sure to hold the node with both hands when lifting the node.
- c. Remove the top cover (see ["Remove the top cover" on page 169\)](#page-178-0).
- Step 2. Remove the M.2 drive from M.2 boot adapter.
	- $a.$  **O** Pinch and hold on the retainer clip.
	- b. **Slide the retainer backward to loosen the M.2 drive from the M.2 boot adapter.**
	- c.  $\bullet$  Pivot the rear side of the M.2 drive away from the M.2 boot adapter.
	- d.  $\bullet$  Pull the M.2 drive away from the slot at an angle of approximately 30 degrees.

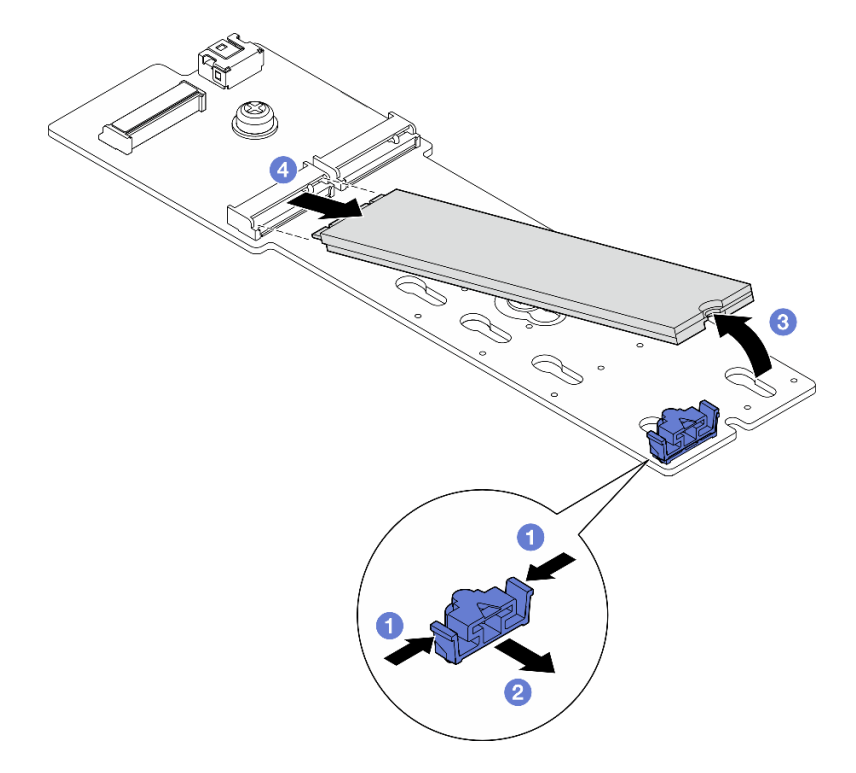

*Figure 67. Removal of an M.2 drive*

- 1. If necessary, adjust location of the M.2 drive retainer to accommodate another M.2 drive of a different size (see ["Adjust an M.2 drive retainer" on page 111\)](#page-120-0).
- 2. Install a replacement unit (see ["Install an M.2 drive" on page 113\)](#page-122-0).
- 3. If you are instructed to return the component or optional device, follow all packaging instructions, and use any packaging materials for shipping that are supplied to you.

#### Remove an M.2 boot adapter

Follow instructions in this section to remove an M.2 boot adapter.

## About this task

To avoid potential danger, make sure to read and follow the safety information.

Attention: Read ["Installation Guidelines" on page 39](#page-48-1) and ["Safety inspection checklist" on page 40](#page-49-0) to make sure that you work safely.

# Procedure

- Step 1. Make preparations for this task.
	- a. Power off the node (see ["Power off the node" on page 45](#page-54-0)); then, disconnect all external cables from the node.
	- b. Remove the node from the chassis (see ["Remove a node from the chassis" on page 69\)](#page-78-0); then, carefully lay the node on a flat, static-protective surface, orienting the node with the front toward you.

#### Notes:

- When removing the node, note the node tray number and make sure to install the node in the same tray from which it was removed. Reinstalling the node into a different tray requires the node to be reconfigured.
- For safety, make sure to hold the node with both hands when lifting the node.
- c. Remove the top cover (see ["Remove the top cover" on page 169](#page-178-0)).
- d. Remove all M.2 drives from the M.2 boot adapter (see ["Remove an M.2 drive" on page 103](#page-112-1)).
- Step 2. Disconnect the cables from the M.2 boot adapter.

#### SATA/NVMe M.2 boot adapter

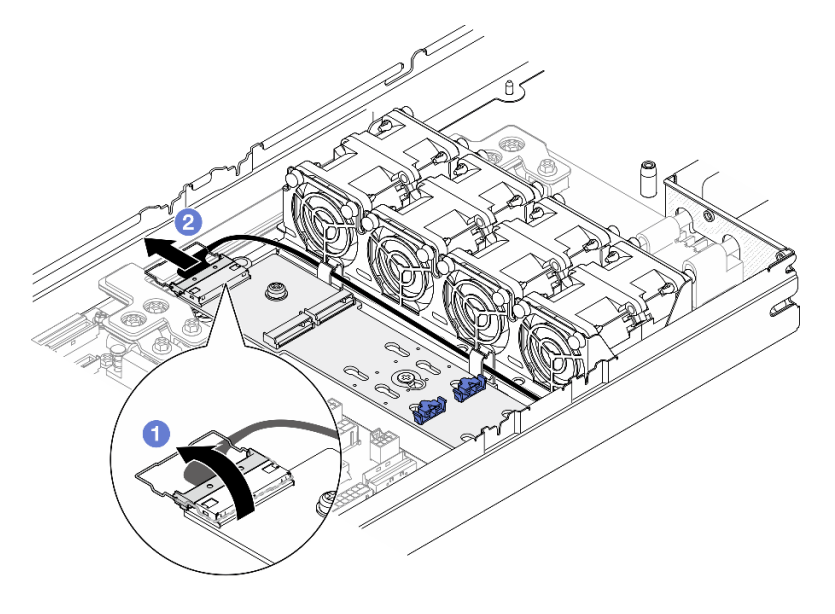

*Figure 68. Disconnecting cable from SATA/NVMe M.2 boot adapter*

- a. **Unhook the wire bail on the cable from the connector.**
- b. <sup>2</sup> Disconnect the cables from the M.2 boot adapter.
- Step 3. Remove the M.2 boot adapter tray from the node.

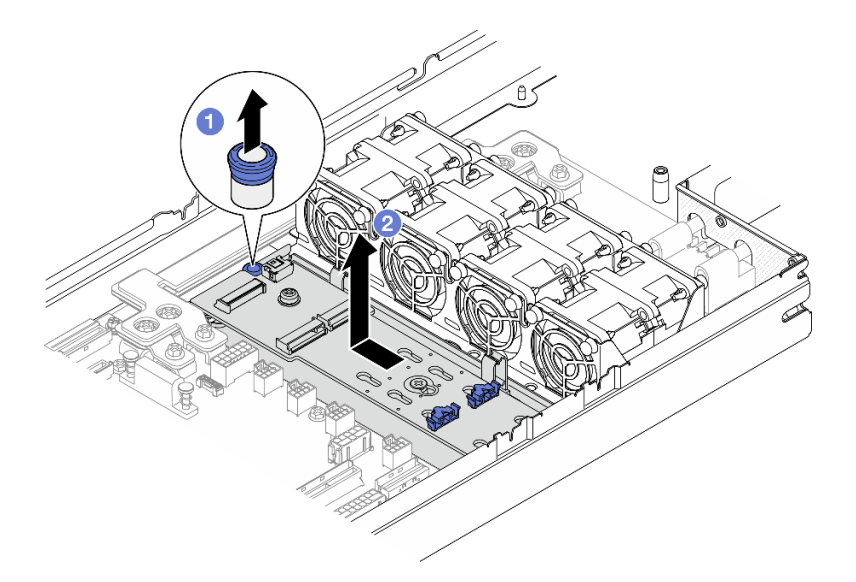

*Figure 69. Removing M.2 boot adapter tray*

- a.  $\bullet$  Lift and hold the release pin to disengage the M.2 boot adapter tray from the node.
- b. <sup>•</sup> Slightly slide the M.2 boot adapter tray toward the pin; then, carefully pull it out of the node.
- Step 4. Remove the M.2 boot adapter.

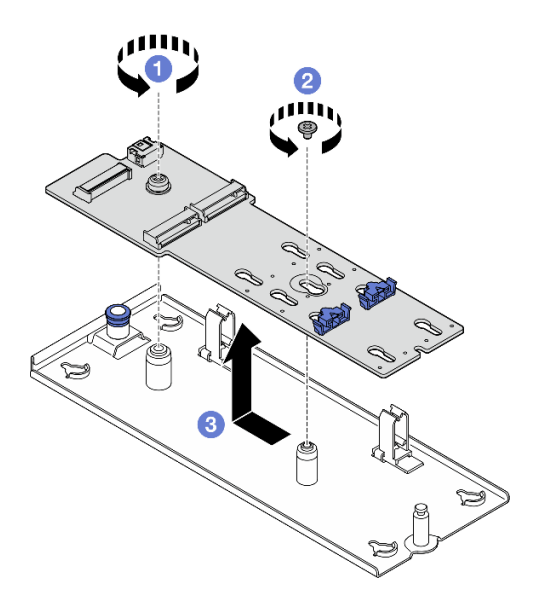

*Figure 70. Removing M.2 boot adapter*

- a.  $\bullet$  Unfasten the screw that secures the end of the M.2 boot adapter to the tray.
- b. <sup>O</sup> Unfasten the screw that secures the middle of the M.2 boot adapter to the tray.
- c.  $\bullet$  Slide the M.2 boot adapter toward the plunger and lift it out of the tray.

- 1. If necessary, adjust location of the M.2 drive retainer to accommodate another M.2 drive of a different size (see ["Adjust an M.2 drive retainer" on page 111\)](#page-120-0).
- 2. Install a replacement unit (see ["Install an M.2 drive" on page 113\)](#page-122-0).

3. If you are instructed to return the component or optional device, follow all packaging instructions, and use any packaging materials for shipping that are supplied to you.

## Demo video

#### <https://www.youtube.com/watch?v=zS53ehRnD04>

### Install an M.2 boot adapter

Follow instructions in this section to remove an M.2 drive.

## About this task

To avoid potential danger, make sure to read and follow the safety information.

Attention: Read ["Installation Guidelines" on page 39](#page-48-1) and ["Safety inspection checklist" on page 40](#page-49-0) to make sure that you work safely.

## Procedure

Step 1. Install the M.2 boot adapter.

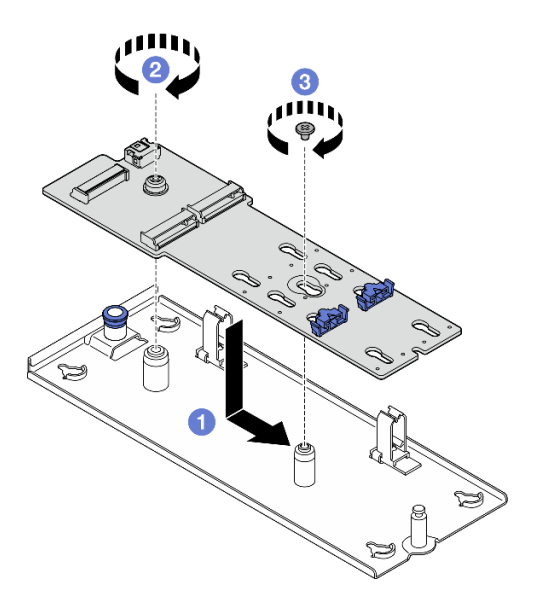

*Figure 71. Installing M.2 boot adapter*

- a. Lower the M.2 boot adapter into the tray; then, slide the M.2 boot adapter forward until it is seated.
- b.  $\bullet$  Fasten the screw that secures the end of the M.2 boot adapter to the tray.
- c.  $\bullet$  Fasten the screw that secures the middle of the M.2 boot adapter to the tray.
- Step 2. Align the notches of the tray with the guide pins on the node; then, lower the M.2 boot adapter and slide it as illustrated until the M.2 boot adapter is securely seated in the node.

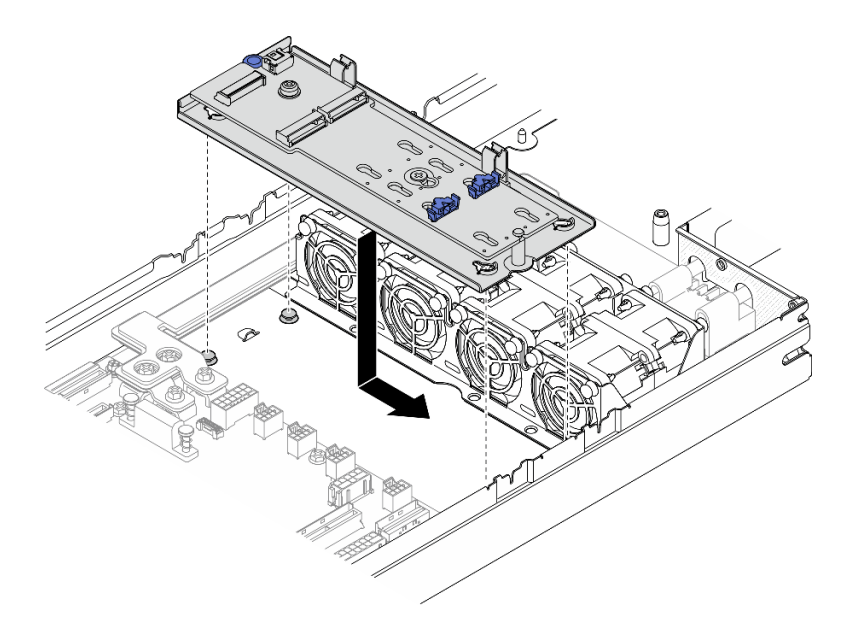

*Figure 72. Installing M.2 boot adapter tray*

Step 3. Connect the cables to the M.2 boot adapter.

#### SATA/NVMe M.2 boot adapter

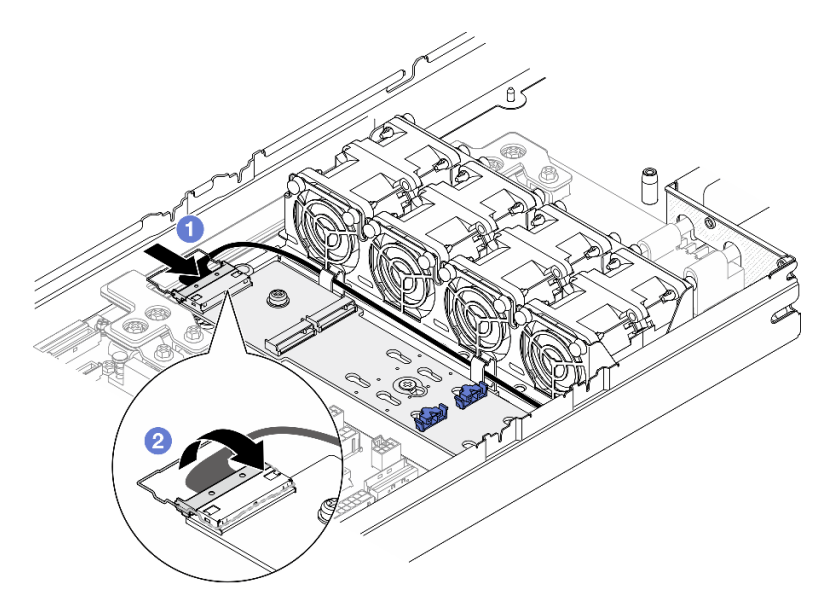

*Figure 73. Connecting cable to SATA/NVMe M.2 boot adapter*

- a. **O** Connect the cables to the M.2 boot adapter.
- b. <sup>O</sup> Hook the wire bail on the cable onto the connector.

## After this task is completed

- 1. If necessary, adjust location of the M.2 drive retainer on the M.2 boot adapter to accommodate another M.2 drive of a different size (see ["Adjust an M.2 drive retainer" on page 111\)](#page-120-0).
- 2. Install all M.2 drives to the M.2 boot adapter (see ["Install an M.2 drive" on page 113](#page-122-0)).
- 3. Make sure that all the required cables are routed and connected correctly; then, reinstall the top cover (see ["Install the top cover" on page 171\)](#page-180-0).
- 4. Reinstall the node into the chassis (see ["Install a node to the chassis" on page 72](#page-81-0)).
- 5. Make sure that the required power supply units are installed and power cords are connected; then, power on the node (see ["Install a hot-swap power supply" on page 57](#page-66-0) and ["Power on the node" on page](#page-53-0) [44.](#page-53-0))
- 6. Proceed to complete the parts replacement (see ["Complete the parts replacement" on page 172\)](#page-181-0).

### Demo video

<https://www.youtube.com/watch?v=fuIqIoGecVc>

#### <span id="page-120-0"></span>Adjust an M.2 drive retainer

Follow instructions in this section to adjust the position of an M.2 drive retainer on the system board or on the M.2 boot adapter.

### About this task

Sometimes you need to adjust the M.2 drive retainer to a correct keyhole that can accommodate the particular size of the M.2 drive you wish to install.

#### Attention:

- Read ["Installation Guidelines" on page 39](#page-48-1) and ["Safety inspection checklist" on page 40](#page-49-0) to make sure that you work safely.
- Touch the static-protective package that contains the component to any unpainted metal surface on the node and chassis; then, take the component out of the package and place it on a static-protective surface.

Depending on your configuration, follow the corresponding procedures below for proper procedure.

- ["Adjust an M.2 drive retainer on the system board" on page 111](#page-120-1)
- ["Adjust an M.2 drive retainer on the M.2 boot adapter" on page 112](#page-121-0)

#### <span id="page-120-1"></span>Adjust an M.2 drive retainer on the system board

#### Procedure

Step 1. Adjust the position of the M.2 retainer on the system board.

- a. **C** Rotate the retainer by 90 degrees to the unlocked position; then, lift the retainer from the system board.
- b. **Q** Locate the correct keyhole into which the retainer should be installed; then, insert the retainer into the keyhole, orienting at the unlocked position.
- c. **C** Rotate the retainer by 90 degrees to the locked position.

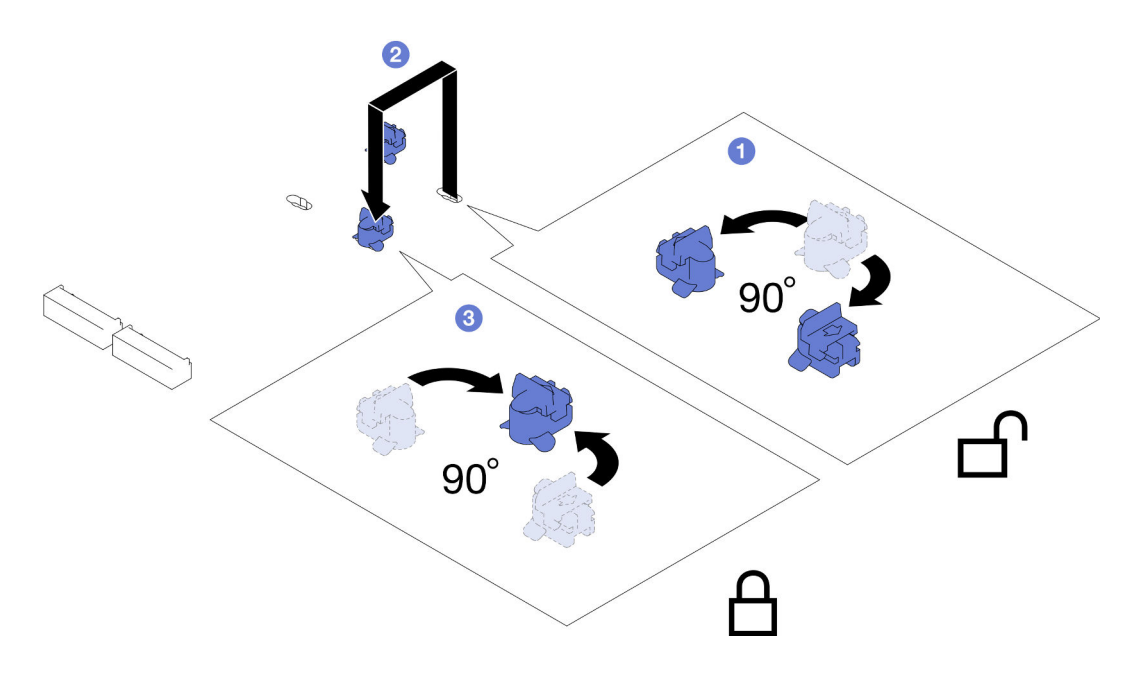

*Figure 74. Adjustment of an M.2 drive retainer* 

- 1. Install the required M.2 drives (see ["Install an M.2 drive" on page 113\)](#page-122-0).
- 2. If you are instructed to return the component or optional device, follow all packaging instructions, and use any packaging materials for shipping that are supplied to you.

#### <span id="page-121-0"></span>Adjust an M.2 drive retainer on the M.2 boot adapter

#### Procedure

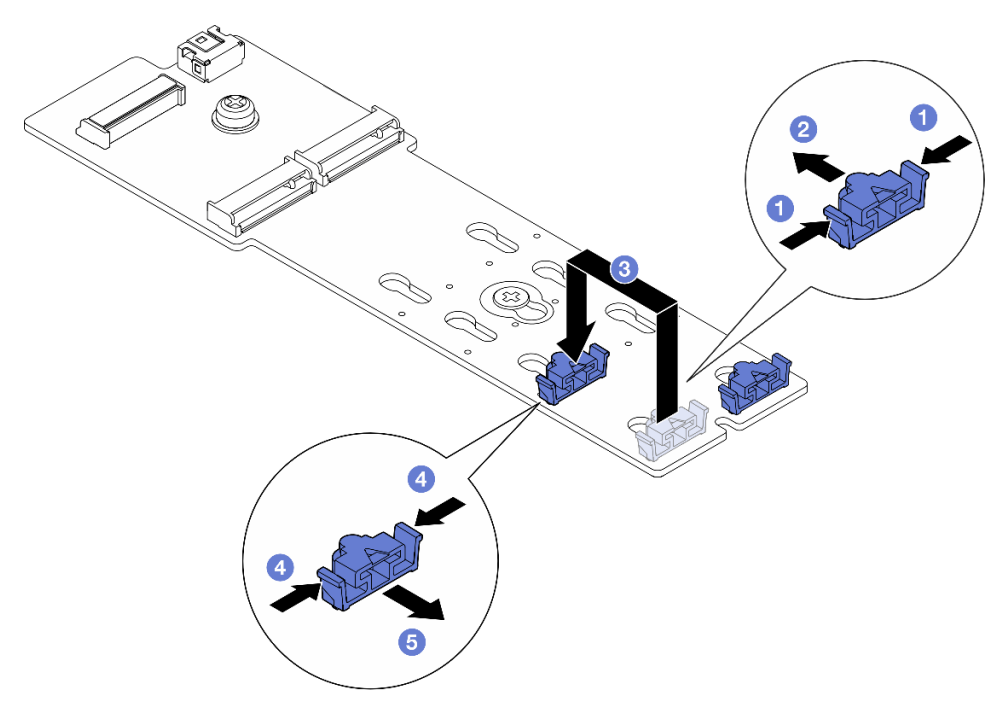

*Figure 75. M.2 retainer adjustment*

- Step 1. Adjust the M.2 retainer.
	- a.  $\bullet$  Press both sides of the retainer.
	- b. <sup>2</sup> Move the retainer forward until it is in the large opening of the keyhole.
	- c. Take the retainer out of the keyhole; then, insert the retainer into the correct keyhole.
	- d. 4 Press both sides of the retainer.
	- e.  $\bullet$  Slide the retainer backwards (toward the small opening of the keyhole) until it is seated in place.

- 1. Install all M.2 drives to the M.2 boot adapter (see ["Install an M.2 drive" on page 113](#page-122-0)).
- 2. If you are instructed to return the component or optional device, follow all packaging instructions, and use any packaging materials for shipping that are supplied to you.

## Demo video

<https://www.youtube.com/watch?v=F1zYqy4gTyA>

#### <span id="page-122-0"></span>Install an M.2 drive

Follow instructions in this section to install an M.2 drive.

## About this task

To avoid potential danger, make sure to read and follow the safety information.

#### Attention:

- Read ["Installation Guidelines" on page 39](#page-48-1) and ["Safety inspection checklist" on page 40](#page-49-0) to make sure that you work safely.
- Touch the static-protective package that contains the component to any unpainted metal surface on the node and chassis; then, take the component out of the package and place it on a static-protective surface.

Depending on your configuration, follow the corresponding procedures below for proper installation procedure.

- ["Install M.2 drive to system board" on page 113](#page-122-1)
- ["Install M.2 drive to M.2 boot adapter" on page 116](#page-125-0)

#### <span id="page-122-1"></span>Install M.2 drive to system board

### Procedure

Step 1. Locate the M.2 connectors on the system board. Then, determine to which connector the M.2 drive is to be installed.

*Figure 76. Location of the M.2 bays on the system board* 

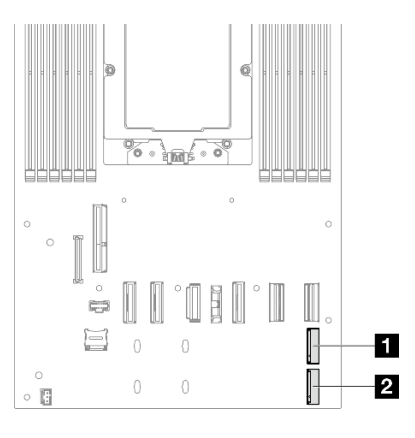

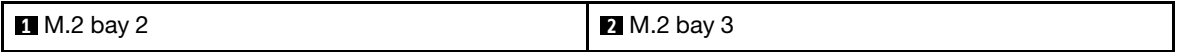

- Step 2. For NVMe M.2 drive to be installed on the system board, install the M.2 drive into the M.2 tray.
	- a.  $\bullet$  Peel off the plastic liner from the thermal pad in the tray.
	- b. <sup>2</sup> Slide the M.2 drive all the way into the tray, the side with the label of the M.2 drive facing up. Make sure that the screw cutout of the drive is aligned with the cutout of the tray.

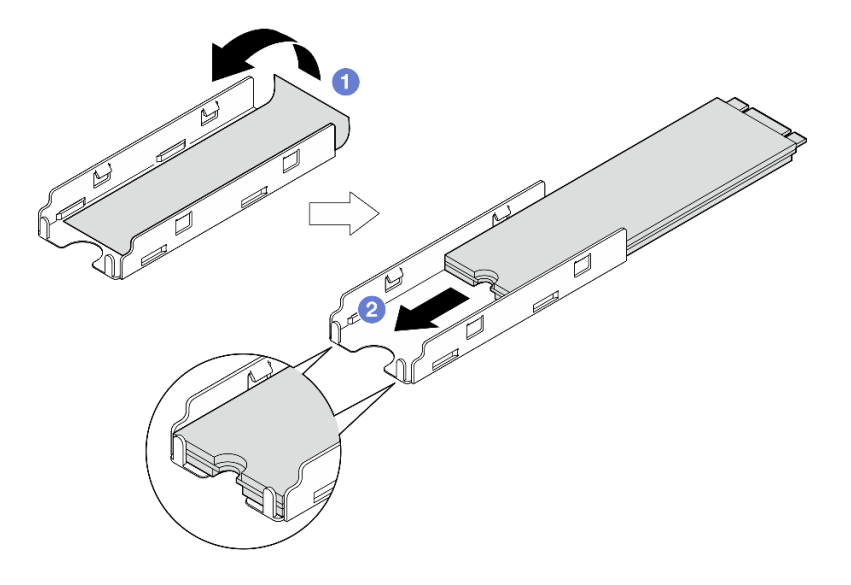

*Figure 77. Installation of a thermal pad and M.2 drive to the tray*

- c.  $\bullet$  Peel off the plastic liner from the thermal pad at the bottom side of the heat sink.
- d. <sup>4</sup> Align the heat sink with the four clips of the tray; then, insert and press down the heat sink until it clicks into place.

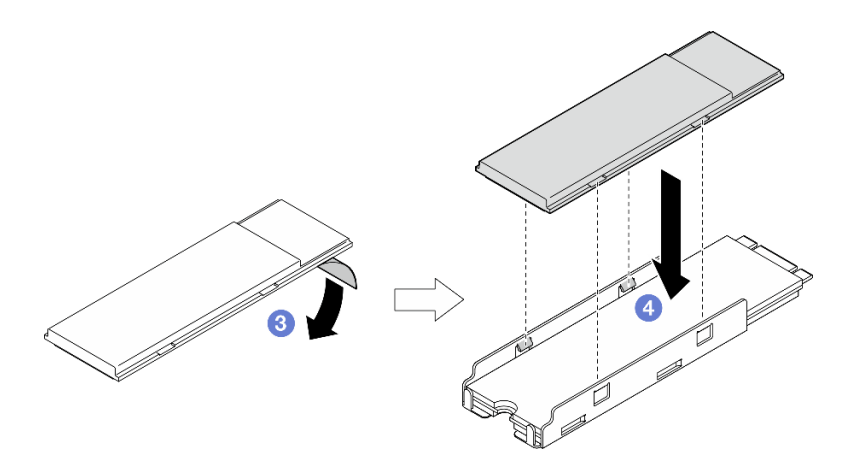

*Figure 78. Installation of an M.2 heat sink to the M.2 tray*

- Step 3. Install the M.2 drive to the system board.
	- a.  $\bullet$  Insert the M.2 drive into the M.2 connector at an angle of approximately 15 degrees.
	- b. <sup>@</sup> Slightly press the retainer to accommodate the M.2 drive.
	- c.  $\bullet$  Pivot and press down the M.2 drive; then, make sure the M.2 drive is engaged securely by the retainer.

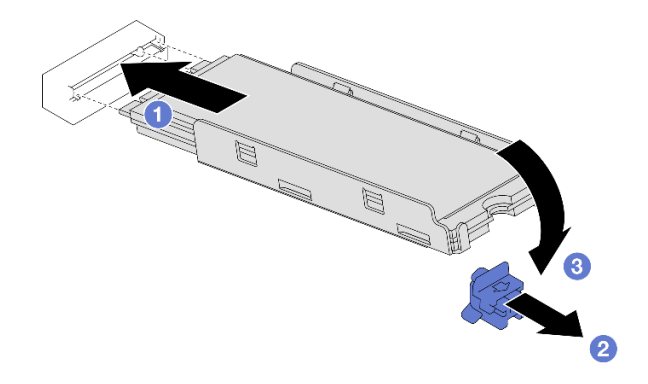

*Figure 79. Installation of an M.2 drive*

#### After this task is completed

- 1. Reconnect all the cables to the drive backplane (see ["2.5-inch drive backplane cable routing" on page](#page-188-0)  [179](#page-188-0)).
- 2. Make sure that all the required cables are routed and connected correctly; then, reinstall the top cover (see ["Install the top cover" on page 171\)](#page-180-0).
- 3. Reinstall the node into the chassis (see ["Install a node to the chassis" on page 72](#page-81-0)).
- 4. Make sure that the required power supply units are installed and power cords are connected; then, power on the node (see ["Install a hot-swap power supply" on page 57](#page-66-0) and ["Power on the node" on page](#page-53-0) [44.](#page-53-0))
- 5. Proceed to complete the parts replacement (see ["Complete the parts replacement" on page 172\)](#page-181-0).

#### Demo video

[https://www.youtube.com/watch?v=6e\\_8msJOYRg](https://www.youtube.com/watch?v=6e_8msJOYRg)

#### <span id="page-125-0"></span>Install M.2 drive to M.2 boot adapter

### Procedure

Step 1. Locate the connector on the M.2 boot adapter.

#### Notes:

- Your M.2 boot adapter might look different from the following illustrations, but the installation method is the same.
- Some M.2 boot adapters support two identical M.2 drives. Install the M.2 drive in slot 0 first.

*Figure 80. M.2 drive slots* 

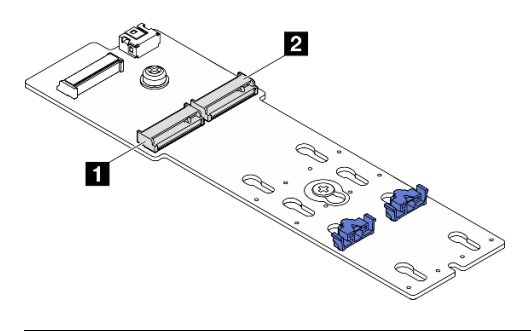

**1** M.2 bay 0 **2** M.2 bay 1

- Step 2. Install M.2 drive into M.2 boot adapter.
	- a.  $\bullet$  Insert the M.2 drive into the slot at an angle of approximately 30 degrees.
	- b. **P** Pivot down the M.2 drive until the notch at the end of the M.2 drive catches on the lip of the retainer.
	- c. G Slide the retaining clip forward to secure the M.2 drive to the M.2 boot adapter.

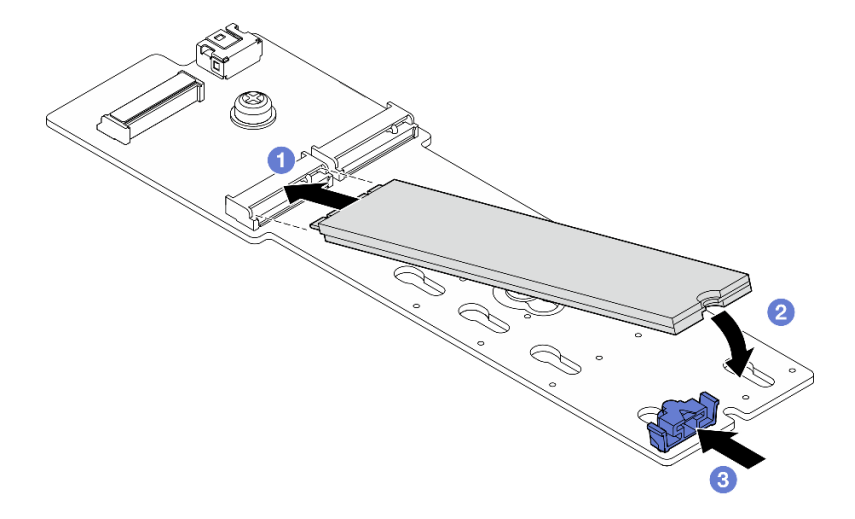

*Figure 81. Installation of an M.2 drive*

## After this task is completed

- 1. Make sure that all the required cables are routed and connected correctly; then, reinstall the top cover (see ["Install the top cover" on page 171](#page-180-0)).
- 2. Reinstall the node into the chassis (see ["Install a node to the chassis" on page 72\)](#page-81-0).
- 3. Make sure that the required power supply units are installed and power cords are connected; then, power on the node (see ["Install a hot-swap power supply" on page 57](#page-66-0) and ["Power on the node" on page](#page-53-0) [44.](#page-53-0))
- 4. Proceed to complete the parts replacement (see ["Complete the parts replacement" on page 172\)](#page-181-0).

# Memory module replacement

Follow instructions in this section to remove or install a memory module.

## Remove a memory module

Follow instructions in this section to remove a memory module.

# About this task

To avoid potential danger, make sure to read and follow the safety information.

#### Attention:

- Read ["Installation Guidelines" on page 39](#page-48-1) and ["Safety inspection checklist" on page 40](#page-49-0) to make sure that you work safely.
- Make sure to remove or install memory module 20 seconds after disconnecting power cords from the system. It allows the system to be completely discharged of electricity and safe for handling memory module.
- Memory modules are sensitive to static discharge and require special handling. Refer to the standard guidelines for ["Handling static-sensitive devices" on page 41](#page-50-0):
	- Always wear an electrostatic-discharge strap when removing or installing memory modules. Electrostatic-discharge gloves can also be used.
	- Never hold two or more memory modules together so that they do not touch each other. Do not stack memory modules directly on top of each other during storage.
	- Never touch the gold memory module connector contacts or allow these contacts to touch the outside of the memory module connector housing.
	- Handle memory modules with care: never bend, twist, or drop a memory module.
	- Do not use any metal tools (such as jigs or clamps) to handle the memory modules, because the rigid metals may damage the memory modules.
	- Do not insert memory modules while holding packages or passive components, which can cause package cracks or detachment of passive components by the high insertion force.
- When a processor is installed, each of the DIMM slots connected to the processor must be installed with a DIMM or DIMM filler.

# **Procedure**

Attention: Make sure to remove or install memory module 20 seconds after disconnecting power cords from the system. It allows the system to be completely discharged of electricity and safe for handling memory module.

Step 1. Make preparations for this task.

- a. Power off the node (see ["Power off the node" on page 45](#page-54-0)); then, disconnect all external cables from the node.
- b. Remove the node from the chassis (see ["Remove a node from the chassis" on page 69\)](#page-78-0); then, carefully lay the node on a flat, static-protective surface, orienting the node with the front toward you.

#### Notes:

- When removing the node, note the node tray number and make sure to install the node in the same tray from which it was removed. Reinstalling the node into a different tray requires the node to be reconfigured.
- For safety, make sure to hold the node with both hands when lifting the node.
- c. Remove the top cover (see ["Remove the top cover" on page 169\)](#page-178-0).
- Step 2. Locate the memory module slots and determine which memory module is to be removed from the node.

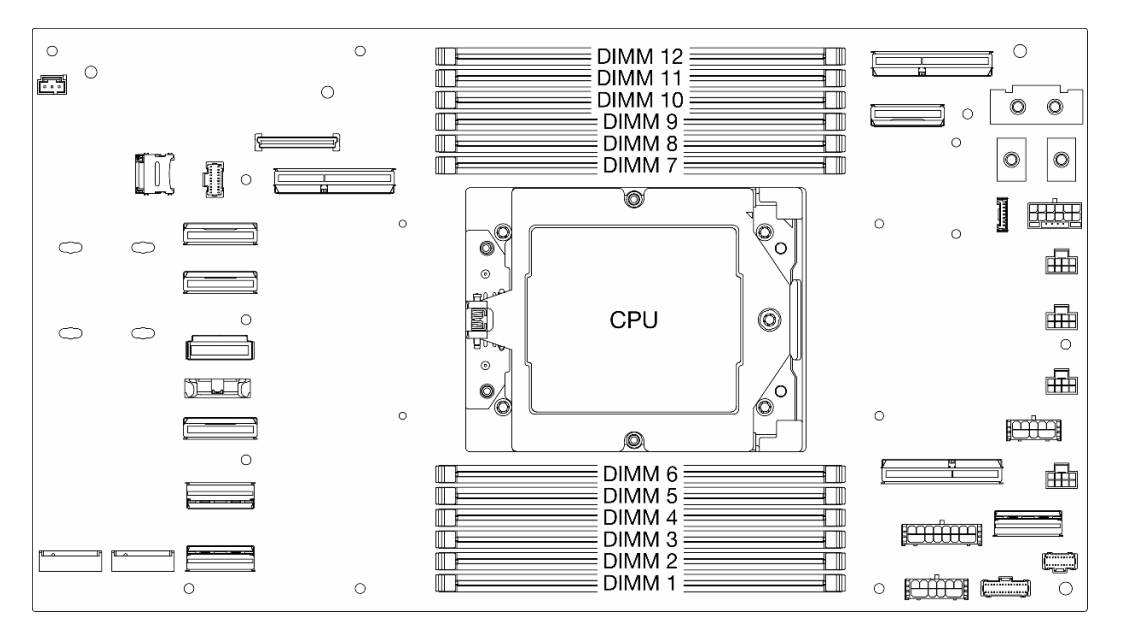

*Figure 82. Memory modules and processors layout*

Step 3. Remove the memory module from the slot.

Attention: To avoid breaking the retaining clips or damaging the DIMM connectors, handle the retaining clips gently.

- $a.$  Open the retaining clip at each end of the memory module slot.
- b.  $\bullet$  Carefully hold both ends of the memory module and lift it out of the slot.

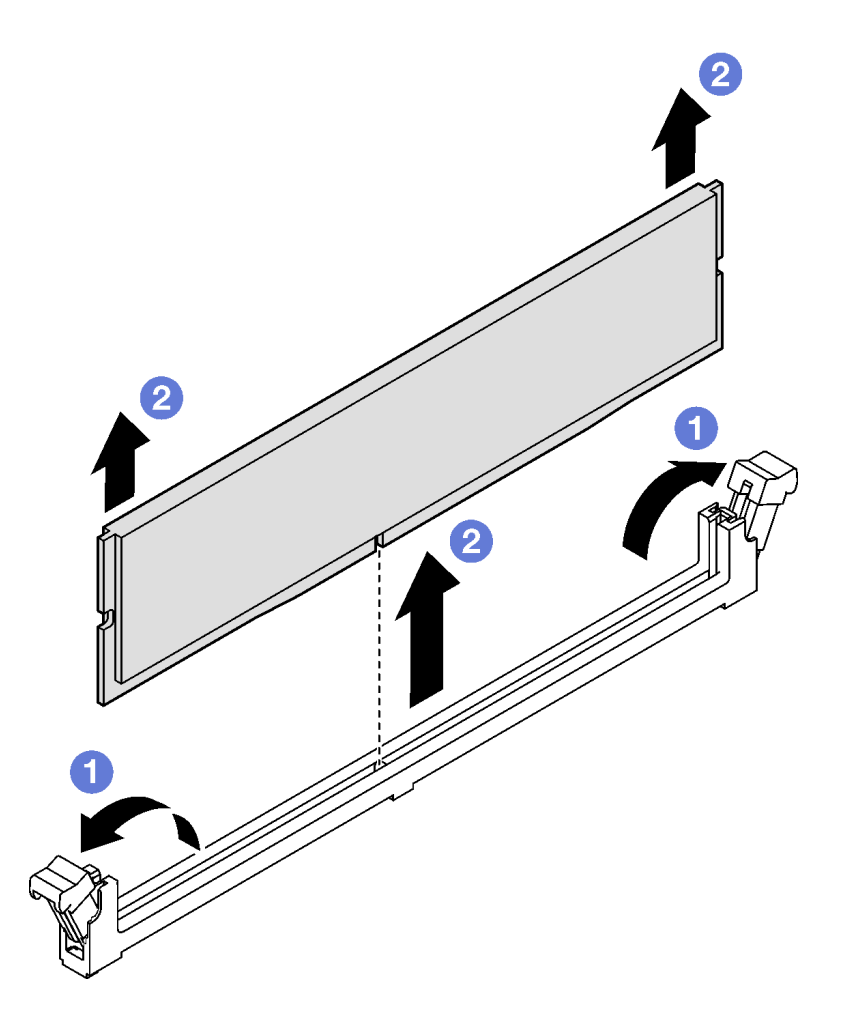

*Figure 83. Removal of a memory module*

- 1. Install a replacement unit or filler (see ["Install a memory module" on page 119](#page-128-0)) .
- 2. If you are instructed to return the component or optional device, follow all packaging instructions, and use any packaging materials for shipping that are supplied to you.

# Demo video

#### <https://www.youtube.com/watch?v=jhy73rgurOw>

#### <span id="page-128-0"></span>Install a memory module

Follow instructions in this section to install a memory module.

## About this task

See ["Memory module installation rules and order" on page 43](#page-52-0) for detailed information about memory configuration and setup.

To avoid potential danger, make sure to read and follow the safety information.

#### Attention:

- Read ["Installation Guidelines" on page 39](#page-48-1) and ["Safety inspection checklist" on page 40](#page-49-0) to make sure that you work safely.
- Make sure to remove or install memory module 20 seconds after disconnecting power cords from the system. It allows the system to be completely discharged of electricity and safe for handling memory module.
- Memory modules are sensitive to static discharge and require special handling. Refer to the standard guidelines for ["Handling static-sensitive devices" on page 41](#page-50-0):
	- Always wear an electrostatic-discharge strap when removing or installing memory modules. Electrostatic-discharge gloves can also be used.
	- Never hold two or more memory modules together so that they do not touch each other. Do not stack memory modules directly on top of each other during storage.
	- Never touch the gold memory module connector contacts or allow these contacts to touch the outside of the memory module connector housing.
	- Handle memory modules with care: never bend, twist, or drop a memory module.
	- Do not use any metal tools (such as jigs or clamps) to handle the memory modules, because the rigid metals may damage the memory modules.
	- Do not insert memory modules while holding packages or passive components, which can cause package cracks or detachment of passive components by the high insertion force.
- When a processor is installed, each of the DIMM slots connected to the processor must be installed with a DIMM or DIMM filler.

Firmware and driver download: You might need to update the firmware or driver after replacing a component.

- Go to [https://datacentersupport.lenovo.com/products/servers/thinksystem/sd535v3/7dd1/downloads/driver](https://datacentersupport.lenovo.com/products/servers/thinksystem/sd535v3/7dd1/downloads/driver-list/)[list](https://datacentersupport.lenovo.com/products/servers/thinksystem/sd535v3/7dd1/downloads/driver-list/) to see the latest firmware and driver updates for your server.
- Go to ["Update the firmware" on page 191](#page-200-0) for more information on firmware updating tools.

#### Procedure

Attention: Make sure to remove or install memory module 20 seconds after disconnecting power cords from the system. It allows the system to be completely discharged of electricity and safe for handling memory module.

Step 1. Locate the required memory module slot on the system board.

Note: Make sure to observe the installation rules and sequence order in ["Memory module](#page-52-0) [installation rules and order" on page 43](#page-52-0).

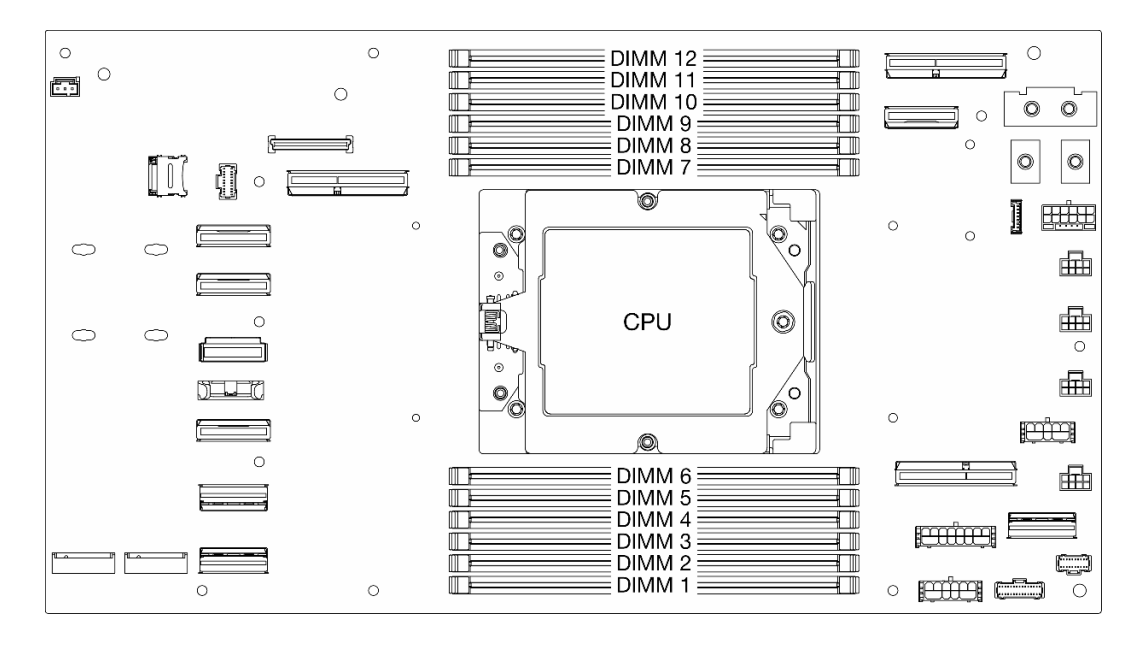

*Figure 84. Memory modules and processors layout*

- Step 2. Touch the static-protective package that contains the memory module to any unpainted surface on the outside of the node. Then, take the memory module out of the package and place it on a staticprotective surface.
- Step 3. Install the memory module into the slot.
	- a. O Open the retaining clip at teach end of the memory module slot.
	- b. <sup>2</sup> Align the memory module with the slot and gently place the memory module into the slot with both hands.
	- c. **O** Firmly press both ends of the memory module straight down into the slot until the retaining clips snap into the locked position.

#### Attention:

- To avoid breaking the retaining clips or damaging the DIMM connectors, handle the retaining clips gently.
- If there is a gap between the memory module and the retaining clips, the memory module has not been correctly inserted. In this case, open the retaining clips, remove the memory module, and then reinsert it.

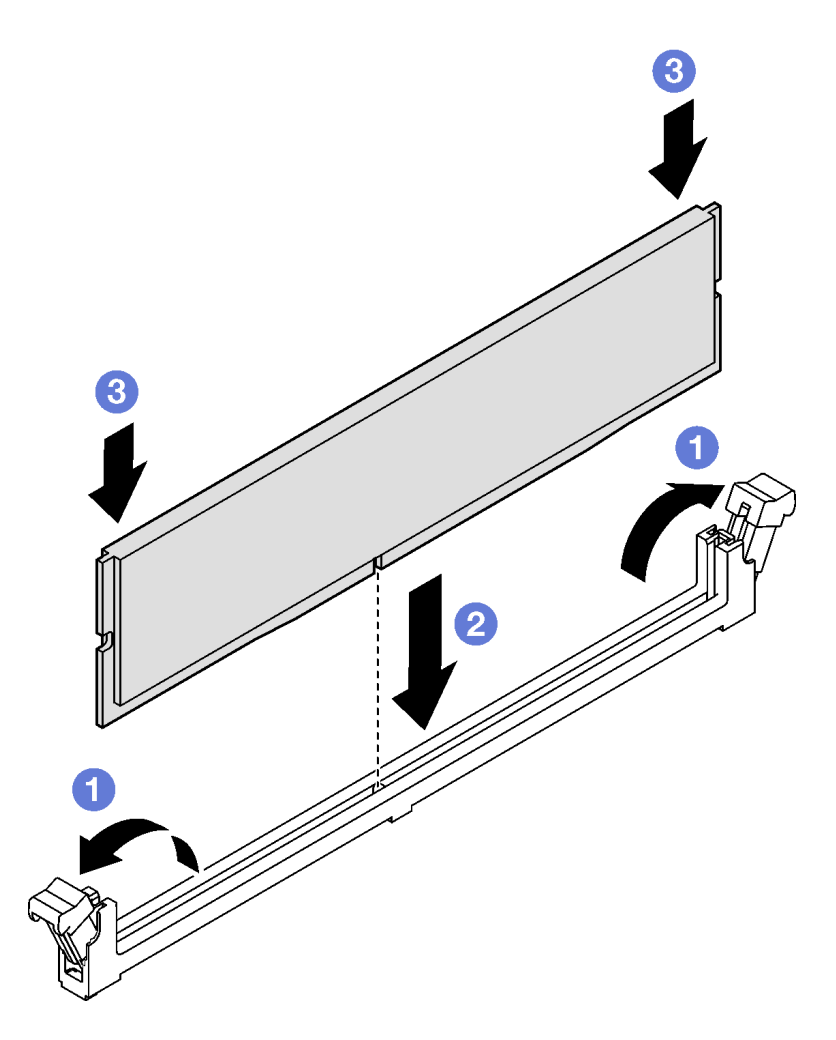

*Figure 85. Installation of a memory module*

- 1. Make sure that all the required cables are routed and connected correctly; then, reinstall the top cover (see ["Install the top cover" on page 171](#page-180-0)).
- 2. Reinstall the node into the chassis (see ["Install a node to the chassis" on page 72\)](#page-81-0).
- 3. Make sure that the required power supply units are installed and power cords are connected; then, power on the node (see ["Install a hot-swap power supply" on page 57](#page-66-0) and ["Power on the node" on page](#page-53-0)  [44.](#page-53-0))
- 4. Proceed to complete the parts replacement (see ["Complete the parts replacement" on page 172](#page-181-0)).

## Demo video

[https://www.youtube.com/watch?v=5zZwoGX1\\_6c](https://www.youtube.com/watch?v=5zZwoGX1_6c)

# MicroSD card replacement

Follow instructions in this section to remove or install a MicroSD card from or to the system board.

## Remove the MicroSD card

Follow instructions in this section to remove the MicroSD card.

# About this task

To avoid potential danger, make sure to read and follow the safety information.

Attention: Read ["Installation Guidelines" on page 39](#page-48-1) and ["Safety inspection checklist" on page 40](#page-49-0) to make sure that you work safely.

### Procedure

- Step 1. Make preparations for this task.
	- a. Power off the node (see ["Power off the node" on page 45](#page-54-0)); then, disconnect all external cables from the node.
	- b. Remove the node from the chassis (see ["Remove a node from the chassis" on page 69\)](#page-78-0); then, carefully lay the node on a flat, static-protective surface, orienting the node with the front toward you.

#### Notes:

- When removing the node, note the node tray number and make sure to install the node in the same tray from which it was removed. Reinstalling the node into a different tray requires the node to be reconfigured.
- For safety, make sure to hold the node with both hands when lifting the node.
- c. Remove the top cover (see ["Remove the top cover" on page 169](#page-178-0)).
- d. Disconnect all the cables from the drive backplane.
- Step 2. Locate the MicroSD socket on the system board.

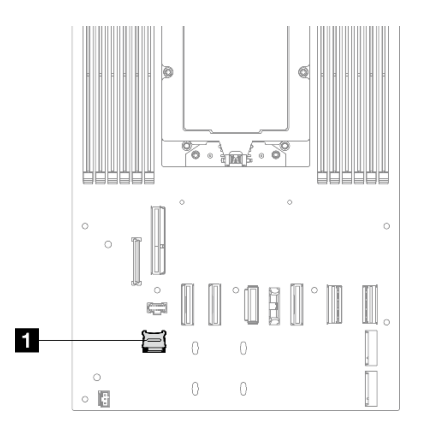

*Figure 86. Location of the MicroSD socket*

- Step 3. Remove the MicroSD card.
	- a. Gide the socket lid to the open position.
	- b. **2** Lift open the socket lid.
	- $c.$  **C** Remove the MicroSD card from the socket.

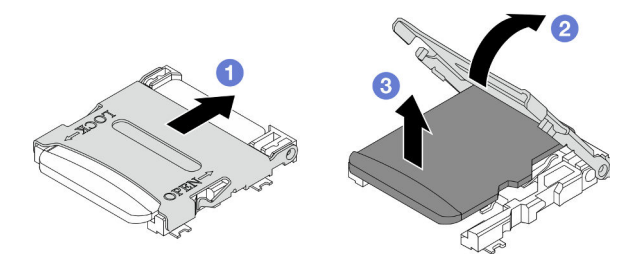

*Figure 87. Removal of the MicroSD card*

- 1. Install a replacement unit (see ["Install a MicroSD card" on page 124\)](#page-133-0).
- 2. If you are instructed to return the component or optional device, follow all packaging instructions, and use any packaging materials for shipping that are supplied to you.

# <span id="page-133-0"></span>Install a MicroSD card

Follow instructions in this section to install a MicroSD card.

# About this task

To avoid potential danger, make sure to read and follow the safety information.

#### Attention:

- Read ["Installation Guidelines" on page 39](#page-48-1) and ["Safety inspection checklist" on page 40](#page-49-0) to make sure that you work safely.
- Touch the static-protective package that contains the component to any unpainted metal surface on the node and chassis; then, take the component out of the package and place it on a static-protective surface.

## Procedure

Step 1. Locate the MicroSD socket on the system board.

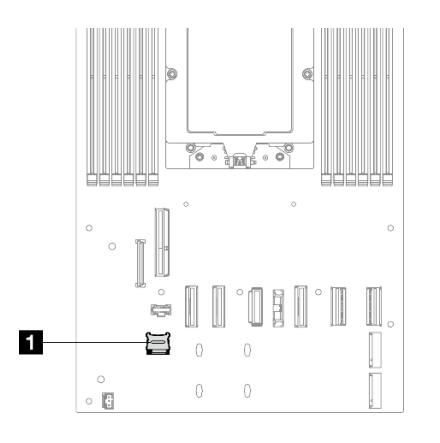

*Figure 88. Location of the MicroSD socket*

- Step 2. Install the MicroSD card to the system board.
	- a. **O** Place the MicroSD card into the socket.
	- b. **Q** Close the socket lid.

c. G Slide the socket lid to the lock position.

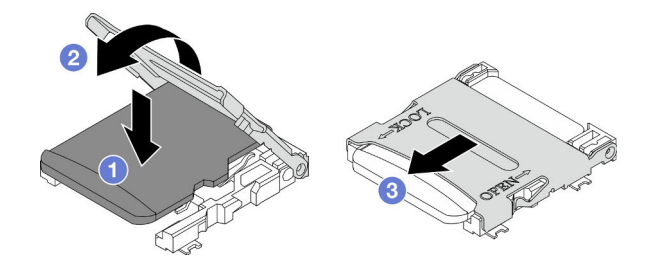

*Figure 89. Installation of a MicroSD card*

## After this task is completed

- 1. Reconnect all the cables to the drive backplane (see ["2.5-inch drive backplane cable routing" on page](#page-188-0)  [179](#page-188-0)).
- 2. Make sure that all the required cables are routed and connected correctly; then, reinstall the top cover (see ["Install the top cover" on page 171\)](#page-180-0).
- 3. Reinstall the node into the chassis (see ["Install a node to the chassis" on page 72](#page-81-0)).
- 4. Make sure that the required power supply units are installed and power cords are connected; then, power on the node (see ["Install a hot-swap power supply" on page 57](#page-66-0) and ["Power on the node" on page](#page-53-0) [44.](#page-53-0))
- 5. Proceed to complete the parts replacement (see ["Complete the parts replacement" on page 172\)](#page-181-0).

# OCP module replacement

Follow instructions in this section to remove or install the OCP module.

#### Notes:

- Depending on the specific configuration, the node might not come with this component.
- When no OCP module is installed, make sure to install an OCP filler in the OCP slot.

## Remove the OCP module

Follow instructions in this section to remove to remove the OCP module.

## About this task

To avoid potential danger, make sure to read and follow the safety information.

Attention: Read ["Installation Guidelines" on page 39](#page-48-1) and ["Safety inspection checklist" on page 40](#page-49-0) to make sure that you work safely.

## Procedure

Step 1. Make preparations for this task.

- a. Power off the node (see ["Power off the node" on page 45](#page-54-0)).
- Step 2. Remove the OCP module.
	- a. **O** Loosen the thumbscrew that secures the OCP module.

Note: If necessary, use a screwdriver for this step.

b. **@** Grasp the handle and pull out the OCP module.

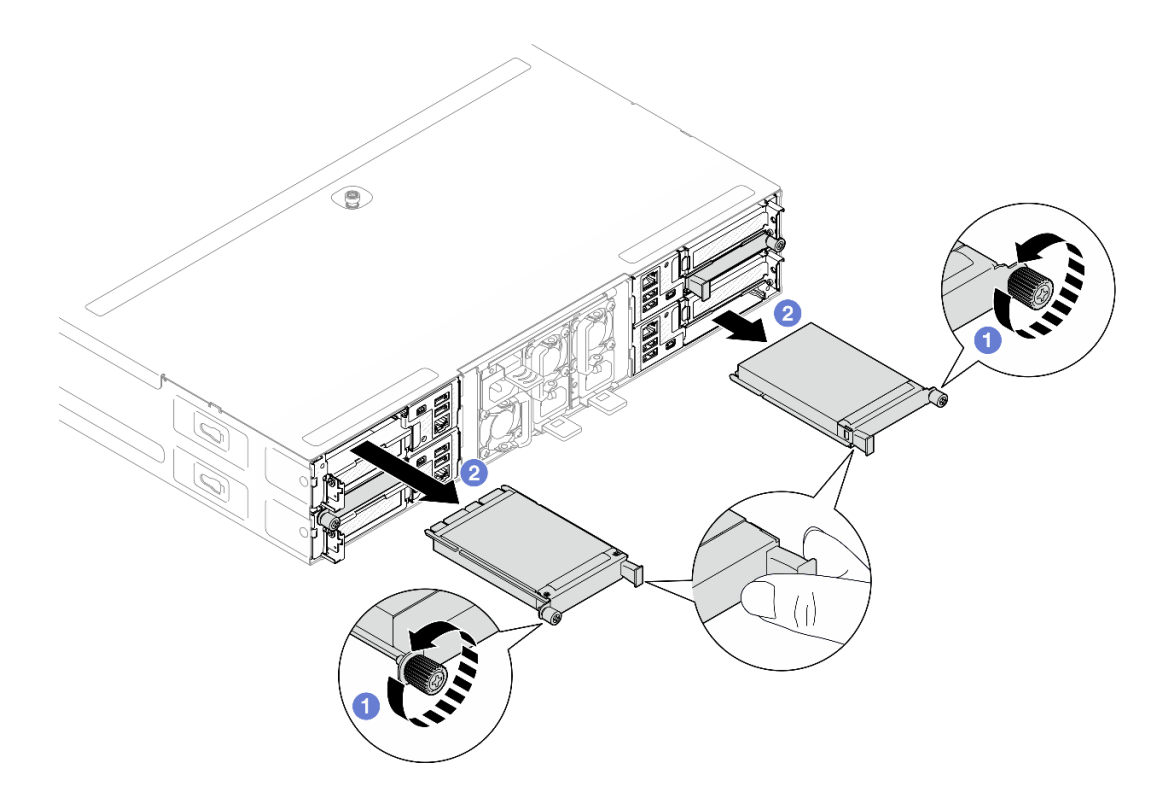

*Figure 90. Removal of the rear OCP module*

- 1. Install a replacement unit or filler (see ["Install an OCP module" on page 126\)](#page-135-0).
- 2. If you are instructed to return the component or optional device, follow all packaging instructions, and use any packaging materials for shipping that are supplied to you.

## Demo video

<https://www.youtube.com/watch?v=juzQVnWVh9I>

#### <span id="page-135-0"></span>Install an OCP module

Follow instructions in this section to install an OCP module.

## About this task

To avoid potential danger, make sure to read and follow the safety information.

#### Attention:

- Read ["Installation Guidelines" on page 39](#page-48-1) and ["Safety inspection checklist" on page 40](#page-49-0) to make sure that you work safely.
- Touch the static-protective package that contains the component to any unpainted metal surface on the node and chassis; then, take the component out of the package and place it on a static-protective surface.
- Firmware and driver download: You might need to update the firmware or driver after replacing a component.
	- Go to [https://datacentersupport.lenovo.com/products/servers/thinksystem/sd535v3/7dd1/downloads/](https://datacentersupport.lenovo.com/products/servers/thinksystem/sd535v3/7dd1/downloads/driver-list/)  [driver-list](https://datacentersupport.lenovo.com/products/servers/thinksystem/sd535v3/7dd1/downloads/driver-list/) to see the latest firmware and driver updates for your server.
- Go to ["Update the firmware" on page 191](#page-200-0) for more information on firmware updating tools.
- To avoid throttling, make sure to adopt passive Direct Attach cables when network adapters with 100GbE or higher speed are installed.

### Procedure

- Step 1. If an OCP filler has been installed, remove it from the OCP slot.
- Step 2. Install the OCP module.
	- a.  $\bullet$  Insert and push the OCP module into the slot until it is fully seated.
	- b. **O** Tighten the thumbscrew to secure the OCP module.

#### Notes:

- If necessary, use a screwdriver for this step.
- Make sure to fully install the OCP module and securely tighten the thumbscrew. Otherwise, the OCP module may not get full connection and may not function.

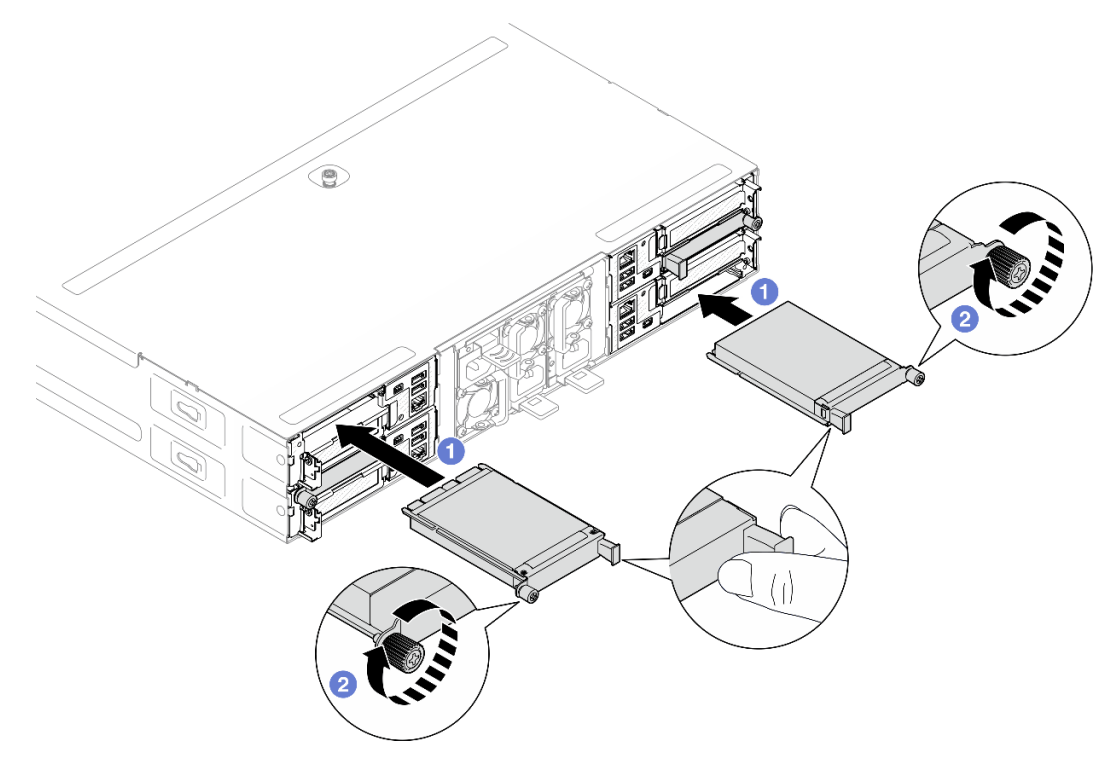

*Figure 91. Installation of rear OCP module*

#### After this task is completed

- 1. Power on the node (see ["Power on the node" on page 44\)](#page-53-0).
- 2. Proceed to complete the parts replacement (see ["Complete the parts replacement" on page 172\)](#page-181-0).

#### Demo video

#### <https://www.youtube.com/watch?v=OkWTAO5LSk0>

# PCIe riser assembly and adapter replacement

Follow instructions in this section to remove or install the PCIe riser assembly and PCIe adapter.

#### Notes:

- Depending on the specific configuration, the node might not come with this component.
- When there is no PCIe riser assembly installed in the node, make sure to install a PCIe riser filler on the rear of the node.

### <span id="page-137-0"></span>Remove the PCIe riser assembly

Follow instructions in this section to remove the PCIe riser assembly.

### About this task

To avoid potential danger, make sure to read and follow the safety information.

Attention: Read ["Installation Guidelines" on page 39](#page-48-1) and ["Safety inspection checklist" on page 40](#page-49-0) to make sure that you work safely.

Note: Depending on the specific configuration, the hardware might look slightly different from the illustrations in this section.

### Procedure

Step 1. Make preparations for this task.

- a. Power off the node (see ["Power off the node" on page 45\)](#page-54-0); then, disconnect all external cables from the node.
- b. Remove the node from the chassis (see ["Remove a node from the chassis" on page 69](#page-78-0)); then, carefully lay the node on a flat, static-protective surface, orienting the node with the front toward you.

#### Notes:

- When removing the node, note the node tray number and make sure to install the node in the same tray from which it was removed. Reinstalling the node into a different tray requires the node to be reconfigured.
- For safety, make sure to hold the node with both hands when lifting the node.
- c. Remove the top cover (see ["Remove the top cover" on page 169\)](#page-178-0).
- d. If the GPU air duct is installed in the node, remove it (see ["Remove the GPU air duct" on page](#page-105-0)  [96](#page-105-0)).
- Step 2. Remove the PCIe riser assembly from the node.
	- a. Loosen the captive screw that secures the PCIe riser assembly to the node.
	- b.  $\bullet$  Carefully hold the PCIe riser assembly by its edges and lift it out of the node.
	- c. **O** Disconnect the PCIe riser power cable from the riser.

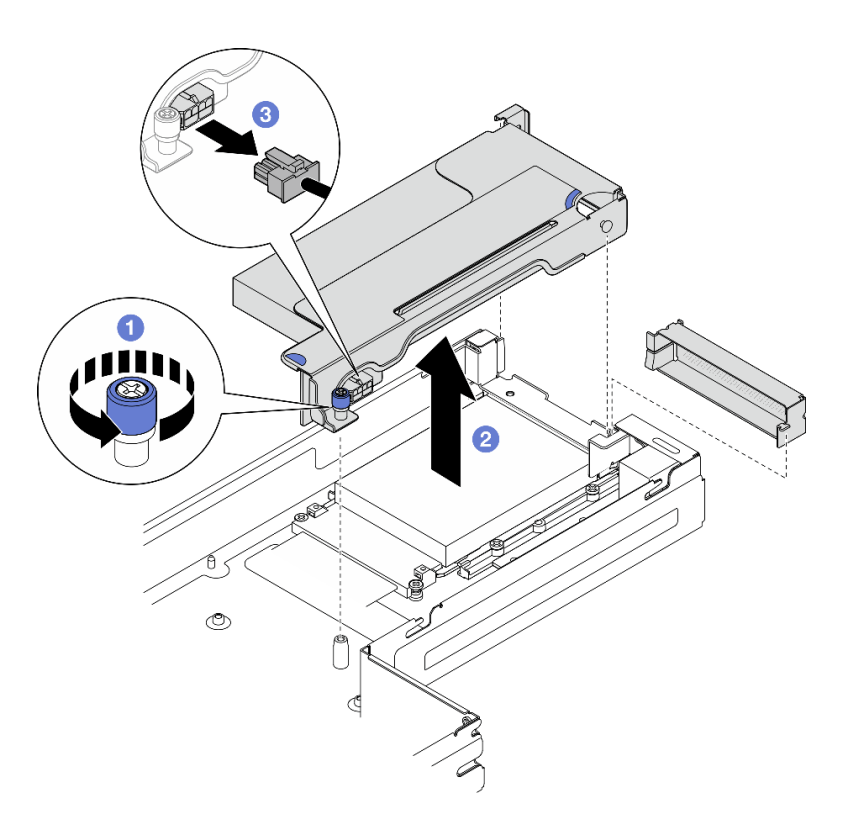

*Figure 92. Removal of the PCIe riser assembly*

Step 3. If necessary, disconnect all the PCIe riser cables from the system board (see ["PCIe riser cable](#page-194-0) [routing" on page 185](#page-194-0)); then, lay the PCIe riser assembly on a flat, static-protective surface.

# After this task is completed

- 1. To replace a PCIe adapter, see ["Remove a PCIe adapter" on page 130](#page-139-0) and ["Install a PCIe adapter" on](#page-141-0) [page 132](#page-141-0).
- 2. If necessary, replace or remove the PCIe riser card from the riser cage.

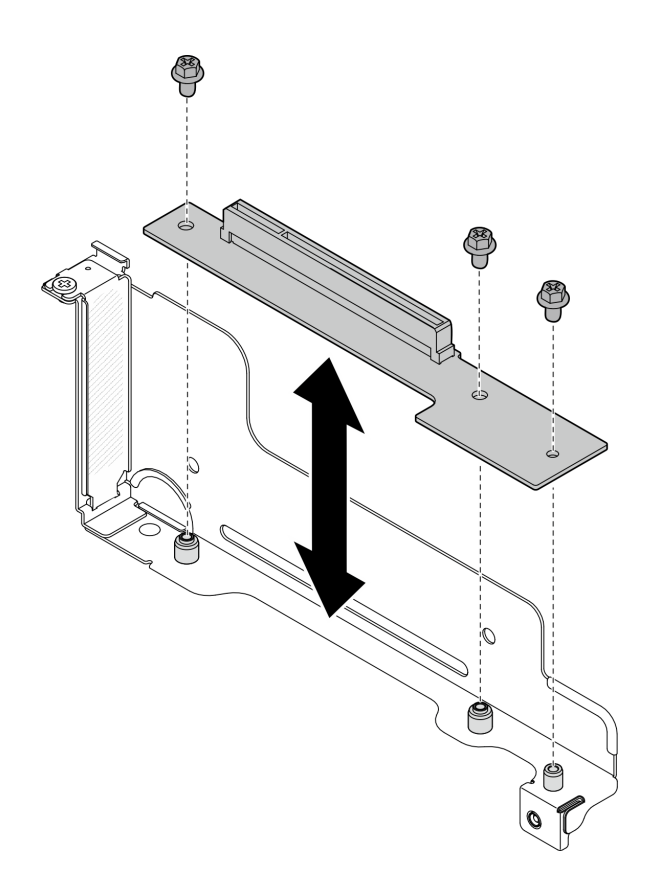

*Figure 93. Replacement of the PCIe riser card*

- 3. Install a replacement unit or filler (see ["Install a PCIe riser assembly" on page 133](#page-142-0)).
- 4. If you are instructed to return the component or optional device, follow all packaging instructions, and use any packaging materials for shipping that are supplied to you.

## Demo video

#### [https://www.youtube.com](https://www.youtube.com/watch?v=mznqDBCCkKY)

#### <span id="page-139-0"></span>Remove a PCIe adapter

Follow instructions in this section to remove a PCIe adapter.

## About this task

To avoid potential danger, make sure to read and follow the safety information.

Attention: Read ["Installation Guidelines" on page 39](#page-48-1) and ["Safety inspection checklist" on page 40](#page-49-0) to make sure that you work safely.

Note: Depending on the specific configuration, the hardware might look slightly different from the illustrations in this section.

#### Procedure

- Step 1. Make preparations for this task.
	- a. Power off the node (see ["Power off the node" on page 45\)](#page-54-0); then, disconnect all external cables from the node.

b. Remove the node from the chassis (see ["Remove a node from the chassis" on page 69\)](#page-78-0); then, carefully lay the node on a flat, static-protective surface, orienting the node with the front toward you.

#### Notes:

- When removing the node, note the node tray number and make sure to install the node in the same tray from which it was removed. Reinstalling the node into a different tray requires the node to be reconfigured.
- For safety, make sure to hold the node with both hands when lifting the node.
- c. Remove the top cover (see ["Remove the top cover" on page 169](#page-178-0)).
- d. If the GPU air duct is installed in the node, remove it (see ["Remove the GPU air duct" on page](#page-105-0) [96](#page-105-0)).
- e. Remove the PCIe riser assembly from the node and, if necessary, disconnect the PCIe cables from the system board (see ["Remove the PCIe riser assembly" on page 128](#page-137-0) and ["PCIe riser](#page-194-0)  [cable routing" on page 185](#page-194-0)).
- Step 2. Remove the PCIe adapter from the PCIe riser cage.
	- $a.$  **C** Remove the screw that secures the PCIe adapter to the PCIe riser.
	- b. **G** Grasp the PCIe adapter by its edges and carefully pull it out of the PCIe slot.

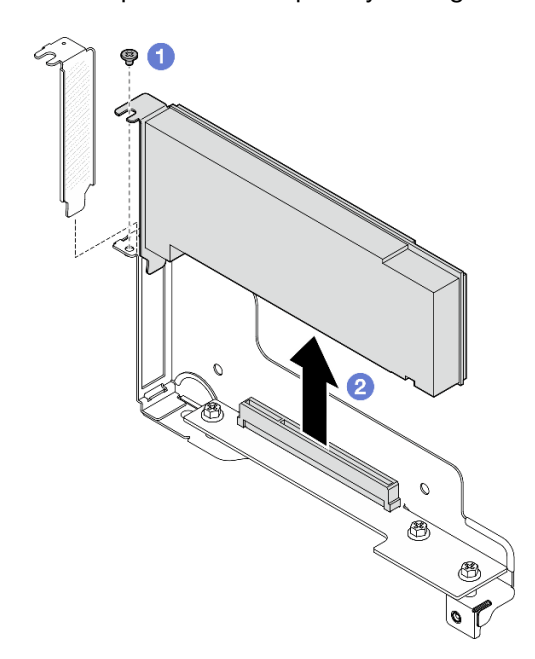

*Figure 94. Removal of a PCIe adapter*

#### After this task is completed

- 1. Install a replacement unit or filler (see ["Install a PCIe adapter" on page 132\)](#page-141-0).
- 2. If you are instructed to return the component or optional device, follow all packaging instructions, and use any packaging materials for shipping that are supplied to you.

## Demo video

<https://www.youtube.com/watch?v=l-GuKxE6G1g>

# <span id="page-141-0"></span>Install a PCIe adapter

Follow instructions in this section to install a PCIe adapter.

# About this task

To avoid potential danger, make sure to read and follow the safety information.

### Attention:

- Read ["Installation Guidelines" on page 39](#page-48-1) and ["Safety inspection checklist" on page 40](#page-49-0) to make sure that you work safely.
- Touch the static-protective package that contains the component to any unpainted metal surface on the node and chassis; then, take the component out of the package and place it on a static-protective surface.

## Procedure

Step 1. If the PCIe riser card is not installed in the riser cage, install it now.

- a. Align the screw holes of the PCIe riser card with the corresponding holes on the riser cage; then, insert the PCIe riser card into place.
- b. Tighten the screws to secure the PCIe riser card to the PCIe riser cage.

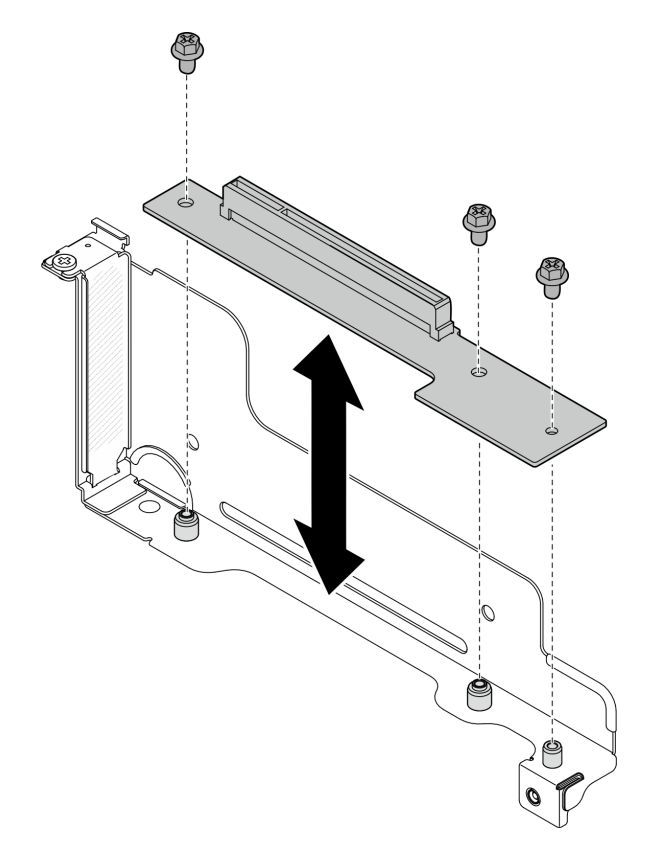

*Figure 95. Replacement of the PCIe riser card*

- Step 2. If a PCIe filler is installed in the slot, remove it.
- Step 3. Install the PCIe adapter to the PCIe slot.
	- a. Align the adapter with the PCIe connector; then, carefully press the adapter straight into the connector until it is securely seated.

 $b.$   $\bullet$  Tighten the screw to secure the adapter.

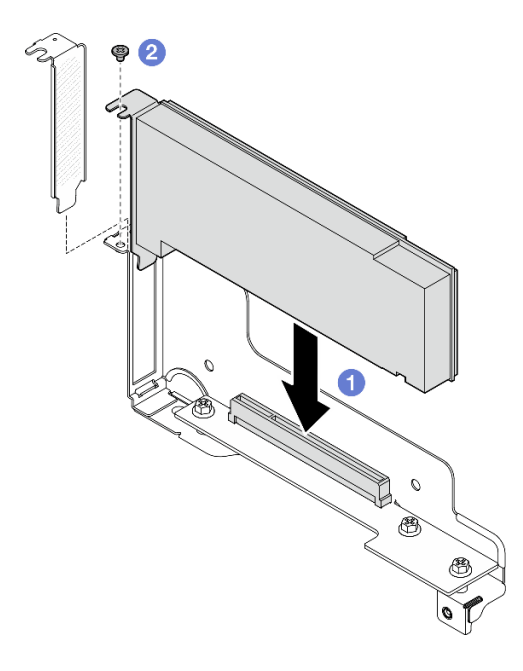

*Figure 96. Installation of a PCIe adapter*

# After this task is completed

- 1. If necessary, reinstall the PCIe riser assembly to the node and reconnect the required PCIe cables to the system board (see ["Install a PCIe riser assembly" on page 133](#page-142-0) and Chapter 6 "Internal cable routing" on [page 175](#page-184-0)).
- 2. If necessary, reinstall the GPU air duct (see ["Install a GPU air duct" on page 97\)](#page-106-0).
- 3. Make sure that all the required cables are routed and connected correctly; then, reinstall the top cover (see ["Install the top cover" on page 171\)](#page-180-0).
- 4. Reinstall the node into the chassis (see ["Install a node to the chassis" on page 72](#page-81-0)).
- 5. Make sure that the required power supply units are installed and power cords are connected; then, power on the node (see ["Install a hot-swap power supply" on page 57](#page-66-0) and ["Power on the node" on page](#page-53-0) [44.](#page-53-0))
- 6. Proceed to complete the parts replacement (see ["Complete the parts replacement" on page 172\)](#page-181-0).

# Demo video

<https://www.youtube.com/watch?v=X-I8D7sK8tA>

## <span id="page-142-0"></span>Install a PCIe riser assembly

Follow instructions in this section to install a PCIe riser assembly.

## About this task

To avoid potential danger, make sure to read and follow the safety information.

#### Attention:

• Read ["Installation Guidelines" on page 39](#page-48-1) and ["Safety inspection checklist" on page 40](#page-49-0) to make sure that you work safely.

• Touch the static-protective package that contains the component to any unpainted metal surface on the node and chassis; then, take the component out of the package and place it on a static-protective surface.

### Procedure

- Step 1. If a PCIe riser filler has been installed, remove the screw and then remove the filler.
- Step 2. If the PCIe riser card is not installed in the riser cage, install it now.
	- a. Align the screw holes of the PCIe riser card with the corresponding holes on the riser cage; then, insert the PCIe riser card into place.
	- b. Tighten the screws to secure the PCIe riser card to the PCIe riser cage.

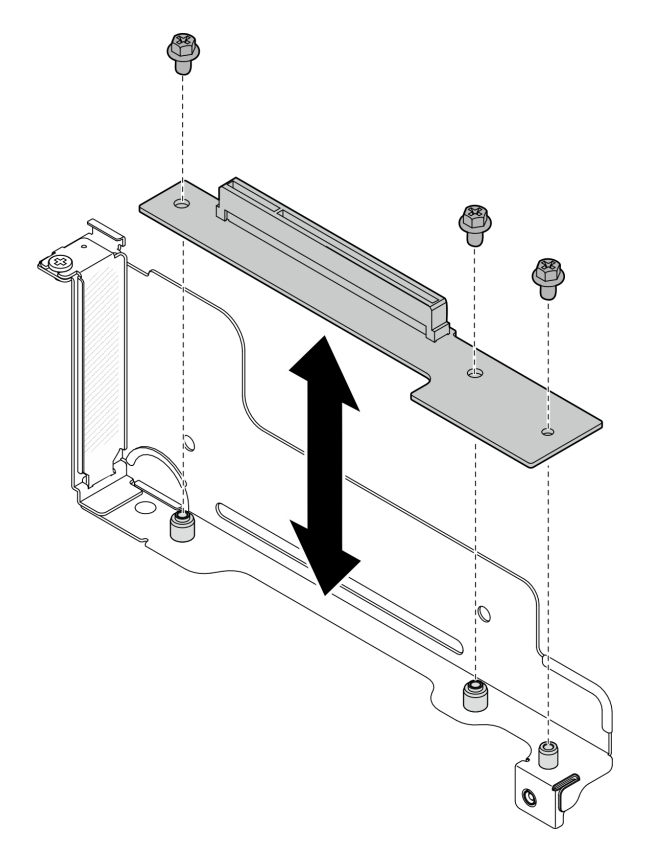

*Figure 97. Replacement of the PCIe riser card*

- Step 3. Install the required PCIe adapter (see ["Install a PCIe adapter" on page 132](#page-141-0)).
- Step 4. If the PCIe cables have been disconnected from the system board, reconnect these cables to the system board (see ["PCIe riser cable routing" on page 185\)](#page-194-0).
- Step 5. Install the PCIe riser assembly to the node.
	- a.  $\bullet$  Connect the PCIe riser power cable to the riser.
	- b.  $\bullet$  Align the edges of the PCIe riser assembly with the edges of the node; then, place the PCIe riser assembly into place until it is securely seated.
	- c. **The Tighten the captive screw to secure the PCIe riser assembly to the node.**
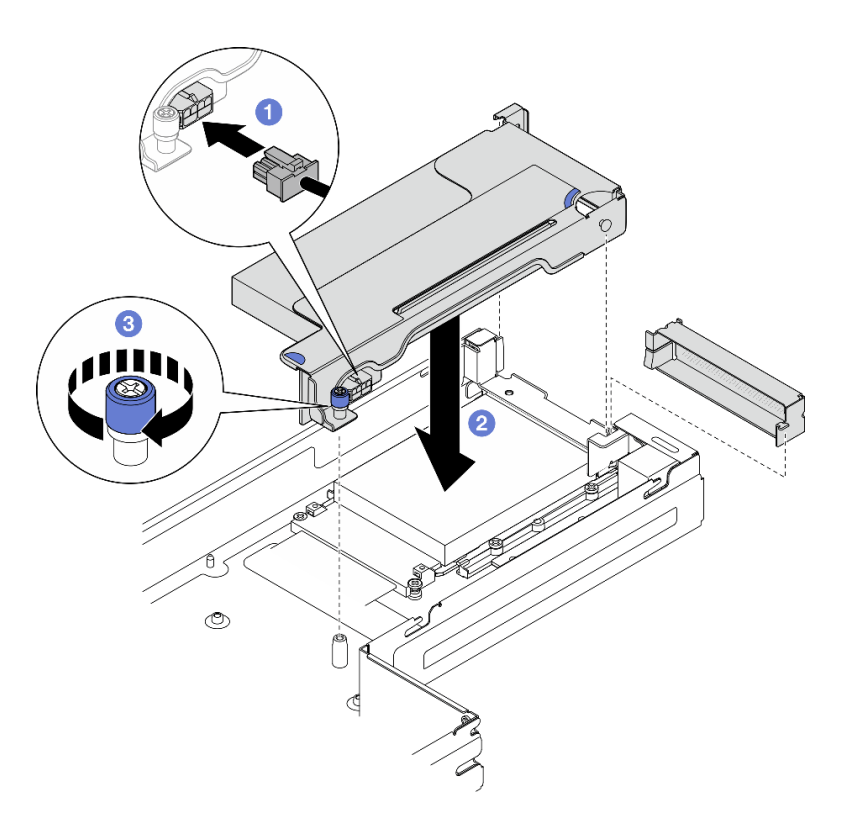

*Figure 98. Installation of the PCIe riser assembly* 

- 1. If necessary, reinstall the GPU air duct (see ["Install a GPU air duct" on page 97\)](#page-106-0).
- 2. Make sure that all the required cables are routed and connected correctly; then, reinstall the top cover (see ["Install the top cover" on page 171\)](#page-180-0).
- 3. Reinstall the node into the chassis (see ["Install a node to the chassis" on page 72](#page-81-0)).
- 4. Make sure that the required power supply units are installed and power cords are connected; then, power on the node (see ["Install a hot-swap power supply" on page 57](#page-66-0) and ["Power on the node" on page](#page-53-0) [44.](#page-53-0))
- 5. Proceed to complete the parts replacement (see ["Complete the parts replacement" on page 172\)](#page-181-0).

### Demo video

<https://www.youtube.com/watch?v=sADYwh4idXY>

# Power bus bar replacement

Follow instructions in this section to remove or install the power bus bar.

### <span id="page-144-0"></span>Remove the power bus bar

Follow instructions in this section to remove the power bus bar.

### About this task

To avoid potential danger, make sure to read and follow the safety information.

Attention: Read ["Installation Guidelines" on page 39](#page-48-1) and ["Safety inspection checklist" on page 40](#page-49-0) to make sure that you work safely.

### **Procedure**

- Step 1. Make preparations for this task.
	- a. Power off the node (see ["Power off the node" on page 45\)](#page-54-0); then, disconnect all external cables from the node.
	- b. Remove the node from the chassis (see ["Remove a node from the chassis" on page 69](#page-78-0)); then, carefully lay the node on a flat, static-protective surface, orienting the node with the front toward you.

#### Notes:

- When removing the node, note the node tray number and make sure to install the node in the same tray from which it was removed. Reinstalling the node into a different tray requires the node to be reconfigured.
- For safety, make sure to hold the node with both hands when lifting the node.
- c. Remove the top cover (see ["Remove the top cover" on page 169\)](#page-178-0).
- d. If the GPU air duct is installed in the node, remove it (see ["Remove the GPU air duct" on page](#page-105-0)  [96](#page-105-0)).
- e. If the PCIe riser assembly is installed, remove it from the node and disconnect the PCIe cables from the system board (see ["Remove the PCIe riser assembly" on page 128](#page-137-0) and [Chapter 6](#page-184-0)  ["Internal cable routing" on page 175](#page-184-0)).
- Step 2. Remove the six outer screws from the power bus bar.

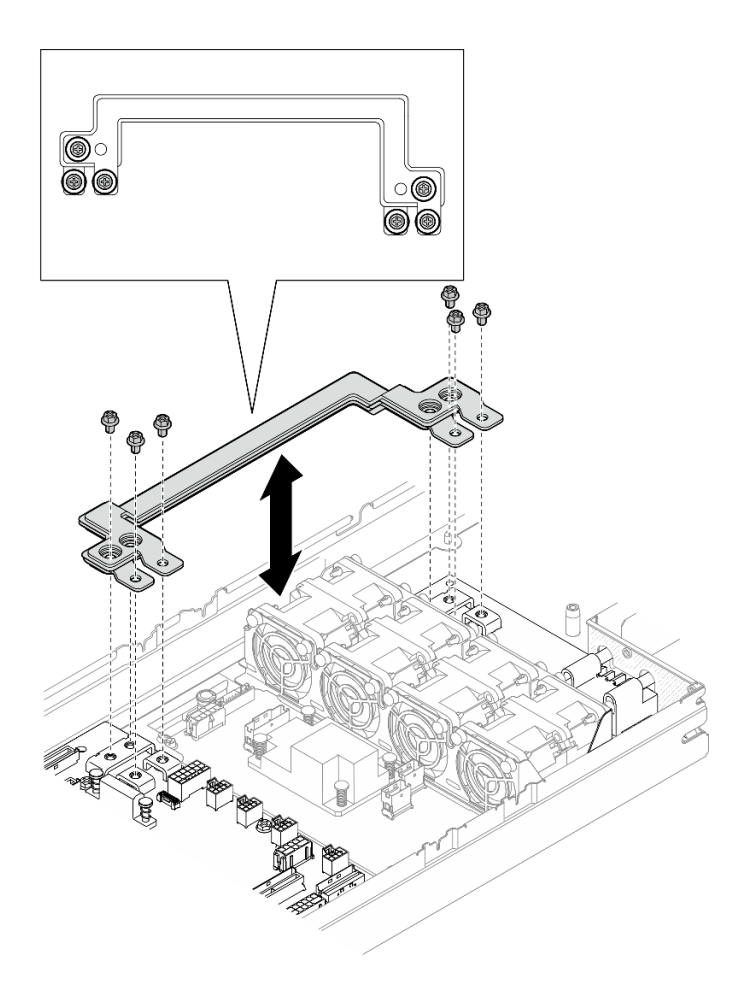

*Figure 99. Removal of outer screws of the power bus bar*

- Step 3. Remove the power bus bar.
	- a.  $\bullet$  Remove the main PDB screw from the power bus bar.
	- b. **P** Remove the main system board screw from the power bus bar.
	- c.  $\bullet$  Lift the power bus bar out of the node.

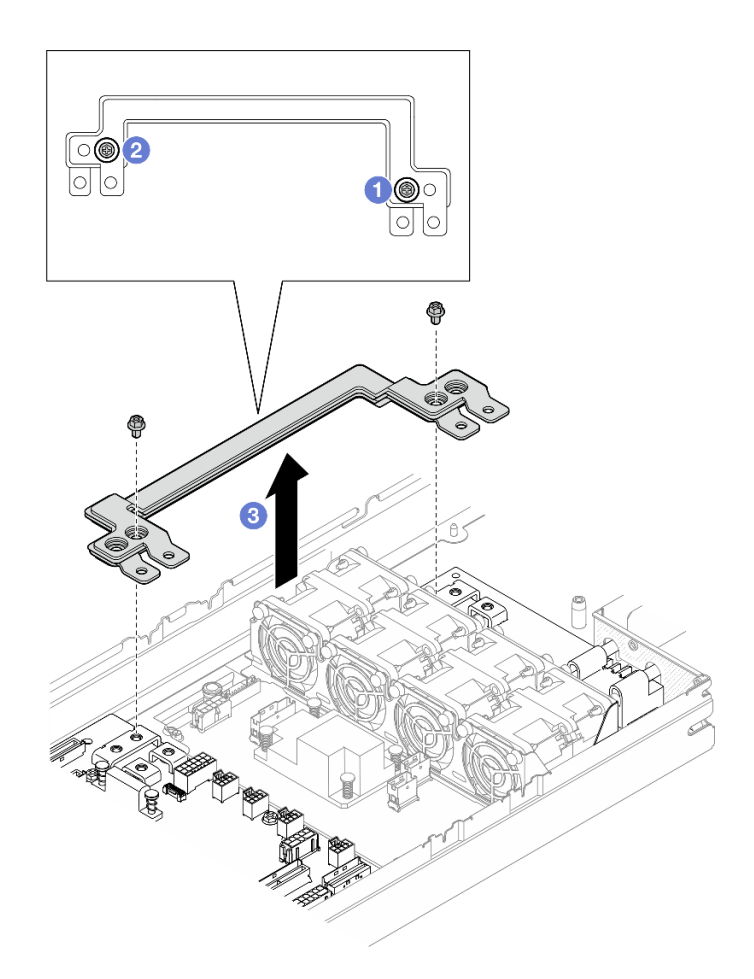

*Figure 100. Removal of the power bus bar*

- 1. Install a replacement unit (see ["Install a power bus bar" on page 138\)](#page-147-0).
- 2. If you are instructed to return the component or optional device, follow all packaging instructions, and use any packaging materials for shipping that are supplied to you.

### Demo video

#### <https://www.youtube.com/watch?v=BQ7wPNQPSKs>

#### <span id="page-147-0"></span>Install a power bus bar

Follow instructions in this section to install a power bus bar.

### About this task

To avoid potential danger, make sure to read and follow the safety information.

### Attention:

• Read ["Installation Guidelines" on page 39](#page-48-1) and ["Safety inspection checklist" on page 40](#page-49-0) to make sure that you work safely.

• Touch the static-protective package that contains the component to any unpainted metal surface on the node and chassis; then, take the component out of the package and place it on a static-protective surface.

Note: For reference, the torque required for the screws to be fully tightened to the power bus bar is 12 +/-0.5 lbf-in.

## Procedure

Step 1. Install the power bus bar to the node.

- a. **Align the screw holes on the power bus bar with the corresponding screw holes on the** system board and power distribution board; then, lower the power bus bar into place.
- b. **O** Tighten the main system board screw to secure the power bus bar to the system board.
- c. **Tighten the main PDB screw to secure the power bus bar to the power distribution board.**

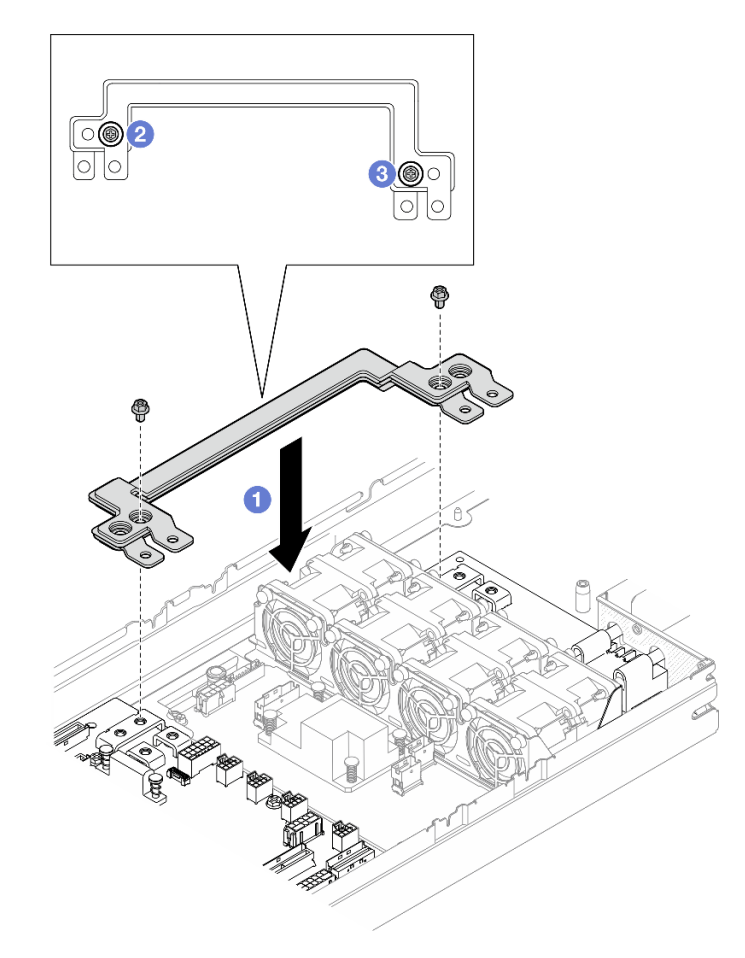

*Figure 101. Installation of the power bus bar*

Step 2. Tighten the six outer screws to secure the power bus bar.

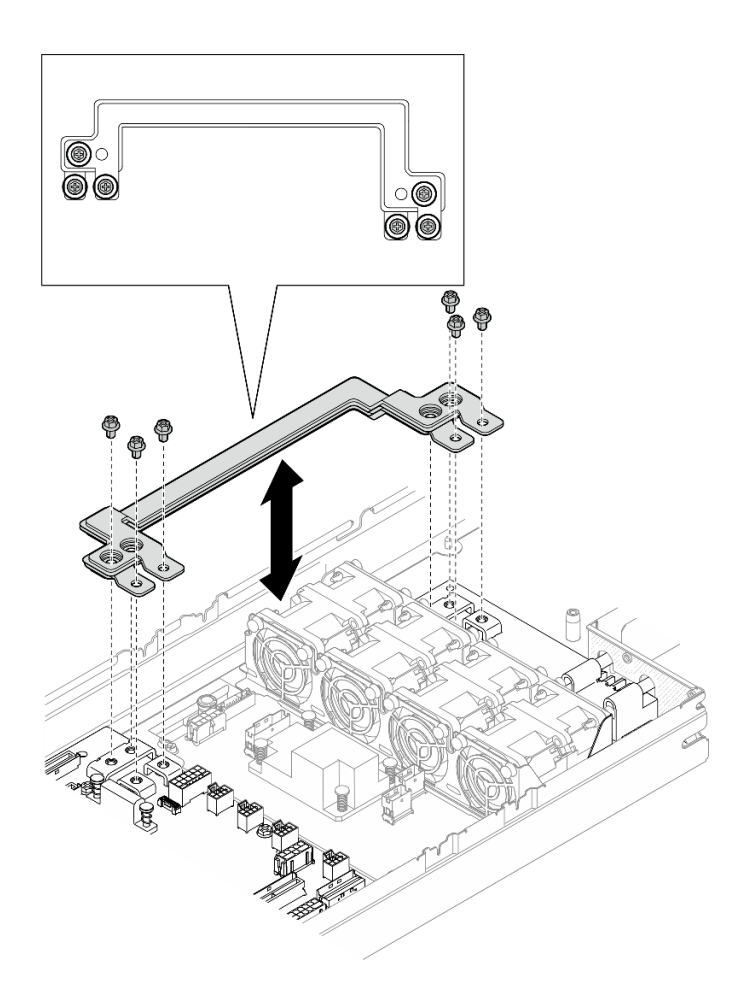

*Figure 102. Installation of the power bus bar outer screws*

- 1. If necessary, reinstall the PCIe riser assembly to the node and reconnect the required PCIe cables to the system board (see ["Install a PCIe riser assembly" on page 133](#page-142-0) and Chapter 6 "Internal cable routing" on [page 175\)](#page-184-0).
- 2. If necessary, reinstall the GPU air duct (see ["Install a GPU air duct" on page 97](#page-106-0)).
- 3. Make sure that all the required cables are routed and connected correctly; then, reinstall the top cover (see ["Install the top cover" on page 171](#page-180-0)).
- 4. Reinstall the node into the chassis (see ["Install a node to the chassis" on page 72\)](#page-81-0).
- 5. Make sure that the required power supply units are installed and power cords are connected; then, power on the node (see ["Install a hot-swap power supply" on page 57](#page-66-0) and ["Power on the node" on page](#page-53-0)  [44.](#page-53-0))
- 6. Proceed to complete the parts replacement (see ["Complete the parts replacement" on page 172](#page-181-0)).

## Demo video

<https://www.youtube.com/watch?v=vuj2XJp-nLA>

# Power distribution board replacement

Follow instructions in this section to remove or install the power distribution board.

## <span id="page-150-0"></span>Remove the power distribution board

Follow instructions in this section to remove the power distribution board.

## About this task

To avoid potential danger, make sure to read and follow the safety information.

Attention: Read ["Installation Guidelines" on page 39](#page-48-1) and ["Safety inspection checklist" on page 40](#page-49-0) to make sure that you work safely.

### Procedure

Step 1. Make preparations for this task.

- a. Power off the node (see ["Power off the node" on page 45](#page-54-0)); then, disconnect all external cables from the node.
- b. Remove the node from the chassis (see ["Remove a node from the chassis" on page 69\)](#page-78-0); then, carefully lay the node on a flat, static-protective surface, orienting the node with the front toward you.

#### Notes:

- When removing the node, note the node tray number and make sure to install the node in the same tray from which it was removed. Reinstalling the node into a different tray requires the node to be reconfigured.
- For safety, make sure to hold the node with both hands when lifting the node.
- c. Remove the top cover (see ["Remove the top cover" on page 169](#page-178-0)).
- d. If the GPU air duct is installed in the node, remove it (see ["Remove the GPU air duct" on page](#page-105-0) [96](#page-105-0)).
- e. If the PCIe riser assembly is installed, remove it from the node and disconnect the PCIe cables from the system board (see ["Remove the PCIe riser assembly" on page 128](#page-137-0) and [Chapter 6](#page-184-0) ["Internal cable routing" on page 175\)](#page-184-0).
- f. Remove the power bus bar (see ["Remove the power bus bar" on page 135\)](#page-144-0).
- Step 2. Disconnect the cables between the power distribution board and system board.
- Step 3. Remove the power distribution board from the node.
	- a.  $\bullet$  Remove the five screws that secure the power distribution board to the node.
	- b. **Slightly pull the power distribution board toward the front of the node; then, lift it out of the** node.

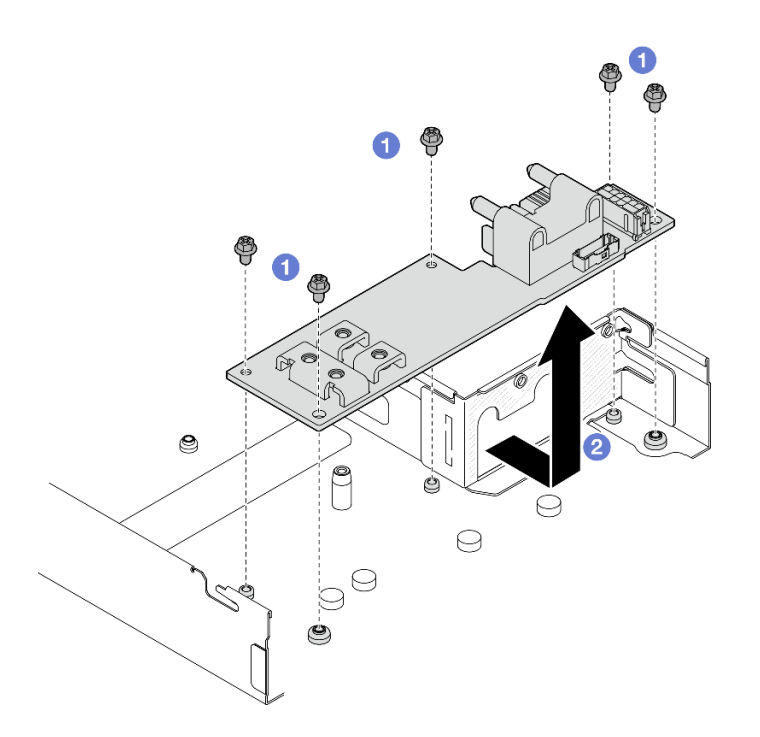

*Figure 103. Removal of the power distribution board* 

- 1. Install a replacement unit (see ["Install a power distribution board" on page 142.](#page-151-0))
- 2. If you are instructed to return the component or optional device, follow all packaging instructions, and use any packaging materials for shipping that are supplied to you.

### Demo video

<https://www.youtube.com/watch?v=Er2STL3-lbQ>

### <span id="page-151-0"></span>Install a power distribution board

Follow instructions in this section to install a power distribution board.

## About this task

To avoid potential danger, make sure to read and follow the safety information.

#### Attention:

- Read ["Installation Guidelines" on page 39](#page-48-1) and ["Safety inspection checklist" on page 40](#page-49-0) to make sure that you work safely.
- Touch the static-protective package that contains the component to any unpainted metal surface on the node and chassis; then, take the component out of the package and place it on a static-protective surface.

### Procedure

Step 1. Install the power distribution board.

a.  $\bullet$  Align the screws holes on the power distribution board with the screw holes on the node; then, lower and insert the power distribution board into place.

b. **O** Tighten the five screws to secure the power distribution board to the node.

Note: Make sure that the standoffs are securely seated in the holes of the power distribution board.

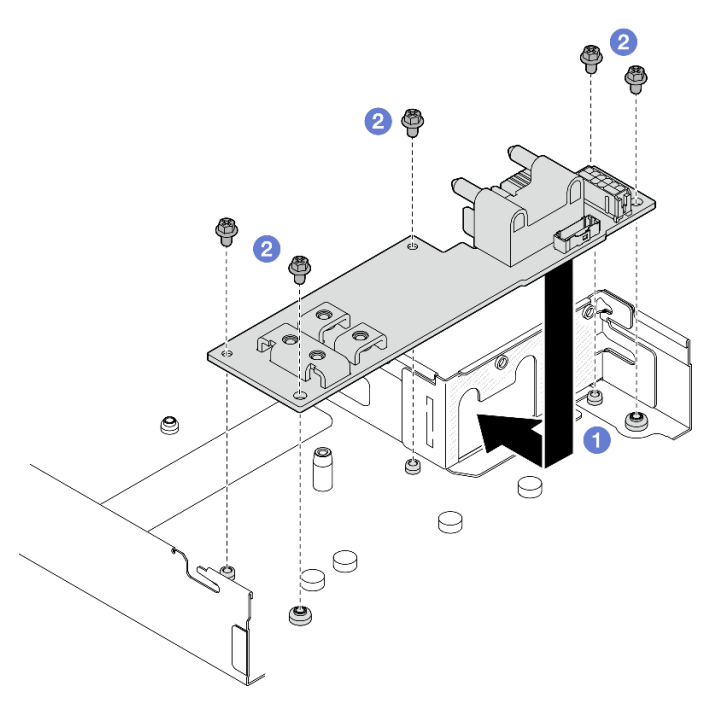

*Figure 104. Installation of a power distribution board* 

Step 2. Connect the cables between the power distribution board and system board (see ["Power](#page-195-0) [distribution board cable routing" on page 186](#page-195-0)).

## After this task is completed

- 1. Reinstall the power bus bar (see ["Install a power bus bar" on page 138](#page-147-0)).
- 2. If necessary, reinstall the PCIe riser assembly to the node and reconnect the required PCIe cables to the system board (see ["Install a PCIe riser assembly" on page 133](#page-142-0) and Chapter 6 "Internal cable routing" on [page 175](#page-184-0)).
- 3. If necessary, reinstall the GPU air duct (see ["Install a GPU air duct" on page 97\)](#page-106-0).
- 4. Make sure that all the required cables are routed and connected correctly; then, reinstall the top cover (see ["Install the top cover" on page 171\)](#page-180-0).
- 5. Reinstall the node into the chassis (see ["Install a node to the chassis" on page 72](#page-81-0)).
- 6. Make sure that the required power supply units are installed and power cords are connected; then, power on the node (see ["Install a hot-swap power supply" on page 57](#page-66-0) and ["Power on the node" on page](#page-53-0) [44.](#page-53-0))
- 7. Proceed to complete the parts replacement (see ["Complete the parts replacement" on page 172\)](#page-181-0).

### Demo video

<https://www.youtube.com/watch?v=aVQrbKxyk9E>

# Processor and heat sink replacement (trained technician only)

Follow instructions in this section to remove or install a processor and heat sink.

#### Important:

- This task must be operated by trained technicians that are certified by Lenovo Service. Do not attempt to remove or install the part without proper training and qualification.
- Before replacing a processor, check the current PSB fuse policy. See *Service process before replacement*  at [Service process for updating PSB fuse state](https://glosse4lenovo.lenovo.com/wiki/glosse4lenovo/view/How%20To/System%20related/Service%20process%20for%20updating%20PSB%20fuse%20state/).
- After replacing a processor, ensure that the processor fuse status is expected without unexpected XCC event logs. See *Service process after replacing a processor* at [Service process for updating PSB fuse](https://glosse4lenovo.lenovo.com/wiki/glosse4lenovo/view/How%20To/System%20related/Service%20process%20for%20updating%20PSB%20fuse%20state/) [state.](https://glosse4lenovo.lenovo.com/wiki/glosse4lenovo/view/How%20To/System%20related/Service%20process%20for%20updating%20PSB%20fuse%20state/)

#### Attention:

- Before reusing a processor or heat sink, make sure you use Lenovo proven alcohol cleaning pad and thermal grease.
- Each processor socket must always contain a cover or a processor. When replacing a processor, protect the empty processor socket with a cover.
- Do not touch the processor socket or processor contacts. Processor-socket contacts are very fragile and easily damaged. Contaminants on the processor contacts, such as oil from your skin, can cause connection failures.
- Do not allow the thermal grease on the processor or heat sink to come in contact with anything. Contact with any surface can compromise the thermal grease, rendering it ineffective. Thermal grease can damage components, such as the electrical connectors in the processor socket.

### <span id="page-153-0"></span>Remove the processor and heat sink

This task has instructions for removing a processor and heat sink. This task requires a Torx T20 driver. This procedure must be executed by a trained technician.

**Important:** This task must be operated by trained technicians.

## About this task

To avoid potential danger, make sure to read and follow the safety information.

Attention: Read ["Installation Guidelines" on page 39](#page-48-1) and ["Safety inspection checklist" on page 40](#page-49-0) to make sure that you work safely.

The following illustration shows the components of the processor and heat sink.

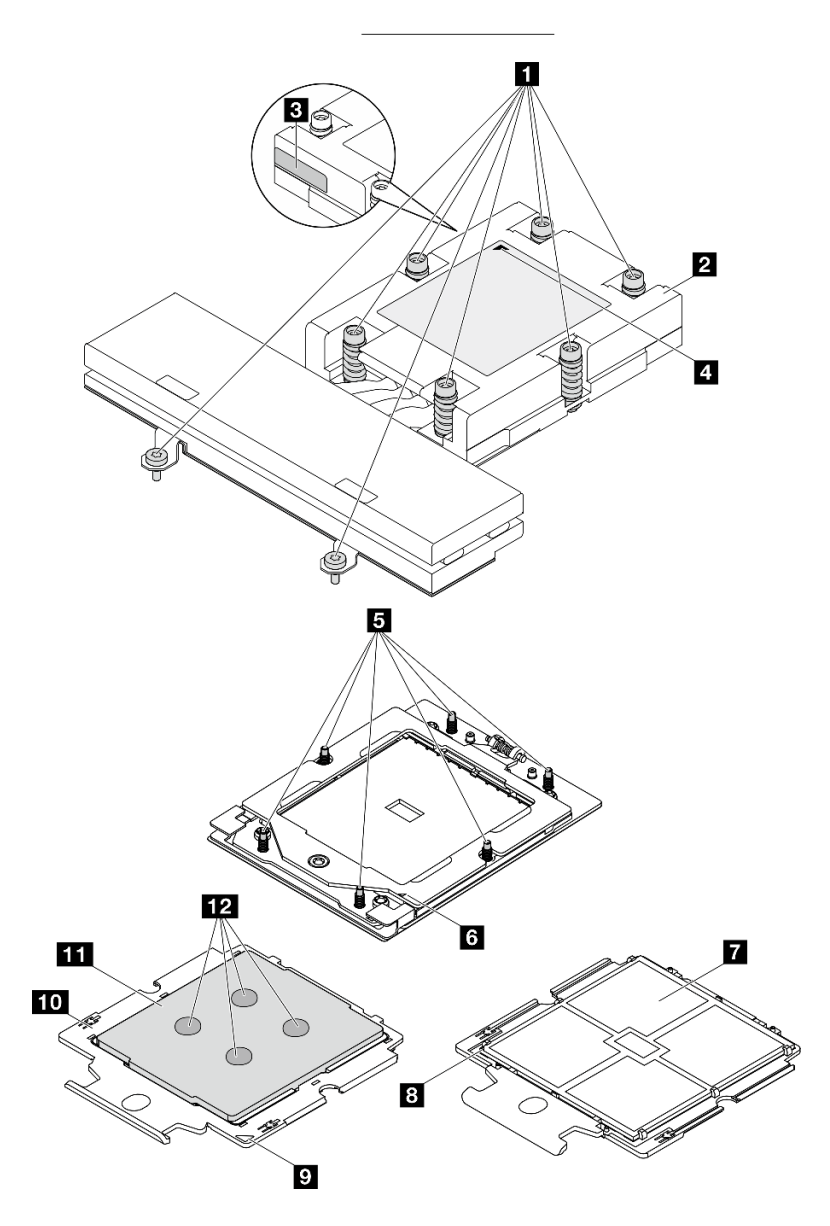

*Figure 105. Processor and heat sink components*

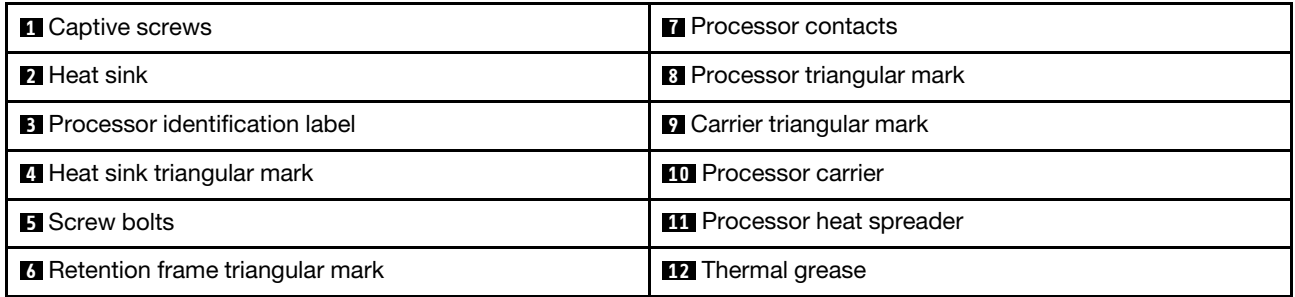

# Procedure

Step 1. Make preparations for this task.

a. Power off the node (see ["Power off the node" on page 45](#page-54-0)); then, disconnect all external cables from the node.

b. Remove the node from the chassis (see ["Remove a node from the chassis" on page 69](#page-78-0)); then, carefully lay the node on a flat, static-protective surface, orienting the node with the front toward you.

#### Notes:

- When removing the node, note the node tray number and make sure to install the node in the same tray from which it was removed. Reinstalling the node into a different tray requires the node to be reconfigured.
- For safety, make sure to hold the node with both hands when lifting the node.
- c. Remove the top cover (see ["Remove the top cover" on page 169\)](#page-178-0).
- Step 2. Remove the heat sink.

#### Notes:

- Do not touch the contacts on the bottom of the processor.
- Keep the processor socket clean from any object to prevent possible damages.

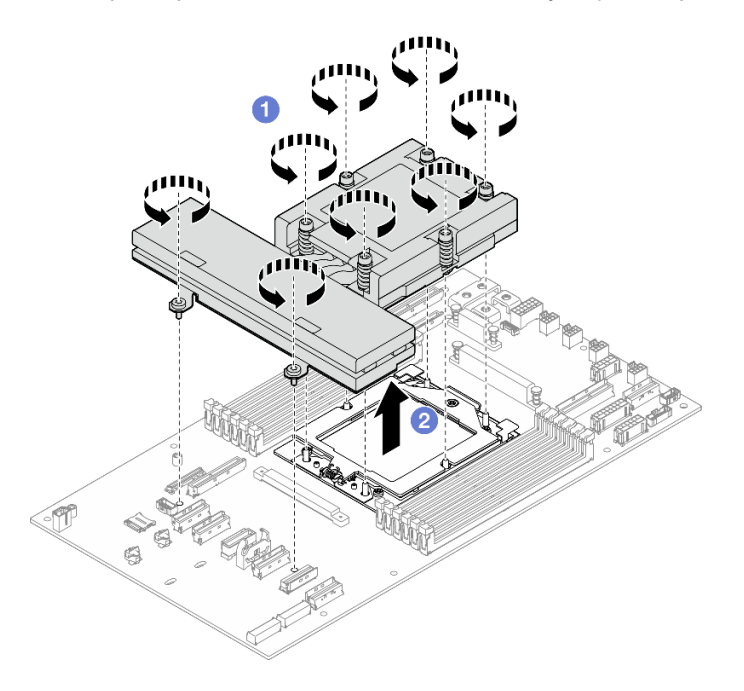

*Figure 106. Removing a heat sink*

- a.  $\bullet$  Fully loosen all the screws on the heat sink *in the removal sequence shown* on the heatsink label.
- b. **@** Carefully lift the heat sink from the processor socket.
- Step 3. Remove the processor.
	- a.  $\bullet$  Use a Torx T20 screwdriver to loosen the screw.
	- b.  $\bullet$  Slightly lift up the retention frame in the direction shown.
	- c.  $\bullet$  Slightly lift up the rail frame in the direction shown. The processor in the rail frame is springloaded.
	- d.  $\bullet$  Hold the blue tab of the processor carrier and slide the processor carrier out of the rail frame.

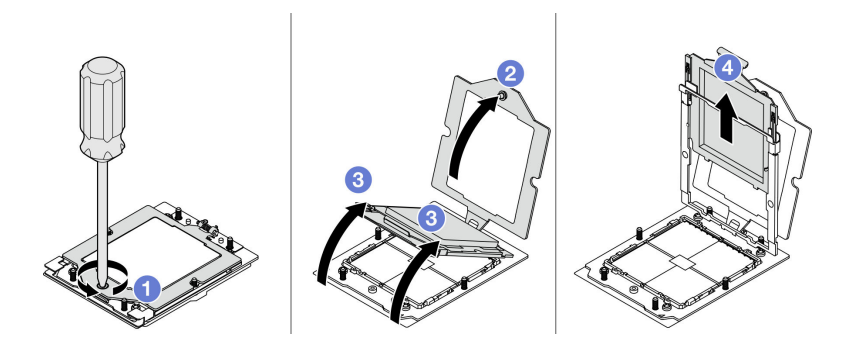

*Figure 107. Removing a processor*

## After you finish

- Install a replacement unit (see ["Install a processor and heat sink" on page 147\)](#page-156-0).
- If you are instructed to return the component or optional device, follow all packaging instructions, and use any packaging materials for shipping that are supplied to you.

## Demo video

<https://www.youtube.com/watch?v=slkkaLvNm7I>

#### <span id="page-156-0"></span>Install a processor and heat sink

This task has instructions for installing a processor and heat sink. This task requires a Torx T20 driver. This procedure must be executed by a trained technician.

Important: This task must be operated by trained technicians.

## About this task

To avoid potential danger, make sure to read and follow the safety information.

#### Attention:

- Read ["Installation Guidelines" on page 39](#page-48-1) and ["Safety inspection checklist" on page 40](#page-49-0) to make sure that you work safely.
- Prevent exposure to static electricity, which might lead to system halt and loss of data, by keeping staticsensitive components in their static-protective packages until installation, and handling these devices with an electrostatic-discharge wrist strap or other grounding system.

#### Notes:

- See <https://serverproven.lenovo.com> for a list of processors supported for your server. All processors on the system board assembly must have the same speed, number of cores, and frequency.
- Before you install a new processor, update your system firmware to the latest level. See ["Update the](#page-200-0) [firmware" on page 191.](#page-200-0)

**Firmware and driver download:** You might need to update the firmware or driver after replacing a component.

- Go to [https://datacentersupport.lenovo.com/products/servers/thinksystem/sd535v3/7dd1/downloads/driver](https://datacentersupport.lenovo.com/products/servers/thinksystem/sd535v3/7dd1/downloads/driver-list/)[list](https://datacentersupport.lenovo.com/products/servers/thinksystem/sd535v3/7dd1/downloads/driver-list/) to see the latest firmware and driver updates for your server.
- Go to ["Update the firmware" on page 191](#page-200-0) for more information on firmware updating tools.

The following illustration shows the components of the processor and heat sink.

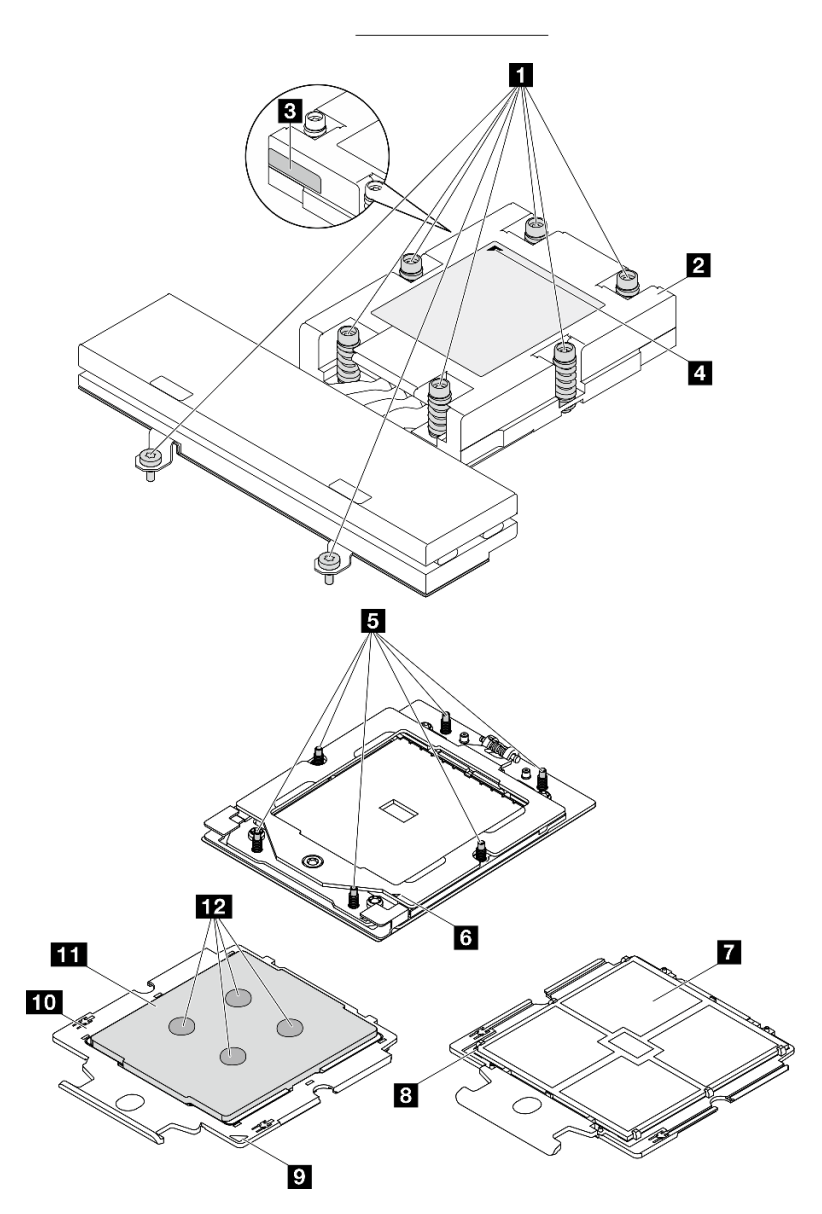

*Figure 108. Processor and heat sink components*

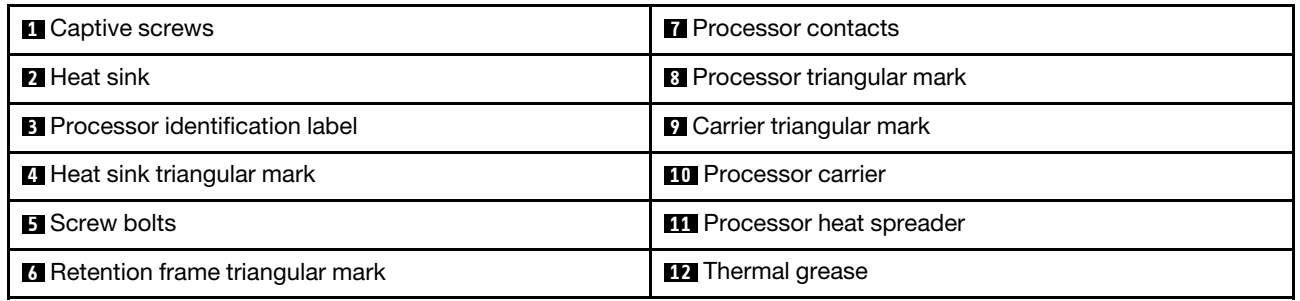

## Procedure

Step 1. Install the processor.

- $a.$  **O** Slide the processor carrier into the rail frame.
- $b.$  Push the rail frame down until the blue latches lock into place.
- c.  $\bullet$  Close the retention frame.
- d. **O** Use a Torx T20 screwdriver to tighten the screw.

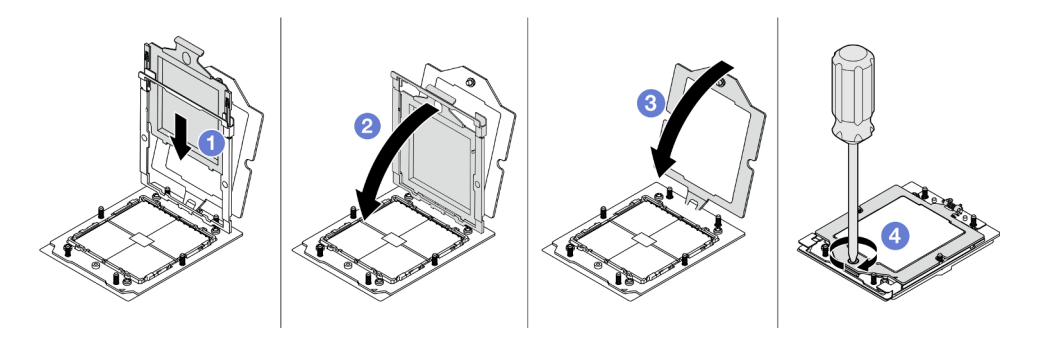

*Figure 109. Installing a processor*

Step 2. Do the following according to your need.

#### If you are replacing a processor and reusing the heat sink:

- 1. Remove the processor identification label from the heat sink and replace it with the new label that comes with the replacement processor.
- 2. Wipe off old thermal grease on the heat sink with an alcohol cleaning pad.

#### If you are replacing a heat sink and reusing the processor:

1. Remove the processor identification label from the old heat sink and place it on the new heat sink in the same location.

Note: If you are unable to remove the label and place it on the new heat sink, or if the label is damaged during transfer, write the processor serial number from the processor identification label on the new heat sink in the same location as the label would be placed using a permanent marker.

- 2. Wipe off old thermal grease on the processor with an alcohol cleaning pad.
- 3. Check whether the manufacturing date on the new heat sink exceeds two years.
	- If yes, wipe off the thermal grease on the new heat sink with an alcohol cleaning pad, and go to [Step 3 on page 149.](#page-158-0)
	- If no, go to [Step 4 on page 150](#page-159-0).
- <span id="page-158-0"></span>Step 3. Apply new thermal grease on the top of the processor with a syringe by forming four uniformly spaced dots, while each dot consists of about 0.1 ml of thermal grease.

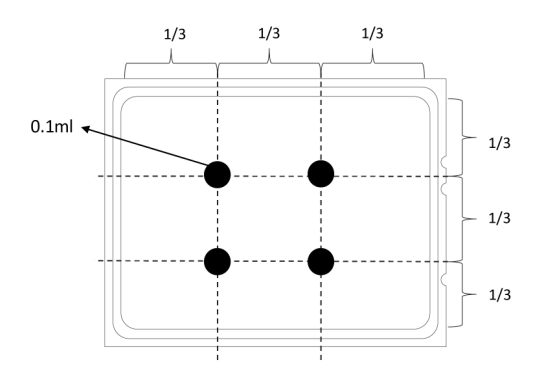

<span id="page-159-0"></span>*Figure 110. Applying thermal grease*

Step 4. Install the heat sink.

Note: For reference, the torque required for the fasteners to fully tighten is 1.22-1.46 newtonmeters (10.8-13.0 inch-pounds).

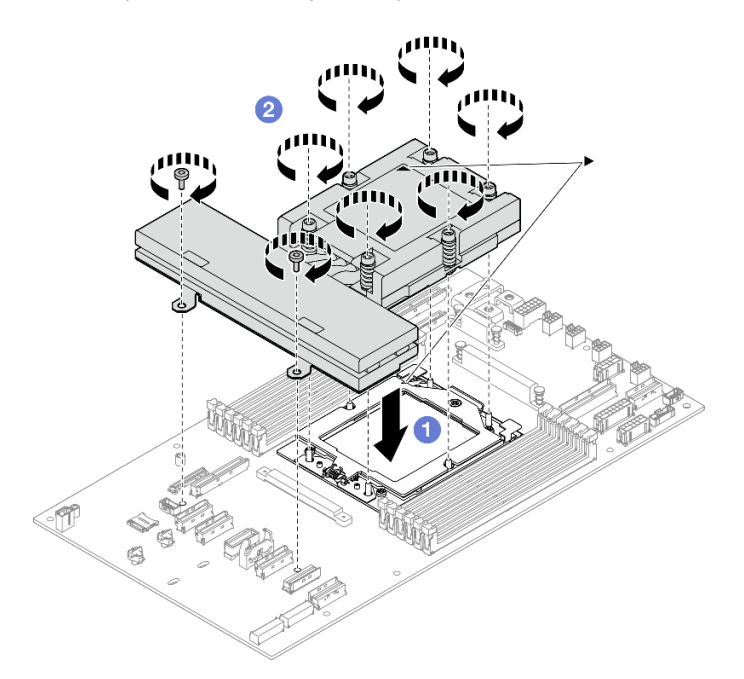

*Figure 111. Installing a heat sink*

- a. **I** Align the triangular mark and screws on the heat sink with the triangular mark and threaded posts on the processor socket; then install the heat sink on the processor socket.
- b.  $\bullet$  Fully tighten all the screws in the installation sequence shown on the heat-sink label.

## After this task is completed

- 1. Make sure that all the required cables are routed and connected correctly; then, reinstall the top cover (see ["Install the top cover" on page 171](#page-180-0)).
- 2. Reinstall the node into the chassis (see ["Install a node to the chassis" on page 72\)](#page-81-0).
- 3. Make sure that the required power supply units are installed and power cords are connected; then, power on the node (see ["Install a hot-swap power supply" on page 57](#page-66-0) and ["Power on the node" on page](#page-53-0)  [44.](#page-53-0))
- 4. Proceed to complete the parts replacement (see ["Complete the parts replacement" on page 172](#page-181-0)).

## Demo video

<https://www.youtube.com/watch?v=ziC8gZpORZk>

# Rear I/O module replacement

Follow instructions in this section to remove or install the rear I/O module.

## Remove the rear I/O module

Follow instructions in this section to remove the rear I/O module.

## About this task

To avoid potential danger, make sure to read and follow the safety information.

Attention: Read ["Installation Guidelines" on page 39](#page-48-1) and ["Safety inspection checklist" on page 40](#page-49-0) to make sure that you work safely.

## Procedure

Step 1. Make preparations for this task.

- a. Power off the node (see ["Power off the node" on page 45](#page-54-0)); then, disconnect all external cables from the node.
- b. Remove the node from the chassis (see ["Remove a node from the chassis" on page 69\)](#page-78-0); then, carefully lay the node on a flat, static-protective surface, orienting the node with the front toward you.

### Notes:

- When removing the node, note the node tray number and make sure to install the node in the same tray from which it was removed. Reinstalling the node into a different tray requires the node to be reconfigured.
- For safety, make sure to hold the node with both hands when lifting the node.
- c. Remove the top cover (see ["Remove the top cover" on page 169](#page-178-0)).
- d. If the GPU air duct is installed in the node, remove it (see ["Remove the GPU air duct" on page](#page-105-0) [96](#page-105-0)).
- e. If the PCIe riser assembly is installed, remove it from the node and disconnect the PCIe cables from the system board (see ["Remove the PCIe riser assembly" on page 128](#page-137-0) and [Chapter 6](#page-184-0) ["Internal cable routing" on page 175\)](#page-184-0).
- Step 2. Disconnect the cables from the rear I/O module.
	- a. Loosen the screw that secures the grounding cable; then, remove the grounding cable from the rear I/O module.
	- b. **@** Disconnect the rear I/O cable from the rear I/O module.

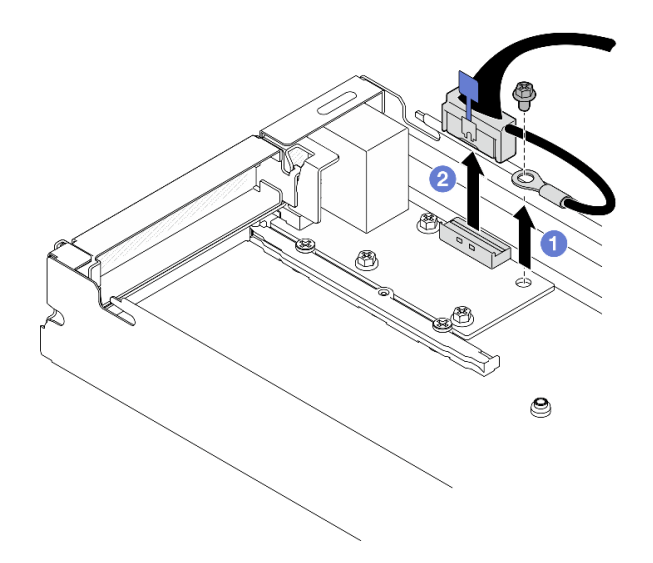

*Figure 112. Removal of the rear I/O cable and grounding cable*

- Step 3. Remove the rear I/O module.
	- $a.$  **O** Remove the three screws from the rear I/O module as illustrated.
	- b. <sup>•</sup> Slightly pull the rear I/O module toward the front of the node; then, lift it out of the node.

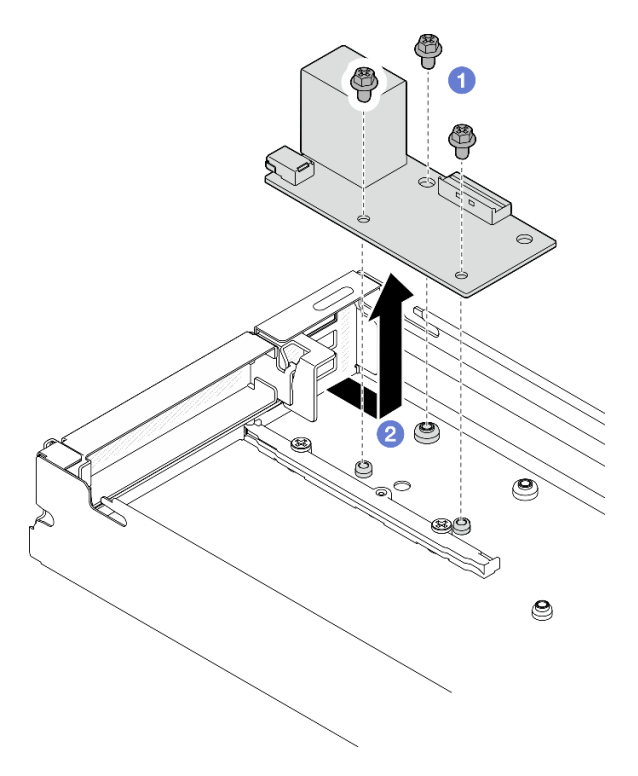

*Figure 113. Removal of the rear I/O module*

- 1. Install a replacement unit (see ["Install a rear I/O module" on page 153\)](#page-162-0).
- 2. If you are instructed to return the component or optional device, follow all packaging instructions, and use any packaging materials for shipping that are supplied to you.

## Demo video

<https://www.youtube.com/watch?v=iTWcApiOXU4>

### <span id="page-162-0"></span>Install a rear I/O module

Follow instructions in this section to install a rear I/O module.

## About this task

To avoid potential danger, make sure to read and follow the safety information.

### Attention:

- Read ["Installation Guidelines" on page 39](#page-48-1) and ["Safety inspection checklist" on page 40](#page-49-0) to make sure that you work safely.
- Touch the static-protective package that contains the component to any unpainted metal surface on the node and chassis; then, take the component out of the package and place it on a static-protective surface.

## Procedure

Step 1. Install the rear I/O module to the node.

- a. **Align the screw holes on the rear I/O module with the screw holes on the bottom of the** node; then, lower the rear I/O module and slightly push it toward the rear into place.
- b. <sup>2</sup> Tighten the three screws as illustrated to secure the rear I/O module.

Note: Make sure that the standoffs are securely seated in the holes of the rear I/O module as illustrated.

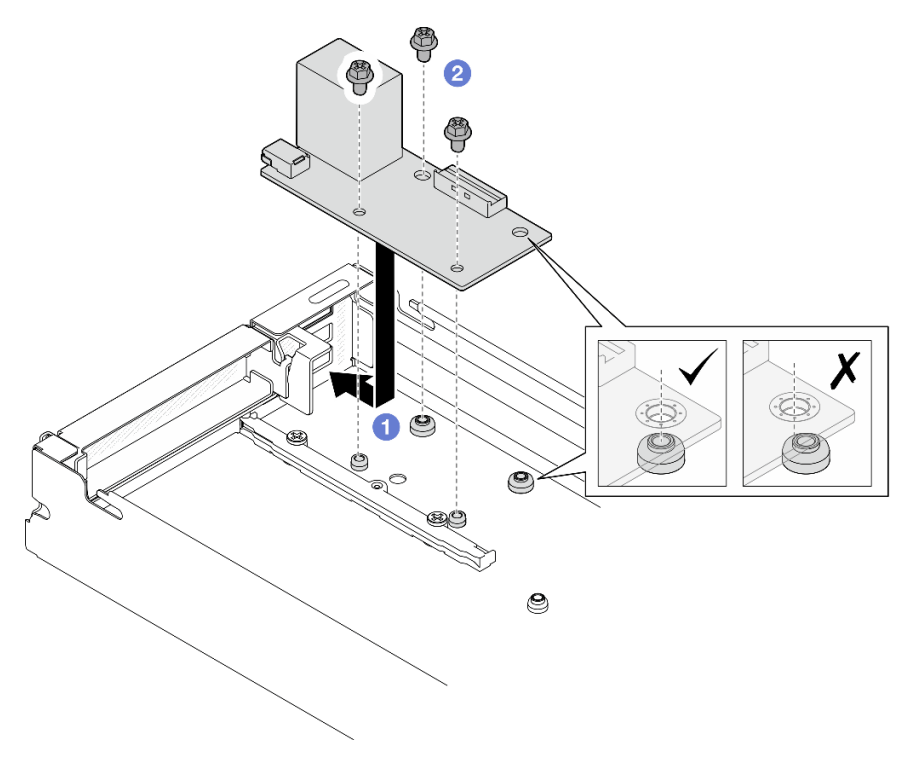

*Figure 114. Installation of the rear I/O module*

- Step 2. Reconnect the cables to the rear I/O module.
	- a. **C** Route and connect the cable between the rear I/O module and the system board (see "Rear [I/O and OCP module cable routing" on page 186](#page-195-1)).
	- b.  $\bullet$  Secure the grounding cable onto the rear I/O module standoff with a screw as illustrated.

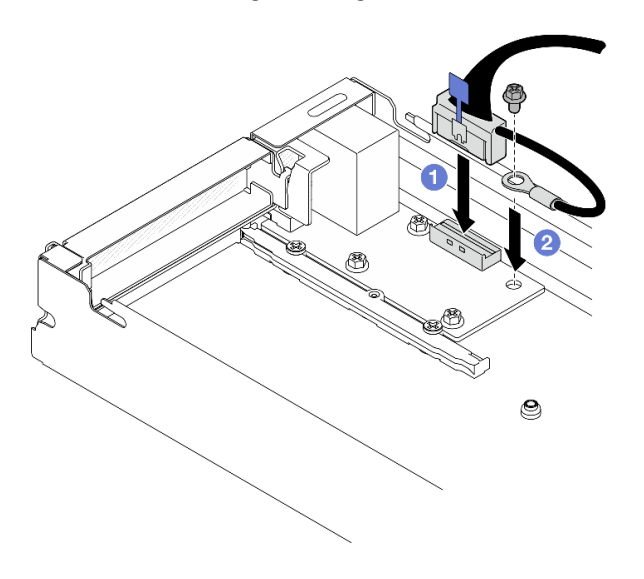

*Figure 115. Installation of the rear I/O cable and grounding cable*

- 1. If necessary, reinstall the PCIe riser assembly to the node and reconnect the required PCIe cables to the system board (see ["Install a PCIe riser assembly" on page 133](#page-142-0) and Chapter 6 "Internal cable routing" on [page 175\)](#page-184-0).
- 2. If necessary, reinstall the GPU air duct (see ["Install a GPU air duct" on page 97](#page-106-0)).
- 3. Make sure that all the required cables are routed and connected correctly; then, reinstall the top cover (see ["Install the top cover" on page 171](#page-180-0)).
- 4. Reinstall the node into the chassis (see ["Install a node to the chassis" on page 72\)](#page-81-0).
- 5. Make sure that the required power supply units are installed and power cords are connected; then, power on the node (see ["Install a hot-swap power supply" on page 57](#page-66-0) and ["Power on the node" on page](#page-53-0)  [44.](#page-53-0))
- 6. Proceed to complete the parts replacement (see ["Complete the parts replacement" on page 172](#page-181-0)).

### Demo video

<https://www.youtube.com/watch?v=d4ppYxgNX0g>

# System board assembly replacement (trained technician only)

Follow instructions in this section to remove or install the system board assembly.

**Important:** This task must be operated by trained technicians.

#### CAUTION:

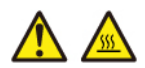

#### The heat sinks and processors might be very hot. Turn off the server and wait several minutes to let the server cool before removing the server cover.

### <span id="page-164-0"></span>Remove the firmware and RoT security module

Follow instructions in this section to remove the firmware and RoT security module (ThinkSystem V3 Firmware and Root of Trust Security Module).

### About this task

To avoid potential danger, make sure to read and follow the safety information.

Attention: Read ["Installation Guidelines" on page 39](#page-48-1) and ["Safety inspection checklist" on page 40](#page-49-0) to make sure that you work safely.

### Procedure

Step 1. Make preparations for this task.

- a. Perform OneCLI commands to back up the UEFI settings. See [https://pubs.lenovo.com/lxce](https://pubs.lenovo.com/lxce-onecli/onecli_r_save_command)[onecli/onecli\\_r\\_save\\_command](https://pubs.lenovo.com/lxce-onecli/onecli_r_save_command).
- b. Perform both OneCLI commands and XCC actions to back up the XCC settings. See [https://](https://pubs.lenovo.com/lxce-onecli/onecli_r_save_command) [pubs.lenovo.com/lxce-onecli/onecli\\_r\\_save\\_command](https://pubs.lenovo.com/lxce-onecli/onecli_r_save_command) and [https://pubs.lenovo.com/xcc2/NN1ia\\_](https://pubs.lenovo.com/xcc2/NN1ia_c_backupthexcc.html) [c\\_backupthexcc.html](https://pubs.lenovo.com/xcc2/NN1ia_c_backupthexcc.html).
- c. Power off the node (see ["Power off the node" on page 45](#page-54-0)); then, disconnect all external cables from the node.
- d. Remove the node from the chassis (see ["Remove a node from the chassis" on page 69\)](#page-78-0); then, carefully lay the node on a flat, static-protective surface, orienting the node with the front toward you.

#### Notes:

- When removing the node, note the node tray number and make sure to install the node in the same tray from which it was removed. Reinstalling the node into a different tray requires the node to be reconfigured.
- For safety, make sure to hold the node with both hands when lifting the node.
- e. Remove the top cover (see ["Remove the top cover" on page 169](#page-178-0)).
- f. Remove the processor heat sink (see ["Remove the processor and heat sink" on page 144](#page-153-0)).

**Important:** This task must be operated by trained technicians.

Step 2. Locate the Firmware and RoT security module connector on the system board.

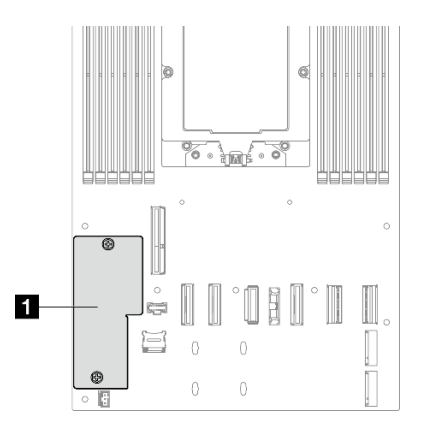

*Figure 116. Location of the Firmware and RoT security module*

- Step 3. Remove the firmware and RoT security module from the system board.
	- a. Loosen the two screws that secure the firmware and RoT security module on the system board.
	- b. <sup>•</sup> Lift the firmware and RoT security module away from the system board.

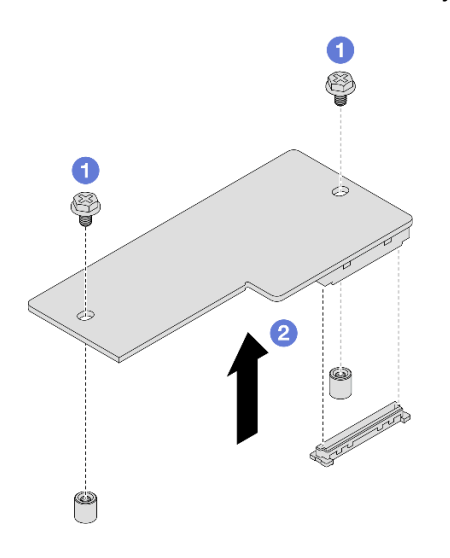

*Figure 117. Removal of the Firmware and RoT security module*

- 1. Install a replacement unit (see ["Install a firmware and RoT security module" on page 156](#page-165-0)).
- 2. If you are instructed to return the component or optional device, follow all packaging instructions, and use any packaging materials for shipping that are supplied to you.

## Demo video

#### <https://www.youtube.com/watch?v=dqK8y9uwdCQ>

### <span id="page-165-0"></span>Install a firmware and RoT security module

Follow instructions in this section to install a firmware and RoT security module (ThinkSystem V3 Firmware and Root of Trust Security Module).

## About this task

Important: This task must be operated by trained technicians that are certified by Lenovo Service. Do not attempt to remove or install the part without proper training and qualification.

(Lenovo trained technician only) After replacing the firmware and RoT security module, update the UEFI firmware to the specific version supported by the server. For detailed information on how to update the firmware, see [https://glosse4lenovo.lenovo.com/wiki/glosse4lenovo/view/How+To/System+related/](https://glosse4lenovo.lenovo.com/wiki/glosse4lenovo/view/How+To/System+related/How+to+do+RoT+Module+FW+update+on+ThinkSystem+V3+machines/)  [How+to+do+RoT+Module+FW+update+on+ThinkSystem+V3+machines/](https://glosse4lenovo.lenovo.com/wiki/glosse4lenovo/view/How+To/System+related/How+to+do+RoT+Module+FW+update+on+ThinkSystem+V3+machines/).

To avoid potential danger, make sure to read and follow the safety information.

#### Attention:

- Read ["Installation Guidelines" on page 39](#page-48-1) and ["Safety inspection checklist" on page 40](#page-49-0) to make sure that you work safely.
- Touch the static-protective package that contains the component to any unpainted metal surface on the node and chassis; then, take the component out of the package and place it on a static-protective surface.

**Firmware and driver download:** You might need to update the firmware or driver after replacing a component.

- Go to [https://datacentersupport.lenovo.com/products/servers/thinksystem/sd535v3/7dd1/downloads/driver](https://datacentersupport.lenovo.com/products/servers/thinksystem/sd535v3/7dd1/downloads/driver-list/)[list](https://datacentersupport.lenovo.com/products/servers/thinksystem/sd535v3/7dd1/downloads/driver-list/) to see the latest firmware and driver updates for your server.
- Go to ["Update the firmware" on page 191](#page-200-0) for more information on firmware updating tools.

## Procedure

- Step 1. Touch the static-protective package that contains the component to any unpainted metal surface on the node and chassis; then, take the component out of the package and place it on a staticprotective surface.
- Step 2. Locate the Firmware and RoT security module connector on the system board.

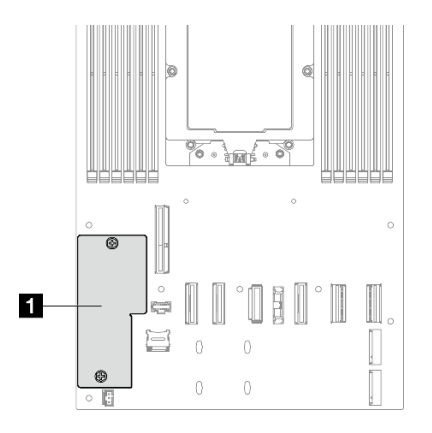

*Figure 118. Location of the Firmware and RoT security module*

- Step 3. Install the firmware and RoT security module to the node.
	- a. Lower the firmware and RoT security module onto the system board and make sure that the connector on the module is correctly inserted into the slot on the system board.
	- b.  $\bullet$  Tighten the two screws to secure the firmware and RoT security module.

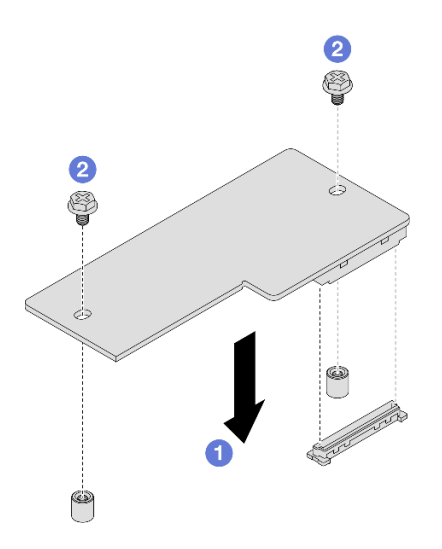

*Figure 119. Installation of the firmware and RoT security module*

1. Reinstall the processor heat sink (see ["Install a processor and heat sink" on page 147](#page-156-0)).

**Important:** This task must be operated by trained technicians.

- 2. Make sure that all the required cables are routed and connected correctly; then, reinstall the top cover (see ["Install the top cover" on page 171](#page-180-0)).
- 3. Reinstall the node into the chassis (see ["Install a node to the chassis" on page 72\)](#page-81-0).
- 4. Make sure that the required power supply units are installed and power cords are connected; then, power on the node (see ["Install a hot-swap power supply" on page 57](#page-66-0) and ["Power on the node" on page](#page-53-0)  [44.](#page-53-0))
- 5. Proceed to complete the parts replacement (see ["Complete the parts replacement" on page 172](#page-181-0)).
- 6. Update the UEFI, XCC and LXPM firmware to the specific version supported by the server. See [https://](https://glosse4lenovo.lenovo.com/wiki/glosse4lenovo/view/How%20To/System%20related/How%20to%20do%20RoT%20Module%20FW%20update%20on%20ThinkSystem%20V3%20machines/)  [glosse4lenovo.lenovo.com/wiki/glosse4lenovo/view/How%20To/System%20related/](https://glosse4lenovo.lenovo.com/wiki/glosse4lenovo/view/How%20To/System%20related/How%20to%20do%20RoT%20Module%20FW%20update%20on%20ThinkSystem%20V3%20machines/) [How%20to%20do%20RoT%20Module%20FW%20update%20on%20ThinkSystem%20V3%20machines/](https://glosse4lenovo.lenovo.com/wiki/glosse4lenovo/view/How%20To/System%20related/How%20to%20do%20RoT%20Module%20FW%20update%20on%20ThinkSystem%20V3%20machines/).
- 7. Perform OneCLI commands to back up the UEFI settings. See [https://pubs.lenovo.com/lxce-onecli/](https://pubs.lenovo.com/lxce-onecli/onecli_r_save_command) [onecli\\_r\\_save\\_command](https://pubs.lenovo.com/lxce-onecli/onecli_r_save_command).
- 8. Perform both OneCLI commands and XCC actions to back up the XCC settings. See [https://](https://pubs.lenovo.com/lxce-onecli/onecli_r_save_command) [pubs.lenovo.com/lxce-onecli/onecli\\_r\\_save\\_command](https://pubs.lenovo.com/lxce-onecli/onecli_r_save_command) and [https://pubs.lenovo.com/xcc2/NN1ia\\_c\\_](https://pubs.lenovo.com/xcc2/NN1ia_c_backupthexcc.html) [backupthexcc.html](https://pubs.lenovo.com/xcc2/NN1ia_c_backupthexcc.html).
- 9. Optionally, do the following if needed:
	- Hide TPM. See ["Hide/observe TPM" on page 167.](#page-176-0)
	- Update the TPM firmware. See ["Update the TPM firmware" on page 167](#page-176-1).
	- Enable UEFI Secure Boot. See ["Enable UEFI Secure Boot" on page 168.](#page-177-0)

### Demo video

[https://www.youtube.com/watch?v=65qWt7\\_kBpk](https://www.youtube.com/watch?v=65qWt7_kBpk)

### Remove the system board (Trained technician only)

Follow instructions in this section to remove the system board.

#### Important:

- This task must be operated by trained technicians that are certified by Lenovo Service. Do not attempt to remove or install the part without proper training and qualification.
- When replacing the system board, always update the server with the latest firmware or restore the preexisting firmware. Make sure that you have the latest firmware or a copy of the pre-existing firmware before you proceed.
- When removing the memory modules, label the slot number on each memory module, remove all the memory modules from the system board assembly, and set them aside on a static-protective surface for reinstallation.
- When disconnecting cables, make a list of each cable and record the connectors the cable is connected to, and use the record as a cabling checklist after installing the new system board assembly.

## About this task

To avoid potential danger, make sure to read and follow the safety information.

Attention: Read ["Installation Guidelines" on page 39](#page-48-1) and ["Safety inspection checklist" on page 40](#page-49-0) to make sure that you work safely.

### **Procedure**

- Step 1. Make preparations for this task.
	- a. Record all system configuration information, such as Lenovo XClarity Controller IP addresses, vital product data, and the machine type, model number, serial number, Universally Unique Identifier, and asset tag of the server.
	- b. Save the system configuration to an external device with Lenovo XClarity Essentials.
	- c. Save the system event log to external media.
	- d. Power off the node (see ["Power off the node" on page 45](#page-54-0)); then, disconnect all external cables from the node.
	- e. Remove the node from the chassis (see ["Remove a node from the chassis" on page 69\)](#page-78-0); then, carefully lay the node on a flat, static-protective surface, orienting the node with the front toward you.

#### Notes:

- When removing the node, note the node tray number and make sure to install the node in the same tray from which it was removed. Reinstalling the node into a different tray requires the node to be reconfigured.
- For safety, make sure to hold the node with both hands when lifting the node.
- f. Remove the top cover (see ["Remove the top cover" on page 169](#page-178-0)).
- g. Disconnect all the cables from the drive backplane.
- h. Remove the processor and heat sink (see ["Remove the processor and heat sink" on page 144\)](#page-153-0).
- i. Remove the firmware and RoT security module (see ["Remove the firmware and RoT security](#page-164-0)  [module" on page 155](#page-164-0)).
- j. Make sure to label the slot number on each memory module; then, remove all the memory modules from the system board and set them aside on a static-protective surface for reinstallation (see ["Remove a memory module" on page 117](#page-126-0)).

Important: It is advised to print out the layout of memory module slots for reference.

k. If necessary, remove the M.2 drives (see ["Remove an M.2 drive" on page 103](#page-112-0)).

- l. Remove the microSD card (see ["Remove the MicroSD card" on page 122\)](#page-131-0).
- m. If the GPU air duct is installed in the node, remove it (see ["Remove the GPU air duct" on page](#page-105-0)  [96](#page-105-0)).
- n. If the PCIe riser assembly is installed, remove it from the node and disconnect the PCIe cables from the system board (see ["Remove the PCIe riser assembly" on page 128](#page-137-0) and [Chapter 6](#page-184-0)  ["Internal cable routing" on page 175](#page-184-0)).
- o. Remove the power bus bar (see ["Remove the power bus bar" on page 135](#page-144-0)).
- p. Disconnect the power distribution board cables from the system board; then, remove the power distribution board (see ["Remove the power distribution board" on page 141\)](#page-150-0).
- q. If the rear OCP and rear I/O module cables are connected to the system board, remove them (see ["Rear I/O and OCP module cable routing" on page 186\)](#page-195-1).
- Step 2. Disconnect all the cables from the system board. When disconnecting the cables, make a list of each cable and record the connectors the cables are connected to, and use the record as a cabling checklist after installing the new system board.
- Step 3. Loosen the screws that secure the cable walls and lift them out of the node.

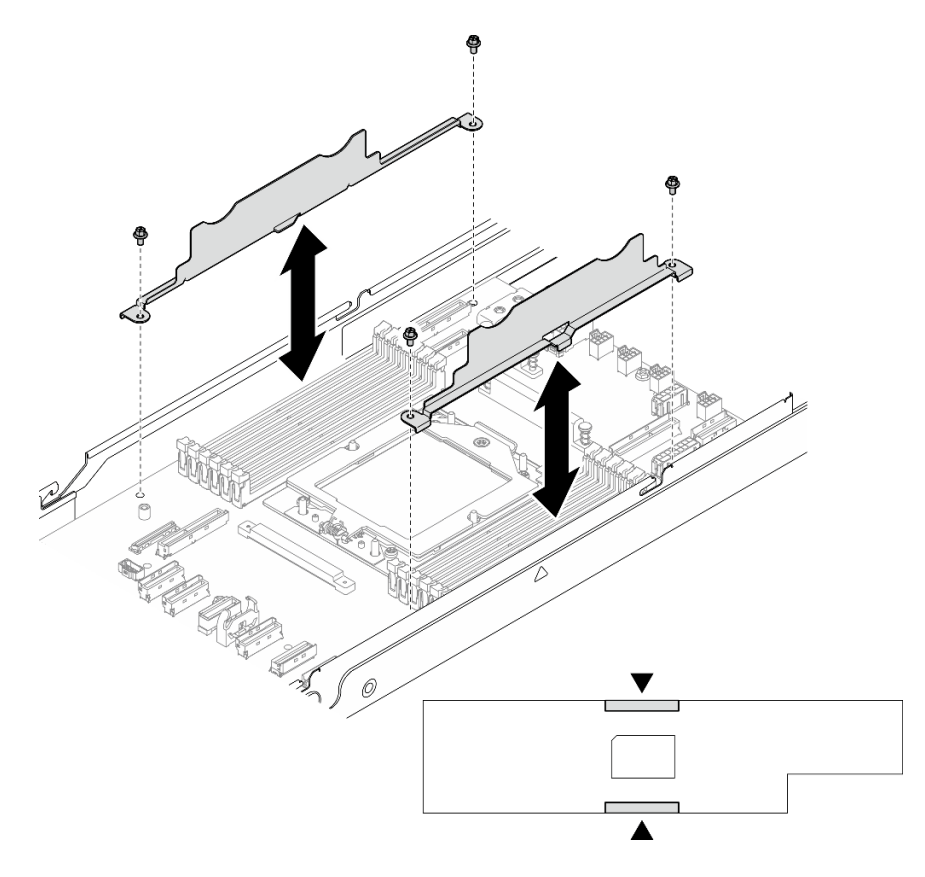

*Figure 120. Cable wall replacement*

Step 4. Remove all the screws from the system board.

Important: When removing the system board from the node, avoid touching the connectors on the system board. Do not damage any surrounding components inside the node.

![](_page_170_Figure_0.jpeg)

*Figure 121. Removal of the screws*

Step 5. Carefully lift the system board out of the node

![](_page_170_Figure_3.jpeg)

*Figure 122. Removal of the system board*

## After this task is completed

- 1. Install a replacement unit (see ["Install a system board \(Trained technician only\)" on page 162\)](#page-171-0).
- 2. If you are instructed to return the component or optional device, follow all packaging instructions, and use any packaging materials for shipping that are supplied to you.

Important: Before returning the system board, make sure to install the processor socket covers from the new system board. Follow the steps below to replace a processor socket cover:

- a. Take a socket cover from the processor socket assembly on the new system board and orient it correctly above the processor socket assembly on the removed system board.
- b. Gently press down the socket cover legs to the processor socket assembly, pressing on the edges to avoid damage to the socket pins. You might hear a click on the socket cover when it is securely attached.
- c. Make sure that the socket cover is securely attached to the processor socket assembly.

## Demo video

#### <https://www.youtube.com/watch?v=EdFG4YCT99k>

### <span id="page-171-0"></span>Install a system board (Trained technician only)

Follow instructions in this section to install a system board.

## About this task

Important: This task must be operated by trained technicians that are certified by Lenovo Service. Do not attempt to remove or install the part without proper training and qualification.

To avoid potential danger, make sure to read and follow the safety information.

#### Attention:

- Read ["Installation Guidelines" on page 39](#page-48-1) and ["Safety inspection checklist" on page 40](#page-49-0) to make sure that you work safely.
- Prevent exposure to static electricity, which might lead to system halt and loss of data, by keeping staticsensitive components in their static-protective packages until installation, and handling these devices with an electrostatic-discharge wrist strap or other grounding system.
- After replacing the system board, always update the server with the latest firmware or restore the preexisting firmware.

**Firmware and driver download:** You might need to update the firmware or driver after replacing a component.

- Go to [https://datacentersupport.lenovo.com/products/servers/thinksystem/sd535v3/7dd1/downloads/driver](https://datacentersupport.lenovo.com/products/servers/thinksystem/sd535v3/7dd1/downloads/driver-list/)[list](https://datacentersupport.lenovo.com/products/servers/thinksystem/sd535v3/7dd1/downloads/driver-list/) to see the latest firmware and driver updates for your server.
- Go to ["Update the firmware" on page 191](#page-200-0) for more information on firmware updating tools.

### Procedure

Step 1. Carefully seat the system board onto the corresponding guide pins and screw holes in the node.

Note: Make sure that the standoffs are securely seated in the holes of the system board.

![](_page_172_Figure_0.jpeg)

*Figure 123. Installation of the system board*

Step 2. Tighten all the screws on the system board.

![](_page_172_Figure_3.jpeg)

*Figure 124. Installation of the screws*

Step 3. Reinstall the cable walls and secure them with screws.

![](_page_173_Figure_0.jpeg)

*Figure 125. Cable wall replacement*

1. Reinstall the processor heat sink (see ["Install a processor and heat sink" on page 147](#page-156-0)).

Important: This task must be operated by trained technicians.

- 2. If necessary, install the rear I/O module and rear OCP cable to the node (see ["Install a rear I/O module"](#page-162-0) [on page 153](#page-162-0) and ["Install a power distribution board" on page 142\)](#page-151-0); then, connect cables of the rear I/O module and OCP cable to the system board (see ["Rear I/O and OCP module cable routing" on page](#page-195-1) [186](#page-195-1)).
- 3. If necessary, install the power distribution board and connect cables between the power distribution board and the system board (see ["Install a power distribution board" on page 142](#page-151-0) and ["Power](#page-195-0)  [distribution board cable routing" on page 186](#page-195-0)).
- 4. Reinstall the power bus bar (see ["Install a power bus bar" on page 138\)](#page-147-0).
- 5. If necessary, reinstall the PCIe riser assembly to the node and reconnect the required PCIe cables to the system board (see ["Install a PCIe riser assembly" on page 133](#page-142-0) and Chapter 6 "Internal cable routing" on [page 175\)](#page-184-0).
- 6. If necessary, reinstall the GPU air duct (see ["Install a GPU air duct" on page 97](#page-106-0)).
- 7. Reinstall the required M.2 drives to the system board (see ["Install an M.2 drive" on page 113](#page-122-0)).
- 8. Reinstall the MicroSD card to the system board (see ["Install a MicroSD card" on page 124](#page-133-0)).
- 9. Reinstall the firmware and RoT security module to the system board (see ["Install a firmware and RoT](#page-165-0) [security module" on page 156\)](#page-165-0).
- 10. Reinstall all the required memory modules or memory module fillers (see ["Install a memory module" on](#page-128-0)  [page 119\)](#page-128-0).
- 11. If there is no CMOS battery (CR2032) installed on the system board yet, install one (see ["Install a CMOS](#page-90-0) [battery \(CR2032\)" on page 81](#page-90-0)).
- 12. Reconnect all the required cables to the system board (see Chapter 6 "Internal cable routing" on page [175](#page-184-0)).
- 13. Reconnect all the cables to the drive backplane (see ["2.5-inch drive backplane cable routing" on page](#page-188-0)  [179](#page-188-0)).
- 14. Make sure that all the required cables are routed and connected correctly; then, reinstall the top cover (see ["Install the top cover" on page 171\)](#page-180-0).
- 15. Reinstall the node into the chassis (see ["Install a node to the chassis" on page 72](#page-81-0)).
- 16. Make sure that the required power supply units are installed and power cords are connected; then, power on the node (see ["Install a hot-swap power supply" on page 57](#page-66-0) and ["Power on the node" on page](#page-53-0) [44.](#page-53-0))
- 17. Proceed to complete the parts replacement (see ["Complete the parts replacement" on page 172\)](#page-181-0).
- 18. Update the vital product data (VPD). See ["Update the Vital Product Data \(VPD\)" on page 165.](#page-174-0) Machine type number and serial number can be found on the ID label, see ["Identify the system and access the](#page-42-0) [Lenovo XClarity Controller" on page 33](#page-42-0).
- 19. If hiding TPM or updating TPM firmware is needed, see ["Hide/observe TPM" on page 167](#page-176-0) or ["Update](#page-176-1) [the TPM firmware" on page 167](#page-176-1).
- 20. Optionally, enable UEFI Secure Boot. See ["Enable UEFI Secure Boot" on page 168.](#page-177-0)
- 21. Download and install the latest device drivers: [https://datacentersupport.lenovo.com/products/servers/](https://datacentersupport.lenovo.com/products/servers/thinksystem/sd535v3/7dd1/downloads/driver-list/) [thinksystem/sd535v3/7dd1/downloads/driver-list](https://datacentersupport.lenovo.com/products/servers/thinksystem/sd535v3/7dd1/downloads/driver-list/).
- 22. Update the system and device firmware. See ["Update the firmware" on page 191.](#page-200-0)

Note: (Lenovo trained technician only) If you have replaced the firmware and RoT security module, update the firmware to the specific version supported by the server. See [https://](https://glosse4lenovo.lenovo.com/wiki/glosse4lenovo/view/How+To/System+related/How+to+do+RoT+Module+FW+update+on+ThinkSystem+V3+machines/) [glosse4lenovo.lenovo.com/wiki/glosse4lenovo/view/How+To/System+related/](https://glosse4lenovo.lenovo.com/wiki/glosse4lenovo/view/How+To/System+related/How+to+do+RoT+Module+FW+update+on+ThinkSystem+V3+machines/) [How+to+do+RoT+Module+FW+update+on+ThinkSystem+V3+machines/](https://glosse4lenovo.lenovo.com/wiki/glosse4lenovo/view/How+To/System+related/How+to+do+RoT+Module+FW+update+on+ThinkSystem+V3+machines/).

## Demo video

<https://www.youtube.com/watch?v=O-Lhe01Mj0M>

## <span id="page-174-0"></span>Update the Vital Product Data (VPD)

Use this topic to update the Vital Product Data (VPD).

- (Required) Machine type
- (Required) Serial number
- (Required) System model
- (Optional) Asset tag
- (Optional) UUID

#### Recommended tools:

- Lenovo XClarity Provisioning Manager
- Lenovo XClarity Essentials OneCLI commands

Using Lenovo XClarity Provisioning Manager Steps:

- 1. Start the server and press the key according to the on-screen instructions. The Lenovo XClarity Provisioning Manager interface is displayed by default.
- 2. Choose System Summary. The "System Summary" tab page is displayed.
- 3. Click Update VPD, then, follow on-screen instructions to update the VPD.

#### Using Lenovo XClarity Essentials OneCLI commands

- Updating machine type onecli config set SYSTEM\_PROD\_DATA.SysInfoProdName *<m/t\_model> [access\_method]*
- Updating serial number onecli config set SYSTEM\_PROD\_DATA.SysInfoSerialNum *<s/n> [access\_method]*
- Updating system model onecli config set SYSTEM\_PROD\_DATA.SysInfoProdIdentifier *<system model>* [access\_method] onecli config set SYSTEM\_PROD\_DATA.SysInfoProdIdentifierEx *<system model>* --override [access\_method]
- Updating asset tag onecli config set SYSTEM\_PROD\_DATA.SysEncloseAssetTag *<asset\_tag> [access\_method]*

#### • Updating UUID

onecli config createuuid SYSTEM\_PROD\_DATA.SysInfoUUID *[access\_method]*

![](_page_175_Picture_211.jpeg)

## <span id="page-176-0"></span>Hide/observe TPM

TPM is enabled by default to encrypt data transfer for system operation. Optionally, you can disable TPM using Lenovo XClarity Essentials OneCLI.

To disable TPM, do the following:

1. Download and install Lenovo XClarity Essentials OneCLI.

To download Lenovo XClarity Essentials OneCLI, go to the following site:

<https://datacentersupport.lenovo.com/solutions/HT116433>

2. Run the following command:

OneCli.exe config set TrustedComputingGroup.HideTPMfromOS "Yes" --imm *<userid>*:*<password>*@*<ip\_address>*  --override

where:

- *<userid>:<password>* are the credentials used to access the BMC (Lenovo XClarity Controller interface) of your server. The default user ID is USERID, and the default password is PASSW0RD (zero, not an uppercase o)
- *<ip\_address>* is the IP address of the BMC.

Example:

![](_page_176_Picture_12.jpeg)

3. Reboot the system.

If you want to enable TPM again, run the following command and reboot the system: OneCli.exe config set TrustedComputingGroup.HideTPMfromOS "No" --imm *<userid>*:*<password>*@*<ip\_address>* --override

Example:

![](_page_176_Picture_16.jpeg)

### <span id="page-176-1"></span>Update the TPM firmware

Optionally, you can update the TPM firmware using Lenovo XClarity Essentials OneCLI.

Note: TPM firmware update is irreversible. After update, the TPM firmware cannot be downgraded to earlier versions.

#### TPM firmware version

Follow the procedure below to see the TPM firmware version:

From Lenovo XClarity Provisioning Manager

- 1. Start the server and press the key specified in the on-screen instructions to display the Lenovo XClarity Provisioning Manager interface. (For more information, see the "Startup" section in the LXPM documentation compatible with your server at <https://pubs.lenovo.com/lxpm-overview/>.)
- 2. If the power-on Administrator password is required, enter the password.
- 3. From the UEFI Setup page, click System Settings  $\rightarrow$  Security  $\rightarrow$  Trusted Platform Module  $\rightarrow$  TPM 2.0 **→ TPM Firmware Version.**

#### Update the TPM firmware

To update the TPM firmware, do the following:

1. Download and install Lenovo XClarity Essentials OneCLI.

To download Lenovo XClarity Essentials OneCLI, go to the following site:

<https://datacentersupport.lenovo.com/solutions/HT116433>

2. Run the following command:

OneCli.exe config set TrustedComputingGroup.DeviceOperation "Update to TPM 2.0 firmware version *<x.x.x.x>*" --bmc *<userid>*:*<password>*@*<ip\_address>* 

where:

• *<x.x.x.x>* is the target TPM version.

e.g. TPM 2.0 (7.2.1.0) -> TPM 2.0 (7.2.2.0):

OneCli.exe config set TrustedComputingGroup.DeviceOperation "Update to TPM 2.0 firmware version 7.2.2.0" --bmc *<userid>*:*<password>*@*<ip\_address>*

- *<userid>:<password>* are the credentials used to access the BMC (Lenovo XClarity Controller interface) of your server. The default user ID is USERID, and the default password is PASSW0RD (zero, not an uppercase o).
- *<ip\_address>* is the IP address of the BMC.

## <span id="page-177-0"></span>Enable UEFI Secure Boot

Optionally, you can enable UEFI Secure Boot.

There are two methods available to enable UEFI Secure Boot:

• From Lenovo XClarity Provisioning Manager

To enable UEFI Secure Boot from Lenovo XClarity Provisioning Manager:

- 1. Start the server and press the key specified in the on-screen instructions to display the Lenovo XClarity Provisioning Manager interface. (For more information, see the "Startup" section in the LXPM documentation compatible with your server at <https://pubs.lenovo.com/lxpm-overview/>.)
- 2. If the power-on Administrator password is required, enter the password.
- 3. From the UEFI Setup page, click System Settings  $\rightarrow$  Security  $\rightarrow$  Secure Boot.
- 4. Enable Secure Boot and save the settings.

Note: If disabling UEFI secure boot is needed, select Disable in step 4.

• From Lenovo XClarity Essentials OneCLI

To enable UEFI Secure Boot from Lenovo XClarity Essentials OneCLI:

1. Download and install Lenovo XClarity Essentials OneCLI.

To download Lenovo XClarity Essentials OneCLI, go to the following site:

<https://datacentersupport.lenovo.com/solutions/HT116433>

2. Run the following command to enable Secure Boot: OneCli.exe config set SecureBootConfiguration.SecureBootSetting Enabled --bmc *<userid>*:*<password>*@*<ip\_ address>*

where:

- *<userid>:<password>* are the credentials used to access the BMC (Lenovo XClarity Controller interface) of your server. The default user ID is USERID, and the default password is PASSW0RD (zero, not an uppercase o)
- *<ip\_address>* is the IP address of the BMC.

For more information about the Lenovo XClarity Essentials OneCLI set command, see:

[https://pubs.lenovo.com/lxce-onecli/onecli\\_r\\_set\\_command](https://pubs.lenovo.com/lxce-onecli/onecli_r_set_command)

Note: If disabling UEFI secure boot is needed, run the following command: OneCli.exe config set SecureBootConfiguration.SecureBootSetting Disabled --bmc *<userid>*:*<password>*@*<ip\_ address>*

## Force using COM2 ttyS1 for IPMI SoL

By default, the IPMI SoL of the system is COM1 ttyS0. Follow instructions in this section to switch the IPMI SoL routing to COM2 ttyS1.

For IPMI introductions, see: [IPMI interface.](https://pubs.lenovo.com/xcc/ipmi_commandlineinterface)

#### Recommended tools:

• [Using Lenovo XClarity Controller](#page-178-1)

#### <span id="page-178-1"></span>Using Lenovo XClarity Controller

Steps:

- 1. Enable IPMI on Lenovo XClarity Controller web interface.
- 2. Implement the following IPMI command to force using COM2 ttyS1: ipmitool raw 0x3a 0x22 0x08 0x01

Note: If necessary, it is possible to revert to the default COM1 ttyS0 with the following IPMI command: ipmitool raw 0x3a 0x22 0x08 0x00

# Top cover replacement

Follow instructions in this section to remove or install the top cover.

#### <span id="page-178-0"></span>Remove the top cover

Follow instructions in this section to remove the top cover from the node.

## About this task

To avoid potential danger, make sure to read and follow the safety information.

Attention: Read ["Installation Guidelines" on page 39](#page-48-1) and ["Safety inspection checklist" on page 40](#page-49-0) to make sure that you work safely.

## Procedure

- Step 1. Make preparations for this task.
	- a. Power off the node (see ["Power off the node" on page 45\)](#page-54-0); then, disconnect all external cables from the node.
	- b. Remove the node from the chassis (see ["Remove a node from the chassis" on page 69](#page-78-0)); then, carefully lay the node on a flat, static-protective surface, orienting the node with the front toward you.

#### Notes:

- When removing the node, note the node tray number and make sure to install the node in the same tray from which it was removed. Reinstalling the node into a different tray requires the node to be reconfigured.
- For safety, make sure to hold the node with both hands when lifting the node.
- Step 2. Remove the top cover from the node.
	- $a.$  **O** Press the release buttons on the side and the top of the top cover.
	- b.  $\bullet$  Slide the top cover toward the rear of the node; then, lift it up from the node and place it on a flat and clean surface.

#### Important:

- Service label is located on the inside of the top cover (see ["Identify the system and access](#page-42-0) [the Lenovo XClarity Controller" on page 33](#page-42-0)).
- For proper cooling and air flow, install the top cover before powering on the node. Operating the node with the top cover removed might damage the components.

![](_page_179_Picture_13.jpeg)

*Figure 126. Removal of the top cover*

### After this task is completed

1. Install a replacement unit (see ["Install the top cover" on page 171](#page-180-0)).
2. If you are instructed to return the component or optional device, follow all packaging instructions, and use any packaging materials for shipping that are supplied to you.

## Demo video

#### [https://www.youtube.com/watch?v=W\\_ICxPHEhfA](https://www.youtube.com/watch?v=W_ICxPHEhfA)

### Install the top cover

Follow instructions in this section to install the top cover.

## About this task

To avoid potential danger, make sure to read and follow the safety information.

### Attention:

- Read ["Installation Guidelines" on page 39](#page-48-0) and ["Safety inspection checklist" on page 40](#page-49-0) to make sure that you work safely.
- Make sure that all cables, adapters, and other components are installed and seated correctly and that there are no loose tools or parts left inside the node.
- Make sure that all internal cables are correctly routed (see [Chapter 6 "Internal cable routing" on page 175\)](#page-184-0).

## Procedure

- Step 1. Align the top cover guide pins with the guide holes on the node; then, place the top cover onto the top of the node and slide it towards the front of the node until it engages with the node.
- Step 2. Check and make sure that the button on the side of the top cover is in locked position.

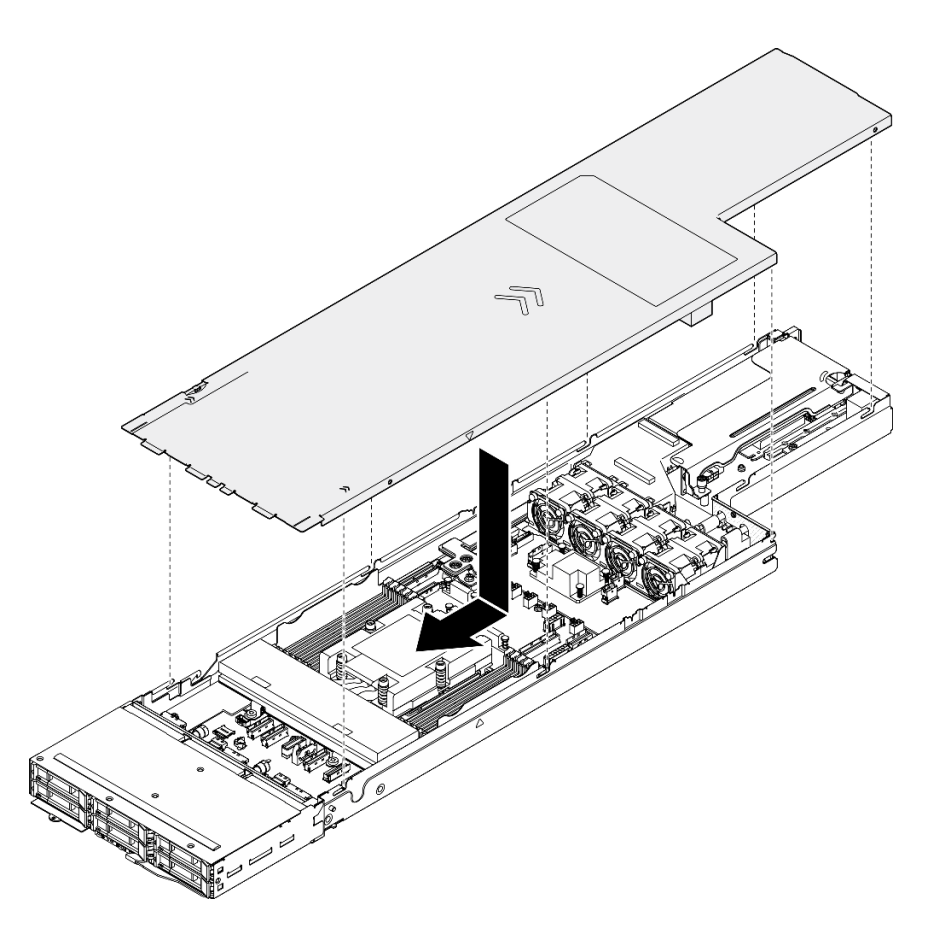

*Figure 127. Installation of the top cover*

## After this task is completed

- 1. Reinstall the node into the chassis (see ["Install a node to the chassis" on page 72\)](#page-81-0).
- 2. Make sure that the required power supply units are installed and power cords are connected; then, power on the node (see ["Install a hot-swap power supply" on page 57](#page-66-0) and ["Power on the node" on page](#page-53-0)  [44.](#page-53-0))
- 3. Proceed to complete the parts replacement (see ["Complete the parts replacement" on page 172](#page-181-0)).

## Demo video

<span id="page-181-0"></span><https://www.youtube.com/watch?v=I8Ti7Qt3KcQ>

## Complete the parts replacement

Go through the checklist to complete parts replacement.

To complete the parts replacement, do the following:

- 1. Make sure that all components have been reassembled correctly and that no tools or loose screws are left inside the node.
- 2. Properly route and secure the cables in the node. Refer to the cable connecting and routing information for each component (see [Chapter 6 "Internal cable routing" on page 175\)](#page-184-0).
- 3. Reinstall the node into the chassis (see ["Install a node to the chassis" on page 72\)](#page-81-0).
- 4. Make sure that the required power supply units are installed and power cords are connected; then, power on the node (see ["Install a hot-swap power supply" on page 57](#page-66-0) and ["Power on the node" on page](#page-53-0) [44.](#page-53-0))
- 5. Update the system configuration.
	- Download and install the latest device drivers: <http://datacentersupport.lenovo.com>.
	- Update the system firmware. See ["Update the firmware" on page 191.](#page-200-0)
	- Update the UEFI configuration. See <https://pubs.lenovo.com/uefi-overview/>.
	- Reconfigure the disk arrays if you have installed or removed a hot-swap drive or a RAID adapter. See <https://pubs.lenovo.com/lxpm-overview/> for the LXPM documentation compatible with your system.

# <span id="page-184-0"></span>Chapter 6. Internal cable routing

See this section to do cable routing for specific components.

Before connecting the cables, read the following guidelines carefully:

- Turn off the node before connecting or disconnecting any internal cables.
- Refer to the documentation that comes with any external devices for additional cabling instructions.
- Make use of the identifiers printed on the cables to locate the proper connectors.
- Make sure that the cable is not pinched and does not cover any connectors or obstruct any components on the system board.

Important: To avoid cable interference,

• the cables next to the DIMM slots must be separated from the DIMMs by the cable walls.

Note: Disengage all latches, release tabs, or locks on cable connectors when you disconnect cables from the system board. Failing to release them before removing the cables will damage the cable sockets on the system board, which are fragile. Any damage to the cable sockets might require replacing the system board.

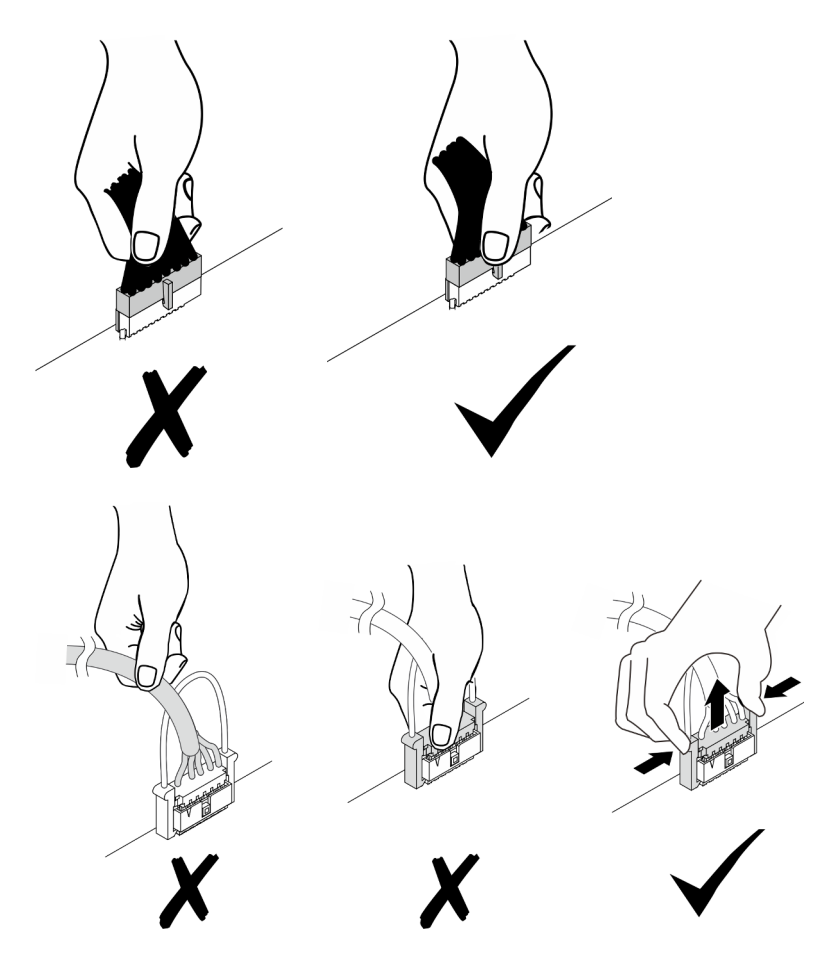

# Identifying connectors

See this section to locate and identify the connectors on the electric boards.

# System-board connectors for cable routing

See this section to locate and identify the connectors on the system board that are used for internal cable routing.

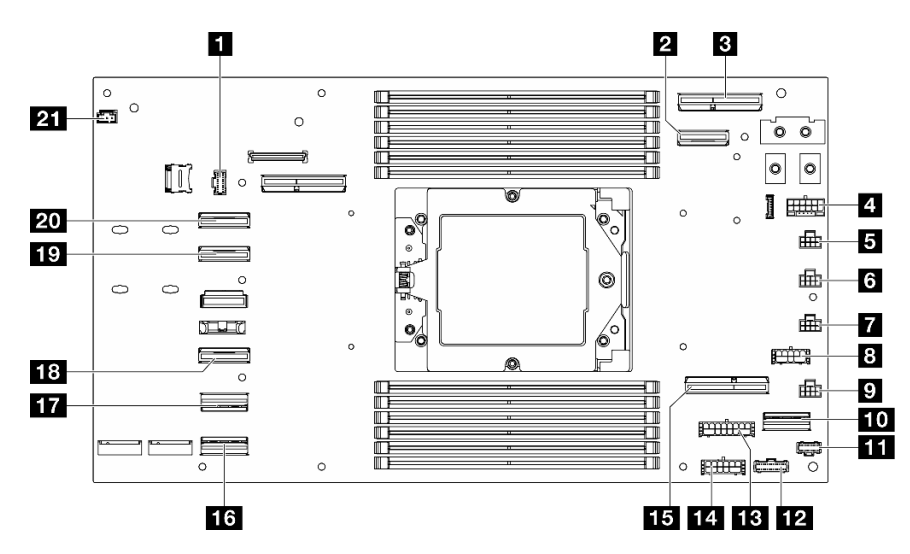

*Figure 128.* System-board connectors for cable routing

*Table 15.* System-board connectors for cable routing

| <b>I</b> Drive backplane or front I/O sideband connector | <b>FRI</b> PDB sideband connector            |  |  |  |
|----------------------------------------------------------|----------------------------------------------|--|--|--|
| 2 OCP power and sideband connector                       | <b>B</b> Riser power connector               |  |  |  |
| <b>El</b> OCP connector                                  | <b>14</b> PDB auxiliary power connector      |  |  |  |
| <b>4</b> Drive backplane power connector                 | <b>Exp</b> Riser slot 1 connector            |  |  |  |
| <b>B</b> Fan 1 connector                                 | <b>16</b> Rear I/O connector                 |  |  |  |
| <b>6</b> Fan 2 connector                                 | <b>FT</b> SATA 0-5 connector                 |  |  |  |
| <b>T</b> Fan 3 connector                                 | <b>18 NVMe 4-5 connector</b>                 |  |  |  |
| <b>8</b> RAID power connector                            | <b>FV</b> NVMe 2-3 connector                 |  |  |  |
| <b>D</b> Fan 4 connector                                 | <b>20 NVMe 0-1 connector</b>                 |  |  |  |
| <b>10</b> RAID signal connector                          | <b>21</b> Inlet temperature sensor connector |  |  |  |
| <b>11 M.2 boot adapter connector</b>                     |                                              |  |  |  |

# 2.5-inch drive backplane connectors

See this section to locate and identify the connectors on the 2.5-inch drive backplane that are used for internal cable routing .

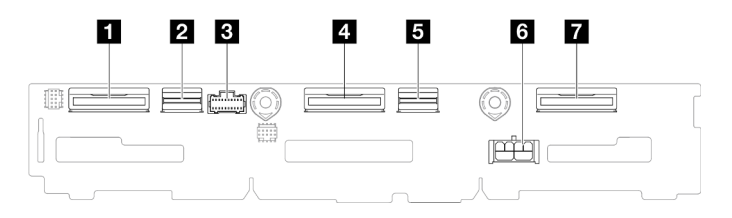

*Figure 129.* 2.5-inch drive backplane

*Table 16. Drive backplane connectors*

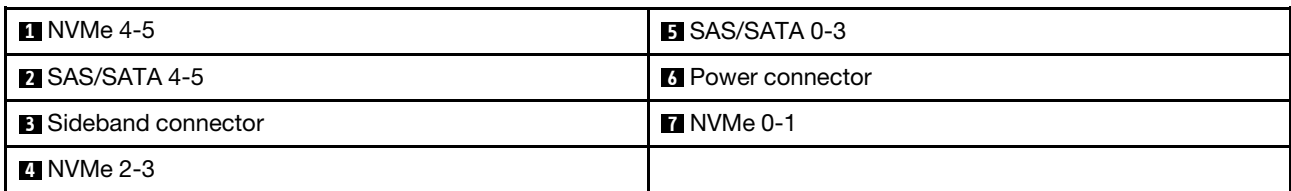

# Front I/O board connectors

See this section to locate and identify the connectors on the front I/O board.

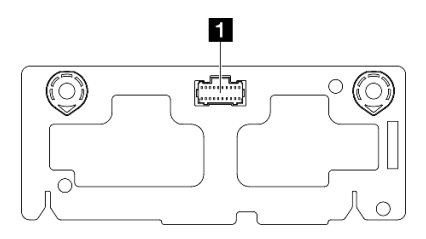

*Figure 130. Front I/O board connector*

*Table 17. Front I/O board connector*

**1** Sideband connector

# Internal CFF RAID adapter connectors

See this section to locate and identify the connectors on the internal CFF RAID adapter that are used for internal cable routing .

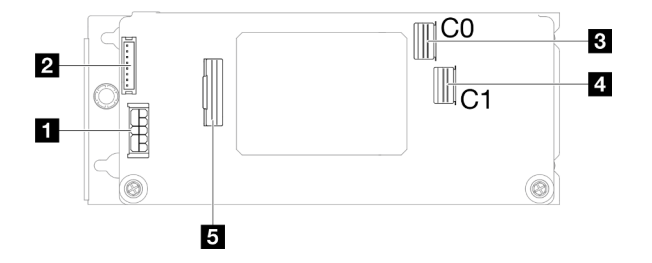

*Figure 131. Internal CFF RAID adapter connectors*

*Table 18. Power distribution board connectors*

| <b>1</b> Power connector              | <b>El SAS/SATA C1 connector</b> |  |  |
|---------------------------------------|---------------------------------|--|--|
| <b>2</b> Flash power module connector | <b>B</b> Signal connector       |  |  |
| <b>B</b> SAS/SATA C0 connector        |                                 |  |  |

## PCIe riser connectors

See this section to locate and identify the connectors on the PCIe riser card.

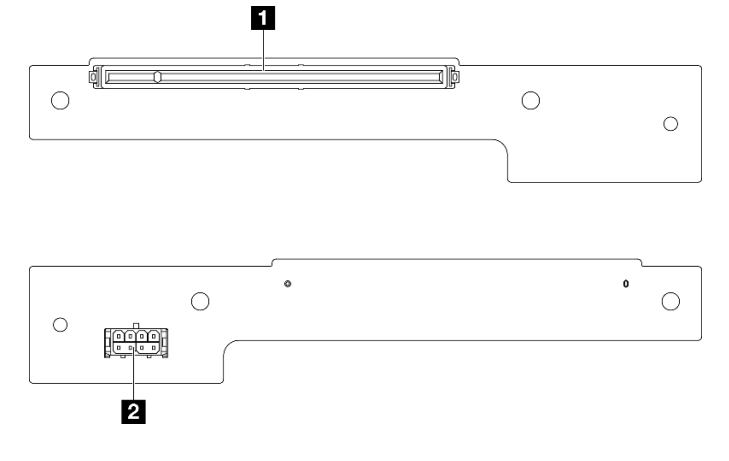

*Figure 132. PCIe riser card connectors*

*Table 19. Gen 5 HH riser card connectors*

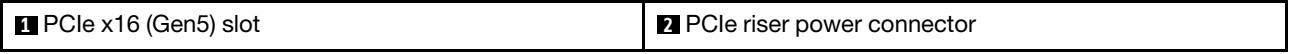

# Power distribution board connectors

See this section to locate and identify the connectors on the power distribution board.

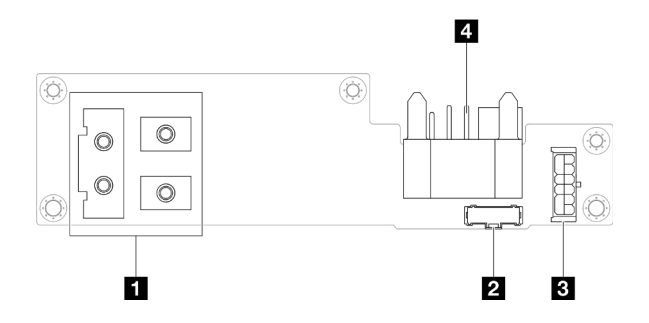

*Figure 133. Power distribution board connectors*

*Table 20. Power distribution board connectors*

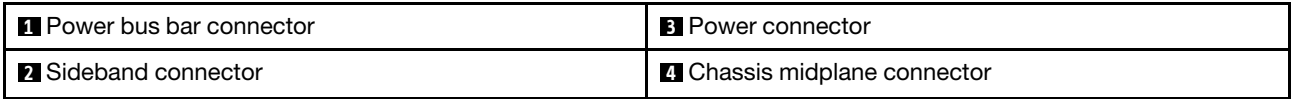

# Rear I/O module connector

See this section to locate and identify the connectors on the rear I/O module.

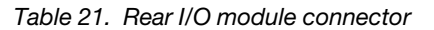

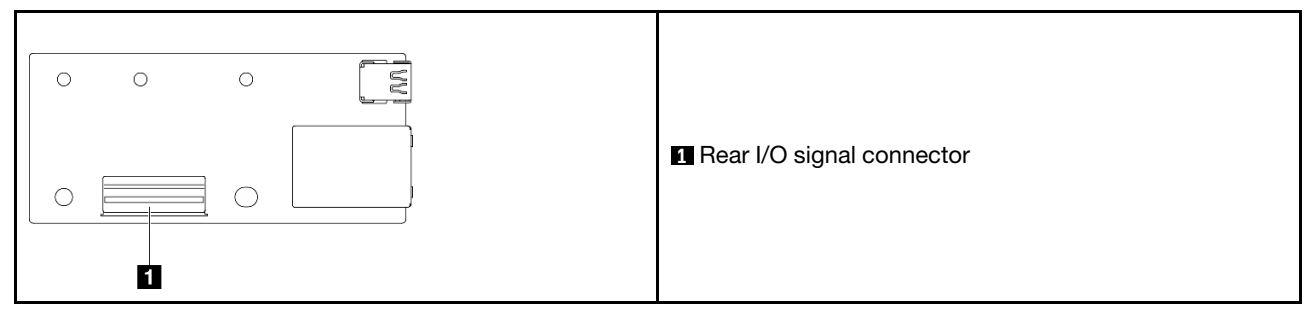

# 2.5-inch drive backplane cable routing

Follow instructions in this section to route the cables for the 2.5-inch drive backplane.

## Notes:

- Connections between connectors; **1** ↔ **1** , **2** ↔ **2** , **3** ↔ **3** , ... **n** ↔ **n**
- When routing the cables, make sure that all cables are routed appropriately through the corresponding cable guides and cable clips.

## Drive backplane sideband and power cable routing

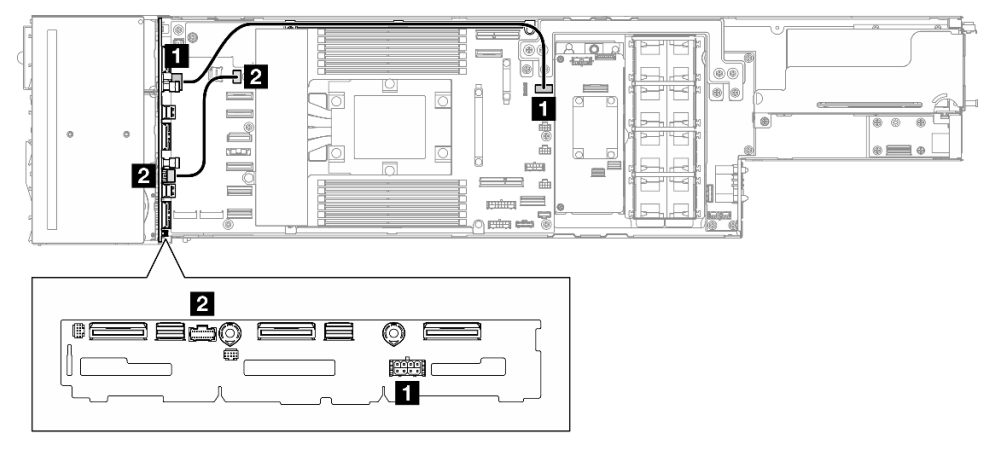

*Figure 134. Drive backplane sideband and power cable routing*

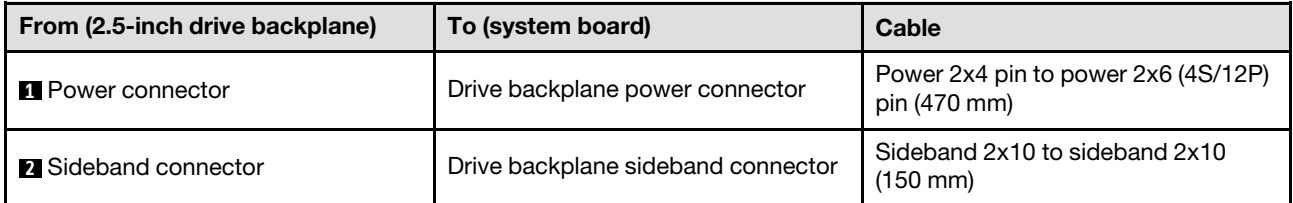

## NVMe cable routing

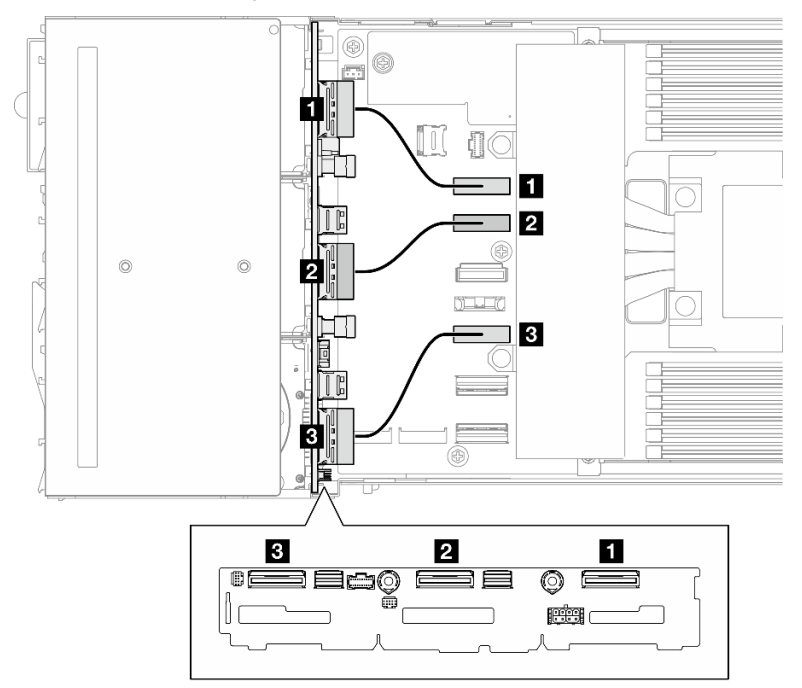

## *Figure 135. NVMe cable routing*

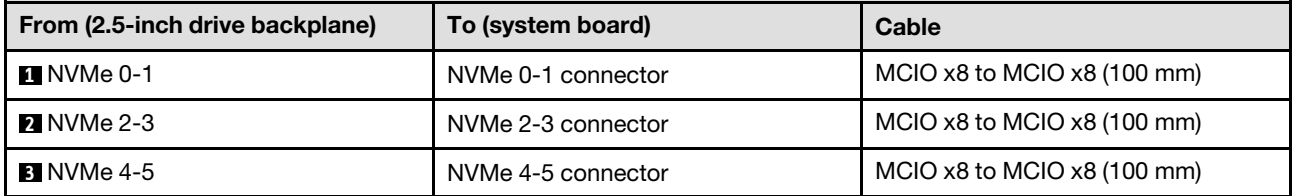

## Onboard SATA cable routing

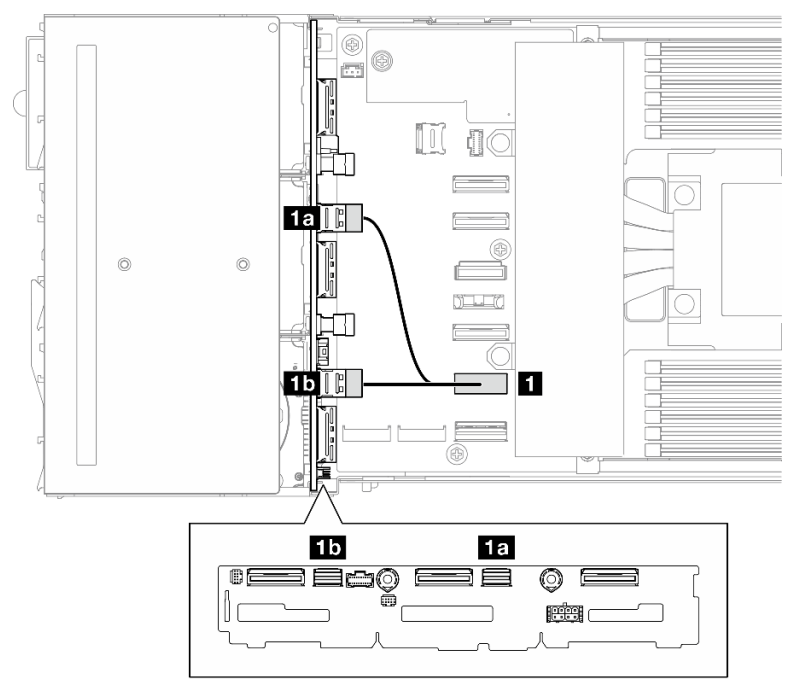

*Figure 136. Onboard SATA cable routing*

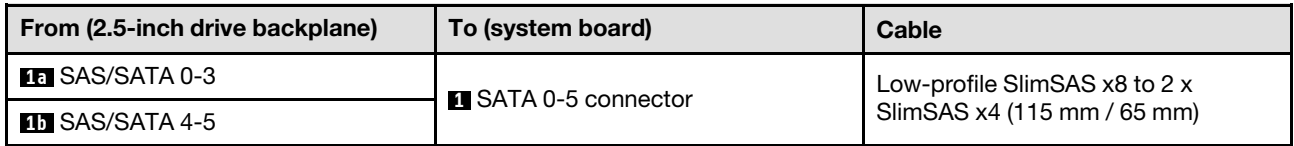

### Internal CFF RAID SATA/SAS cable routing

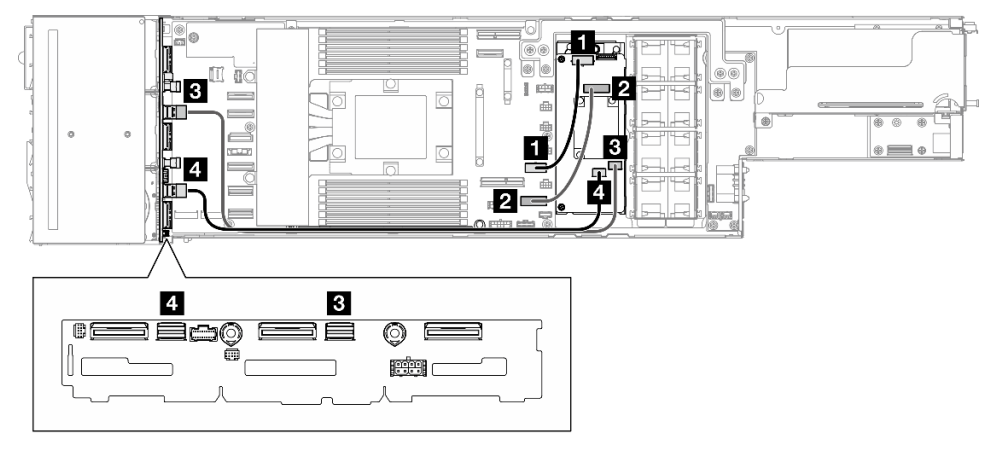

*Figure 137. CFF RAID cable routing*

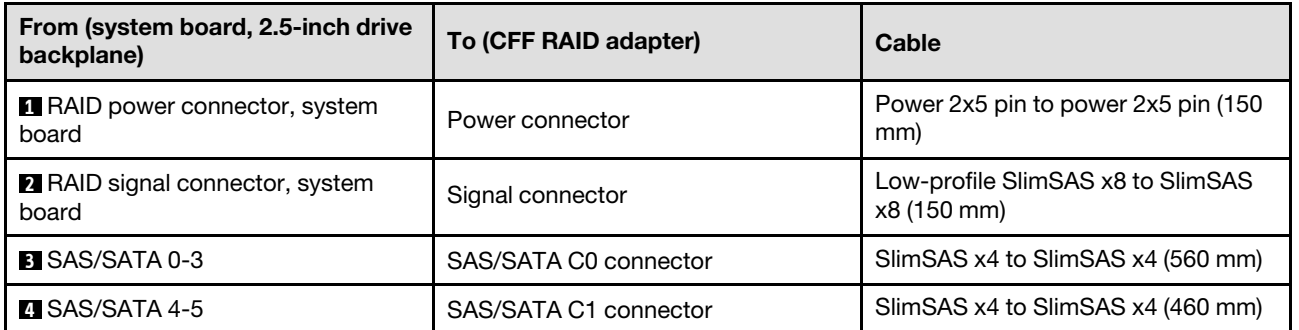

(Optional) If necessary, install the flash power module (see ["Install a flash power module" on page 91](#page-100-0)); then, connect the flash power module cable and its extension cable to the CFF RAID adapter.

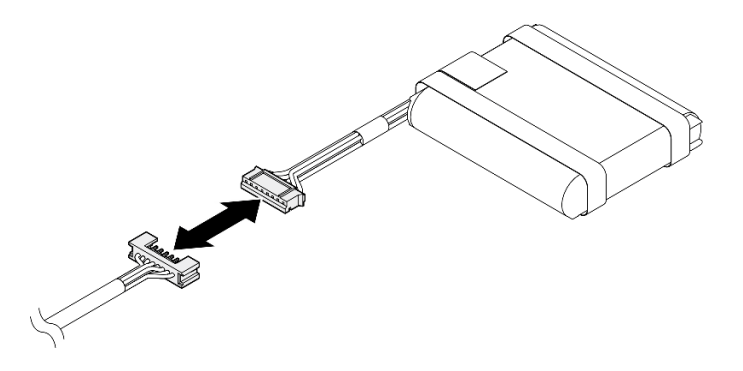

*Figure 138. Flash power module extension cable*

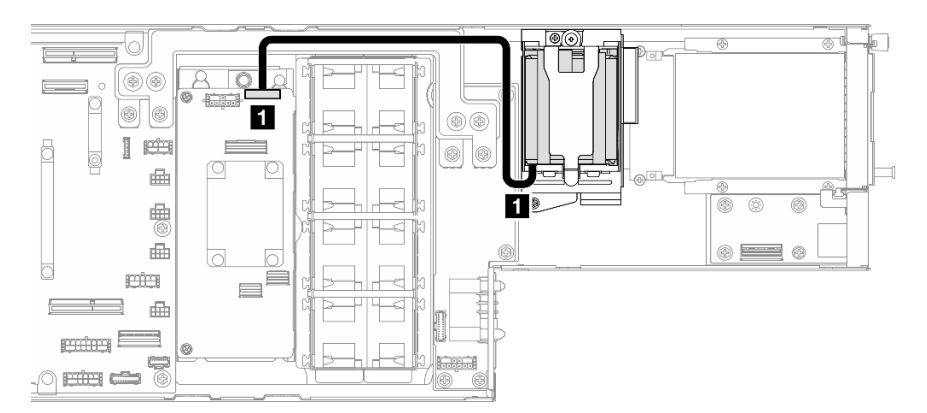

*Figure 139. Flash power module cable routing*

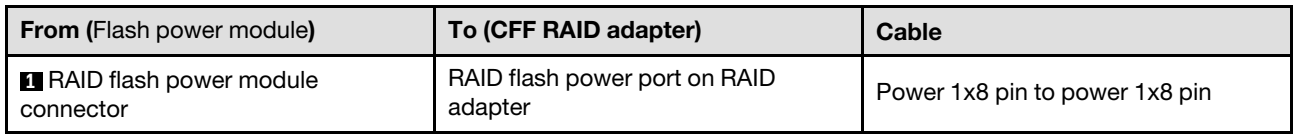

## 8i RAID PCIe adapter SATA/SAS cable routing

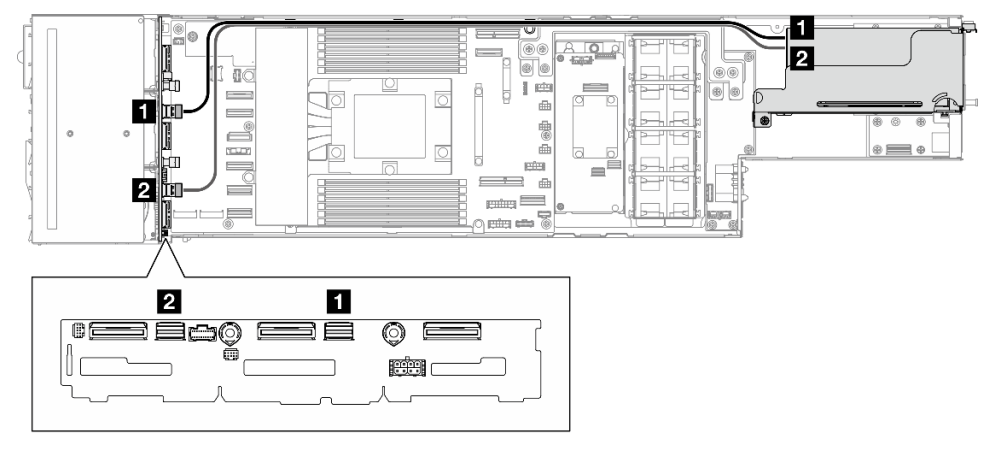

*Figure 140. 8i RAID PCIe adapter SATA/SAS cable routing*

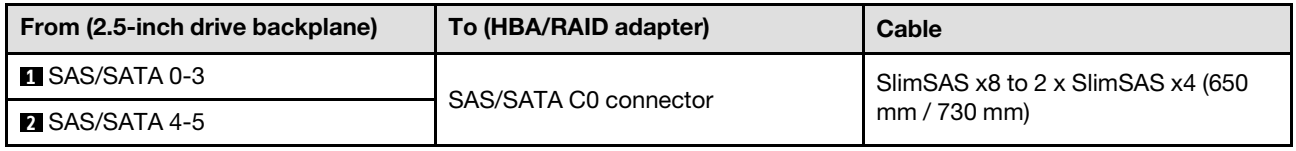

# Fan cable routing

Follow instructions in this section to route the cables for the fan.

### Notes:

- Connections between connectors; **1** ↔ **1** , **2** ↔ **2** , **3** ↔ **3** , ... **n** ↔ **n**
- When routing the cables, make sure that all cables are routed appropriately through the corresponding cable guides and cable clips.

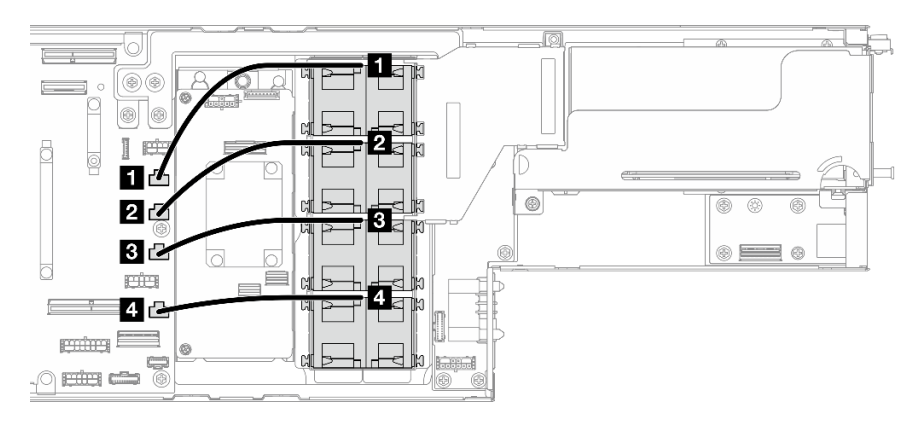

#### *Figure 141. Fan cable routing*

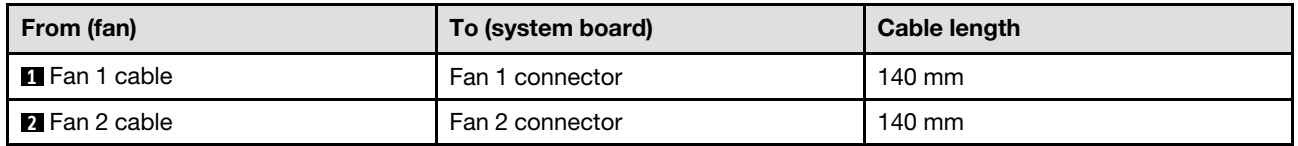

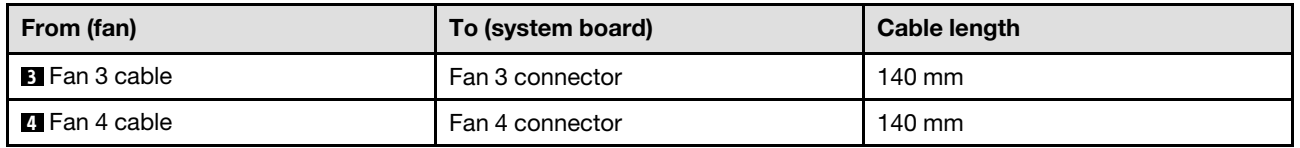

# Front I/O board cable routing

Follow instructions in this section to install and route the cable for the I/O board.

## Notes:

- Connections between connectors; **1** ↔ **1** , **2** ↔ **2** , **3** ↔ **3** , ... **n** ↔ **n**
- When routing the cables, make sure that all cables are routed appropriately through the corresponding cable guides and cable clips.

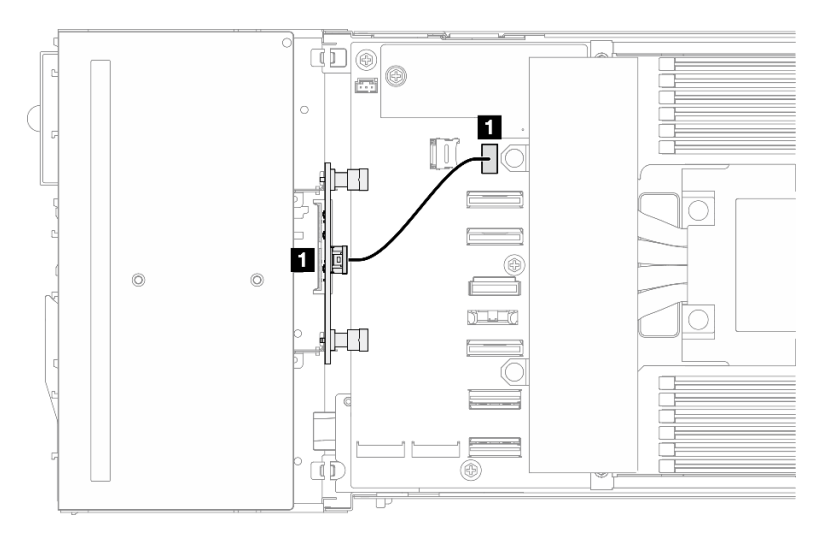

*Figure 142. Front I/O board cable routing*

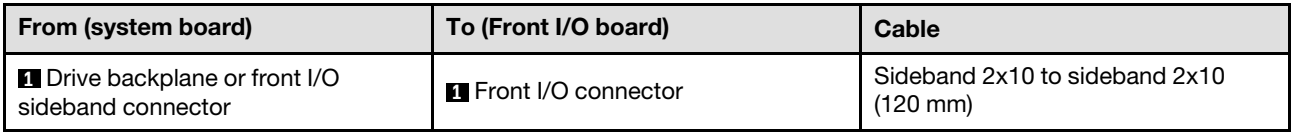

# M.2 boot adapter cable routing

Follow instructions in this section to route the cables for the M.2 boot adapter.

## Notes:

- Depending on the specific configuration, the information in this topic might not apply to your node.
- Connections between connectors; **1** ↔ **1** , **2** ↔ **2** , **3** ↔ **3** , ... **n** ↔ **n**
- When routing the cables, make sure that all cables are routed appropriately through the corresponding cable guides and cable clips.

### SATA/NVMe M.2 boot adapter

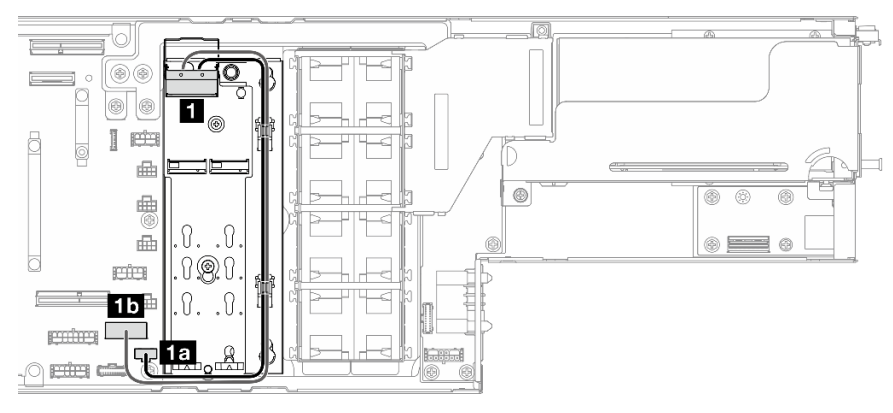

*Figure 143. SATA/NVMe M.2 boot adapter cable routing*

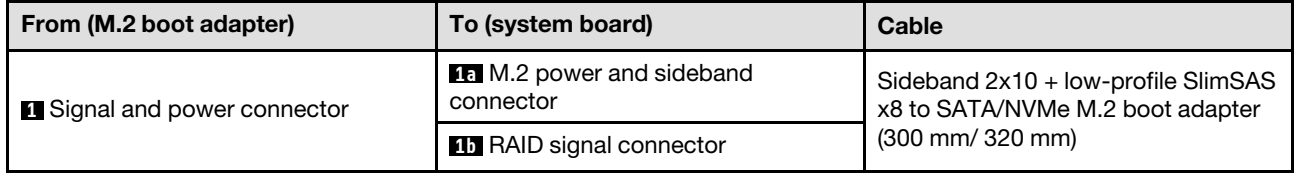

# PCIe riser cable routing

Follow instructions in this section to route the cables for the PCIe riser.

### Notes:

- Depending on the specific configuration, the information in this topic might not apply to your node.
- Connections between connectors; **1** ↔ **1** , **2** ↔ **2** , **3** ↔ **3** , ... **n** ↔ **n**
- When routing the cables, make sure that all cables are routed appropriately through the corresponding cable guides and cable clips.

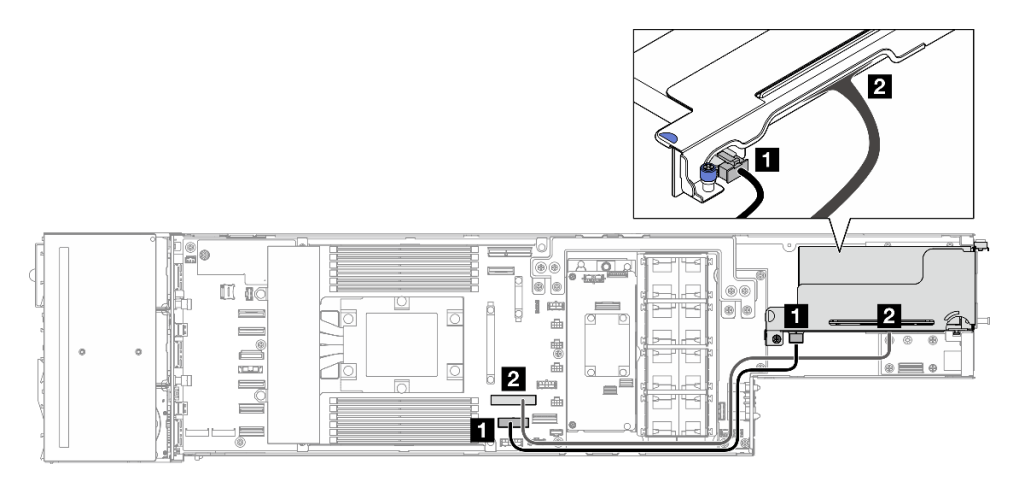

*Figure 144. PCIe riser cable routing*

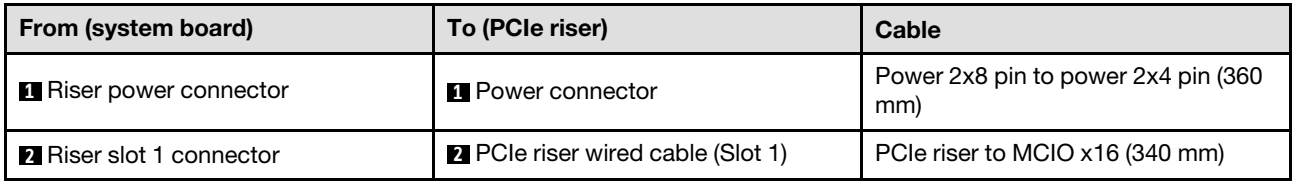

# Power distribution board cable routing

Follow instructions in this section to route the cables for the power distribution board.

## Notes:

- Connections between connectors; **1** ↔ **1** , **2** ↔ **2** , **3** ↔ **3** , ... **n** ↔ **n**
- When routing the cables, make sure that all cables are routed appropriately through the corresponding cable guides and cable clips.

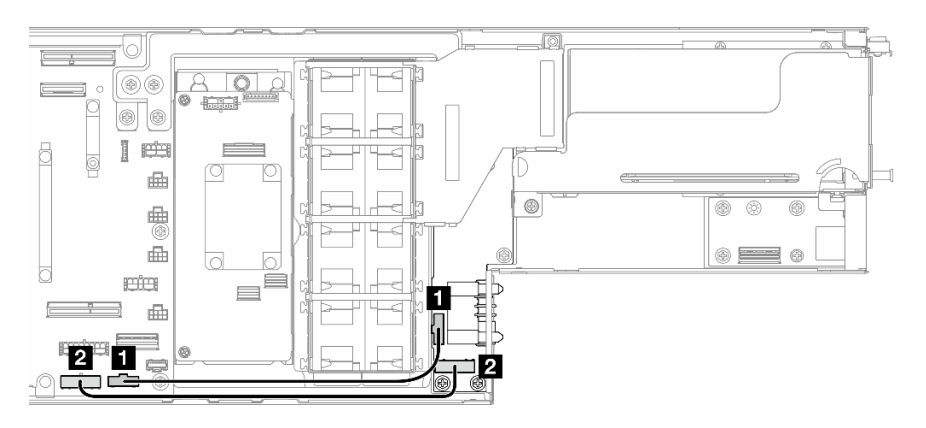

*Figure 145. Cable routing for the power distribution board*

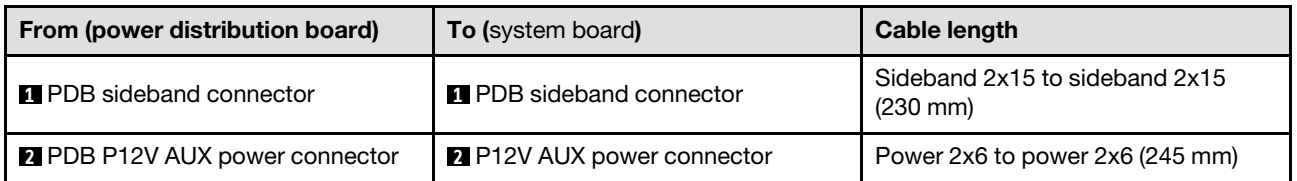

# Rear I/O and OCP module cable routing

Follow instructions in this section to install and route the cables for the rear I/O module and OCP module.

## Notes:

- Connections between connectors; **1** ↔ **1** , **2** ↔ **2** , **3** ↔ **3** , ... **n** ↔ **n**
- When routing the cables, make sure that all cables are routed appropriately through the corresponding cable guides and cable clips.

## Attention:

• When routing cables, ensure that the rear I/O cable **2** is not lying on top of the PDB power cable at its connector area.

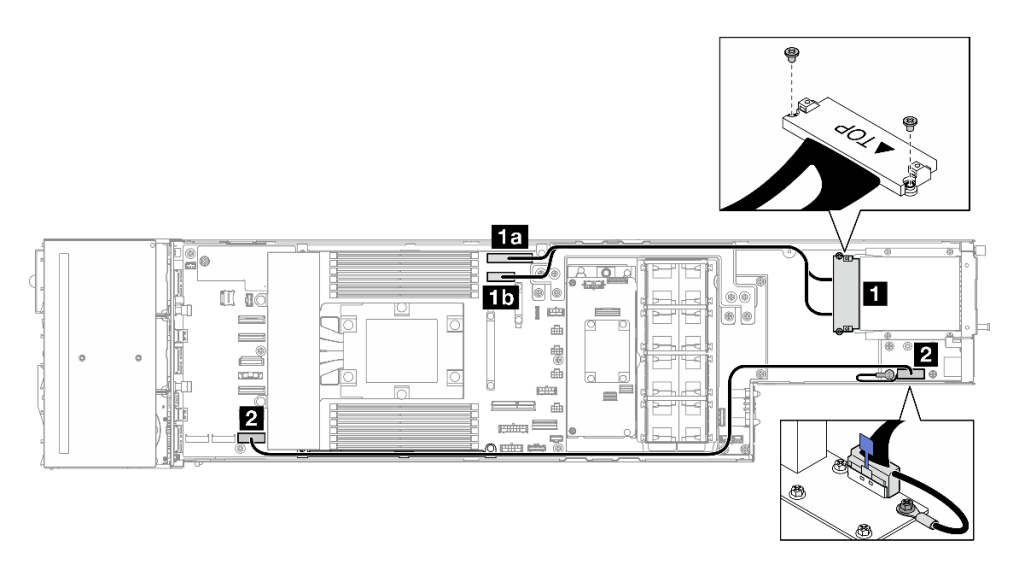

*Figure 146. Cables for the rear I/O module and OCP module*

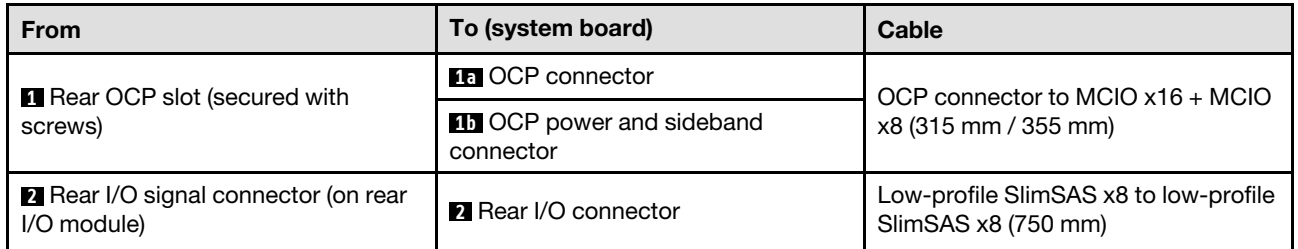

Note: When connecting the rear I/O cable to the rear I/O module, make sure to secure the attached grounding cable with a screw.

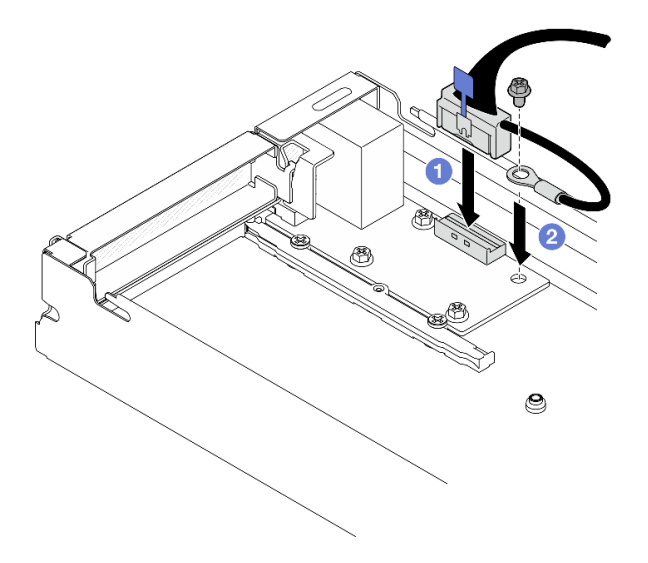

*Figure 147. Installation of the rear I/O cable and grounding cable*

# Thermal sensor cable routing

Follow instructions in this section to install and route the cable for the front thermal sensor cable.

### Notes:

- Depending on the specific configuration, the information in this topic might not apply to your node.
- Connections between connectors; **1** ↔ **1** , **2** ↔ **2** , **3** ↔ **3** , ... **n** ↔ **n**
- When routing the cables, make sure that all cables are routed appropriately through the corresponding cable guides and cable clips.

### Front thermal sensor cable routing

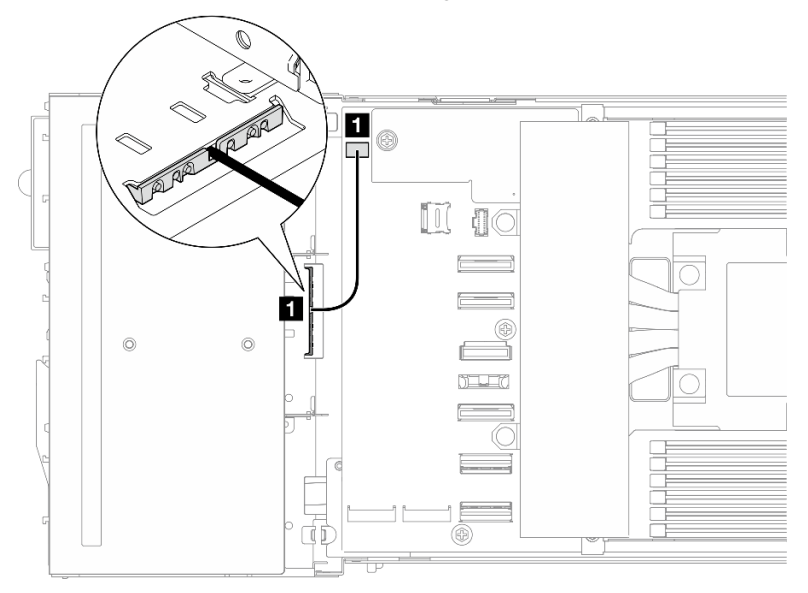

*Figure 148. Front thermal sensor cable routing*

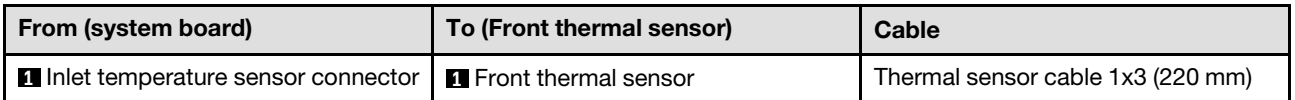

# <span id="page-198-0"></span>Chapter 7. System configuration

Complete these procedures to configure your system.

# Set the network connection for the Lenovo XClarity Controller

Before you can access the Lenovo XClarity Controller over your network, you need to specify how Lenovo XClarity Controller will connect to the network. Depending on how the network connection is implemented, you might need to specify a static IP address as well.

The following methods are available to set the network connection for the Lenovo XClarity Controller if you are not using DHCP:

• If a monitor is attached to the server, you can use Lenovo XClarity Provisioning Manager to set the network connection.

Complete the following steps to connect the Lenovo XClarity Controller to the network using the Lenovo XClarity Provisioning Manager.

- 1. Start the server.
- 2. Press the key specified in the on-screen instructions to display the Lenovo XClarity Provisioning Manager interface. (For more information, see the "Startup" section in the LXPM documentation compatible with your server at <https://pubs.lenovo.com/lxpm-overview/>.)
- 3. Go to LXPM  $\rightarrow$  UEFI Setup  $\rightarrow$  BMC Settings to specify how the Lenovo XClarity Controller will connect to the network.
	- If you choose a static IP connection, make sure that you specify an IPv4 or IPv6 address that is available on the network.
	- If you choose a DHCP connection, make sure that the MAC address for the server has been configured in the DHCP server.
- 4. Click OK to apply the setting and wait for two to three minutes.
- 5. Use an IPv4 or IPv6 address to connect Lenovo XClarity Controller.

Important: The Lenovo XClarity Controller is set initially with a user name of USERID and password of PASSW0RD (with a zero, not the letter O). This default user setting has Supervisor access. It is required to change this user name and password during your initial configuration for enhanced security.

• If no monitor is attached to the server, you can set the network connection through the Lenovo XClarity Controller interface. Connect an Ethernet cable from your laptop to XCC system management port on your server. For the location of the XCC system management port, see [Chapter 2 "Hardware](#page-28-0)  [components" on page 19](#page-28-0).

Note: Make sure that you modify the IP settings on the laptop so that it is on the same network as the server default settings.

The default IPv4 address and the IPv6 Link Local Address (LLA) is provided on the Lenovo XClarity Controller Network Access label that is affixed to the Pull Out Information Tab. See ["Identify the system](#page-42-0)  [and access the Lenovo XClarity Controller" on page 33](#page-42-0).

• If you are using the Lenovo XClarity Administrator Mobile app from a mobile device, you can connect to the Lenovo XClarity Controller through the Lenovo XClarity Controller USB connector on the server. For the location of the Lenovo XClarity Controller USB connector, see [Chapter 2 "Hardware components" on](#page-28-0) [page 19](#page-28-0).

Note: The Lenovo XClarity Controller USB connector mode must be set to manage the Lenovo XClarity Controller (instead of normal USB mode). To switch from normal mode to Lenovo XClarity Controller management mode, hold the ID button on the server for at least 3 seconds until its LED flashes slowly (once every couple of seconds). See [Chapter 2 "Hardware components" on page 19](#page-28-0) for the location of the ID button.

To connect using the Lenovo XClarity Administrator Mobile app:

- 1. Connect the USB cable of your mobile device to the Lenovo XClarity Controller USB connector on the server.
- 2. On your mobile device, enable USB tethering.
- 3. On your mobile device, launch the Lenovo XClarity Administrator mobile app.
- 4. If automatic discovery is disabled, click Discovery on the USB Discovery page to connect to the Lenovo XClarity Controller.

For more information about using the Lenovo XClarity Administrator Mobile app, see:

[https://pubs.lenovo.com/lxca/lxca\\_usemobileapp](https://pubs.lenovo.com/lxca/lxca_usemobileapp)

# Set USB port for Lenovo XClarity Controller connection

Before you can access the Lenovo XClarity Controller through the USB port, you need to configure the USB port for Lenovo XClarity Controller connection.

### Server support

To see if your server supports accessing Lenovo XClarity Controller through the USB port, check one of the following:

- Refer to [Chapter 2 "Hardware components" on page 19](#page-28-0).
- If there is a wrench icon on the USB port of your server, you can set the management USB port to connect to Lenovo XClarity Controller. It is also the only USB port that supports USB automation update of the firmware and RoT security module.

## Setting the USB management port for Lenovo XClarity Controller connection

You can switch the USB port between normal and Lenovo XClarity Controller management operation by performing one of the following steps.

- Hold the ID button for at least 3 second until its LED flashes slowly (once every couple of seconds). See [Chapter 2 "Hardware components" on page 19](#page-28-0) for ID button location.
- From the Lenovo XClarity Controller management controller CLI, run the usbfp command. For information about using the Lenovo XClarity Controller CLI, see the "Command-line interface" section in the XCC documentation compatible with your server at <https://pubs.lenovo.com/lxcc-overview/>.
- From the Lenovo XClarity Controller management controller web interface, click **BMC Configuration →** Network → USB Management Port Assignment. For information about Lenovo XClarity Controller web interface functions, see the "Description of XClarity Controller functions on web interface" section in the XCC documentation compatible with your server at <https://pubs.lenovo.com/lxcc-overview/>.

## Checking USB port current setting

You can also check the current setting of the USB port using the Lenovo XClarity Controller management controller CLI (usbfp command) or the Lenovo XClarity Controller management controller web interface ( BMC Configuration  $\rightarrow$  Network  $\rightarrow$  USB Management Port Assignment). See the "Command-line

interface" and "Description of XClarity Controller functions on web interface" sections in the XCC documentation compatible with your server at <https://pubs.lenovo.com/lxcc-overview/>.

## <span id="page-200-0"></span>Update the firmware

Several options are available to update the firmware for the system.

The tools listed here can be used to update the most current firmware for the chassis, nodes, and the devices that are installed in the system.

- Best practices related to updating firmware is available at the following site:
	- <https://lenovopress.lenovo.com/lp0656-lenovo-thinksystem-firmware-and-driver-update-best-practices>
- The latest firmware can be found at the following site:
	- [https://datacentersupport.lenovo.com/products/servers/thinksystem/sd535v3/7dd1/downloads/driver-list](https://datacentersupport.lenovo.com/products/servers/thinksystem/sd535v3/7dd1/downloads/driver-list/)
- You can subscribe to product notification to stay up to date on firmware updates:
	- <https://datacentersupport.lenovo.com/solutions/ht509500>

### Update Bundles (Service Packs)

Lenovo typically releases firmware in bundles called Update Bundles (Service Packs). To ensure that all of the firmware updates are compatible, you should update all firmware at the same time. If you are updating firmware for both the Lenovo XClarity Controller and UEFI, update the firmware for Lenovo XClarity Controller first.

### Update method terminology

- In-band update. The installation or update is performed using a tool or application within an operating system that is executing on the server's core CPU.
- Out-of-band update. The installation or update is performed by the Lenovo XClarity Controller collecting the update and then directing the update to the target subsystem or device. Out-of-band updates have no dependency on an operating system executing on the core CPU. However, most out-of-band operations do require the server to be in the S0 (Working) power state.
- On-Target update. The installation or update is initiated from an installed operating system executing on the target server itself.
- Off-Target update. The installation or update is initiated from a computing device interacting directly with the server's Lenovo XClarity Controller.
- Update Bundles (Service Packs). Update Bundles (Service Packs) are bundled updates designed and tested to provide the interdependent level of functionality, performance, and compatibility. Update Bundles (Service Packs) are server machine-type specific and are built (with firmware and device driver updates) to support specific Windows Server, Red Hat Enterprise Linux (RHEL) and SUSE Linux Enterprise Server (SLES) operating system distributions. Machine-type-specific firmware-only Update Bundles (Service Packs) are also available.

### Firmware updating tools

See the following table to determine the best Lenovo tool to use for installing and setting up the firmware:

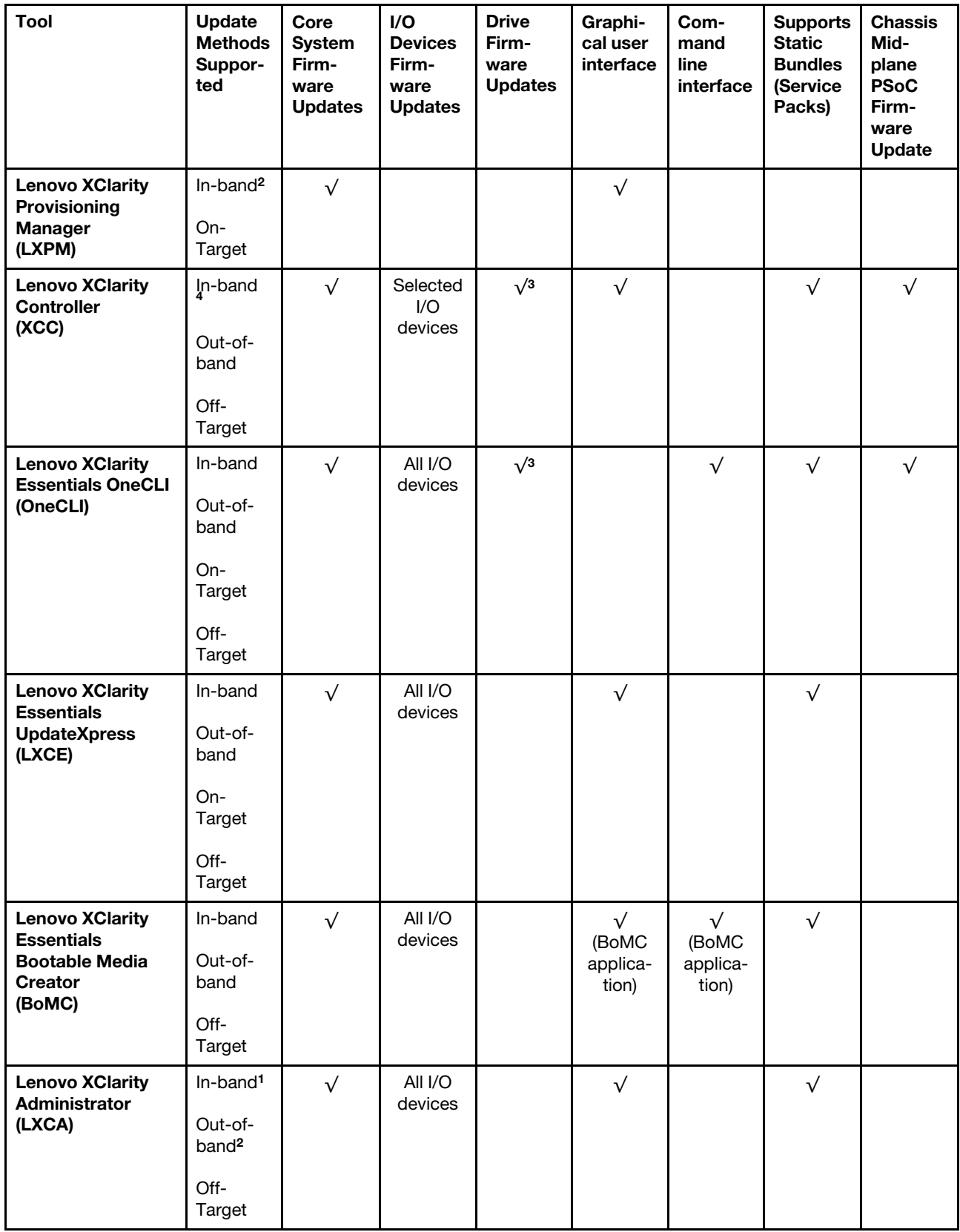

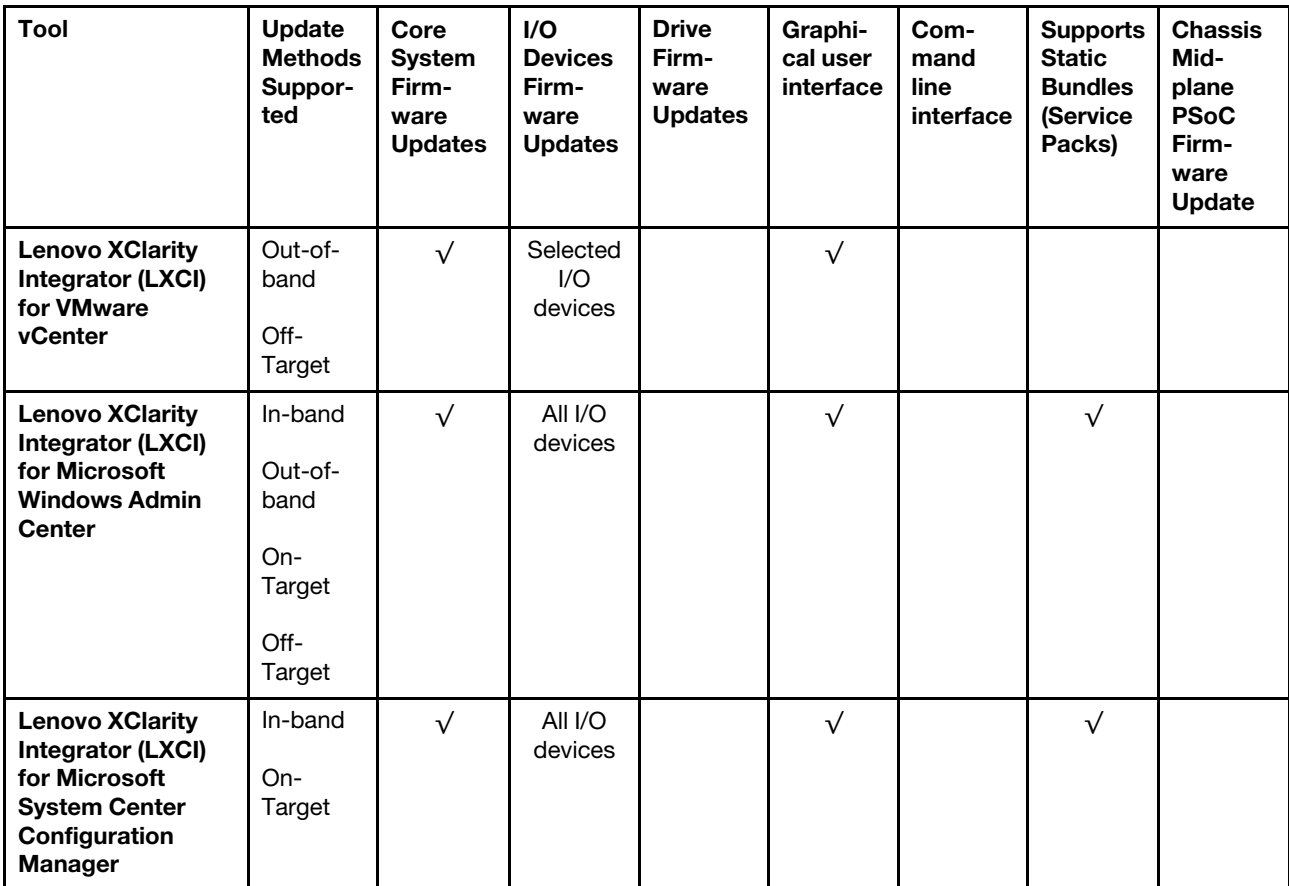

Notes:

- 1. For I/O firmware updates.
- 2. For BMC and UEFI firmware updates.
- 3. Drive firmware update is only supported by the tools and methods below:
	- XCC Bare Metal Update (BMU): In-band, and requires system reboot.
	- Lenovo XClarity Essentials OneCLI:
		- For drives supported by ThinkSystem V2 and V3 products (legacy drives): In-band, and does not require system reboot.
		- For drives supported only by ThinkSystem V3 products (new drives): Staging to XCC and complete the update with XCC BMU (In-band, and requires system reboot.).
- 4. Bare Metal Update (BMU) only.

### • Lenovo XClarity Provisioning Manager

From Lenovo XClarity Provisioning Manager, you can update the Lenovo XClarity Controller firmware, the UEFI firmware, and the Lenovo XClarity Provisioning Manager software.

Note: By default, the Lenovo XClarity Provisioning Manager Graphical User Interface is displayed when you start the server and press the key specified in the on-screen instructions. If you have changed that default to be the text-based system setup, you can bring up the Graphical User Interface from the textbased system setup interface.

For additional information about using Lenovo XClarity Provisioning Manager to update firmware, see:

"Firmware Update" section in the LXPM documentation compatible with your server at https:// [pubs.lenovo.com/lxpm-overview/](https://pubs.lenovo.com/lxpm-overview/)

### • Lenovo XClarity Controller

If you need to install a specific update, you can use the Lenovo XClarity Controller interface for a specific server.

#### Notes:

– To perform an in-band update through Windows or Linux, the operating system driver must be installed and the Ethernet-over-USB (sometimes called LAN over USB) interface must be enabled.

For additional information about configuring Ethernet over USB, see:

"Configuring Ethernet over USB" section in the XCC documentation version compatible with your server at <https://pubs.lenovo.com/lxcc-overview/>

– If you update firmware through the Lenovo XClarity Controller, make sure that you have downloaded and installed the latest device drivers for the operating system that is running on the server.

For additional information about using Lenovo XClarity Controller to update firmware, see:

"Updating Server Firmware" section in the XCC documentation compatible with your server at [https://](https://pubs.lenovo.com/lxcc-overview/) [pubs.lenovo.com/lxcc-overview/](https://pubs.lenovo.com/lxcc-overview/)

### • Lenovo XClarity Essentials OneCLI

Lenovo XClarity Essentials OneCLI is a collection of command line applications that can be used to manage Lenovo servers. Its update application can be used to update firmware and device drivers for your servers. The update can be performed within the host operating system of the server (in-band) or remotely through the BMC of the server (out-of-band).

For additional information about using Lenovo XClarity Essentials OneCLI to update firmware, see:

[https://pubs.lenovo.com/lxce-onecli/onecli\\_c\\_update](https://pubs.lenovo.com/lxce-onecli/onecli_c_update)

### • Lenovo XClarity Essentials UpdateXpress

Lenovo XClarity Essentials UpdateXpress provides most of OneCLI update functions through a graphical user interface (GUI). It can be used to acquire and deploy Static Bundle update packages and individual updates. Static Bundle contain firmware and device driver updates for Microsoft Windows and for Linux.

You can obtain Lenovo XClarity Essentials UpdateXpress from the following location:

<https://datacentersupport.lenovo.com/solutions/lnvo-xpress>

### • Lenovo XClarity Essentials Bootable Media Creator

You can use Lenovo XClarity Essentials Bootable Media Creator to create bootable media that is suitable for firmware updates, VPD updates, inventory and FFDC collection, advanced system configuration, FoD Keys management, secure erase, RAID configuration, and diagnostics on supported servers.

You can obtain Lenovo XClarity Essentials BoMC from the following location:

<https://datacentersupport.lenovo.com/solutions/lnvo-bomc>

### • Lenovo XClarity Administrator

If you are managing multiple servers using the Lenovo XClarity Administrator, you can update firmware for all managed servers through that interface. Firmware management is simplified by assigning firmwarecompliance policies to managed endpoints. When you create and assign a compliance policy to managed endpoints, Lenovo XClarity Administrator monitors changes to the inventory for those endpoints and flags any endpoints that are out of compliance.

For additional information about using Lenovo XClarity Administrator to update firmware, see:

[https://pubs.lenovo.com/lxca/update\\_fw](https://pubs.lenovo.com/lxca/update_fw)

### • Lenovo XClarity Integrator offerings

Lenovo XClarity Integrator offerings can integrate management features of Lenovo XClarity Administrator and your server with software used in a certain deployment infrastructure, such as VMware vCenter, Microsoft Admin Center, or Microsoft System Center.

For additional information about using Lenovo XClarity Integrator to update firmware, see:

<https://pubs.lenovo.com/lxci-overview/>

# Configure the firmware

Several options are available to install and set up the firmware for the server.

Important: Lenovo does not recommend setting option ROMs to Legacy, but you can conduct this setting if necessary. Note that this setting prevents UEFI drivers for the slot devices from loading, which may cause negative side effects to Lenovo software, such as LXCA, OneCLI, and XCC. These side effects include but are not limited to the inability to determine adapter card details, such as model name and firmware levels. For example, "ThinkSystem RAID 930-16i 4GB Flash" may be displayed as "Adapter 06:00:00". In some cases, the functionality on a specific PCIe adapter may not be enabled properly.

• Lenovo XClarity Provisioning Manager (LXPM)

From Lenovo XClarity Provisioning Manager, you can configure the UEFI settings for your server.

Notes: The Lenovo XClarity Provisioning Manager provides a Graphical User Interface to configure a server. The text-based interface to system configuration (the Setup Utility) is also available. From Lenovo XClarity Provisioning Manager, you can choose to restart the server and access the text-based interface. In addition, you can choose to make the text-based interface the default interface that is displayed when you start LXPM. To do this, go to Lenovo XClarity Provisioning Manager  $\rightarrow$  UEFI Setup  $\rightarrow$  System Settings → <F1>Start Control → Text Setup. To start the server with Graphic User Interface, select Auto or Tool Suite.

See the following documentations for more information:

- Search for the LXPM documentation version compatible with your server at [https://pubs.lenovo.com/](https://pubs.lenovo.com/lxpm-overview/)  [lxpm-overview/](https://pubs.lenovo.com/lxpm-overview/)
- *UEFI User Guide* at <https://pubs.lenovo.com/uefi-overview/>
- Lenovo XClarity Essentials OneCLI

You can use the config application and commands to view the current system configuration settings and make changes to Lenovo XClarity Controller and UEFI. The saved configuration information can be used to replicate or restore other systems.

For information about configuring the server using Lenovo XClarity Essentials OneCLI, see:

[https://pubs.lenovo.com/lxce-onecli/onecli\\_c\\_settings\\_info\\_commands](https://pubs.lenovo.com/lxce-onecli/onecli_c_settings_info_commands)

#### • Lenovo XClarity Administrator

You can quickly provision and pre-provision all of your servers using a consistent configuration. Configuration settings (such as local storage, I/O adapters, boot settings, firmware, ports, and Lenovo XClarity Controller and UEFI settings) are saved as a server pattern that can be applied to one or more managed servers. When the server patterns are updated, the changes are automatically deployed to the applied servers.

Specific details about updating firmware using Lenovo XClarity Administrator are available at:

[https://pubs.lenovo.com/lxca/server\\_configuring](https://pubs.lenovo.com/lxca/server_configuring)

• Lenovo XClarity Controller

You can configure the management processor for the server through the Lenovo XClarity Controller Web interface, the command-line interface, or Redfish API.

For information about configuring the server using Lenovo XClarity Controller, see:

"Configuring the Server" section in the XCC documentation compatible with your server at [https://](https://pubs.lenovo.com/lxcc-overview/)  [pubs.lenovo.com/lxcc-overview/](https://pubs.lenovo.com/lxcc-overview/)

## Memory module configuration

Memory performance depends on several variables, such as memory mode, memory speed, memory ranks, memory population and processor.

Information about optimizing memory performance and configuring memory is available at the Lenovo Press website:

<https://lenovopress.lenovo.com/servers/options/memory>

In addition, you can take advantage of a memory configurator, which is available at the following site:

[https://dcsc.lenovo.com/#/memory\\_configuration](https://dcsc.lenovo.com/#/memory_configuration)

## Enable Software Guard Extensions (SGX)

Intel<sup>®</sup> Software Guard Extensions (Intel<sup>®</sup> SGX) operates under the assumption that the security perimeter includes only the internals of the CPU package, and leaves the DRAM untrusted.

Complete the following steps to enable SGX.

- Step 1. Make sure to refer to ["Memory module installation rules and order" on page 43,](#page-52-0) which specifies whether your sever supports SGX and lists the memory module population sequence for SGX configuration. (DIMM configuration must be at least 8 DIMMs per socket to support SGX.)
- Step 2. Restart the system. Before the operating system starts up, press the key specified in the on-screen instructions to enter the Setup Utility. (For more information, see the "Startup" section in the LXPM documentation compatible with your server at <https://pubs.lenovo.com/lxpm-overview/>.)
- Step 3. Go to System settings  $\rightarrow$  Processors  $\rightarrow$  UMA-Based Clustering and disable the option.
- Step 4. Go to System settings  $\rightarrow$  Processors  $\rightarrow$  Total Memory Encryption (TME) and enable the option.
- Step 5. Save the changes, then go to System settings  $\rightarrow$  Processors  $\rightarrow$  SW Guard Extension (SGX) and enable the option.

## RAID configuration

Using a Redundant Array of Independent Disks (RAID) to store data remains one of the most common and cost-efficient methods to increase server's storage performance, availability, and capacity.

RAID increases performance by allowing multiple drives to process I/O requests simultaneously. RAID can also prevent data loss in case of a drive failure by reconstructing (or rebuilding) the missing data from the failed drive using the data from the remaining drives.

RAID array (also known as RAID drive group) is a group of multiple physical drives that uses a certain common method to distribute data across the drives. A virtual drive (also known as virtual disk or logical drive) is a partition in the drive group that is made up of contiguous data segments on the drives. Virtual drive is presented up to the host operating system as a physical disk that can be partitioned to create OS logical drives or volumes.

An introduction to RAID is available at the following Lenovo Press website:

<https://lenovopress.lenovo.com/lp0578-lenovo-raid-introduction>

Detailed information about RAID management tools and resources is available at the following Lenovo Press website:

<https://lenovopress.lenovo.com/lp0579-lenovo-raid-management-tools-and-resources>

# Deploy the operating system

Several options are available to deploy an operating system on the server.

### Available operating systems

- Microsoft Windows Server
- VMware ESXi
- Red Hat Enterprise Linux
- SUSE Linux Enterprise Server

Complete list of available operating systems: <https://lenovopress.lenovo.com/osig>.

### Tool-based deployment

• Multi-server

Available tools:

– Lenovo XClarity Administrator

[https://pubs.lenovo.com/lxca/compute\\_node\\_image\\_deployment](https://pubs.lenovo.com/lxca/compute_node_image_deployment)

– Lenovo XClarity Essentials OneCLI

[https://pubs.lenovo.com/lxce-onecli/onecli\\_r\\_uxspi\\_proxy\\_tool](https://pubs.lenovo.com/lxce-onecli/onecli_r_uxspi_proxy_tool)

– Lenovo XClarity Integrator deployment pack for SCCM (for Windows operating system only)

[https://pubs.lenovo.com/lxci-deploypack-sccm/dpsccm\\_c\\_endtoend\\_deploy\\_scenario](https://pubs.lenovo.com/lxci-deploypack-sccm/dpsccm_c_endtoend_deploy_scenario)

• Single-server

Available tools:

– Lenovo XClarity Provisioning Manager

"OS Installation" section in the LXPM documentation compatible with your server at [https://](https://pubs.lenovo.com/lxpm-overview/)  [pubs.lenovo.com/lxpm-overview/](https://pubs.lenovo.com/lxpm-overview/)

– Lenovo XClarity Essentials OneCLI

[https://pubs.lenovo.com/lxce-onecli/onecli\\_r\\_uxspi\\_proxy\\_tool](https://pubs.lenovo.com/lxce-onecli/onecli_r_uxspi_proxy_tool)

– Lenovo XClarity Integrator deployment pack for SCCM (for Windows operating system only)

[https://pubs.lenovo.com/lxci-deploypack-sccm/dpsccm\\_c\\_endtoend\\_deploy\\_scenario](https://pubs.lenovo.com/lxci-deploypack-sccm/dpsccm_c_endtoend_deploy_scenario)

### Manual deployment

If you cannot access the above tools, follow the instructions below, download the corresponding *OS Installation Guide*, and deploy the operating system manually by referring to the guide.

- 1. Go to <https://datacentersupport.lenovo.com/solutions/server-os>.
- 2. Select an operating system from the navigation pane and click Resources.

3. Locate the "OS Install Guides" area and click the installation instructions. Then, follow the instructions to complete the operation system deployment task.

# Back up the server configuration

After setting up the server or making changes to the configuration, it is a good practice to make a complete backup of the server configuration.

Make sure that you create backups for the following server components:

### • Management processor

You can back up the management processor configuration through the Lenovo XClarity Controller interface. For details about backing up the management processor configuration, see:

"Backing up the BMC configuration" section in the XCC documentation compatible with your server at <https://pubs.lenovo.com/lxcc-overview/>.

Alternatively, you can use the save command from Lenovo XClarity Essentials OneCLI to create a backup of all configuration settings. For more information about the save command, see:

[https://pubs.lenovo.com/lxce-onecli/onecli\\_r\\_save\\_command](https://pubs.lenovo.com/lxce-onecli/onecli_r_save_command)

### • Operating system

Use your backup methods to back up the operating system and user data for the server.

# <span id="page-208-0"></span>Chapter 8. Problem determination

Use the information in this section to isolate and resolve issues that you might encounter while using your server.

Lenovo servers can be configured to automatically notify Lenovo Support if certain events are generated. You can configure automatic notification, also known as Call Home, from management applications, such as the Lenovo XClarity Administrator. If you configure automatic problem notification, Lenovo Support is automatically alerted whenever a server encounters a potentially significant event.

To isolate a problem, you should typically begin with the event log of the application that is managing the server:

- If you are managing the server from the Lenovo XClarity Administrator, begin with the Lenovo XClarity Administrator event log.
- If you are using some other management application, begin with the Lenovo XClarity Controller event log.

#### Web resources

• Tech tips

Lenovo continually updates the support website with the latest tips and techniques that you can use to solve issues that your server might encounter. These Tech Tips (also called retain tips or service bulletins) provide procedures to work around issues or solve problems related to the operation of your server.

To find the Tech Tips available for your server:

- 1. Go to <http://datacentersupport.lenovo.com> and navigate to the support page for your server.
- 2. Click on **How To's** from the navigation pane.
- 3. Click **Article Type**  $\rightarrow$  **Solution** from the drop-down menu.

Follow the on-screen instructions to choose the category for the problem that you are having.

- Lenovo Data Center Forum
	- Check [https://forums.lenovo.com/t5/Datacenter-Systems/ct-p/sv\\_eg](https://forums.lenovo.com/t5/Datacenter-Systems/ct-p/sv_eg) to see if someone else has encountered a similar problem.

## Event logs

An *alert* is a message or other indication that signals an event or an impending event. Alerts are generated by the Lenovo XClarity Controller or by UEFI in the servers. These alerts are stored in the Lenovo XClarity Controller Event Log. If the server is managed by the Chassis Management Module 2 or by the Lenovo XClarity Administrator, alerts are automatically forwarded to those management applications.

Note: For a listing of events, including user actions that might need to be performed to recover from an event, see the *Messages and Codes Reference*, which is available at [https://pubs.lenovo.com/sd535-v3/pdf\\_](https://pubs.lenovo.com/sd535-v3/pdf_files)  [files](https://pubs.lenovo.com/sd535-v3/pdf_files).

### Lenovo XClarity Administrator event log

If you are using Lenovo XClarity Administrator to manage server, network, and storage hardware, you can view the events from all managed devices through the XClarity Administrator.

Logs

| Event Log         | Audit Log      |                                                                                                 |                   |                              |                |            |  |
|-------------------|----------------|-------------------------------------------------------------------------------------------------|-------------------|------------------------------|----------------|------------|--|
| $\left( 2\right)$ |                | The Event log provides a history of hardware and management conditions that have been detected. | Show:             |                              |                |            |  |
| æ                 |                |                                                                                                 | All Event Sources |                              | Filter         |            |  |
| All Actions       |                |                                                                                                 | All Dates         | ÷                            |                |            |  |
| Severity          | Serviceability | Date and Time<br>$\blacktriangle$                                                               | System            | Event                        | System<br>Type | Source Da  |  |
| Warning           | Support        | Jan 30, 2017, 7:49:07 AM                                                                        | Chassis114:       | Node Node 08 device Chassis  |                | Jan 30, 20 |  |
| ⋒<br>Warning      | Support        | Jan 30, 2017, 7:49:07 AM                                                                        | Chassis114:       | Node Node 02 device Chassis  |                | Jan 30, 20 |  |
| Warning           | & User         | Jan 30, 2017, 7:49:07 AM                                                                        | Chassis114:       | I/O module IO Module Chassis |                | Jan 30, 20 |  |
| Warning<br>ΔУ     | <b>B</b> User  | Jan 30, 2017, 7:49:07 AM                                                                        | Chassis114:       | Node Node 08 incomi Chassis  |                | Jan 30, 20 |  |
|                   |                |                                                                                                 |                   |                              |                |            |  |

*Figure 149. Lenovo XClarity Administrator event log*

For more information about working with events from XClarity Administrator, see:

[https://pubs.lenovo.com/lxca/events\\_vieweventlog](https://pubs.lenovo.com/lxca/events_vieweventlog)

#### Lenovo XClarity Controller event log

The Lenovo XClarity Controller monitors the physical state of the server and its components using sensors that measure internal physical variables such as temperature, power-supply voltages, fan speeds, and component status. The Lenovo XClarity Controller provides various interfaces to systems management software and to system administrators and users to enable remote management and control of a server.

The Lenovo XClarity Controller monitors all components of the server and posts events in the Lenovo XClarity Controller event log.

| <b>XClarity Controller</b>  | ThinkSystem      |                 | System name: XCC0023579PK |                     |                                                                                       | Export                          | User                                                 | $Q$ 13:11 |
|-----------------------------|------------------|-----------------|---------------------------|---------------------|---------------------------------------------------------------------------------------|---------------------------------|------------------------------------------------------|-----------|
| $\bullet$<br>Home           | <b>Event Log</b> |                 | Audit Log                 | Maintenance History |                                                                                       | L. Enable Call Home             | $\blacksquare$ Configure Alert $\blacktriangleright$ |           |
| EVent                       | ш                | Customize Table | 而                         | C Refresh           | m                                                                                     |                                 |                                                      |           |
| <b>E</b> Inventory          |                  |                 | Clear Logs                |                     | Type:                                                                                 | All Source $\blacktriangledown$ | All Date $\blacktriangledown$                        | $\alpha$  |
| <b>11</b> Utilization       | Severity         | Source          | Event ID                  |                     | Message                                                                               | Date                            |                                                      |           |
| Virtual Media               | ø                | System          |                           | 0X4000000E00000000  | Remote login successful. Login ID: userid from webguis at IP address: 10.104.194.180. | 27 Jul 2015, 08:11:04 AM        |                                                      |           |
| <b>[7]</b> Firmware Update  | л                | System          |                           | 0X4000000E00000000  | Remote login successful, Login ID: userid from webguis at IP address: 10.104.194.180. | 27 Jul 2015, 08:11:04 AM        |                                                      |           |
| Server Configuration >      |                  | System          |                           | 0X4000000E00000000  | Remote login successful, Login ID: userid from webquis at IP address: 10.104.194.180. | 27 Jul 2015, 08:11:04 AM        |                                                      |           |
| <b>We BMC Configuration</b> |                  | System          |                           | 0X4000000E00000000  | Remote login successful. Login ID: userid from webguis at IP address: 10.104.194.180. | 27 Jul 2015, 08:11:04 AM        |                                                      |           |

*Figure 150. Lenovo XClarity Controller event log*

For more information about accessing the Lenovo XClarity Controller event log, see:

"Viewing Event Logs" section in the XCC documentation compatible with your server at https:// [pubs.lenovo.com/lxcc-overview/](https://pubs.lenovo.com/lxcc-overview/)

# Troubleshooting by system LEDs and diagnostics display

See the following section for information on available system LEDs and diagnostics display.

# Drive LEDs

This topic provides information on drive LEDs.

The following table describes the problems that are indicated by drive activity LED and drive status LED.

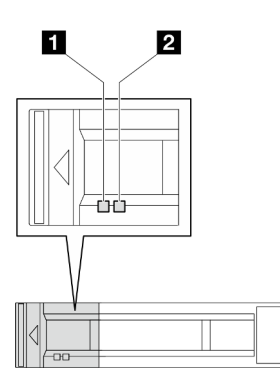

*Figure 151. 2.5-inch drive LEDs*

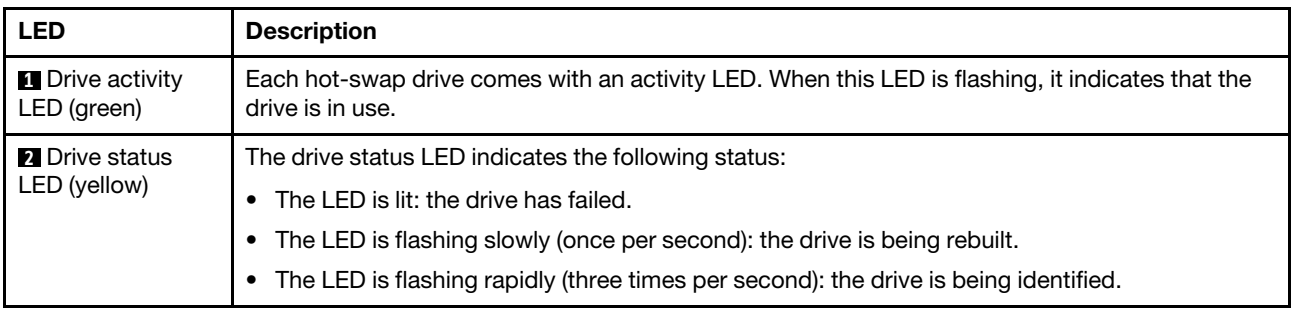

# Front operator panel LEDs

The front operator panel of the node provides controls, connectors, and LEDs.

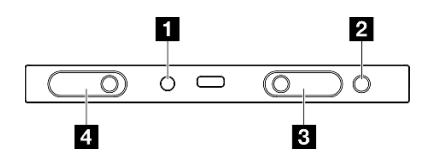

*Figure 152.* Front operator panel buttons and LEDs

*Table 22.* Front operator panel buttons and LEDs

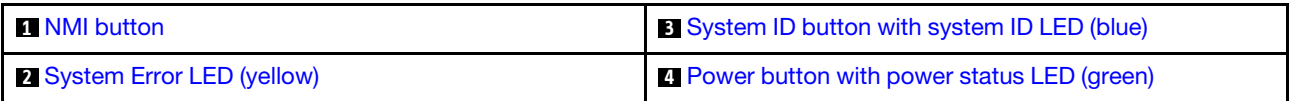

## <span id="page-211-0"></span>**1** NMI button

Press this button to force a non-maskable interrupt to the processor. A pen or the end of a straightened paper clip might be needed to press this button. This button can also be used to force a blue-screen memory dump (only when you are directed to do so by Lenovo Support).

## <span id="page-211-2"></span>**2** System Error LED (yellow)

The system error LED helps you to determine if there are any system errors.

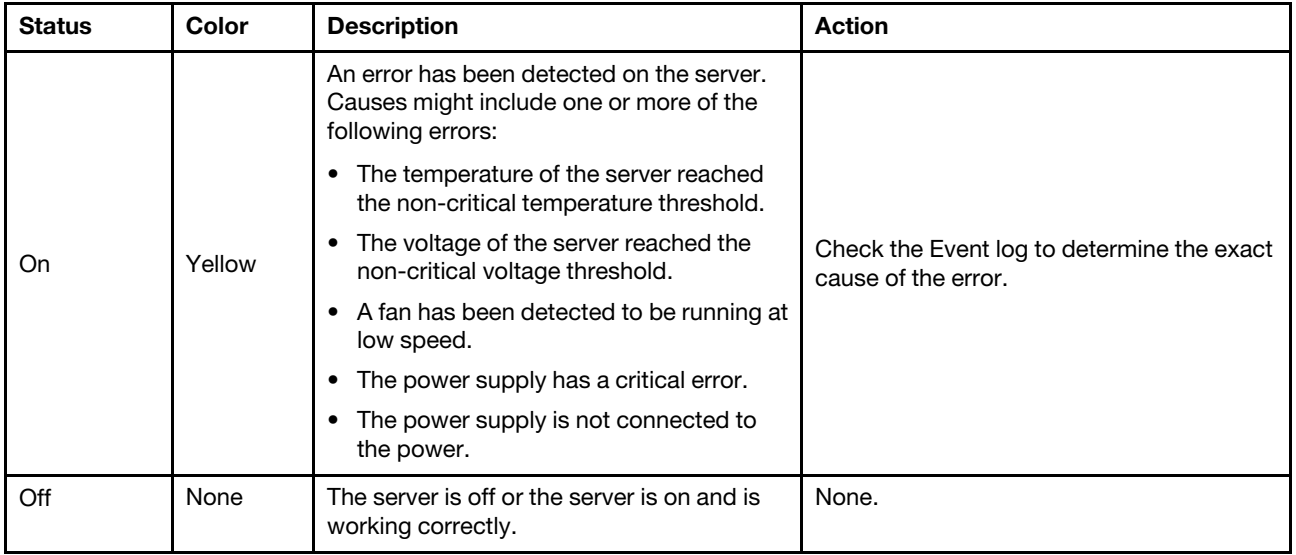

### <span id="page-211-1"></span>**3** System ID button with system ID LED (blue)

Use this system ID button and the blue system ID LED to visually locate the server. Each time you press the system ID button, the state of the system ID LED changes. The LED can be changed to on, blinking, or off. You can also use the Lenovo XClarity Controller or a remote management program to change the state of the system ID LED to assist in visually locating the server among other servers.

## <span id="page-211-3"></span>**4** Power button with power status LED (green)

You can press the power button to power on the server when you finish setting up the server. You also can hold the power button for several seconds to power off the server if you cannot shut down the server from the operating system. The states of the power LED are as follows:

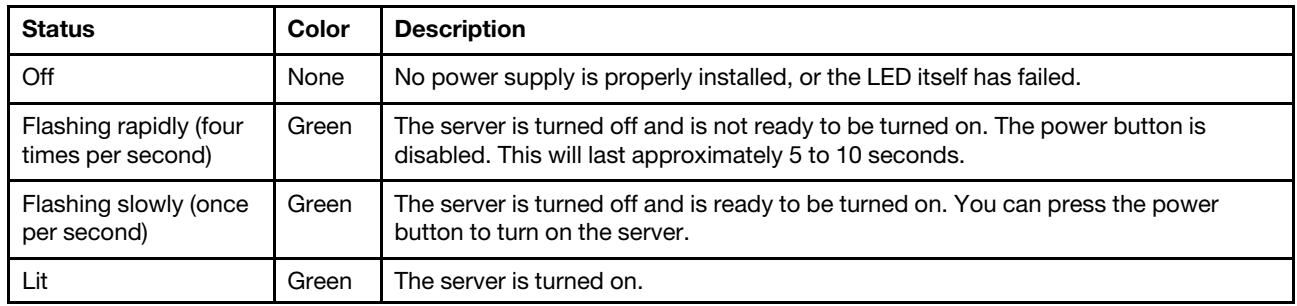

# Power supply LED

This topic provides information about various power supply LED status and corresponding action suggestions.

- The following minimal configuration is required for the node to start:
	- One processor
	- One memory module in DIMM slot 6
	- One power supply in PSU slot 1
	- One boot drive, M.2 or 2.5-inch drive, and RAID adapter if configured (If OS is needed by debugging)
	- Four system fans

The following table describes the problems that are indicated by various combinations of the power-supply LED and the power-on LED and suggested actions to correct the detected problems.

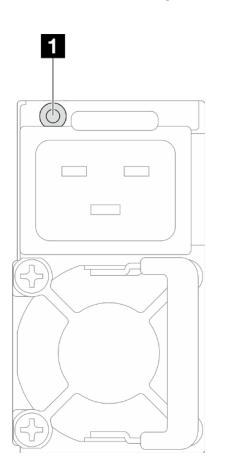

*Figure 153. Power supply LED*

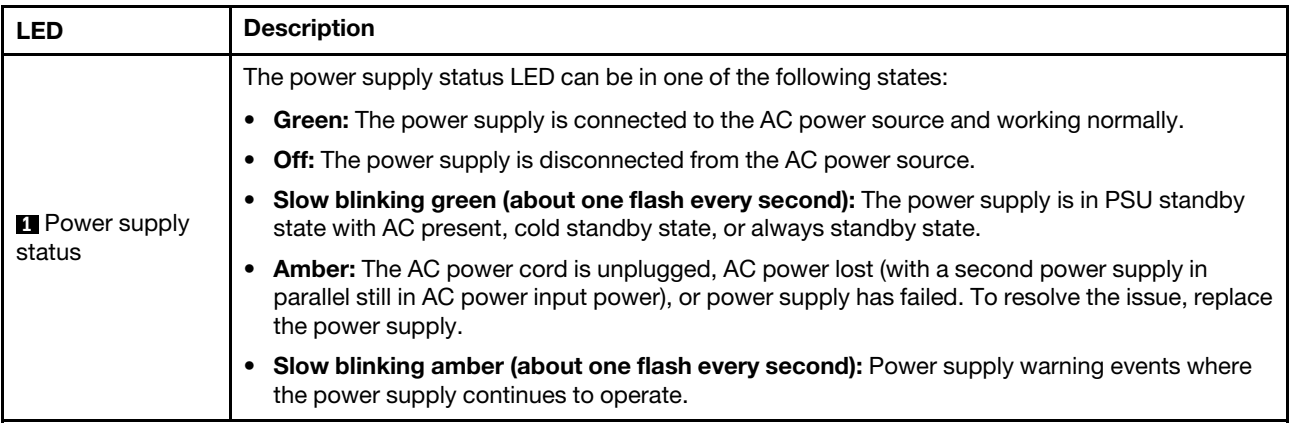

# Firmware and RoT security module LEDs

The following illustration shows the light-emitting diodes (LEDs) on the Firmware and RoT security module (ThinkSystem V3 Firmware and Root of Trust Security Module).

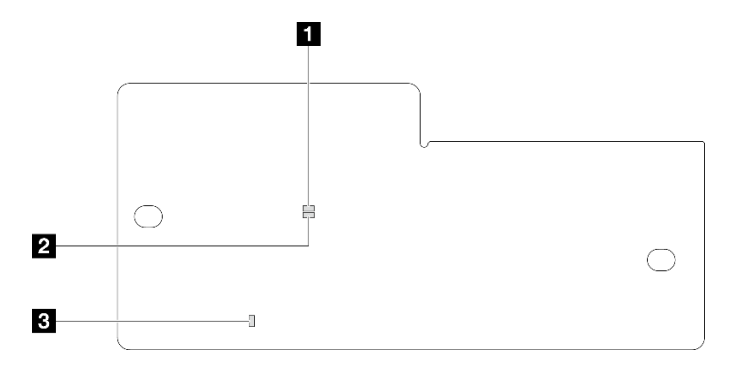

*Figure 154. LEDs on the firmware and RoT security module*

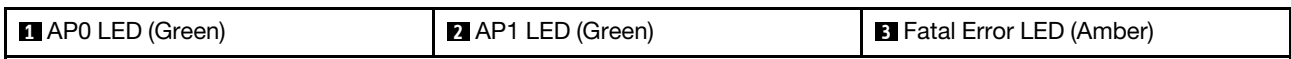

### *Table 23. LEDs description*

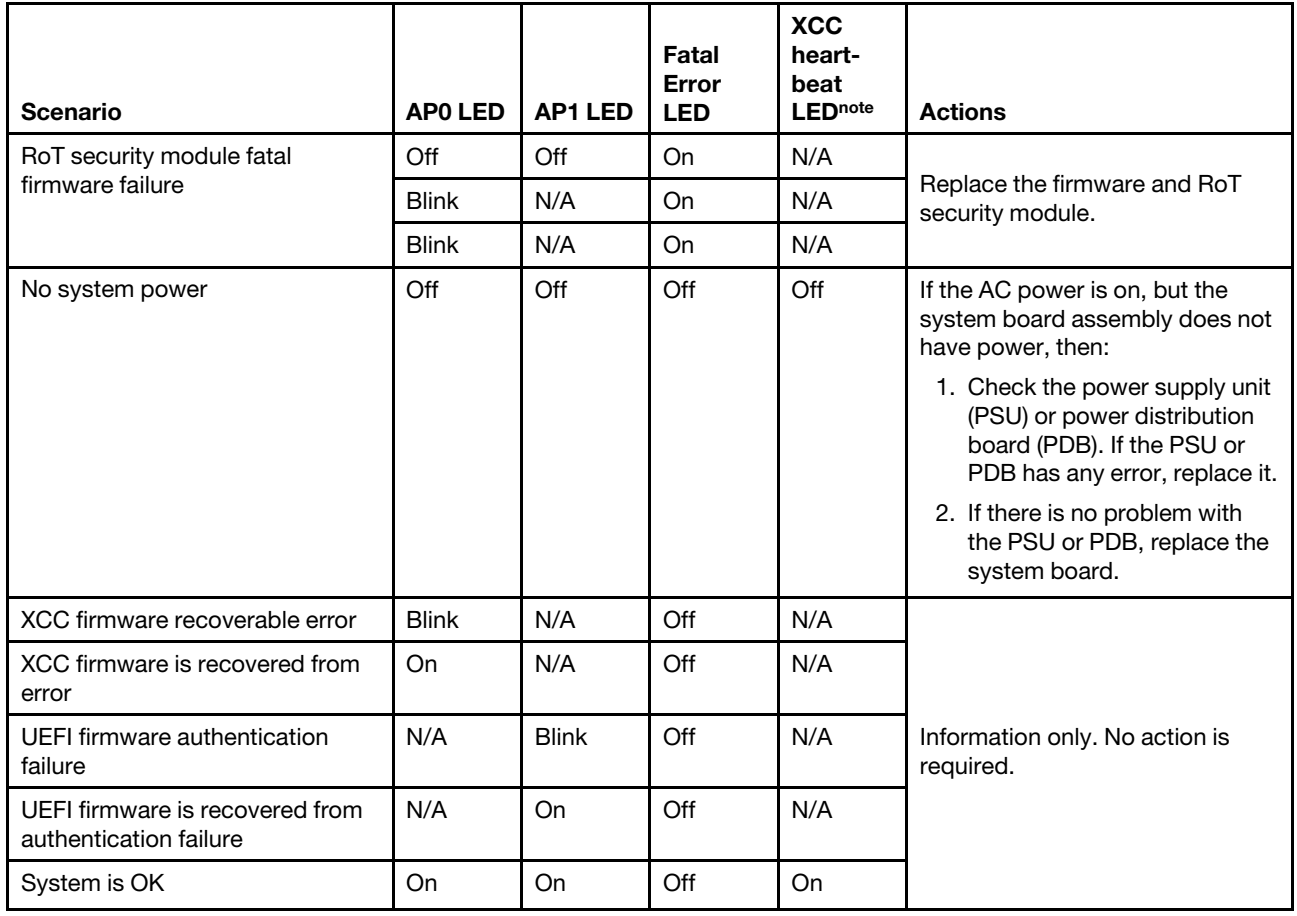

Note: For locations of the XCC heartbeat LED, see ["System-board LEDs" on page 204](#page-213-0).

# <span id="page-213-0"></span>System-board LEDs

The following illustrations show the light-emitting diodes (LEDs) on the system board.

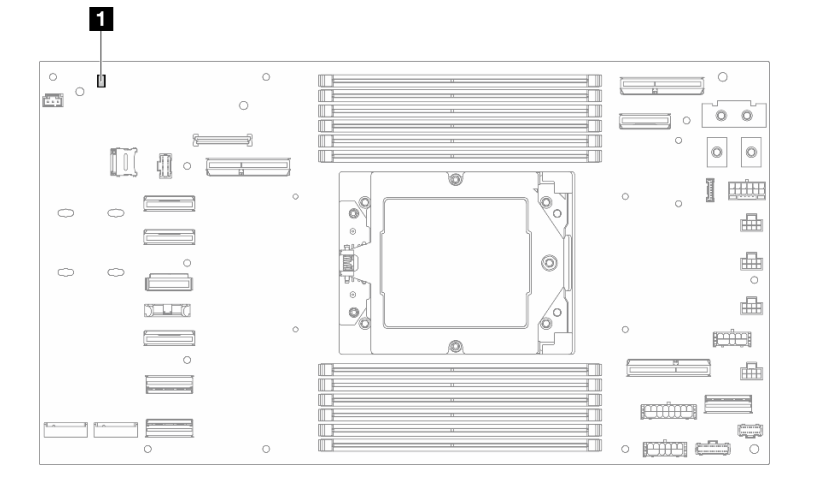

*Figure 155. System-board LEDs*

*Table 24. System-board LEDs*

**1** XCC heartbeat LED (green)

## **1 XCC** heartbeat LED (green) behavior:

**Blinking slowly: XCC is functioning.** 

Blinking rapidly and constantly: XCC is initializing or malfunctioning.

On: XCC is malfunctioning.

**Off:** XCC is malfunctioning.

# XCC system management port LEDs

This topic provides information on LEDs of XCC system management port.

The following table describes the problems that are indicated by LEDs on XCC system management port.

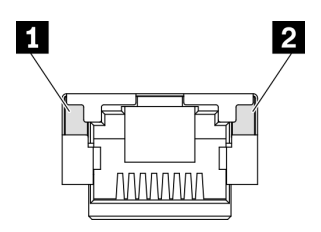

*Figure 156. XCC system management port LEDs*

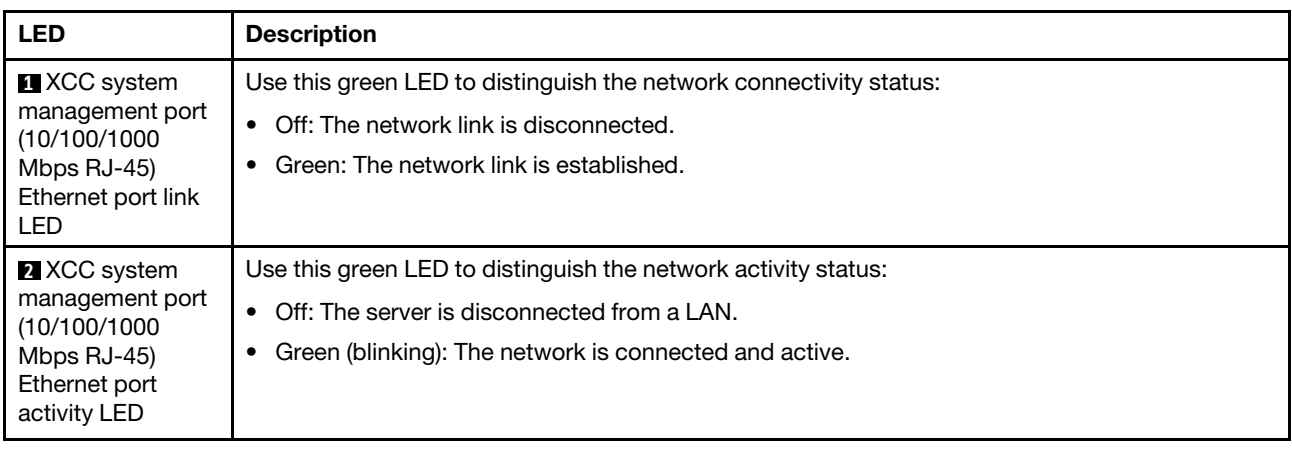
### General problem determination procedures

Use the information in this section to resolve problems if the event log does not contain specific errors or the system is inoperative.

If you are not sure about the cause of a problem and the power supplies are working correctly, complete the following steps to attempt to resolve the problem:

- 1. Power off the system.
- 2. Make sure that the system is cabled correctly.
- 3. Remove or disconnect the following devices if applicable, one at a time, until you find the failure. Power on and configure the system each time you remove or disconnect a device.
	- Any external devices.
	- Surge-suppressor device (on the system).
	- Printer, mouse, and non-Lenovo devices.
	- Each adapter.
	- Hard disk drives.
	- Memory modules until you reach the minimum configuration that is supported for the system.

Note: To determine the minimal configuration for your system, see "Minimal configuration for debugging" in ["Node technical specifications" on page 9.](#page-18-0)

4. Power on the system.

If the problem is solved when you remove an adapter from the node, but the problem recurs when you install the same adapter again, suspect the adapter. If the problem recurs when you replace the adapter with a different one, try a different PCIe slot.

If the problem appears to be a networking problem and the compute node passes all system tests, suspect a network cabling problem that is external to the node.

### Resolving suspected power problems

Power problems can be difficult to solve. For example, a short circuit can exist anywhere on any of the power distribution buses. Usually, a short circuit will cause the power subsystem to shut down because of an overcurrent condition.

Complete the following steps to diagnose and resolve a suspected power problem.

Step 1. Check the event log and resolve any errors related to the power.

Note: Start with the event log of the application that is managing the server. For more information about event logs, see ["Event logs" on page 199.](#page-208-0)

- Step 2. Check for short circuits, for example, if a loose screw is causing a short circuit on a circuit board.
- Step 3. Remove the adapters and disconnect the cables and power cords to all internal and external devices until the server is at the minimal configuration for debugging that is required for the server to start. To determine the minimal configuration for your server, see "Minimal configuration for debugging" in ["Node technical specifications" on page 5.](#page-14-0)
- Step 4. Reconnect all AC power cords and turn on the server. If the server starts successfully, reseat the adapters and devices one at a time until the problem is isolated.

If the server does not start from the minimal configuration, replace the components in the minimal configuration one at a time until the problem is isolated.

## Resolving suspected Ethernet controller problems

The method that you use to test the Ethernet controller depends on which operating system you are using. See the operating-system documentation for information about Ethernet controllers, and see the Ethernet controller device-driver readme file.

Complete the following steps to attempt to resolve suspected problems with the Ethernet controller.

- Step 1. Make sure that the correct device drivers, which come with the server are installed and that they are at the latest level.
- Step 2. Make sure that the Ethernet cable is installed correctly.
	- The cable must be securely attached at all connections. If the cable is attached but the problem remains, try a different cable.
	- If you set the Ethernet controller to operate at 100 Mbps or 1000 Mbps, you must use Category 5 cabling.
- Step 3. Determine whether the hub supports auto-negotiation. If it does not, try configuring the integrated Ethernet controller manually to match the speed and duplex mode of the hub.
- Step 4. Check the Ethernet controller LEDs on the server. These LEDs indicate whether there is a problem with the connector, cable, or hub.

Ethernet controller LED locations are specified in ["Troubleshooting by system LEDs and](#page-210-0) [diagnostics display" on page 201](#page-210-0).

- The Ethernet link status LED is lit when the Ethernet controller receives a link pulse from the hub. If the LED is off, there might be a defective connector or cable or a problem with the hub.
- The Ethernet transmit/receive activity LED is lit when the Ethernet controller sends or receives data over the Ethernet network. If the Ethernet transmit/receive activity is off, make sure that the hub and network are operating and that the correct device drivers are installed.
- Step 5. Check the Network activity LED on the server. The Network activity LED is lit when data is active on the Ethernet network. If the Network activity LED is off, make sure that the hub and network are operating and that the correct device drivers are installed.

Network activity LED location is specified in ["Troubleshooting by system LEDs and diagnostics](#page-210-0)  [display" on page 201.](#page-210-0)

- Step 6. Check for operating-system-specific causes of the problem, and also make sure that the operating system drivers are installed correctly.
- Step 7. Make sure that the device drivers on the client and server are using the same protocol.

If the Ethernet controller still cannot connect to the network but the hardware appears to be working, the network administrator must investigate other possible causes of the error.

## Troubleshooting by symptom

Use this information to find solutions to problems that have identifiable symptoms.

To use the symptom-based troubleshooting information in this section, complete the following steps:

- 1. Check the event log of the application that is managing the server and follow the suggested actions to resolve any event codes.
	- If you are managing the server from the Lenovo XClarity Administrator, begin with the Lenovo XClarity Administrator event log.
	- If you are using some other management application, begin with the Lenovo XClarity Controller event log.

For more information about event logs (see ["Event logs" on page 199](#page-208-0)).

- 2. Review this section to find the symptoms that you are experiencing and follow the suggested actions to resolve the issue.
- 3. If the problem persists, contact support (see ["Contacting Support" on page 227](#page-236-0)).

### Intermittent problems

Use this information to solve intermittent problems.

- ["Intermittent external device problems" on page 209](#page-218-0)
- ["Intermittent unexpected reboots" on page 209](#page-218-1)

#### <span id="page-218-0"></span>Intermittent external device problems

Complete the following steps until the problem is solved.

- 1. Update the UEFI and XCC firmware to the latest versions.
- 2. Make sure that the correct device drivers are installed. See the manufacturer's website for documentation.
- 3. For a USB device:
	- a. Make sure that the device is configured correctly.

Restart the server and press the key according to the on-screen instructions to display the LXPM system setup interface. (For more information, see the "Startup" section in the LXPM documentation compatible with your server at <https://pubs.lenovo.com/lxpm-overview/>.) Then, click System Settings  $\rightarrow$  Devices and I/O Ports  $\rightarrow$  USB Configuration.

b. Connect the device to another port. If using a USB hub, remove the hub and connect the device directly to the compute node. Make sure that the device is configured correctly for the port.

#### <span id="page-218-1"></span>Intermittent unexpected reboots

Note: Some uncorrectable errors require that the server reboot so that it can disable a device, such as a memory DIMM or a processor to allow the machine to boot up properly.

1. If the reset occurs during POST and the POST watchdog timer is enabled, make sure that sufficient time is allowed in the watchdog timeout value (POST Watchdog Timer).

To check the POST watchdog time, restart the server and press the key according to the on-screen instructions to display the LXPM system setup interface. (For more information, see the "Startup" section in the LXPM documentation compatible with your server at [https://pubs.lenovo.com/lxpm](https://pubs.lenovo.com/lxpm-overview/)[overview/](https://pubs.lenovo.com/lxpm-overview/).) Then, click BMC Settings → POST Watchdog Timer.

2. If the reset occurs after the operating system starts, enter the operating system when the system operates normally and set up operating system kernel dump process (Windows and Linux base operating systems will be using different method). Enter the UEFI setup menus and disable the feature, or disable it with the following OneCli command.

OneCli.exe config set SystemRecovery.RebootSystemOnNMI Disable --bmc*xcc\_userid* PASSW0RD@*xcc\_ipaddress* 

3. See the management controller event log to check for an event code that indicates a reboot. See ["Event](#page-208-0) [logs" on page 199](#page-208-0) for information about viewing the event log. If you are using Linux base operating system, then capture all logs back to Lenovo support for further investigation.

### Keyboard, mouse, or USB-device problems

Use this information to solve problems related to a keyboard, mouse, KVM switch or USB-device problems.

- ["All or some keys on the keyboard do not work" on page 210](#page-219-0)
- ["Mouse does not work" on page 210](#page-219-1)
- ["USB-device does not work" on page 210](#page-219-2)

#### <span id="page-219-0"></span>All or some keys on the keyboard do not work

- 1. Make sure that:
	- The keyboard cable is securely connected.
	- The server and the monitor are turned on.
- 2. If you are using a USB keyboard, run the Setup utility and enable keyboardless operation.
- 3. If you are using a USB keyboard and it is connected to a USB hub, disconnect the keyboard from the hub and connect it directly to the server.
- 4. Try to install the USB keyboard into a different USB port as available.
- 5. Replace the keyboard.

#### <span id="page-219-1"></span>Mouse does not work

- 1. Make sure that:
	- The mouse cable is securely connected to the server.
	- The mouse device drivers are installed correctly.
	- The server and the monitor are turned on.
	- The mouse option is enabled in the Setup utility.
- 2. If you are using a USB mouse and it is connected to a USB hub, disconnect the mouse from the hub and connect it directly to the server.
- 3. Try to install the USB mouse into a different USB port as available.
- 4. Replace the mouse.

#### <span id="page-219-2"></span>USB-device does not work

- 1. Make sure that:
	- The correct USB device driver is installed.
	- The operating system supports USB devices.
- 2. Make sure that the USB configuration options are set correctly in system setup.

Restart the server and press the key according to the on-screen instructions to display the LXPM system setup interface. (For more information, see the "Startup" section in the LXPM documentation compatible with your server at <https://pubs.lenovo.com/lxpm-overview/>.) Then, click System Settings → Devices and I/O Ports  $\rightarrow$  USB Configuration.

3. If you are using a USB hub, disconnect the USB device from the hub and connect it directly to the server.

## Memory problems

See this section to resolve issues related to memory.

#### Common memory problems

- ["Multiple memory modules in a channel identified as failing" on page 211](#page-220-0)
- ["Displayed system memory is less than installed physical memory" on page 211](#page-220-1)
- ["Invalid memory population detected" on page 212](#page-221-0)

#### <span id="page-220-0"></span>Multiple memory modules in a channel identified as failing

Note: Each time you install or remove a memory module, you must disconnect the server from the power source; then, wait 10 seconds before restarting the server.

Complete the following procedure to solve the problem.

- 1. Reseat the memory modules; then, restart the server.
- 2. Remove the highest-numbered memory module of those that are identified and replace it with an identical known good memory module; then, restart the server. Repeat as necessary. If the failures continue after all identified memory modules are replaced, go to step 4.
- 3. Return the removed memory modules, one at a time, to their original connectors, restarting the server after each memory module, until a memory module fails. Replace each failing memory module with an identical known good memory module, restarting the server after each memory module replacement. Repeat step 3 until you have tested all removed memory modules.
- 4. Replace the highest-numbered memory module of those identified; then, restart the server. Repeat as necessary.
- 5. Reverse the memory modules between the channels (of the same processor), and then restart the server. If the problem is related to a memory module, replace the failing memory module.
- 6. (Trained technician only) Install the failing memory module into a memory module connector to verify that the problem is not the processor or the memory module connector.
- 7. (Trained technician only) Replace the system board (system board assembly).

#### <span id="page-220-1"></span>Displayed system memory is less than installed physical memory

Complete the following procedure to solve the problem.

Note: Each time you install or remove a memory module, you must disconnect the server from the power source; then, wait 10 seconds before restarting the server.

- 1. Make sure that:
	- No error LEDs are lit. See ["Troubleshooting by system LEDs and diagnostics display" on page 201.](#page-210-0)
	- Memory mirrored channel does not account for the discrepancy.
	- The memory modules are seated correctly.
	- You have installed the correct type of memory module (see ["Memory module installation rules and](#page-52-0) [order" on page 43](#page-52-0) for requirements).
	- After changing or replacing a memory module, memory configuration is updated accordingly in the Setup Utility.
	- All banks of memory are enabled. The server might have automatically disabled a memory bank when it detected a problem, or a memory bank might have been manually disabled.
- There is no memory mismatch when the server is at the minimum memory configuration.
- 2. Reseat the memory modules, and then restart the server.
- 3. Check the POST error log:
	- If a memory module was disabled by a systems-management interrupt (SMI), replace the memory module.
	- If a memory module was disabled by the user or by POST, reseat the memory module; then, run the Setup Utility and enable the memory module.
- 4. Run memory diagnostics. When you start a system and press the key according to the on-screen instructions, the LXPM interface is displayed by default. (For more information, see the "Startup" section in the LXPM documentation compatible with your server at <https://pubs.lenovo.com/lxpm-overview/>.) You can perform memory diagnostics with this interface. From the Diagnostic page, go to **Run Diagnostic**  $\rightarrow$ Memory test  $\rightarrow$  Advanced Memory Test.
- 5. Reverse the modules between the channels (of the same processor), and then restart the server. If the problem is related to a memory module, replace the failing memory module.
- 6. Re-enable all memory modules using the Setup Utility, and then restart the server.
- 7. (Trained technician only) Install the failing memory module into a memory module connector to verify that the problem is not the processor or the memory module connector.
- 8. (Trained technician only) Replace the system board (system board assembly).

#### <span id="page-221-0"></span>Invalid memory population detected

If this warning message appears, complete the following steps:

Invalid memory population (unsupported DIMM population) detected. Please verify memory configuration is valid.

- 1. See ["Memory module installation rules and order" on page 43](#page-52-0) to make sure the present memory module population sequence is supported.
- 2. If the present sequence is indeed supported, see if any of the modules is displayed as "disabled" in Setup Utility.
- 3. Reseat the module that is displayed as "disabled," and reboot the system.
- 4. If the problem persists, replace the memory module.

#### Extra namespace appears in an interleaved region

If there are two created namespaces in one interleaved region, VMware ESXi ignores the created namespaces and creates an extra new namespace during system booting. Delete the created namespaces in either the Setup Utility or the operating system before the first booting with ESXi.

### Monitor and video problems

Use this information to solve problems related to a monitor or video.

- ["Screen is blank" on page 212](#page-221-1)
- ["Screen goes blank when you start some application programs" on page 213](#page-222-0)
- ["The monitor has screen jitter, or the screen image is wavy, unreadable, rolling, or distorted" on page 213](#page-222-1)

#### <span id="page-221-1"></span>Screen is blank

Note: Make sure that the expected boot mode has not been changed from the UEFI to Legacy or vice versa.

1. If the server is attached to a KVM switch, bypass the KVM switch to eliminate it as a possible cause of the problem: connect the monitor cable directly to the correct connector on the rear of the server.

- 2. The management controller remote presence function is disabled if you install an optional video adapter. To use the management controller remote presence function, remove the optional video adapter.
- 3. If the server is installed with the graphical adapters while turning on the server, the Lenovo logo is displayed on the screen after approximately 3 minutes. This is normal operation while the system loads.
- 4. Make sure that:
	- The server is turned on and there is power supplied to the server.
	- The monitor cables are connected correctly.
	- The monitor is turned on and the brightness and contrast controls are adjusted correctly.
- 5. Make sure that the correct server is controlling the monitor, if applicable.
- 6. Make sure that corrupted server firmware is not affecting the video; see ["Update the firmware" on page](#page-200-0) [191](#page-200-0).
- 7. Observe the LEDs on the system board (system board assembly); if the codes are changing, go to step 6.
- 8. Replace the following components one at a time, in the order shown, restarting the server each time:
	- a. Monitor
	- b. Video adapter (if one is installed)
	- c. (Trained technician only) System board (system board assembly)

#### <span id="page-222-0"></span>Screen goes blank when you start some application programs

- 1. Make sure that:
	- The application program is not setting a display mode that is higher than the capability of the monitor.
	- You installed the necessary device drivers for the application.

#### <span id="page-222-1"></span>The monitor has screen jitter, or the screen image is wavy, unreadable, rolling, or distorted

1. If the monitor self-tests show that the monitor is working correctly, consider the location of the monitor. Magnetic fields around other devices (such as transformers, appliances, fluorescents, and other monitors) can cause screen jitter or wavy, unreadable, rolling, or distorted screen images. If this happens, turn off the monitor.

Attention: Moving a color monitor while it is turned on might cause screen discoloration.

Move the device and the monitor at least 305 mm (12 in.) apart, and turn on the monitor.

#### Notes:

- a. To prevent diskette drive read/write errors, make sure that the distance between the monitor and any external diskette drive is at least 76 mm (3 in.).
- b. Non-Lenovo monitor cables might cause unpredictable problems.
- 2. Reseat the monitor cable.
- 3. Replace the components listed in step 2 one at a time, in the order shown, restarting the server each time:
	- a. Monitor cable
	- b. Video adapter (if one is installed)
	- c. Monitor
	- d. (Trained technician only) System board (system board assembly)

### Network problems

Use this information to resolve issues related to networking.

- ["Cannot wake server using Wake on LAN" on page 214](#page-223-0)
- ["Could not log in using LDAP account with SSL enabled" on page 214](#page-223-1)

#### <span id="page-223-0"></span>Cannot wake server using Wake on LAN

Complete the following steps until the problem is resolved:

- 1. If you are using the multi-port network adapter and the server is connected to the network using RJ-45 connector, check the system-error log (see ["Event logs" on page 199](#page-208-0)), make sure:
	- a. The room temperature is not too high (see [Ambient temperature management\)](#page-20-0).
	- b. The air vents are not blocked.
	- c. The air baffle is installed securely.
- 2. Reseat the multi-port network adapter.
- 3. Turn off the server and disconnect it from the power source; then, wait 10 seconds before restarting the server.
- 4. If the problem still remains, replace the multi-port network adapter.

#### <span id="page-223-1"></span>Could not log in using LDAP account with SSL enabled

Complete the following steps until the problem is resolved:

- 1. Make sure that the license key is valid.
- 2. Generate a new license key and log in again.

### Observable problems

Use this information to solve observable problems.

- ["Server hangs during the UEFI boot process" on page 214](#page-223-2)
- ["The server immediately displays the POST Event Viewer when it is turned on" on page 215](#page-224-0)
- ["Server is unresponsive \(POST is complete and operating system is running\)" on page 215](#page-224-1)
- ["Server is unresponsive \(POST failed and cannot start System Setup\)" on page 215](#page-224-2)
- ["Voltage planar fault is displayed in the event log" on page 216](#page-225-0)
- ["Unusual smell" on page 216](#page-225-1)
- ["Server seems to be running hot" on page 216](#page-225-2)
- ["Cannot enter legacy mode after installing a new adapter" on page 216](#page-225-3)
- ["Cracked parts or cracked chassis" on page 217](#page-226-0)

#### <span id="page-223-2"></span>Server hangs during the UEFI boot process

If the system hangs during the UEFI boot process with the message UEFI: DXE INIT on the display, make sure that Option ROMs were not configured with a setting of Legacy. You can remotely view the current settings for Option ROMs by running the following command using the Lenovo XClarity Essentials OneCLI:

onecli config show EnableDisableAdapterOptionROMSupport --bmc *xcc\_userid*:xcc\_password@*xcc\_ipaddress* 

To recover a system that hangs during the boot process with Legacy Option ROM settings, see the following Tech Tip:

<https://datacentersupport.lenovo.com/solutions/ht506118>

If legacy Option ROMs must be used, do not set slot Option ROMs to Legacy on the Devices and I/O Ports menu. Instead, set slot Option ROMs to **Auto** (the default setting), and set the System Boot Mode to Legacy Mode. Legacy option ROMs will be invoked shortly before the system boots.

#### <span id="page-224-0"></span>The server immediately displays the POST Event Viewer when it is turned on

Complete the following steps until the problem is solved.

- 1. Correct any errors that are indicated by the system LEDs and diagnostics display.
- 2. Make sure that the server supports all the processors and that the processors match in speed and cache size.

You can view processor details from system setup.

To determine if the processor is supported for the server, see <https://serverproven.lenovo.com>.

- 3. (Trained technician only) Make sure that processor 1 is seated correctly
- 4. (Trained technician only) Remove processor 2 and restart the server.
- 5. Replace the following components one at a time, in the order shown, restarting the server each time:
	- a. (Trained technician only) Processor
	- b. (Trained technician only) System board (system board assembly)

#### <span id="page-224-1"></span>Server is unresponsive (POST is complete and operating system is running)

Complete the following steps until the problem is solved.

- If you are in the same location as the compute node, complete the following steps:
	- 1. If you are using a KVM connection, make sure that the connection is operating correctly. Otherwise, make sure that the keyboard and mouse are operating correctly.
	- 2. If possible, log in to the compute node and verify that all applications are running (no applications are hung).
	- 3. Restart the compute node.
	- 4. If the problem remains, make sure that any new software has been installed and configured correctly.
	- 5. Contact your place of purchase of the software or your software provider.
- If you are accessing the compute node from a remote location, complete the following steps:
	- 1. Make sure that all applications are running (no applications are hung).
	- 2. Attempt to log out of the system and log back in.
	- 3. Validate the network access by pinging or running a trace route to the compute node from a command line.
		- a. If you are unable to get a response during a ping test, attempt to ping another compute node in the enclosure to determine whether it is a connection problem or compute node problem.
		- b. Run a trace route to determine where the connection breaks down. Attempt to resolve a connection issue with either the VPN or the point at which the connection breaks down.
	- 4. Restart the compute node remotely through the management interface.
	- 5. If the problem remains, verify that any new software has been installed and configured correctly.
	- 6. Contact your place of purchase of the software or your software provider.

#### <span id="page-224-2"></span>Server is unresponsive (POST failed and cannot start System Setup)

Configuration changes, such as added devices or adapter firmware updates, and firmware or application code problems can cause the server to fail POST (the power-on self-test).

If this occurs, the server responds in either of the following ways:

- The server restarts automatically and attempts POST again.
- The server hangs, and you must manually restart the server for the server to attempt POST again.

After a specified number of consecutive attempts (automatic or manual), the server reverts to the default UEFI configuration and starts System Setup so that you can make the necessary corrections to the configuration and restart the server. If the server is unable to successfully complete POST with the default configuration, there might be a problem with the system board (system board assembly). You can specify the number of consecutive restart attempts in System Setup. Click System Settings → Recovery → POST Attempts  $\rightarrow$  POST Attempts Limit. Available options are 3, 6, 9, and 255.

#### <span id="page-225-0"></span>Voltage planar fault is displayed in the event log

Complete the following steps until the problem is solved.

- 1. Revert the system to the minimum configuration. See ["Node technical specifications" on page 5](#page-14-0) for the minimally required number of processors and DIMMs.
- 2. Restart the system.
	- If the system restarts, add each of the removed items one at a time and restart the system each time until the error occurs. Replace the item for which the error occurs.
	- If the system does not restart, suspect the system board (system board assembly).

#### <span id="page-225-1"></span>Unusual smell

Complete the following steps until the problem is solved.

- 1. An unusual smell might be coming from newly installed equipment.
- 2. If the problem remains, contact Lenovo Support.

#### <span id="page-225-2"></span>Server seems to be running hot

Complete the following steps until the problem is solved.

Multiple compute nodes or chassis:

- 1. Make sure that the room temperature is within the specified range (see ["Ambient temperature](#page-20-0) [management" on page 11](#page-20-0)).
- 2. Make sure that the fans are installed correctly.
- 3. Update the UEFI and XCC firmware to the latest versions.
- 4. Make sure that the fillers in the server are installed correctly (see [Chapter 5 "Hardware replacement](#page-48-0) [procedures" on page 39](#page-48-0) for detailed installation procedures).
- 5. Use the IPMI command to ramp up the fan speed to the full fan speed to see whether the issue can be resolved.

Note: The IPMI raw command should only be used by trained technician and the each system has its own specific PMI raw command.

6. Check the management processor event log for rising temperature events. If there are no events, the compute node is running within normal operating temperatures. Note that you can expect some variation in temperature.

#### <span id="page-225-3"></span>Cannot enter legacy mode after installing a new adapter

Complete the following procedure to solve the problem.

- 1. Go to UEFI Setup  $\rightarrow$  Devices and I/O Ports  $\rightarrow$  Set Option ROM Execution Order.
- 2. Move the RAID adapter with operation system installed to the top of the list.
- 3. Select Save.

4. Reboot the system and auto boot to operation system.

#### <span id="page-226-0"></span>Cracked parts or cracked chassis

Contact Lenovo Support.

### Optional-device problems

Use this information to solve problems related to optional devices.

- ["Insufficient PCIe resources are detected" on page 217](#page-226-1)
- ["A Lenovo optional device that was just installed does not work" on page 217](#page-226-2)
- ["A Lenovo optional device that worked previously does not work now" on page 217](#page-226-3)

#### <span id="page-226-1"></span>Insufficient PCIe resources are detected

If you see an error message stating "Insufficient PCI Resources Detected," complete the following steps until the problem is resolved:

- 1. Press Enter to access System Setup Utility.
- 2. Select System Settings  $\rightarrow$  Devices and I/O Ports  $\rightarrow$  MM Config Base; then, modify the setting to increase the device resources. For example, modify 3 GB to 2 GB or modify 2 GB to 1 GB.
- 3. Save the settings and restart the system.
- 4. If the error recurs with the highest device resource setting (1GB), shutdown the system and remove some PCIe devices; then, power on the system.
- 5. If the reboot failed, repeat step 1 to step 4.
- 6. If the error recurs, press Enter to access System Setup Utility.
- 7. Select System Settings  $\rightarrow$  Devices and I/O Ports  $\rightarrow$  PCI 64–Bit Resource Allocation, then; modify the setting from Auto to Enable.
- 8. If the Boot Device does not support MMIO above 4GB for Legacy Boot, use UEFI Boot Mode or remove/ disable some PCIe devices.
- 9. Contact Lenovo technical support.

#### <span id="page-226-2"></span>A Lenovo optional device that was just installed does not work

- 1. Make sure that:
	- The device is supported for the server (see <https://serverproven.lenovo.com>).
	- You followed the installation instructions that came with the device and the device is installed correctly.
	- You have not loosened any other installed devices or cables.
	- You updated the configuration information in the Setup utility. Whenever memory or any other device is changed, you must update the configuration.
- 2. Reseat the device that you have just installed.
- 3. Replace the device that you have just installed.

#### <span id="page-226-3"></span>A Lenovo optional device that worked previously does not work now

- 1. Make sure that all of the cable connections for the device are secure.
- 2. If the device comes with test instructions, use those instructions to test the device.
- 3. If the failing device is a SCSI device, make sure that:
	- The cables for all external SCSI devices are connected correctly.
	- Any external SCSI device is turned on. You must turn on an external SCSI device before you turn on the server.
- 4. Reseat the failing device.
- 5. Replace the failing device.

### Power on and power off problems

Use this information to resolve issues when powering on or powering off the server.

- ["Embedded hypervisor is not in the boot list" on page 218](#page-227-0)
- ["Server does not power on" on page 218](#page-227-1)
- ["Server does not power off" on page 219](#page-228-0)

#### <span id="page-227-0"></span>Embedded hypervisor is not in the boot list

Complete the following steps until the problem is resolved:

- 1. Make sure that the optional embedded hypervisor flash device is selected on the boot manager <F12> Select Boot Device at startup.
- 2. Make sure that the embedded hypervisor flash device is seated in the connector correctly (see [Chapter](#page-48-0) [5 "Hardware replacement procedures" on page 39\)](#page-48-0).
- 3. See the documentation that comes with the optional embedded hypervisor flash device to validate that the device is configured correctly.
- 4. Make sure that other software works on the server.

#### <span id="page-227-1"></span>Server does not power on

Complete the following steps until the problem is resolved:

Note: The power button will not function until approximately five to ten seconds after the server has been connected to power to allow the BMC to complete initialization.

- 1. Make sure that the power button is working correctly:
	- a. Disconnect the server power cords.
	- b. Reconnect the power cords.
	- c. (Trained technician only) Reseat the front operator panel cable, and then repeat steps 1a and 1b.
		- (Trained technician only) If the server starts, reseat the front operator panel. If the problem remains, replace the front operator panel.
		- If the server does not start, bypass the power button by using the force power-on jumper. If the server starts, reseat the front operator panel. If the problem remains, replace the front operator panel.
- 2. Make sure that the reset button is working correctly:
	- a. Disconnect the server power cords.
	- b. Reconnect the power cords.
	- c. (Trained technician only) Reseat the front operator panel cable, and then repeat steps 2a and 2b.
		- (Trained technician only) If the server starts, replace the front operator panel.
		- If the server does not start, go to step 3.
- 3. Make sure that both power supplies installed in the server are of the same type. Mixing different power supplies in the server will cause a system error (the system-error LED on the front operator panel turns on).
- 4. Make sure that:
	- The power cords are correctly connected to the server and to a working electrical outlet.
	- The type of memory that is installed is correct and the installation rules are met.
- The DIMMs are fully seated with lock latches fully closed.
- The LEDs on the power supply do not indicate a problem.
- The processors are installed in the correct sequence.
- 5. Reseat the following components:
	- a. Front operator panel connector
	- b. Power supplies
- 6. Replace the following components and restart the server each time:
	- a. Front operator panel connector
	- b. Power supplies
- 7. If you just installed an optional device, remove it, and restart the server. If the server now starts, you might have installed more devices than the power supply supports.
- 8. Implement the minimum configuration (see ["Node technical specifications" on page 5](#page-14-0)) to check whether any specific components lock the power permission.
- 9. Collect the failure information by capturing the system logs and provide it to Lenovo support.
- 10. See ["Power supply LED" on page 203](#page-212-0).

#### <span id="page-228-0"></span>Server does not power off

Complete the following steps until the problem is resolved:

- 1. Determine whether you are using an Advanced Configuration and Power Interface (ACPI) or a non-ACPI operating system. If you are using a non-ACPI operating system, complete the following steps:
	- a. Press Ctrl+Alt+Delete.
	- b. Turn off the server by pressing the power button and holding it down for 5 seconds.
	- c. Restart the server.
	- d. If the server fails POST and the power button does not work, disconnect the power cord for 20 seconds; then, reconnect the power cord and restart the server.
- 2. If the problem remains or if you are using an ACPI-aware operating system, suspect the system board (system board assembly).

### Power problems

Use this information to resolve issues related to power.

#### System error LED is on and event log "Power supply has lost input" is displayed

To resolve the problem, ensure that:

- 1. The power supply is properly connected to a power cord.
- 2. The power cord is connected to a properly grounded electrical outlet for the server.
- 3. Make sure that the power supply AC source is stable within the supported range.
- 4. Swap the power supply to see if the issue follows the power supply, if it follows the power supply, then replace the failing one.
- 5. Review the event log and see how the problem it is to follow the event log actions to resolved the problems.

### Processor problems

See this section to solve problems related to a processor.

• ["The system goes directly to the POST event viewer when it is turned on." on page 220](#page-229-0)

#### <span id="page-229-0"></span>The system goes directly to the POST event viewer when it is turned on.

- 1. Check the light path diagnostics LEDs and the Lenovo XClarity Controller event log, and resolve any errors that have occurred.
- 2. Make sure that the system supports the processor. You can view processor details from system setup. To determine if the processor is supported for the system, see <https://serverproven.lenovo.com>.
- 3. (Trained technician only) Make sure that the processor is seated correctly.
- 4. Replace the following components one at a time, in the order shown, restarting the system each time:
	- a. (Trained technician only) Processor
	- b. (Trained technician only) System board

### Software problems

Use this information to solve software problems.

- 1. To determine whether the problem is caused by the software, make sure that:
	- The server has the minimum memory that is needed to use the software. For memory requirements, see the information that comes with the software.

Note: If you have just installed an adapter or memory, the server might have a memory-address conflict.

- The software is designed to operate on the server.
- Other software works on the server.
- The software works on another server.
- 2. If you receive any error messages while you use the software, see the information that comes with the software for a description of the messages and suggested solutions to the problem.
- 3. Contact your place of purchase of the software.

### Storage drive problems

Use this information to resolve issues related to the storage drives.

• ["Server cannot recognize a drive" on page 220](#page-229-1)

#### <span id="page-229-1"></span>Server cannot recognize a drive

Complete the following steps until the problem is solved.

- 1. Verify that the drive is supported for the server. See <https://serverproven.lenovo.com> for a list of supported drives.
- 2. Make sure that the drive is seated in the drive bay properly and that there is no physical damage to the drive connectors.
- 3. Run the diagnostics tests for the SAS/SATA adapter and drives. When you start a server and press the key according to the on-screen instructions, the LXPM interface is displayed by default. (For more information, see the "Startup" section in the LXPM documentation compatible with your server at [https://](https://pubs.lenovo.com/lxpm-overview/) [pubs.lenovo.com/lxpm-overview/](https://pubs.lenovo.com/lxpm-overview/).) You can perform drive diagnostics from this interface. From the Diagnostic page, click Run Diagnostic  $\rightarrow$  Disk Drive Test.

Based on those tests:

- If the adapter passes the test but the drives are not recognized, replace the backplane signal cable and run the tests again.
- Replace the backplane.
- If the adapter fails the test, disconnect the backplane signal cable from the adapter and run the tests again.
- If the adapter fails the test, replace the adapter.

# Appendix A. Hardware disassembling for recycle

Follow instructions in this section to recycle components with compliance with local laws or regulations.

### Disassemble the node for recycle

Follow instructions in this section to disassemble the node before recycling the node tray.

### About this task

#### Attention:

- Read ["Installation Guidelines" on page 39](#page-48-1) and ["Safety inspection checklist" on page 40](#page-49-0) to make sure that you work safely.
- 1. Power off the node (see ["Power off the node" on page 45\)](#page-54-0); then, disconnect all external cables from the node.

Note: If necessary, press the release clip with a flat-head screwdriver to remove an external network cable from the rear of a 2U node.

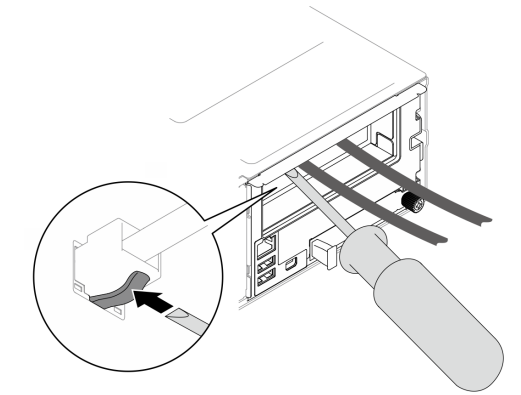

- 2. Remove the node from the chassis (see ["Remove a node from the chassis" on page 69](#page-78-0)); then, carefully lay the node on a flat, static-protective surface, orienting the node with the front toward you.
- 3. Remove the top cover (see ["Remove the top cover" on page 169\)](#page-178-0).
- 4. Disconnect all the cables from the drive backplane.
- 5. Remove the firmware and RoT security module (see ["Remove the firmware and RoT security module" on](#page-164-0) [page 155](#page-164-0)).
- 6. Remove the processor and heat sink (see ["Remove the processor and heat sink" on page 144](#page-153-0)).
- 7. Remove all the memory modules (see ["Remove a memory module" on page 117](#page-126-0)).
- 8. If necessary, remove the M.2 drives (see ["Remove an M.2 drive" on page 103\)](#page-112-0).
- 9. Remove the microSD card (see ["Remove the MicroSD card" on page 122\)](#page-131-0).
- 10. If the GPU air duct is installed in the node, remove it (see ["Remove the GPU air duct" on page 96](#page-105-0)).
- 11. Disconnect all the fan cables from the system board; then, remove all the fans from the fan cage (see ["Remove a fan" on page 87](#page-96-0)).
- 12. If the PCIe riser assembly is installed, remove it from the node and disconnect the PCIe cables from the system board (see ["Remove the PCIe riser assembly" on page 128](#page-137-0) and Chapter 6 "Internal cable [routing" on page 175\)](#page-184-0).
- 13. Remove the power bus bar (see ["Remove the power bus bar" on page 135\)](#page-144-0).
- 14. Disconnect the power distribution board cables from the system board; then, remove the power distribution board (see ["Remove the power distribution board" on page 141\)](#page-150-0).
- 15. If the rear OCP and rear I/O module cables are connected to the system board, remove them (see ["Rear](#page-195-0) [I/O and OCP module cable routing" on page 186\)](#page-195-0).
- 16. Remove the rear I/O module (see ["Remove the rear I/O module" on page 151](#page-160-0)).
- 17. Remove all the installed cable walls.
- 18. Disconnect all the cables from the system board.
- 19. Remove the system board (see ["Remove the system board \(Trained technician only\)" on page 158\)](#page-167-0).

### Disassemble the chassis for recycle

Follow instructions in this section to disassemble the ThinkSystem D3 Chassis before recycling the chassis.

#### About this task

#### Attention:

- Read ["Installation Guidelines" on page 39](#page-48-1) and ["Safety inspection checklist" on page 40](#page-49-0) to make sure that you work safely.
- Step 1. Power off all the nodes (see ["Power off the node" on page 45](#page-54-0)); then, disconnect all external cables from the nodes.
- Step 2. Remove all the nodes from the chassis (see ["Remove a node from the chassis" on page 69\)](#page-78-0).
- Step 3. Remove all power supply units and PSU fillers from the PSU cage (see ["Remove a hot-swap power](#page-63-0) [supply" on page 54](#page-63-0) and [Removal of a PSU filler](#page-68-0)).
- Step 4. Remove the chassis from the rack (see ["Remove the chassis from the rack" on page 45](#page-54-1)); then, lay the chassis on a flat, static-protective surface.
- Step 5. Remove the PSU cage from the chassis (see ["Remove the PSU cage" on page 60](#page-69-0)).
- Step 6. Remove the chassis midplane from the PSU cage (see ["Remove the chassis midplane" on page](#page-72-0)  [63](#page-72-0)).
- Step 7. Remove the left and right EIA brackets from the chassis (see ["Remove the EIA brackets from the](#page-61-0) [chassis " on page 52](#page-61-0)).

After disassembling the chassis, recycle the units in compliance with local regulations.

# <span id="page-234-0"></span>Appendix B. Getting help and technical assistance

If you need help, service, or technical assistance or just want more information about Lenovo products, you will find a wide variety of sources available from Lenovo to assist you.

On the World Wide Web, up-to-date information about Lenovo systems, optional devices, services, and support are available at:

#### <http://datacentersupport.lenovo.com>

Note: IBM is Lenovo's preferred service provider for ThinkSystem.

### Before you call

Before you call, there are several steps that you can take to try and solve the problem yourself. If you decide that you do need to call for assistance, gather the information that will be needed by the service technician to more quickly resolve your problem.

#### Attempt to resolve the problem yourself

You can solve many problems without outside assistance by following the troubleshooting procedures that Lenovo provides in the online help or in the Lenovo product documentation. The online help also describes the diagnostic tests that you can perform. The documentation for most systems, operating systems, and programs contains troubleshooting procedures and explanations of error messages and error codes. If you suspect a software problem, see the documentation for the operating system or program.

You can find the product documentation for your ThinkSystem products at the following location:

#### <https://pubs.lenovo.com/>

You can take these steps to try to solve the problem yourself:

- Check all cables to make sure that they are connected.
- Check the power switches to make sure that the system and any optional devices are turned on.
- Check for updated software, firmware, and operating-system device drivers for your Lenovo product. (See the following links) The Lenovo Warranty terms and conditions state that you, the owner of the Lenovo product, are responsible for maintaining and updating all software and firmware for the product (unless it is covered by an additional maintenance contract). Your service technician will request that you upgrade your software and firmware if the problem has a documented solution within a software upgrade.
	- Drivers and software downloads
		- [https://datacentersupport.lenovo.com/products/servers/thinksystem/sd535v3/7dd1/downloads/driver](https://datacentersupport.lenovo.com/products/servers/thinksystem/sd535v3/7dd1/downloads/driver-list/)[list](https://datacentersupport.lenovo.com/products/servers/thinksystem/sd535v3/7dd1/downloads/driver-list/)
	- Operating system support center
		- <https://datacentersupport.lenovo.com/solutions/server-os>
	- Operating system installing instructions
		- <https://pubs.lenovo.com/thinksystem#os-installation>
- If you have installed new hardware or software in your environment, check <https://serverproven.lenovo.com> to make sure that the hardware and software are supported by your product.
- Refer to [Chapter 8 "Problem determination" on page 199](#page-208-1) for instructions on isolating and solving issues.

• Go to <http://datacentersupport.lenovo.com> and check for information to help you solve the problem.

To find the Tech Tips available for your server:

- 1. Go to <http://datacentersupport.lenovo.com> and navigate to the support page for your server.
- 2. Click on **How To's** from the navigation pane.
- 3. Click **Article Type**  $\rightarrow$  **Solution** from the drop-down menu.

Follow the on-screen instructions to choose the category for the problem that you are having.

• Check Lenovo Data Center Forum at [https://forums.lenovo.com/t5/Datacenter-Systems/ct-p/sv\\_eg](https://forums.lenovo.com/t5/Datacenter-Systems/ct-p/sv_eg) to see if someone else has encountered a similar problem.

#### Gathering information needed to call Support

If you require warranty service for your Lenovo product, the service technicians will be able to assist you more efficiently if you prepare the appropriate information before you call. You can also go to [http://](http://datacentersupport.lenovo.com/warrantylookup) [datacentersupport.lenovo.com/warrantylookup](http://datacentersupport.lenovo.com/warrantylookup) for more information about your product warranty.

Gather the following information to provide to the service technician. This data will help the service technician quickly provide a solution to your problem and ensure that you receive the level of service for which you might have contracted.

- Hardware and Software Maintenance agreement contract numbers, if applicable
- Machine type number (Lenovo 4-digit machine identifier). Machine type number can be found on the ID label, see ["Identify the system and access the Lenovo XClarity Controller" on page 33.](#page-42-0)
- Model number
- Serial number
- Current system UEFI and firmware levels
- Other pertinent information such as error messages and logs

As an alternative to calling Lenovo Support, you can go to <https://support.lenovo.com/servicerequest> to submit an Electronic Service Request. Submitting an Electronic Service Request will start the process of determining a solution to your problem by making the pertinent information available to the service technicians. The Lenovo service technicians can start working on your solution as soon as you have completed and submitted an Electronic Service Request.

### Collecting service data

To clearly identify the root cause of a server issue or at the request of Lenovo Support, you might need collect service data that can be used for further analysis. Service data includes information such as event logs and hardware inventory.

Service data can be collected through the following tools:

#### • Lenovo XClarity Provisioning Manager

Use the Collect Service Data function of Lenovo XClarity Provisioning Manager to collect system service data. You can collect existing system log data or run a new diagnostic to collect new data.

#### • Lenovo XClarity Controller

You can use the Lenovo XClarity Controller web interface or the CLI to collect service data for the server. The file can be saved and sent to Lenovo Support.

– For more information about using the web interface to collect service data, see the "Backing up the BMC configuration" section in the XCC documentation compatible with your server at [https://](https://pubs.lenovo.com/lxcc-overview/) [pubs.lenovo.com/lxcc-overview/](https://pubs.lenovo.com/lxcc-overview/).

– For more information about using the CLI to collect service data, see the "XCC  $f$   $f$   $d$  command" section in the XCC documentation compatible with your server at <https://pubs.lenovo.com/lxcc-overview/>.

#### • Lenovo XClarity Administrator

Lenovo XClarity Administrator can be set up to collect and send diagnostic files automatically to Lenovo Support when certain serviceable events occur in Lenovo XClarity Administrator and the managed endpoints. You can choose to send diagnostic files to Lenovo Support using Call Home or to another service provider using SFTP. You can also manually collect diagnostic files, open a problem record, and send diagnostic files to the Lenovo Support.

You can find more information about setting up automatic problem notification within the Lenovo XClarity Administrator at [https://pubs.lenovo.com/lxca/admin\\_setupcallhome](https://pubs.lenovo.com/lxca/admin_setupcallhome).

#### • Lenovo XClarity Essentials OneCLI

Lenovo XClarity Essentials OneCLI has inventory application to collect service data. It can run both inband and out-of-band. When running in-band within the host operating system on the server, OneCLI can collect information about the operating system, such as the operating system event log, in addition to the hardware service data.

To obtain service data, you can run the  $\det_{\sigma}$  command. For more information about running the getinfor, see [https://pubs.lenovo.com/lxce-onecli/onecli\\_r\\_getinfor\\_command](https://pubs.lenovo.com/lxce-onecli/onecli_r_getinfor_command).

## <span id="page-236-0"></span>Contacting Support

You can contact Support to obtain help for your issue.

You can receive hardware service through a Lenovo Authorized Service Provider. To locate a service provider authorized by Lenovo to provide warranty service, go to [https://datacentersupport.lenovo.com/](https://datacentersupport.lenovo.com/serviceprovider) [serviceprovider](https://datacentersupport.lenovo.com/serviceprovider) and use filter searching for different countries. For Lenovo support telephone numbers, see <https://datacentersupport.lenovo.com/supportphonelist> for your region support details.

# Appendix C. Documents and supports

This section provides handy documents, driver and firmware downloads, and support resources.

### Documents download

This section provides introduction and download link for handy documents.

#### **Documents**

Download the following product documentations at:

[https://pubs.lenovo.com/sd535-v3/pdf\\_files](https://pubs.lenovo.com/sd535-v3/pdf_files)

- Rail Installation Guides
	- Rail installation in a rack

[https://pubs.lenovo.com/st650-v2/thinksystem\\_l\\_shaped\\_rail\\_kit.pdf](https://pubs.lenovo.com/st650-v2/thinksystem_l_shaped_rail_kit.pdf)

- User Guide
	- Complete overview, system configuration, hardware components replacing, and troubleshooting.

Selected chapters from the *User Guide*:

- System Configuration Guide : Server overview, components identification, system LEDs and diagnostics display, product unboxing, setting up and configuring the server.
- Hardware Maintenance Guide: Installing hardware components, cable routing, and troubleshooting.
- Messages and Codes Reference
	- XClarity Controller, LXPM, and uEFI events
- UEFI Manual
	- UEFI setting introduction

### Support websites

This section provides driver and firmware downloads and support resources.

#### Support and downloads

- Drivers and Software download website for ThinkSystem SD535 V3
	- [https://datacentersupport.lenovo.com/products/servers/thinksystem/sd535v3/7dd1/downloads/driver-list](https://datacentersupport.lenovo.com/products/servers/thinksystem/sd535v3/7dd1/downloads/driver-list/)
- Lenovo Data Center Forum
	- [https://forums.lenovo.com/t5/Datacenter-Systems/ct-p/sv\\_eg](https://forums.lenovo.com/t5/Datacenter-Systems/ct-p/sv_eg)
- Lenovo Data Center Support for ThinkSystem SD535 V3
	- <https://datacentersupport.lenovo.com/products/servers/thinksystem/sd535v3/7dd1>
- Lenovo License Information Documents
	- <https://datacentersupport.lenovo.com/documents/lnvo-eula>
- Lenovo Press website (Product Guides/Datasheets/White papers)
	- <https://lenovopress.lenovo.com/>
- Lenovo Privacy Statement
	- <https://www.lenovo.com/privacy>
- Lenovo Product Security Advisories
	- [https://datacentersupport.lenovo.com/product\\_security/home](https://datacentersupport.lenovo.com/product_security/home)
- Lenovo Product Warranty Plans
	- <http://datacentersupport.lenovo.com/warrantylookup>
- Lenovo Server Operating Systems Support Center website
	- <https://datacentersupport.lenovo.com/solutions/server-os>
- Lenovo ServerProven website (Options compatibility lookup)
	- <https://serverproven.lenovo.com>
- Operating System Installation Instructions
	- <https://pubs.lenovo.com/thinksystem#os-installation>
- Submit an eTicket (service request)
	- <https://support.lenovo.com/servicerequest>
- Subscribe to Lenovo Data Center Group product notifications (Stay up to date on firmware updates)
	- <https://datacentersupport.lenovo.com/solutions/ht509500>

# <span id="page-240-0"></span>Appendix D. Notices

Lenovo may not offer the products, services, or features discussed in this document in all countries. Consult your local Lenovo representative for information on the products and services currently available in your area.

Any reference to a Lenovo product, program, or service is not intended to state or imply that only that Lenovo product, program, or service may be used. Any functionally equivalent product, program, or service that does not infringe any Lenovo intellectual property right may be used instead. However, it is the user's responsibility to evaluate and verify the operation of any other product, program, or service.

Lenovo may have patents or pending patent applications covering subject matter described in this document. The furnishing of this document is not an offer and does not provide a license under any patents or patent applications. You can send inquiries in writing to the following:

*Lenovo (United States), Inc. 1009 Think Place Morrisville, NC 27560 U.S.A. Attention: Lenovo VP of Intellectual Property*

LENOVO PROVIDES THIS PUBLICATION "AS IS" WITHOUT WARRANTY OF ANY KIND, EITHER EXPRESS OR IMPLIED, INCLUDING, BUT NOT LIMITED TO, THE IMPLIED WARRANTIES OF NON-INFRINGEMENT, MERCHANTABILITY OR FITNESS FOR A PARTICULAR PURPOSE. Some jurisdictions do not allow disclaimer of express or implied warranties in certain transactions, therefore, this statement may not apply to you.

This information could include technical inaccuracies or typographical errors. Changes are periodically made to the information herein; these changes will be incorporated in new editions of the publication. Lenovo may make improvements and/or changes in the product(s) and/or the program(s) described in this publication at any time without notice.

The products described in this document are not intended for use in implantation or other life support applications where malfunction may result in injury or death to persons. The information contained in this document does not affect or change Lenovo product specifications or warranties. Nothing in this document shall operate as an express or implied license or indemnity under the intellectual property rights of Lenovo or third parties. All information contained in this document was obtained in specific environments and is presented as an illustration. The result obtained in other operating environments may vary.

Lenovo may use or distribute any of the information you supply in any way it believes appropriate without incurring any obligation to you.

Any references in this publication to non-Lenovo Web sites are provided for convenience only and do not in any manner serve as an endorsement of those Web sites. The materials at those Web sites are not part of the materials for this Lenovo product, and use of those Web sites is at your own risk.

Any performance data contained herein was determined in a controlled environment. Therefore, the result obtained in other operating environments may vary significantly. Some measurements may have been made on development-level systems and there is no guarantee that these measurements will be the same on generally available systems. Furthermore, some measurements may have been estimated through extrapolation. Actual results may vary. Users of this document should verify the applicable data for their specific environment.

### **Trademarks**

Lenovo, the Lenovo logo, ThinkSystem, Flex System, System x, NeXtScale System, and x Architecture are trademarks of Lenovo in the United States, other countries, or both.

Intel and Intel Xeon are trademarks of Intel Corporation in the United States, other countries, or both.

Internet Explorer, Microsoft, and Windows are trademarks of the Microsoft group of companies.

Linux is a registered trademark of Linus Torvalds.

Other company, product, or service names may be trademarks or service marks of others.

### Important notes

Processor speed indicates the internal clock speed of the processor; other factors also affect application performance.

CD or DVD drive speed is the variable read rate. Actual speeds vary and are often less than the possible maximum.

When referring to processor storage, real and virtual storage, or channel volume, KB stands for 1024 bytes, MB stands for 1 048 576 bytes, and GB stands for 1 073 741 824 bytes.

When referring to drive capacity or communications volume, MB stands for 1 000 000 bytes, and GB stands for 1 000 000 000 bytes. Total user-accessible capacity can vary depending on operating environments.

Maximum internal drive capacities assume the replacement of any standard drives and population of all drive bays with the largest currently supported drives that are available from Lenovo.

Maximum memory might require replacement of the standard memory with an optional memory module.

Each solid-state memory cell has an intrinsic, finite number of write cycles that the cell can incur. Therefore, a solid-state device has a maximum number of write cycles that it can be subjected to, expressed as total bytes written (TBW). A device that has exceeded this limit might fail to respond to system-generated commands or might be incapable of being written to. Lenovo is not responsible for replacement of a device that has exceeded its maximum guaranteed number of program/erase cycles, as documented in the Official Published Specifications for the device.

Lenovo makes no representations or warranties with respect to non-Lenovo products. Support (if any) for the non-Lenovo products is provided by the third party, not Lenovo.

Some software might differ from its retail version (if available) and might not include user manuals or all program functionality.

### Electronic emission notices

When you attach a monitor to the equipment, you must use the designated monitor cable and any interference suppression devices that are supplied with the monitor.

## Taiwan Region BSMI RoHS declaration

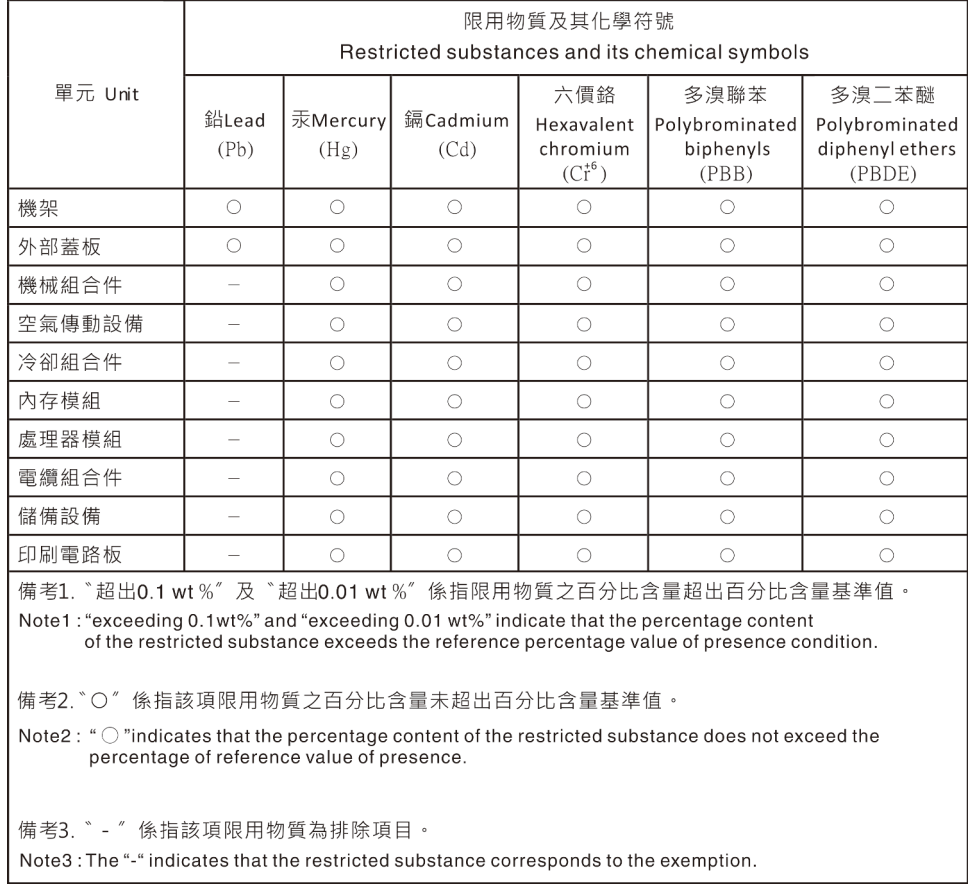

# Taiwan import and export contact information

Contacts are available for Taiwan import and export information.

委製商/進口商名稱:台灣聯想環球科技股份有限公司 進口商地址: 台北市南港區三重路 66 號 8 樓 進口商電話: 0800-000-702

# Lenovo